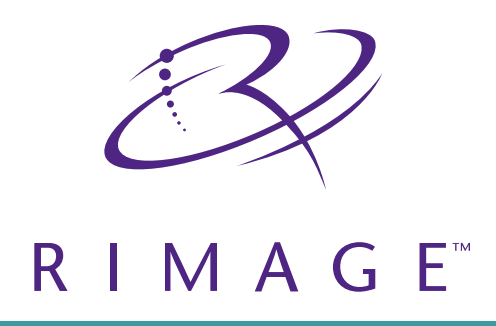

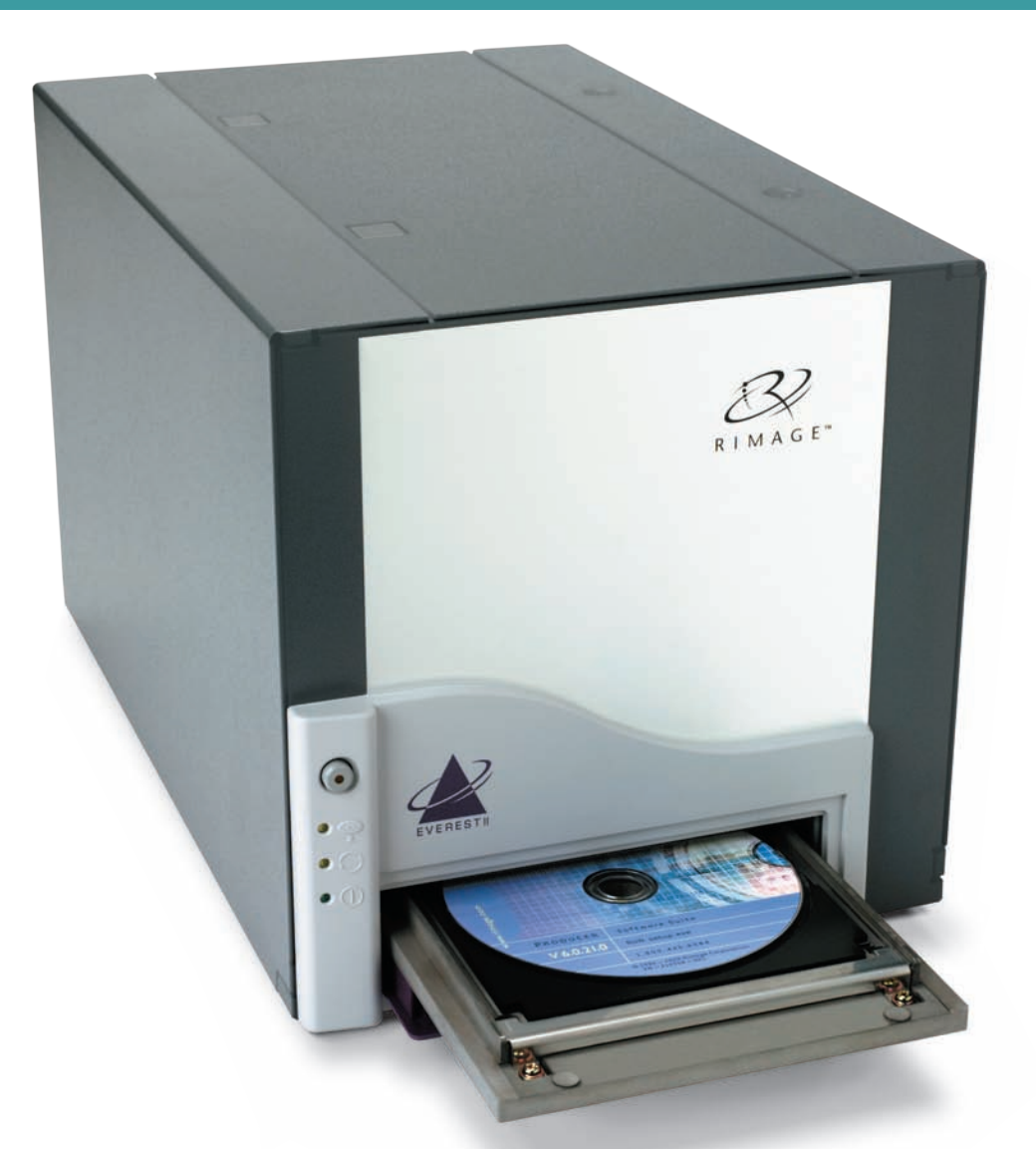

# User Guide Everest™ Printer

**Benutzerhandbuch**  $\bullet$  **ユーザー ガイド**  $\bullet$  **Manuel d'utilisation**  $\bullet$  **Guía del usuario**  $\bullet$  **Manuale per l'utente** 

Download from Www.Somanuals.com. All Manuals Search And Download.

#### **Corporate Headquarters:**

Rimage Corporation 7725 Washington Avenue South Minneapolis, MN 55439 USA

800 553 8312 (toll free US) Service: +1 952 946 0004 (International) Fax: +1 952 944 6956

#### **European Headquarters:**

Rimage Europe GmbH Hans-Böckler-Straße 7 63128 Dietzenbach, Germany

Tel: +49-(0) 6074-8521-0 Fax: +49-(0) 6074-8521-21

#### **CD and DVD Recording Software Disclaimer**

This Product, Software, or Documentation may be designed to assist you in reproducing material in which you own the copyright or have obtained permission to copy from the copyright owner. Unless you own the copyright or have permission to copy from the copyright owner, you may be violating copyright law and be subject to payment of damages and other remedies. If you are uncertain about your rights, you should contact your legal advisor. If you are neither in possession of the copyright nor have authorization from the owner of the copyright, unauthorized copying of CDs or DVDs violates national and international legislation and can result in severe penalties.

Rimage Corporation reserves the right to make improvements to the equipment and software described in this document at any time without any prior notice. Rimage Corporation reserves the right to revise this publication and to make changes from time to time in the content hereof without obligation of Rimage Corporation to notify any person or organization of such revisions or changes.

This document may contain links to web sites that were current at the time of publication, but may have moved or become inactive since. This document may contain links to sites on the Internet that are owned and operated by third parties. Rimage Corporation is not responsible for the content of any such third-party site.

©2006, Rimage Corporation

Rimage™ is a trademark of the Rimage Corporation. Everest Printer™ is a trademark of the Rimage Corporation. Dell® is registered trademark of Dell

Computer Corporation. FireWire® is a registered trademark of Apple Computer, Inc. Macintosh<sup>®</sup> is a registered trademark of Apple Computer, Inc.

All other trademarks and registered trademarks are the property of their respective owners.

### **Support information**

#### **US, Asia/Pacific, Mexico/Latin America Constructs Europe** Rimage Corporation 7725 Washington Avenue South Minneapolis, MN 55439 USA Attn: Rimage Services Service: North America: 800-553-8312 Asia/Pacific, Mexico/ Latin America: 952-946-0004 FAX: 952-946-6956 Rimage Europe GmbH Hans-Böckler-Straße 7 63128 Dietzenbach, Germany Tel: +49-(0) 6074-8521-0 FAX: +49-(0) 6074-8521-21 <http://www.rimage.de/support.html>

#### **When you contact Rimage Services, please provide:**

- Unit serial number and software version.
- Functional and technical description of the problem.
- Exact error message received.

[Rimage Europe Technical Website](http://www.rimage.de/support.html)

Select the appropriate Support link to learn more. If you cannot find a solution on our website, email Rimage Services, Europe at [support@rimage.de](mailto:support@rimage.de).

### **Learn more online**

At [www.rimage.com/support.html,](http://www.rimage.com/support.html) you can experience Rimage's world-class Support and Services.

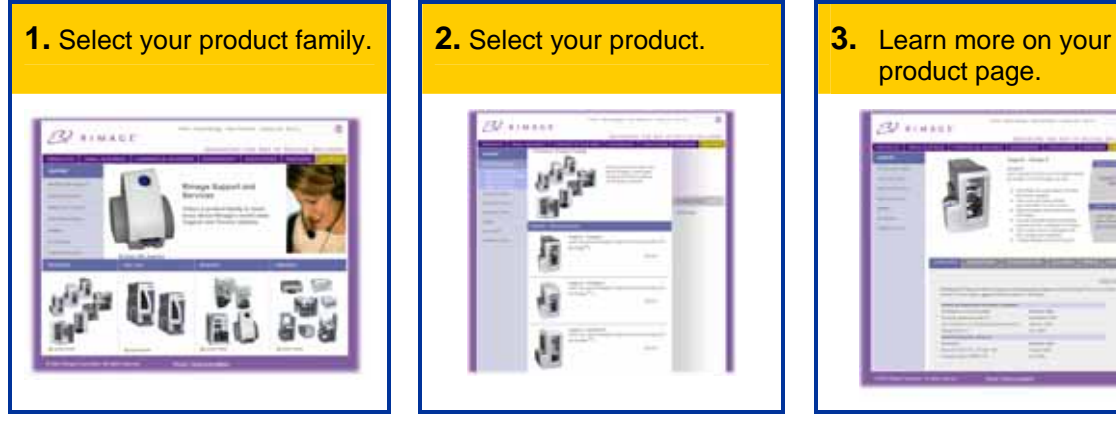

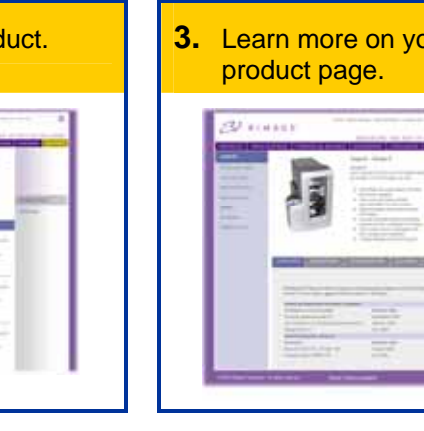

From your product page you can access:

- Information about the latest software and firmware updates
- Product specifications
- Troubleshooting tips and FAQs
- The latest documents
- Printing tips
- Current firmware and driver downloads

### **Contents**

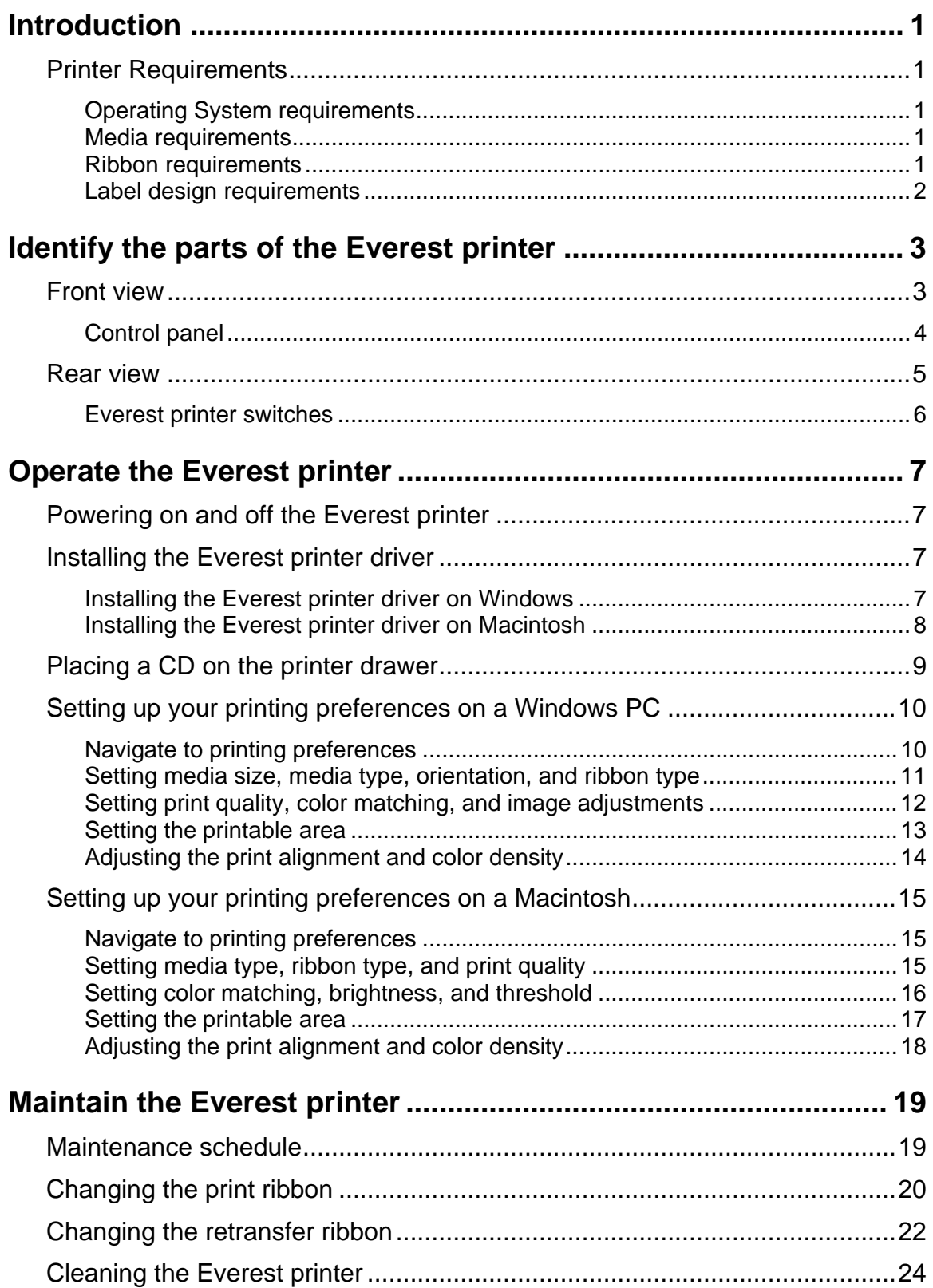

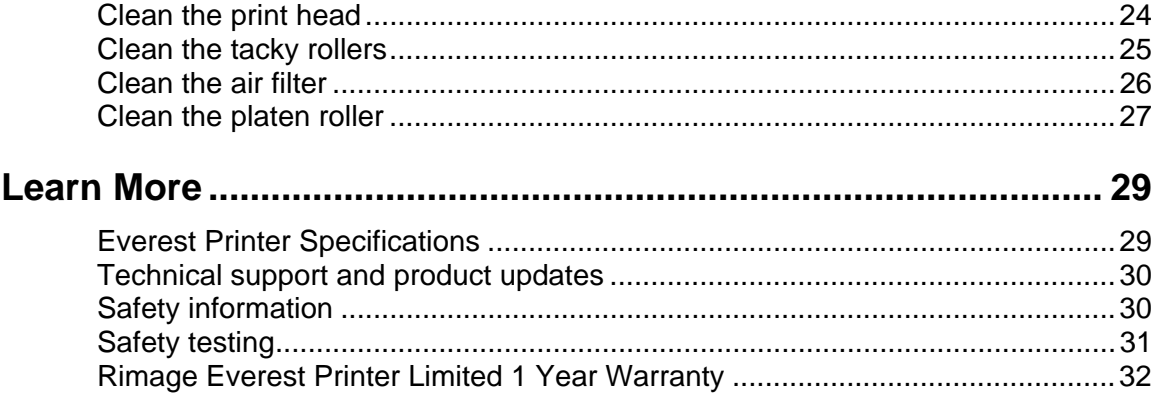

### <span id="page-6-0"></span>**Introduction**

This manual provides the information needed to operate the Rimage Everest printer, identify the parts, and configure printing preferences. To unpack and set up your Everest printer, refer to the *Everest Unpacking and Setup Instructions* included with your product.

### **Printer Requirements**

#### **Operating System requirements**

The Rimage Everest printer is compatible only with Windows® 2000 and XP, and Macintosh® OSX v 10.3/10.4.

#### **Media requirements**

You must use discs that are coated with a surface designed for thermal retransfer printing. The media in Rimage Media Kits™ is designed for optimum use in the Everest printer.

For more information about Rimage Media Kits™ – convenient packages of thermal retransferprintable discs and ribbons, all guaranteed by Rimage – contact Rimage at 800-445-8288.

#### **Ribbon requirements**

The Everest printer requires a print ribbon and a retransfer ribbon. The standard print ribbon has three colors: Cyan, Magenta, and Yellow (CMY). These three colors combine in printing to create full color discs. Print ribbons are also available in black and CMY+White (CMY+W).

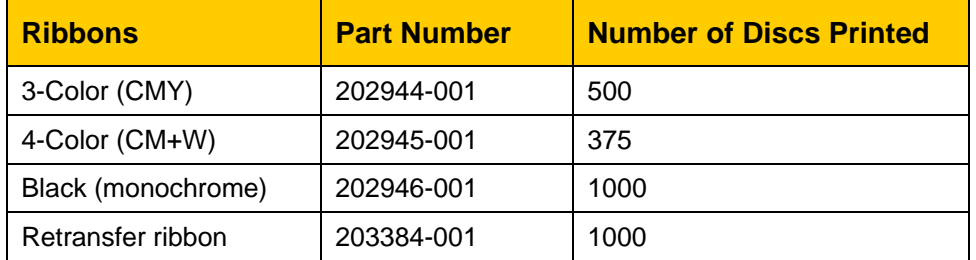

<span id="page-7-0"></span>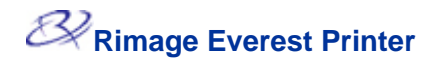

#### **Label design requirements**

The Everest printer Windows compatible software ships with a label editor called CD Designer™, which is installed on your PC during a typical installation of the Rimage software. If you have a Windows based PC, you can use CD Designer to design your labels.

**Note:** CD Designer is not Macintosh compatible and will not be installed with the Macintosh compatible software.

If you have another software application that you prefer, or if you are using a Macintosh computer, you can create a label and save it as an Acrobat<sup>®</sup>(.pdf) file, a .jpg file, or a .tiff file.

#### - **Important!**

- o If you are using a standalone Everest printer or an AutoEverest AutoPrinter, you can print using a label file designed in any program.
- o If your Everest printer is on a Rimage autoloader (except the AutoEverest AutoPrinter) **and** using Windows compatible software, only the Acrobat (.pdf) or CD Designer (.btw) file can print directly to the Everest printer.

To create a label with a software application other than CD Designer, use the following criteria:

- Color depth Save the artwork for the label with the color set to millions of colors.
- DPI Use pictures or logos set to 300 DPI (Dots Per Inch).
- Label design size  $-$  A full size disc is 120 mm  $(4.723)$ . The hole is 15mm  $(0.59)$ . The printable area and hub sizes vary depending on the disc manufacturer.

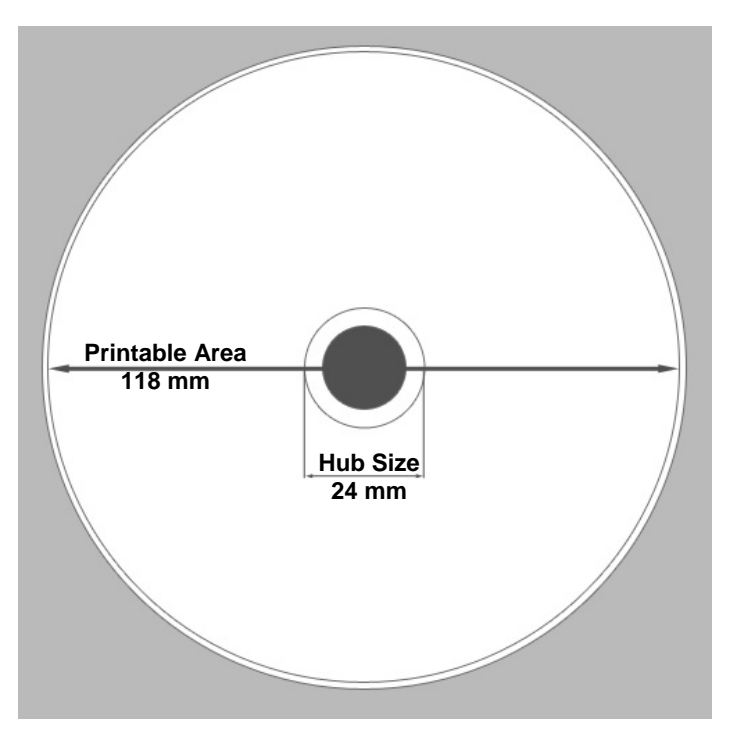

• Media – The media that is in Rimage Media Kits™ has a printable area of 24-118 mm. On most labels, print settings of 24 mm and 118 mm are recommended. For more information about Rimage Media Kits™ – convenient packages of thermal retransfer-printable discs and ribbons, all guaranteed by Rimage – contact Rimage at 800-445-8288.

### <span id="page-8-0"></span>**Identify the parts of the Everest printer**

This section describes the Everest printer hardware and features.

### **Front view**

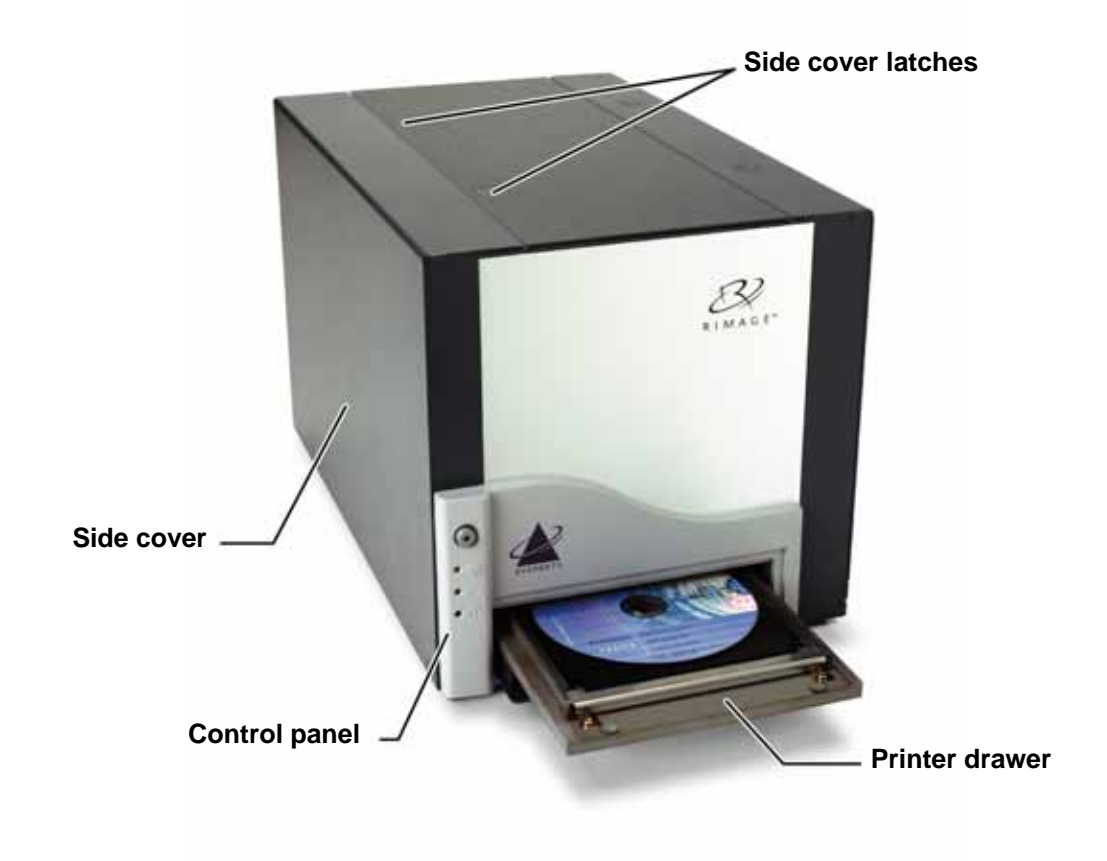

#### <span id="page-9-0"></span>**Control panel**

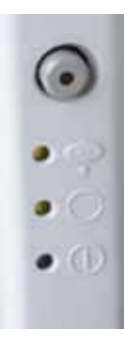

The control panel, located on the front of the printer, includes an operator button and four indicator lights. The control panel allows you to monitor and control the Everest printer.

- **X** Tip: If all indicator lights are blinking, the printer did not initialize properly. To correct this issue:
	- **1.** Remove the **power cord**. The Everest printer powers down.
	- **2.** Set the **mode switch** to the proper position. For more information, refer to the table on page [6.](#page-11-1)
	- **3.** Reconnect the **power cord**. The Everest printer powers on.

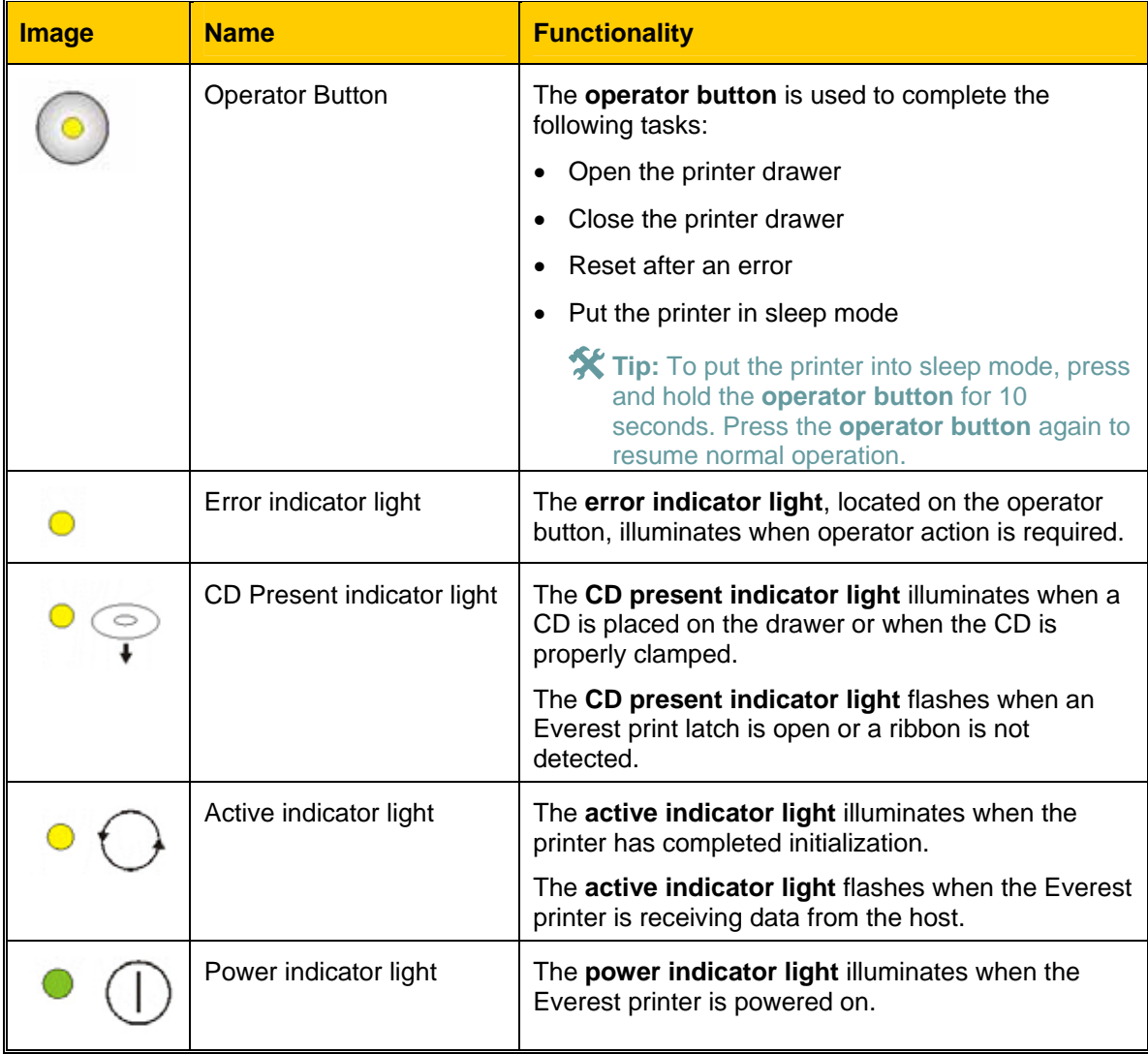

### <span id="page-10-0"></span>**Rear view**

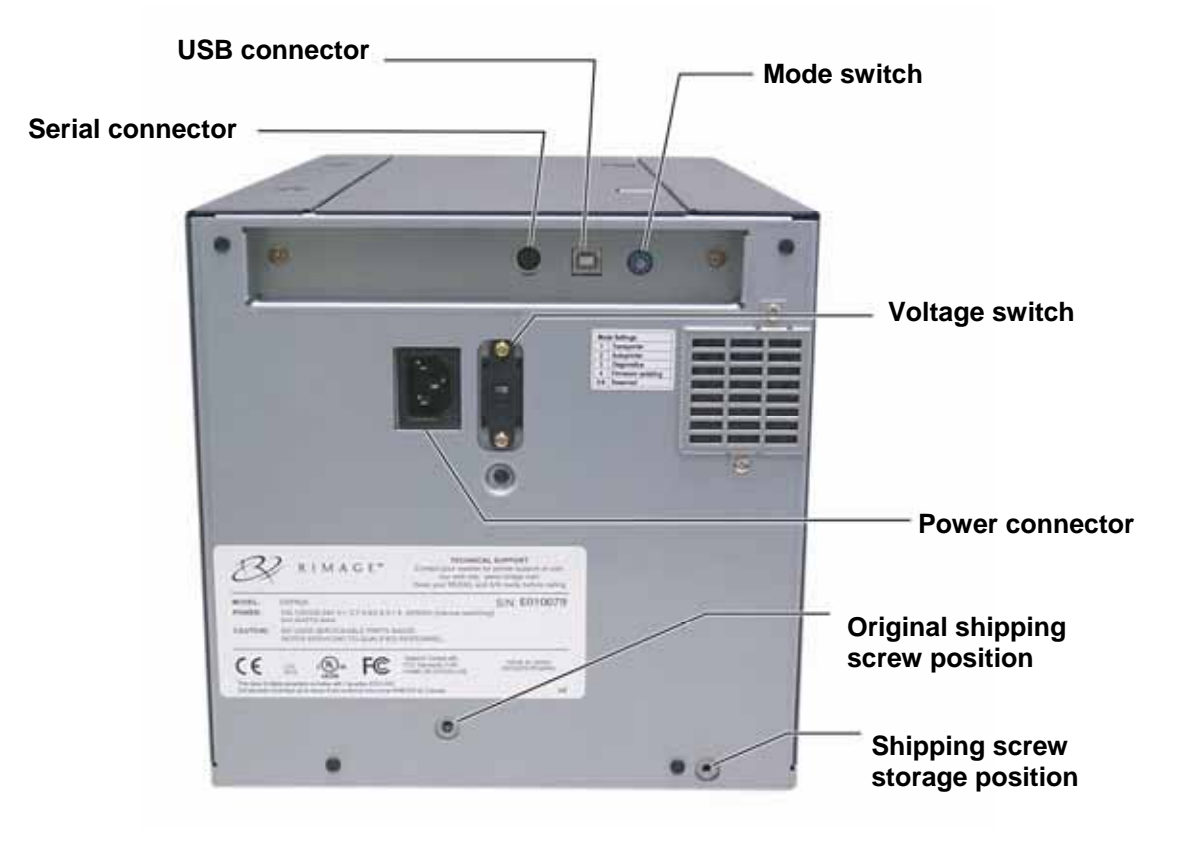

<span id="page-11-0"></span>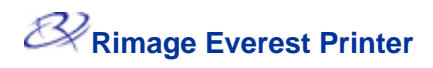

#### **Everest printer switches**

There are two switches on the rear of the Everest printer: the mode switch and the AC voltage switch.

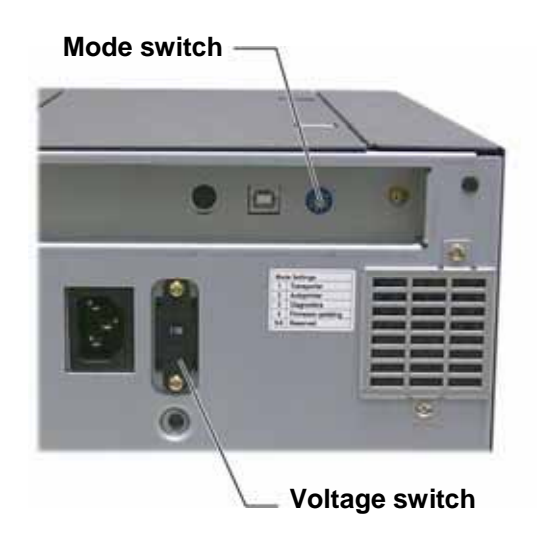

#### <span id="page-11-1"></span>**Mode switch**

- **Important!** You must power off the Everest printer before changing the mode switch.

The mode switch is a rotary switch used to set the operational mode of the Everest printer. The printer must be powered off for the mode to be changed. After changing the mode, the printer must be powered on again to recognize the change. The recessed line on the switch indicates the selected mode.

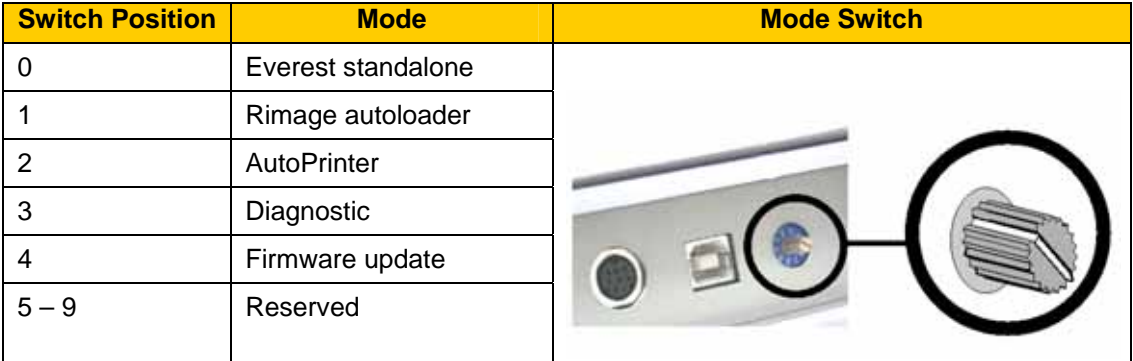

- **Important:** The mode switch must be set to match your equipment type.

#### **AC voltage switch**

The AC voltage switch is used to select the AC voltage of the power outlet.

**A** Warning! Set the AC voltage switch to match the AC voltage of the AC power outlet!

### <span id="page-12-0"></span>**Operate the Everest printer**

This section provides the information needed to use your Everest printer.

### <span id="page-12-1"></span>**Powering on and off the Everest printer**

The Everest printer does not have a power switch:

- **Note:** The printer will go into sleep mode if it is idle for more than 30 minutes. When this occurs, the printer will take 2-3 minutes to warm up after a job is sent to the printer.
- If the Everest printer is on an autoloader, the printer is powered on when the autoloader is powered on. To power off the Everest printer, power off the autoloader.
- If the Everest printer is a standalone printer, connect the power cord from the Everest printer to a power outlet to power on the printer. To power off the Everest printer, disconnect the power cord.

### **Installing the Everest printer driver**

Before printing, you must install the printer driver. **If your Rimage Everest printer was included with an autoloader that has an embedded PC or a control center, the Everest printer driver is already installed.** 

#### **Before you begin:**

- 1. Connect the **USB cable**.
- 2. Connect the **power cord**.
- 3. Ensure that the Everest printer is powered on.
	- **Note:** If the Everest printer is a standalone printer (not on an autoloader), the Everest printer will power on when you connect the power cord. If the Everest printer is on an autoloader, the Everest printer will power on when you power on the autoloader. For more information, refer to 'Powering on and off the Everest printer' on page [7](#page-12-1).
- 4. If the *Found New Hardware Wizard* opens, select **Cancel**.
- 5. On the computer, close all applications.

#### **Installing the Everest printer driver on Windows**

- **1) Important:** If an older version of the Everest printer driver was previously installed, remove the previous version before installing the new one.
- **1) Important!** To install the Everest printer driver on the PC, you must have administrative privileges.
- 1. Place the software CD in the PC disc drive.
- 2. **Navigate:** Start > Run > Browse.
- 3. From the software CD, select the Everest printer driver **Setup.exe** file.
- 4. Follow the prompts to complete the installation.

#### <span id="page-13-0"></span>**Installing the Everest printer driver on Macintosh**

- **Important!** To install the Everest printer driver, you must log on with an administrator account.
- 1. Install the printer driver.
	- a. Insert the software CD in the computer disc drive.
	- b. Run the **Rimage Everest Installer**.
	- c. Select the **Install** button. The installation begins.
	- d. When the installation is complete, select **Quit**. The installation completes and the installation window closes.
- 2. Add the Everest printer to your printer list.
	- **Using OSX v 10.4** 
		- a. **Navigate:** System Preferences > Print & Fax. The *Print & Fax* window opens.
		- b. From the *Print & Fax* window, select  $\pm$  The *Printer Browser* window opens.
		- c. From the *Printer Name* list, select **CDPR21**.
		- d. Select **Add**. The printer is added to the printer list and the *Printer Browser* window closes.
		- e. Close the *Print & Fax* window.
	- **Using OSX v 10.3**
		- a. **Navigate:** System Preferences > Print & Fax. The *Print & Fax* window opens.
		- b. From the *Print & Fax* window, select **Setup Printers**. The *Printer List* window opens.
		- c. From the *Printer List* window, select **Add**. The *Printer List* window updates to display available printers.
		- d. From the printer list popup menu, select **USB**. In the printer list, *CDPR21* displays.
		- e. From the printer list, select **CDPR21**.
		- f. Select **Add**. The printer is added to your printer list and the *Printer List* window closes.
		- g. Close the *Print & Fax* window.

### <span id="page-14-0"></span>**Placing a CD on the printer drawer**

Use this procedure to place a disc on the printer drawer.

- **Important!** To avoid scratching or damaging the recording surface of the disc, you must place the disc properly on the printer drawer.
- 1. To open the printer drawer, press the **operator button**.
- 2. Place the disc on the **print pad** with the printable surface facing up and the stacking ring facing the print pad.
	- **Important:** The disc must not rest on the holding pins or the centering pin.

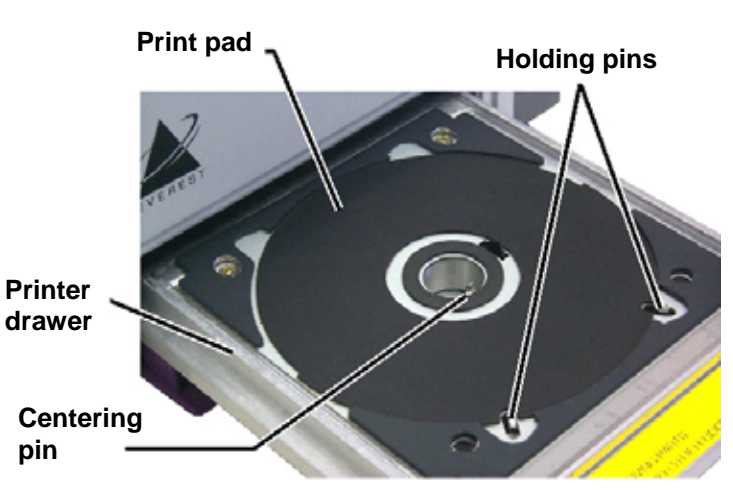

### <span id="page-15-0"></span>**Setting up your printing preferences on a Windows PC**

Printing preferences allows you to set up your Everest printer to produce the best possible labels on your discs.

#### <span id="page-15-1"></span>**Navigate to printing preferences**

Use either procedure below to navigate to the Everest Printing Preferences.

#### **Accessing Printing Preferences through Windows Start menu**

- **Note:** Using this method, printing preferences are saved in the printer driver settings. If you are printing labels from CD Designer, use the procedure below.
- 1. **Navigate:** Start > Settings > Printers.
- 2. Right-click on the appropriate Everest printer. The dropdown menu displays.
- 3. From the dropdown menu, select *Printing Preferences*. The *Rimage Everest II Printing Preferences* dialog opens.

#### **Accessing Printer Preferences through CD Designer**

- **Note:** Using this method, printing preferences are saved with the label file and are used instead of the printer driver settings.
- 1. Open the desired label file in CD Designer.
- 2. From the *File* menu, select **Print***.* The *Print* window opens.
- 3. From the *Printer Name* dropdown list, select **Everest**.
- 4. Select the **Document Properties** button. The *Rimage EVEREST Properties* dialog opens.

#### **Accessing Printer Preferences when printing PDFs**

Use the procedure below to access printing preferences for PDF files.

- **1) Important!** The procedure below applies only if you are printing PDF labels using a Rimage autoloader (except the AutoEverest AutoPrinter).
- 1. **Navigate:** Start > Settings > Printers.
- 2. Right-click on the appropriate Everest printer. The dropdown menu displays.
- 3. From the dropdown menu, select *Properties*. The *Rimage Everest II Properties* dialog opens.
- 4. From the *Rimage Everest II Properties* dialog, select the *Advanced* tab.
- 5. At the bottom of the *Advanced* tab, select Printing Defaults... The *Rimage Everest II Printing Defaults* dialog opens.

#### <span id="page-16-0"></span>**Setting media size, media type, orientation, and ribbon type**

- 1. [Navigate to printing preferences](#page-15-0) (refer to page [10\)](#page-15-1).
- 2. Select the *Main* tab.
- 3. View or change the printing preferences.
	- a. From the *Media Type* dropdown list, select the appropriate **Media Type**.
	- b. From the *Media Size* dropdown list, select the appropriate **Media Size**.
	- c. Select the desired number of copies.
	- d. Select the desired **Orientation**.
	- e. From the *Ribbon* dropdown list, select the appropriate **Ribbon Type.**

If you select **CMY+White** ribbon, select **Manual** or **Auto**:

- Select the **Manual** radio button to send one color label file and then manually send another label file telling the printer where to apply the white background.
- Select the **Auto** radio button option to automatically print a white background. If you select **Auto**, select **Complete White Undercoat** or **Make Pure White Transparent** from the dropdown list.
	- The **Complete White Undercoat** selection applies a white background to the entire printable area of the disc. The printable area is defined on the *Advanced* tab.
	- The **Make Pure White Transparent** selection does not print the areas of a label that are pure white.
- 4. When you have made the desired choices, select **Apply**.
- 5. To close the *Preferences* window, select **OK**.

#### <span id="page-17-0"></span>**Setting print quality, color matching, and image adjustments**

- 1. [Navigate to printing preferences](#page-15-0) (refer to page [10\)](#page-15-1).
- 2. Select the *Advanced* tab.
- 3. View or change the printing preferences.
	- a. From the *Print Quality* pane, select the desired **Print Quality**.
	- b. From the *Color Matching* pane, select the desired **Color Matching.**

#### **Note:** The default setting for color matching is **CMYK.**

c. From the *Image Adjustments* dropdown list, select **None, High contrast, Vivid color,** or **Custom**.

If you select **Custom**:

- i. Select the **Setting***s* button. The *Custom Settings* window opens.
- ii. From the dropdown list, select the desired **Print Threshold** settings.
- iii. To adjust image contrast and saturation, move the **Contrast** and **Saturation** sliders.
- iv. To close the *Custom Settings* window, select **OK**.
- 4. When you have made the desired choices, select **Apply**.
- 5. To close the *Preferences* window, select **OK**.

#### <span id="page-18-0"></span>**Setting the printable area**

This functionality allows you to adjust the printable area settings for standard CD/DVD 120 mm media. This allows you to set the outer and inner diameters to print the disc label without overlapping the disc edges.

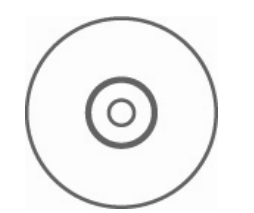

**X** Tip: Most discs like the one shown above have the following printable areas:

#### **Standard Area**

Outer Diameter 118 mm

Inner Diameter 38 mm

#### **Hub Area**

Outer Diameter 35 mm

Inner Diameter 24 mm

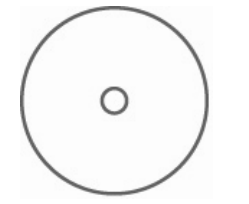

**X** Tip: Most discs like the one shown above have the following printable areas:

Outer Diameter 118 mm

Inner Diameter 24 mm

- 1. [Navigate to printing preferences](#page-15-0) (refer to page [10\)](#page-15-1).
- 2. Select the *Advanced* tab.
- 3. View or change the printing preferences.
	- a. To print on the disc hub, in the *Printable Area* pane, select **Print on Hub**.
	- b. To modify the printable area, select **Modify**. The *Printable Area Settings* window opens.
	- c. In the *Standard Settings* pane, enter:
		- The desired outer diameter
		- The desired inner diameter
	- d. To print on a disc with a stacking ring, in the *Hub Settings* pane, enter:
		- The desired outer diameter
		- The desired inner diameter
	- e. To apply the settings, select **OK**.
	- f. To close the window without applying the settings, select **Cancel**.
- 4. When you have made the desired choices, select **Apply**.
- 5. To close the *Preferences* window, select **OK**.

#### <span id="page-19-0"></span>**Adjusting the print alignment and color density**

- 1. [Navigate to printing preferences](#page-15-0) (refer to page [10\)](#page-15-1).
- 2. Select the *Utility* tab.
- 3. From the *Utility* tab, select **Status Monitor**. The *Status Monitor* dialog displays minimized on your taskbar.
- 4. From your taskbar, select the *Status Monitor.* The *Status Monitor* dialog is active.

**X** Tip: On the *Status* tab, you can view information about the Everest printer such as the current firmware version, the progress of a print job, the installed ribbon type, and the percentage of retransfer sheet remaining.

- 5. Select the *Printer Information* tab.
- 6. View or change the Print Alignment Settings.
	- a. From the *Print Alignment Settings* pane, select the **Modify** button.
	- b. Select the desired print alignment settings.
- 7. View or change the Color Density Settings.
	- a. From the *Color Density Settings* pane, select the **Modify** button.
	- b. Select the desired color density settings.
- 8. To close the *Status Monitor* dialog, select **Close**.

### <span id="page-20-0"></span>**Setting up your printing preferences on a Macintosh**

Printing preferences allow you to set up your Everest printer to produce the best possible labels on your discs.

**Note:** The location of the preferences described in this section will change depending on the program used to print the label file.

#### <span id="page-20-1"></span>**Navigate to printing preferences**

- 1. Open the label file in the application of your choice.
- 2. From the *File* menu, select **Print**. The *Print* dialog opens.
- 3. From the *Printer* dropdown list, select **CDPR21**.

#### **Setting media type, ribbon type, and print quality**

- 1. [Navigate to printing preferences](#page-20-0) (refer to page [15\)](#page-20-1).
- 2. From the presets pane popup menu select **Everest II Settings**. The *Everest II Settings* pane displays.
- 3. View or change the printing preferences.
	- a. From the *Media Type* dropdown list, select the appropriate media type.
	- b. From the *Ribbon* dropdown list, select the appropriate ribbon type.

If you select **CMY + White** from the *Ribbon* dropdown list, from the *Mode* dropdown list select one of the following options:

- The **Auto: Complete white undercoat** selection applies a white background everywhere on the printable area of the disc.
- The **Auto: Make Pure white transparent** selection makes pure white areas of an image transparent.
- **Manual: Step 1 (CMY)** and **Manual: Step 2 (White)** allow you to manually determine where a white background is applied.
- c. Select the desired print quality.
- 4. When you have made the desired choices, select **Print**.

#### <span id="page-21-0"></span>**Setting color matching, brightness, and threshold**

- 1. [Navigate to printing preferences](#page-20-0) (refer to page [15\)](#page-20-1).
- 2. From the presets pane popup menu select **Everest II Colors**. The *Everest II Colors* pane displays.
- 3. View or change the printing preferences.
	- a. From the *Color Matching* dropdown list, select the desired color matching.
	- b. From the *Matching Method* dropdown list, select the desired matching method.
	- c. To modify the image brightness, move the **Brightness** slider.
	- d. From the *Threshold* dropdown list, select the desired threshold.
- 4. When you have made the desired choices, select **Print**.

#### <span id="page-22-0"></span>**Setting the printable area**

This functionality allows you to adjust the printable area settings for standard CD/DVD 120 mm media. This allows you to set the outer and inner diameters to print the disc label without overlapping the disc edges.

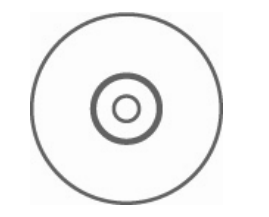

**X** Tip: Most discs like the one shown above have the following printable areas:

#### **Standard Area**

Outer Diameter 118 mm

Inner Diameter 38 mm

#### **Hub Area**

Outer Diameter 35 mm

Inner Diameter 24 mm

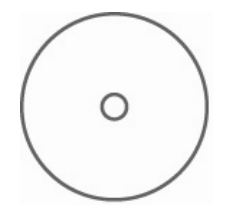

**X** Tip: Most discs like the one shown above have the following printable areas:

Outer Diameter 118 mm

Inner Diameter 24 mm

- 1. [Navigate to printing preferences](#page-20-0) (refer to page [15\)](#page-20-1).
- 2. From the presets pane popup menu select **Printable Area Settings**. The *Printable Area Settings* pane displays.
- 3. View or change the printing preferences.
	- a. To increase or decrease the printable area, enter the desired values in the *Outer* and *Inner* fields.
	- b. To set the printable area for a disc with a stacking ring, select **Advanced**. The advanced settings display.
		- i. To print on the inner hub of the disc, select **Print on Hub**.
		- ii. In the *Outer Hub* and *Inner Hub* fields, enter the desired settings.
- 4. When you have made the desired choices, select **Print**.

#### <span id="page-23-0"></span>**Adjusting the print alignment and color density**

In the Everest II Utility, you can adjust the print alignment and the color density.

- **X** Tip: The Everest II Utility allows you to view information such as the current firmware version, the serial number, and the installed ribbon type. Through the Everest II Utility, you can also update your printer firmware.
- 1. Navigate to the Everest II Utility.
	- **Note:** The settings in the Everest II Utility can be modified only when the Everest printer is idle (no jobs currently printing).
	- a. **Navigate:** System Preferences > Print & Fax. The *Print & Fax* window opens.
	- b. If you are using OS X v10.3, in the *Print & Fax* window, select **Set up Printers**. The **Printer** list opens.
	- c. From the printer list, select **CDPR21.** The *CDPR21* window opens.
	- d. From the CDPR21 toolbar, select *Utility*. The *Everest II Utility* opens.
- 2. In the Everest II Utility, select the *Alignment* tab. The alignment settings display.
- 3. View or change the alignment settings.
	- a. To modify the horizontal alignment, in the *Horizontal Alignment Settings* pane, move the **All Color** slider.
	- b. To modify the vertical alignment, in the *Vertical Alignment Settings* pane, move the **Color**  and **Monochrom***e* sliders.
- 4. View or change the color density settings.
	- a. In the Everest II Utility, select the *Density* tab. The density settings display.
	- b. To modify the color density settings, in the *Color Density Settings* pane, move the **Cyan**, **Magenta**, and **Yellow** sliders.
	- c. To modify the grayscale density settings, in the *Grayscale Density Settings* pane, move the **Black** slider.
- 5. To save the modified settings, select **Save**.

#### **Or**

To close the window without saving your changes, select **Quit**.

### <span id="page-24-0"></span>**Maintain the Everest printer**

- **Important!** For optimum performance, keep the Everest printer in a clean, dust-free environment.

To keep the Everest printer operating at optimum performance, you must maintain the Everest printer. Maintenance tasks and frequency are described in the table below.

### **Maintenance schedule**

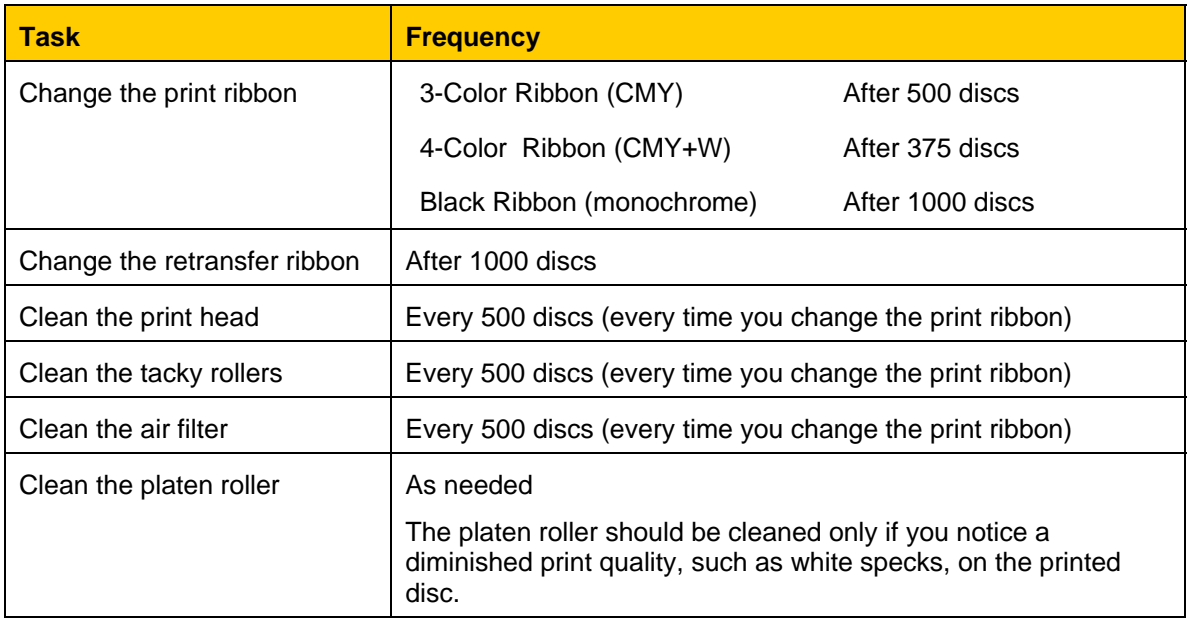

#### **Required tools:**

**\*** Tip: For best results, use the Everest cleaning kit, which includes the tools listed below.

- Sponge swabs with long handles
- High grade isopropyl alcohol

<span id="page-25-0"></span>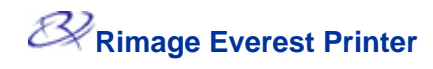

### **Changing the print ribbon**

Before changing the Everest print ribbon, allow time for the new ribbon to become acclimated to the environment. Allow more time for greater temperature and/or humidity differences.

- **Important!** Ribbons must be stored at a temperature between 50°– 90°F (10–32°C). Avoid moisture and direct sunlight. Do not reuse ribbons.

#### **Before you begin:**

Power off the **printer**.

- <span id="page-25-1"></span>1. Remove the **print ribbon**.
	- a. Press the **two cover latches** to release the side cover.
	- b. Lower the **side cover**.

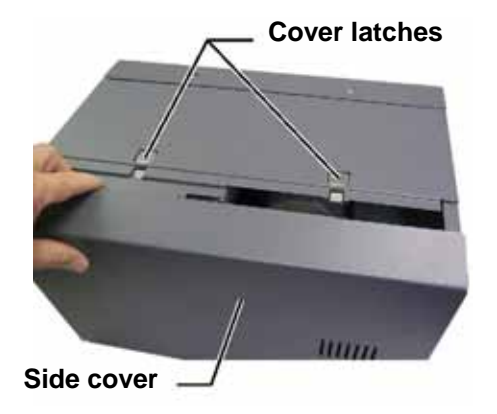

- c. Turn **latch 1** counter-clockwise.
- d. Remove the **print ribbon carrier**.
- e. Remove the **print ribbon** from the carrier.
- 2. Discard the used **print ribbon**.

**X** Tip: Perform cleaning procedures while the print ribbon is removed. Refer to 'Cleaning the Everest printer' on page [24](#page-29-1).

**Print ribbon carrier Latch 1** 

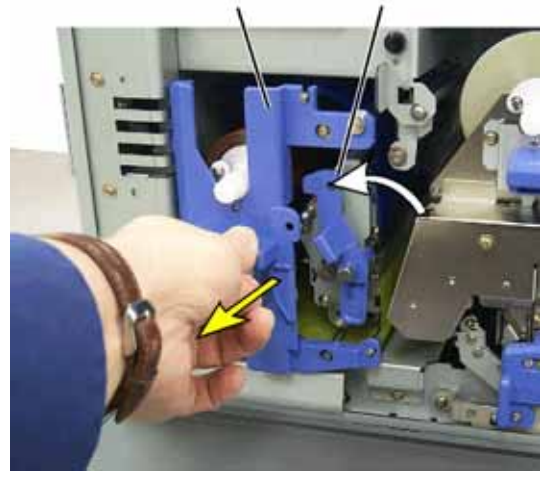

- 3. Install the new **print ribbon**.
	- a. Remove the new **ribbon** from the packaging.
	- b. Install the **supply roll** end of the **print ribbon** on the top of the carrier.
	- c. Insert the **large shaft** in the large opening and press the **small shaft** into place.
		- **Note:** The ribbon must come over the tacky roller.
	- d. Wrap the ribbon around the **guide rollers**.
	- e. Install the **take up roll**.
	- f. Rotate the **take up roll** so the ribbon is aligned and lies flat.
		- **X** Tip: You may need to lift the ribbon up from the tacky roller to straighten it.
		- **Note:** If you installed a advanced to the take up roll. monocolor ribbon, advance the ribbon so the ink portion of the ribbon is

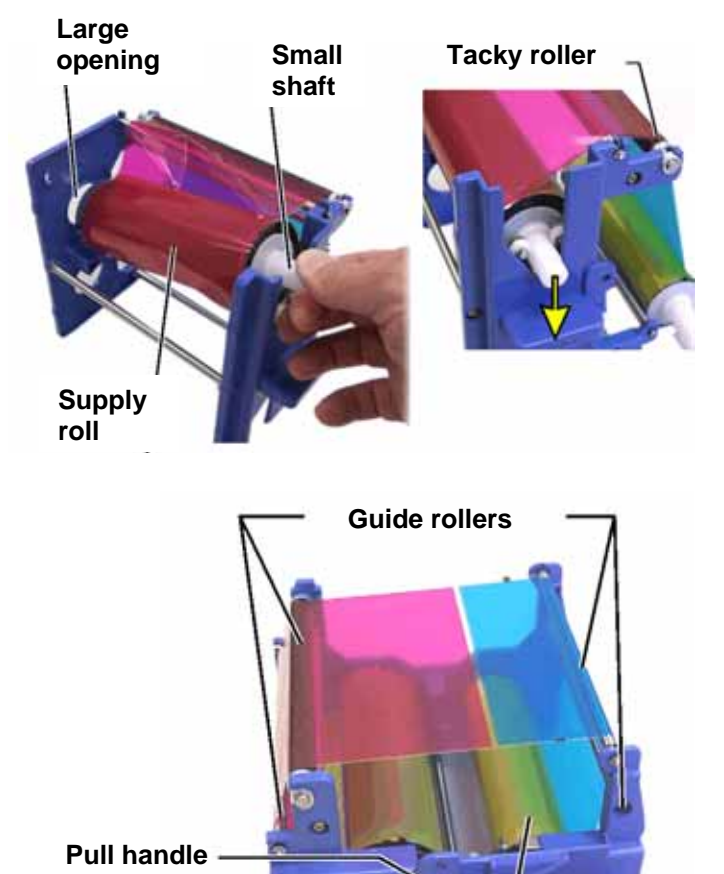

**Supply roll** 

**Take up roll** 

- 4. Reassemble the **printer**.
	- a. Slide the **carrier** into the printer.
	- b. Close **latch 1**.
	- c. Close the **side cover**.
- 5. Power on the **printer**. The printer is ready.

<span id="page-27-0"></span>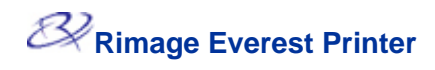

### **Changing the retransfer ribbon**

Before changing the Everest retransfer ribbon, allow time for the new ribbon to become acclimated to the environment. Allow more time for greater temperature and/or humidity differences.

Ribbons must be stored at a temperature between 50°– 90°F (10–32°C). Avoid moisture and direct sunlight. Do not reuse ribbons.

#### **Before you begin:**

Power off the **printer**.

- <span id="page-27-1"></span>1. Remove the **retransfer ribbon.**
	- a. Press the **two cover latches** to release the side cover.
	- b. Lower the **side cover**.
	- c. Open **latches 1**, **2**, and **3**.
	- d. Pull out the **retransfer ribbon carrier**.

**Note:** The **retransfer ribbon carrier** cannot be removed from the printer.

e. To remove the **retransfer ribbon** from the carrier, lift the **retransfer rolls** up and carefully slide the **retransfer ribbon** from the **retransfer ribbon** 

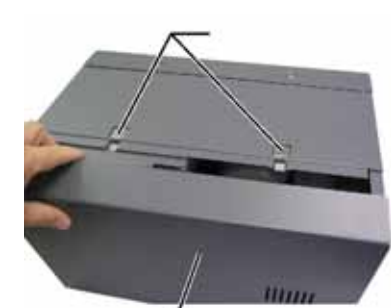

**Cover latches** 

**Side cover** 

**Retransfer ribbon carrier** 

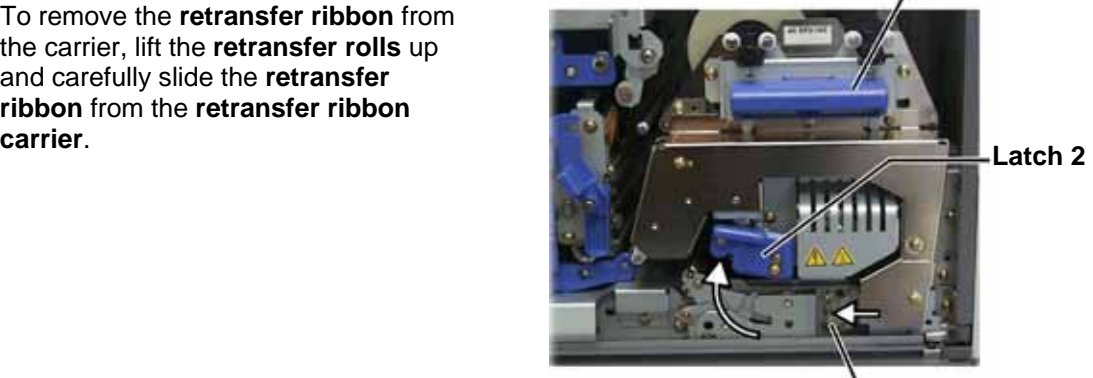

**Latch 3** 

- 2. Discard the used **retransfer ribbon**.
- 3. Install the new **retransfer ribbon**.
	- a. Remove the **retransfer ribbon** from the packaging.
	- b. With the supply roll on the left side, slide both **retransfer rolls** under the retransfer ribbon carrier.
	- c. Install the **supply roll** on the left side of the carrier and snap the roll into place.
	- d. Bring the **take up roll** up and around the guide rollers and snap the roll into place.
	- e. Ensure that the **retransfer ribbon** is aligned and straight across all the ribbon guides.
	- f. To take up the **ribbon** slack, turn the take up roll counterclockwise

#### **Supply roll**

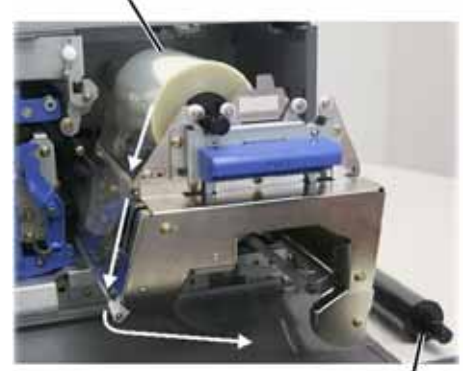

**Take up roll** 

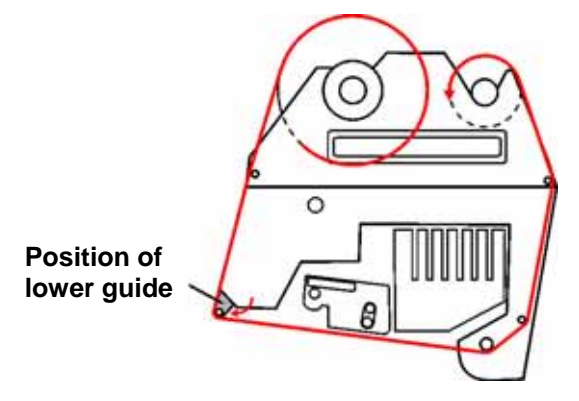

- 4. Reassemble the **printer**.
	- a. Slide the **retransfer carrier** into the printer.
	- b. Close **latches 1**, **2**, and **3**.
	- c. Close the **side cover**.
- 5. Power on the **printer**. The printer is ready.

<span id="page-29-0"></span>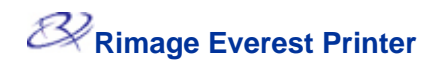

### <span id="page-29-1"></span>**Cleaning the Everest printer**

#### **Clean the print head**

#### **Before you begin:**

Power off the **printer**.

- 1. Access the **print head**.
	- a. Press the **two cover latches** to release the side cover.
	- b. Lower the **side cover**.
	- c. Open **latch 1**.
	- d. Remove the **print ribbon carrier**. For specific instructions, refer to page [20.](#page-25-1)
- 2. Clean the **print head.**
	- **P** Caution! Wipe the print head from one end to the other. Do not stop wiping in the middle of the print head.
	- **Caution!** Do not scratch the print head. The white area in the picture shows the area to clean.

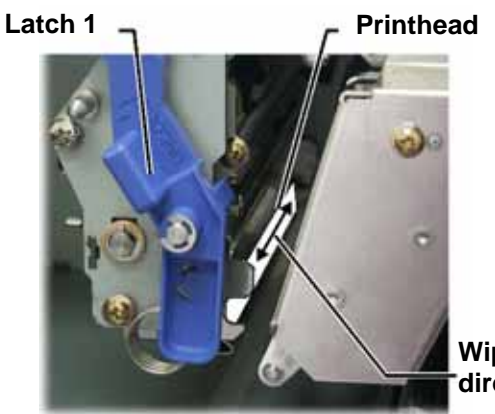

**Wipe direction** 

- a. Apply **isopropyl alcohol** to the **sponge swab**.
- b. Use the **sponge swab** to wipe across the **print head** from one end to the other.
- c. Repeat as needed until the **print head** is clean of dust and debris.
- d. Use the **sponge swab** to remove any waxy buildup from the roller below the print head.
- 3. Prepare the **printer** for use.
	- a. Install the **print ribbon carrier**.
	- b. Close all **latches**.
	- c. Close the **side cover**.
	- d. Power on the **printer**. The printer is ready.

#### <span id="page-30-0"></span>**Clean the tacky rollers**

#### **Before you begin:**

Power off the **printer**.

- 1. Remove the **print ribbon.** For specific instructions, refer to page [20.](#page-25-1)
- 2. To access the tacky rollers, remove the **supply roll** (the unused portion) of the **print ribbon** from the **print ribbon carrier**.
- 3. Clean the **tacky rollers.**
	- a. Apply **isopropyl alcohol** to the sponge swab.
	- b. Use the **sponge swab** to clean **tacky roller 1**.
	- c. Use the **sponge swab** to remove any waxy buildup from other parts of the **ribbon carrier**.
	- d. Reinstall the **supply roll** on the print ribbon carrier.
	- e. Inside the printer, use the **sponge swab** to wipe **tacky roller 2**.
- 4. Prepare the **printer** for use.
	- a. Install the **print ribbon carrier**.
	- b. Close all **latches**.
	- c. Close the **side cover**.
	- d. Power on the **printer**. The printer is ready.

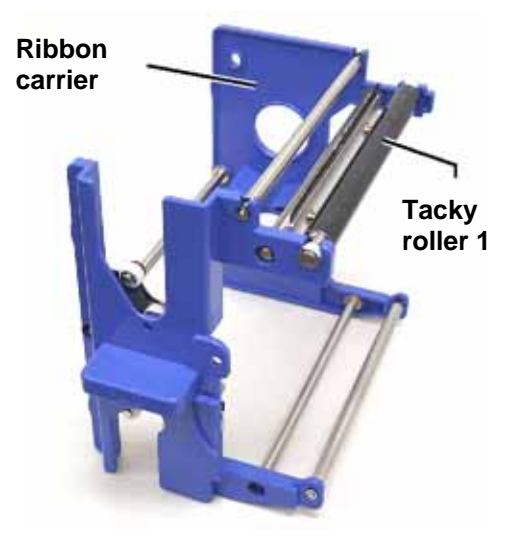

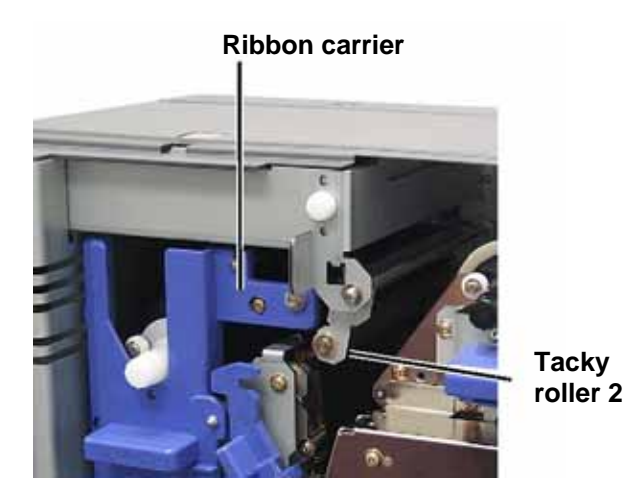

110632\_L 25

<span id="page-31-0"></span>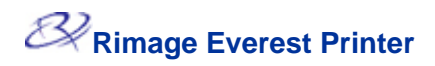

#### **Clean the air filter**

#### **Before you begin:**

Power off the **printer**.

- 1. Remove the **air filter**.
	- a. At the rear of the Everest printer, remove the **two screws** holding the fan cover.
	- b. Remove the **air filter**.
- 2. Clean the **air filter**.
	- a. Use water to clean the **air filter**.
	- b. Allow the **air filter** to dry.

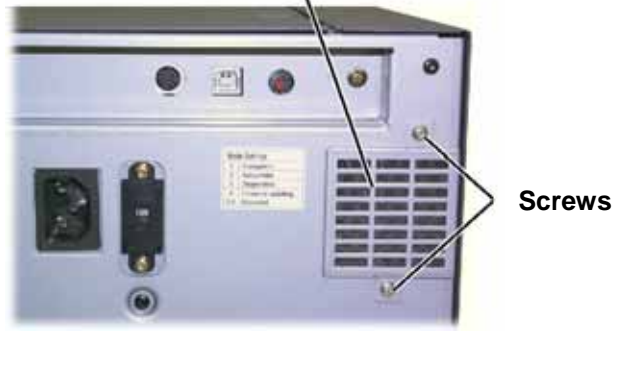

**Fan cover** 

- 3. Prepare the **printer** for use.
	- a. When the **air filter** is dry, place it inside the **fan cover**.
	- b. Use the **two screws** to attach the **fan cover**.
	- c. Power on the **printer**. The printer is ready.

#### <span id="page-32-0"></span>**Clean the platen roller**

- **Important!** The platen roller should be cleaned only if you notice a diminished print quality, such as white specks on the printed disc.

#### **Before you begin:**

- 1. Ensure that the printer is powered off.
- 2. At the back of the printer, change the **mode switch** to position 3 (Diagnostic Mode).
- 3. Power on the **printer**.

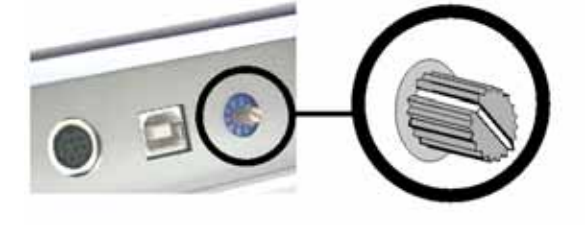

- 1. Access the **platen roller.**
	- a. Press the **two cover latches** to release the **side cover**.
	- b. Lower the **side cover**.
	- c. Open **latches 1**, **2**, and **3**.
	- d. Remove the **print ribbon carrier**. For specific instructions, refer to page [20.](#page-25-1)
	- e. Pull out the **retransfer ribbon carrier**. For specific instructions, refer to page [22.](#page-27-1)

**Note:** The retransfer ribbon carrier cannot be removed from the printer.

- 2. To access and select diagnostic 1, press and hold the **operator button** for 2 seconds. The platen roller rotates and the front panel Active indicator light blinks.
- 3. Clean the **platen roller**.
	- **Caution!** Do not apply pressure when cleaning the platen roller with the sponge swabs. Applying pressure may damage the platen roller, leaving scratch marks on the printed disc.
	- a. Apply **isopropyl alcohol** to the **sponge swab**.
	- b. As the platen roller rotates, use the **sponge swab** to wipe the **platen roller**, allowing it to rotate a full turn before moving to the next area.

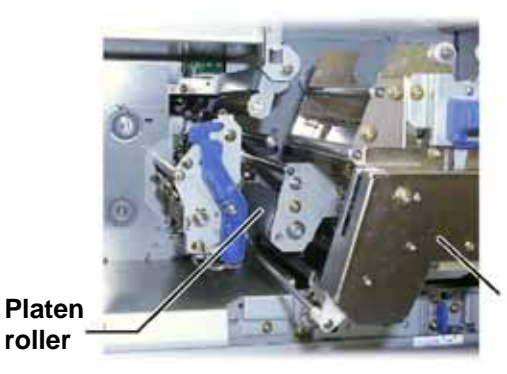

**Retransfer ribbon carrier** 

- 4. Press and release the **operator button** to exit diagnostics mode.
- 5. Power off the **printer**.

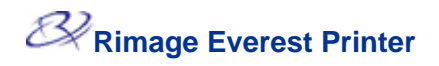

- 6. Prepare the **printer** for use.
	- a. Install the **print ribbon carrier**.
	- b. Install the **retransfer ribbon carrier**.
	- c. Close all **latches.**
	- d. Close the **side cover**.
	- e. Turn the **mode switch** to the correct operating position. For more information, refer to page [6.](#page-11-1)
	- f. Power on the **printer**. The printer is ready.

## <span id="page-34-0"></span>**Learn More**

### **Everest Printer Specifications**

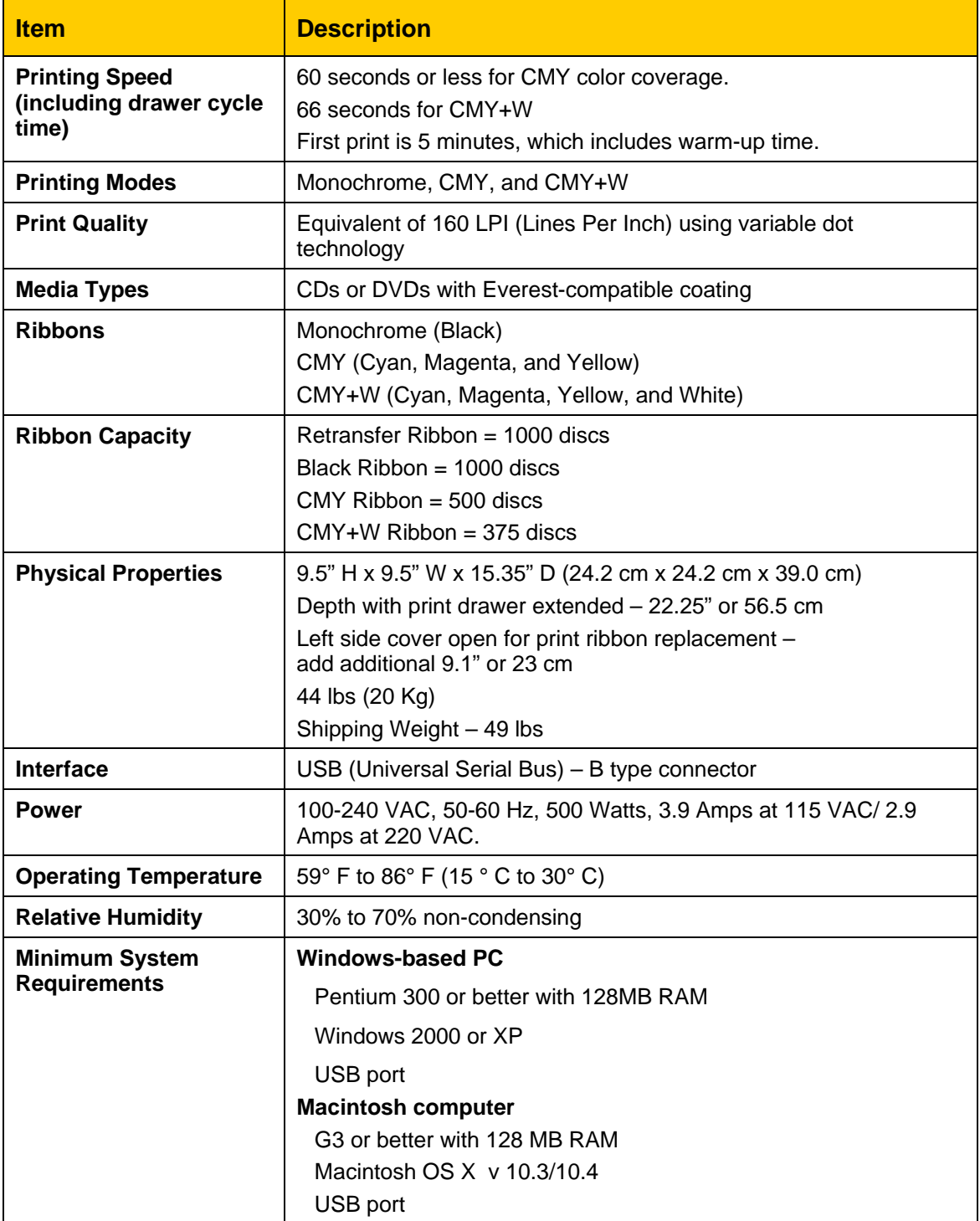

<span id="page-35-0"></span>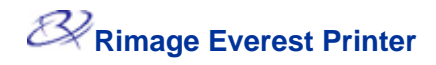

#### **Technical support and product updates**

Support for the Rimage Everest printer is available through your authorized reseller.

**Important:** Register your Rimage Everest printer so we can notify you of upgrades as they become available.

#### **Safety information**

This manual and the indications on the product allow proper and safe operation. The indication marks below help protect you and other persons from injury, and equipment from damage.

- **A** Warning! According to ANSI (American National Standards Institute) standards, a warning is used to indicate situations that could result in bodily injury to personnel operating or maintaining the equipment.
- **Caution:** Indicates that failure to observe this guideline could result in loss or damage to the equipment, product, software, or data.

before using the equipment. To ensure safety, please read the precautions in the User Guide and familiarize yourself with their meaning

#### **Safety Precautions**

- **A** Warning! This printer has a voltage slide switch on the back of the unit. Before use, check that it is set to the correct voltage. Please do not use any voltage other than 110VAC or 220VAC. This could result in a fire and an electric shock.
- **A** Warning! Do not disassemble or use tools on the printer. All service procedures should be performed by an authorized field technician, or sent in for repair. Do not service the printer with the power cord plugged in the AC outlet.
- **A** Warning! The front bezel of the printer can be opened by hand. Do not insert your fingers.
- **A** Warning! Do not touch the heater roller.
- **A** Warning! The interior of the printer contains sharp edges.
- **A** Warning! Keep out of reach of children.
- **Caution!** Any equipment that has AC line voltage, or low DC voltages, such as switches, power supplies, fuses, fans, non-stepper motors, must be replaced with Rimage–approved components to maintain the safety approval issued by UL.
- $\bullet$ **Caution!** This printer has no power switch. Power is disconnected completely by unplugging the cable. Rimage recommends installing the printer in a position that allows immediate disconnection of the power cable. Always hold the plug when disconnecting the cable from the outlet.
- **Caution!** Do not use the printer if it is overheating, or an abnormal smell is detected. This may result in a fire and an electric shock. In case of heating or abnormal smell, immediately disconnect the cable from the outlet. Contact your dealer for repairs.
- **Caution!** This product is designed for an office environment.
- **Caution!** Allow sufficient free space for opening the printer drawer. Do not touch the printer drawer while it is moving.
- **Caution!** If the side cover is opened while power is supplied, the printer will stop. Never reach into the printer while it is operating. Do not attempt to bypass the door interlock.
### **Safety testing**

 $\blacksquare$ 

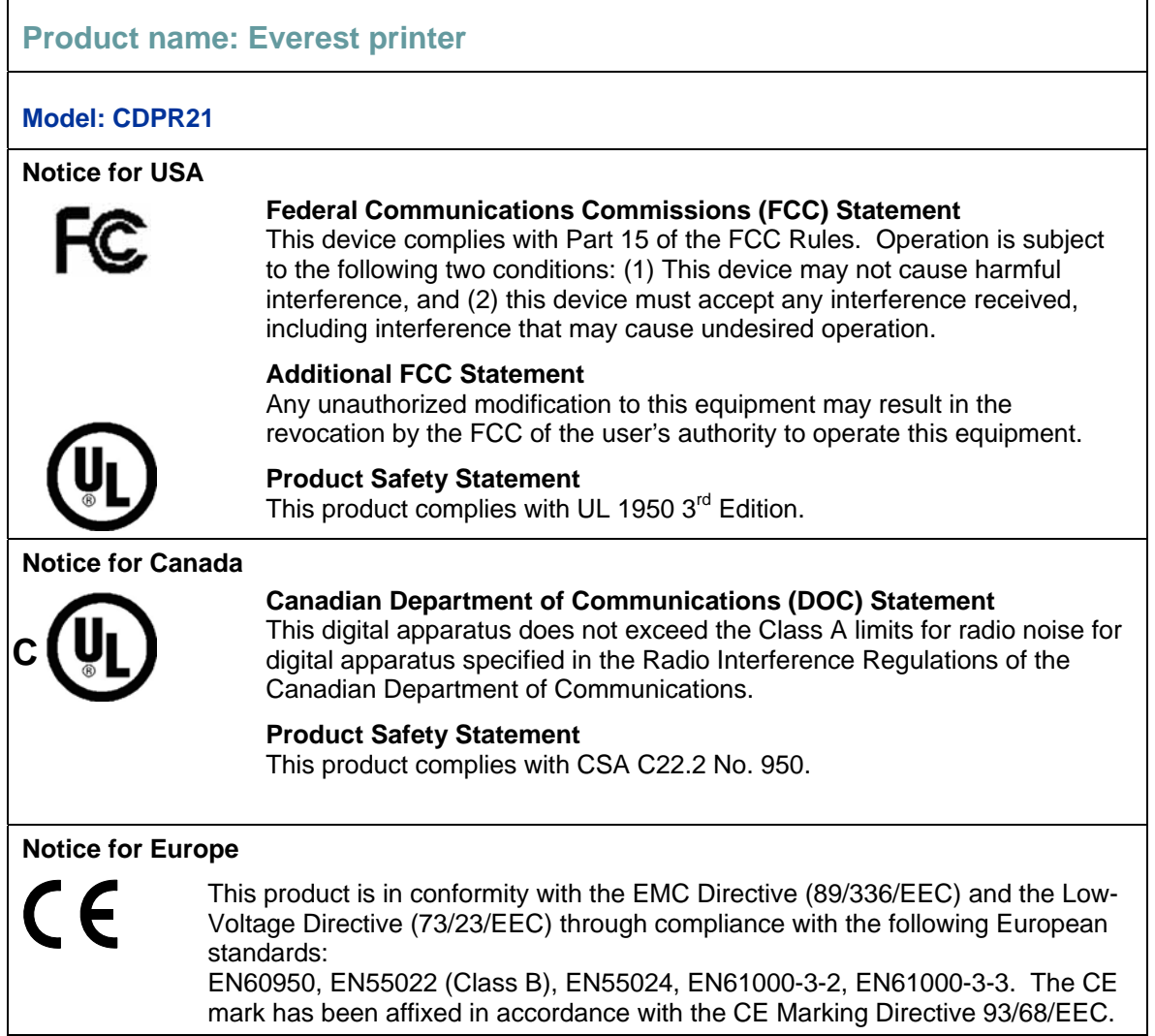

#### **Rimage Everest Printer Limited 1 Year Warranty**

Rimage warrants, to the original end user only, that all non-consumable parts of the Everest Printer or Everest II Printer will be free from defects in material or workmanship for 12 months, according to the following terms:

- Rimage will replace or repair, at Rimage's discretion, any non-consumable parts found defective within the Warranty period.
- Valid from the date Rimage ships the product to you.
- Factory depot repair:
	- To Rimage's location in Minnesota from a location within the US or Canada with a typical response of 15 business days.
	- To Rimage's location in Germany from a location in Europe with a typical response of 15 business days.
	- To Rimage Minnesota from a location that is not in the US or Canada with a typical response of up to 25 business days.
- Advanced Replacement, or faster response Maintenance Contracts are available for an additional fee.
- Rimage will pay ground service freight charges for components shipped to you.

The use of non-Rimage certified parts may void this warranty.

This Warranty **does not** include the following:

- Work done at the customer's location, or customer's loss of data.
- Shipment costs of equipment or components returned to the Rimage factory.
- Equipment malfunctions as a result of repairs made by technicians who are not authorized or certified by Rimage.
- Software and/or firmware enhancements released after purchase of the product.
- Equipment or parts that were tampered with, misused, neglected, or that were modified in any respect without the written consent of Rimage.
- Equipment or parts that have been damaged due to shipping or accidents, or damaged by lightning, storms, water, or power surges.
- Printer consumables including ribbons, retransfer sheets, or print head.

You may not assign this Warranty without Rimage's written consent. Rimage is the intended beneficiary of this Warranty; if there is any inconsistency between this Warranty and any other agreement included with or relating to Rimage products, this Warranty shall govern. If any term of this Warranty is illegal or unenforceable, the legality and enforceability of the remaining provisions are not affected or impaired. This Warranty is to be interpreted under the laws of the State of Minnesota, without giving effect to conflict of law rules.

Rimage must receive written notice of any claimed defect or failure to perform within five (5) days after such failure or defect is first observed. For warranty service, call Rimage at (952) 946-0004.

The Limited Warranty set forth above is Rimage's only Warranty in connection with the Rimage Everest family of Perfect Image® CD printers. All other Warranties, whether written or oral, express or implied, contractual or statutory, including, but not limited to any Warranties of merchantability or fitness for any particular purpose are specifically excluded and disclaimed. In no event shall Rimage's liability under this Warranty exceed the obligation to repair or replace, at Rimage's discretion, a Warranted product, and, without limiting the foregoing, Rimage's liability under this Warranty shall not exceed the cost of the covered product.

# <span id="page-38-0"></span>**Rimage Everest Printer™ Benutzerhandbuch**

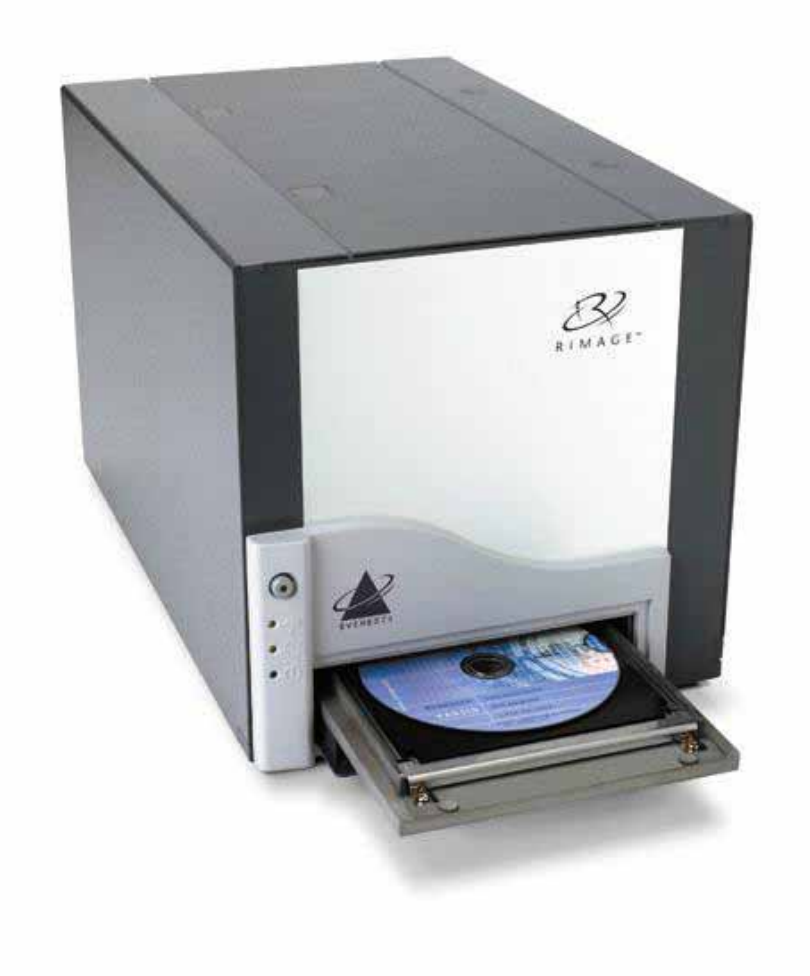

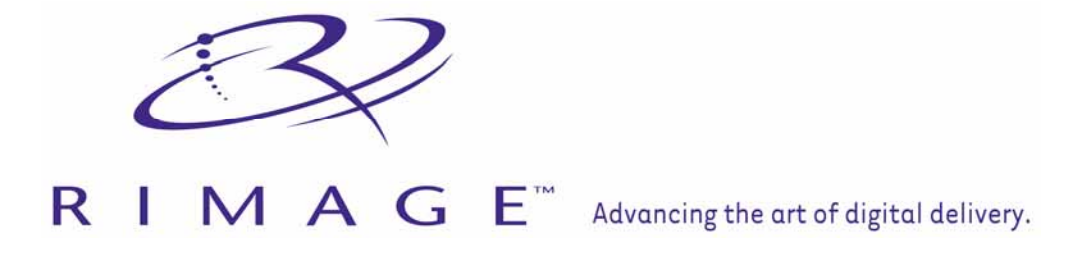

Download from Www.Somanuals.com. All Manuals Search And Download.

Download from Www.Somanuals.com. All Manuals Search And Download.

#### **Hauptsitz:**

Rimage Corporation 7725 Washington Avenue South Minneapolis, MN 55439 USA

800 553 8312 (gebührenfrei in USA) Kundendienst: +1 952 946 0004 (International) Fax: +1 952 944 6956

#### **Niederlassung Europa:**

Rimage Europe GmbH Hans-Böckler-Straße 7 63128 Dietzenbach, Deutschland

Tel.: +49-(0) 6074-8521-0 Fax: +49-(0) 6074-8521-21

#### **Haftungsausschluss: Disc- und DVD-Aufzeichnungssoftware**

Dieses Produkt, diese Software bzw. diese Dokumentation kann Sie bei der Reproduktion von Material unterstützen, sofern Sie dessen Urheberrecht besitzen oder vom Urheberrechtsinhaber die Genehmigung zum Kopieren des Materials erhalten haben. Sofern Sie nicht das Urheberrecht besitzen bzw. vom Urheberrechtsinhaber die Genehmigung zum Kopieren erhalten haben, verstoßen Sie u. U. gegen das Urheberrecht und können zur Schadenersatzleistung aufgefordert und unter Ausschöpfung anderer Rechtsmittel belangt werden. Wenden Sie sich an Ihren Rechtsberater, wenn Sie sich über Ihre Rechte nicht im klaren sind. Besitzen Sie weder das Urheberrecht noch die Genehmigung des Urheberrechtsinhabers, stellt das unbefugte Kopieren von Discs einen Verstoß gegen nationales und internationales Recht dar, was schwere Strafen nach sich ziehen kann.

Rimage Corporation behält sich das Recht vor, jederzeit und ohne vorherige Ankündigung die in diesem Dokument beschriebenen Geräte und Software zu verbessern. Dieses Dokument enthält möglicherweise Links zu Webseiten, die zur Zeit der Veröffentlichung aktuell waren, jedoch inzwischen verschoben oder inaktiv wurden.

Dieses Dokument enthält möglicherweise Links zu Webseiten, die zur Zeit der Veröffentlichung aktuell waren, jedoch inzwischen verschoben, Dieses Dokument enthält möglicherweise Links zu Internet-Seiten, die das Eigentum von Drittanbietern sind und von diesen verwaltet werden. Rimage Corporation ist für den Inhalt von Drittanbieter-Internetseiten nicht verantwortlich.

©2006, Rimage Corporation

Rimage™ ist eine Marke von Rimage Corporation. Everest Printer™ ist eine Marke von Rimage Corporation. Dell® ist eine eingetragene Marke von Dell Computer Corporation. FireWire® ist eine eingetragen Marke von Apple Computer, Inc. Macintosh® ist eine eingetragen Marke von Apple Computer, Inc.

Alle anderen Marken und eingetragene Marken sind das Eigentum ihrer jeweiligen Inhabers.

### **Supportinformationen**

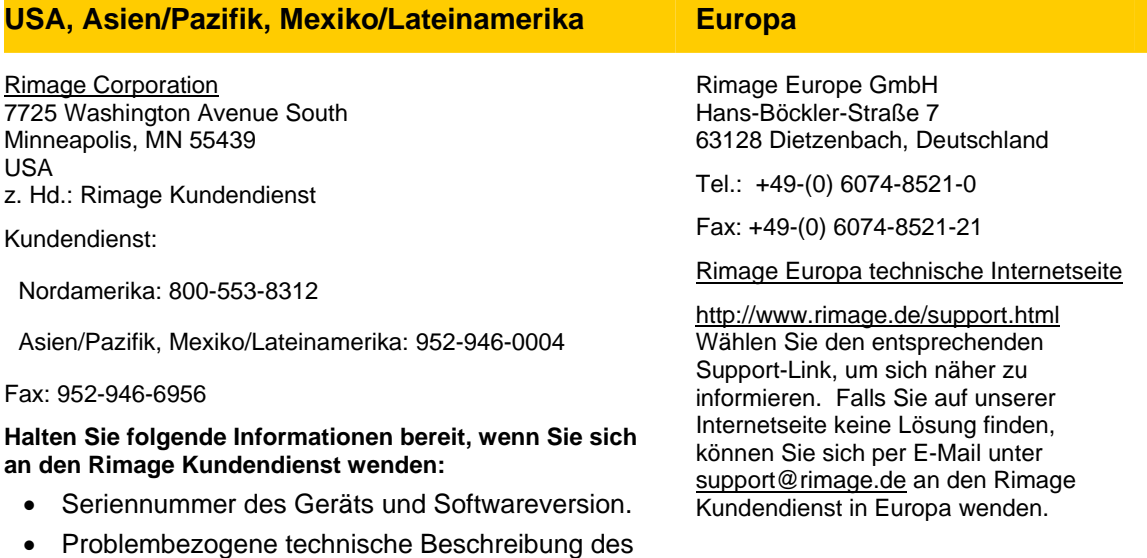

### **Weitere Informationen finden Sie im Internet**

Informieren Sie sich unter [www.rimage.com/support.html](http://www.rimage.com/support.html) über Support und Kundendienst von Rimage.

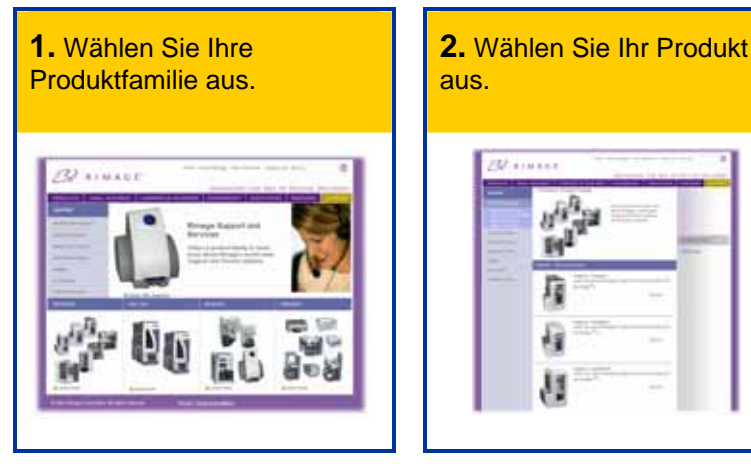

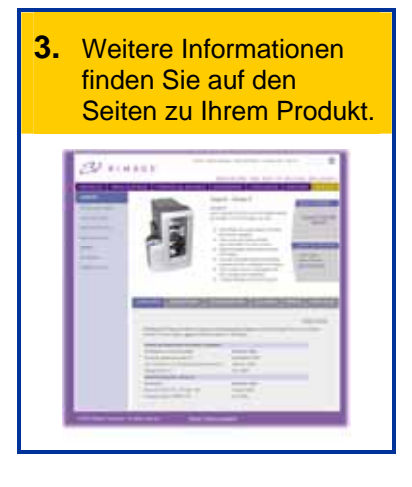

Auf den Seiten zu Ihrem Produkt finden Sie:

- Informationen über die neuesten Software- und Firmware-Updates
- Produktspezifikationen

Problems.

Fehlermeldung.

• Genauer Wortlaut der angezeigten

- Tipps und FAQ zur Fehlerbehebung
- Die neuesten Dokumente
- Tipps zum Thema Drucken
- Aktuelle Firmware- und Treiber-Downloads

### **Inhalt**

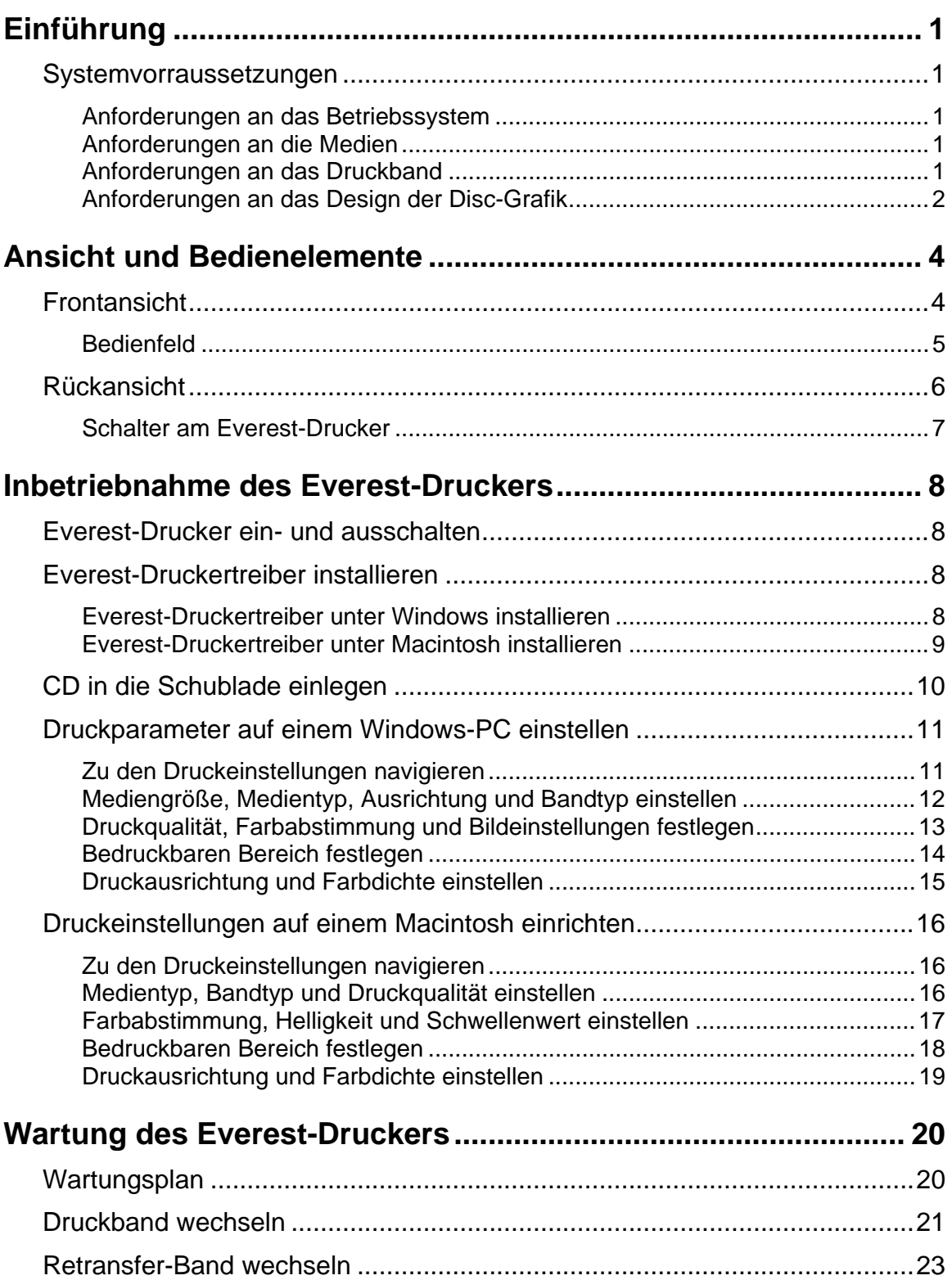

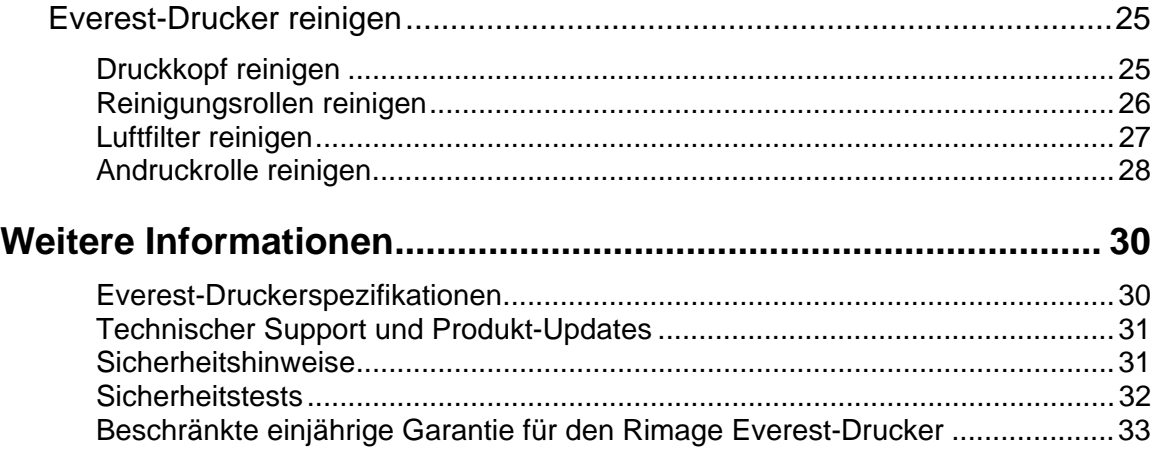

## <span id="page-44-0"></span>**Einführung**

In diesem Handbuch finden Sie Informationen über Betrieb des Everest-Druckers, die Identifizierung der Teile und die Konfiguration der Druckeinstellungen. Wie Sie den Everest-Drucker auspacken und einrichten, entnehmen Sie bitte der im Lieferumfang des Geräts enthaltenen Anleitung zum *Auspacken und Einrichten des Everest-Druckers*.

### **Systemvorraussetzungen**

#### **Anforderungen an das Betriebssystem**

Der Rimage Everest-Drucker ist nur mit Windows® 2000, XP und Macintosh® OSX 10.3/10.4 kompatibel.

#### **Anforderungen an die Medien**

Für eine einwandfreie Funktion müssen Discs verwenden, die eine für den Thermoretransferdruck geeignete Oberflächenbeschichtung besitzen. Die in Rimage Media Kits™ enthaltenen Medien eignen sich optimal für den Everest-Drucker.

Weitere Informationen über Rimage Media Kits™ – praktische Pakete mit Bändern und im Thermoretransferverfahren bedruckbaren Discs mit Rimage-Garantie – erhalten Sie in den USA unter 800-445-8288 und in Europa unter +49 (0) 6074 8521 0.

#### **Anforderungen an das Druckband**

Für den Everest-Drucker benötigen Sie ein Druckband und ein Retransfer-Band. Das Standard-Druckband hat drei Farben: Cyan, Magenta und Gelb (CMY). Diese drei Farben ermöglichen das Bedrucken von weiß beschichteten Discs im Vollfarbdruck. Druckbänder sind außerdem in schwarz und CMY+Weiß (CMY+W) erhältlich.

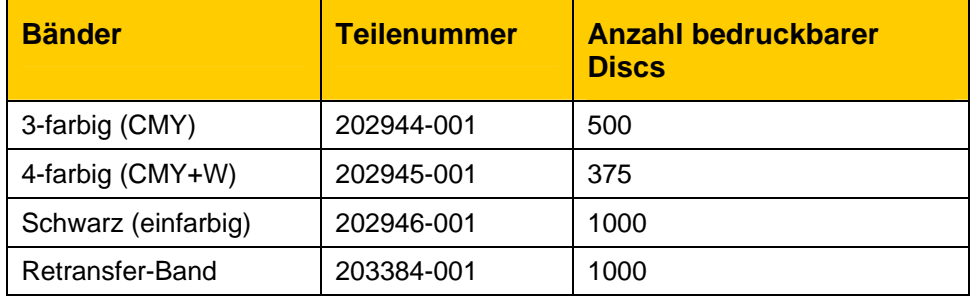

#### <span id="page-45-0"></span>**Anforderungen an das Design der Disc-Grafik**

Im Windows-kompatiblen Softwarepaket des Everest-Druckers ist der Grafikeditor CD Designer™ enthalten, der mit der normalen Installation der Rimage-Software auf Ihren PC installiert wird. Wenn Sie mit einem Windows-PC arbeiten, können Sie mit CD Designer Ihre Grafiken entwerfen.

**Hinweis:** Der CD Designer ist nicht mit Macintosh kompatibel und wird nicht mit der Macintosh-kompatiblen Software installiert.

Wenn Sie eine andere Softwareanwendung bevorzugen oder einen Macintosh-Computer verwenden, können Sie eine Grafik entwerfen und als Acrobat®- (.pdf), .jpg- oder .tiff-Datei speichern.

#### $\circled{1}$  Wichtig!

- o Wenn Sie einen eigenständigen Everest-Drucker oder einen AutoEverest AutoPrinter verwenden, können Sie mit einer in einem beliebigen Programm erstellten Grafikdatei drucken.
- o Befindet sich Ihr Everest-Drucker auf einem Rimage Autoloader (außer dem AutoEverest AutoPrinter) **und** verwenden Sie eine Windows-kompatible Software, können nur die Acrobat-Datei (.pdf) oder die CD Designer-Datei (.btw) direkt auf dem Everest-Drucker ausgegeben werden.

Zur Erstellung einer Grafik mit einer anderen Softwareanwendung als dem CD Designer gehen Sie nach den folgenden Kriterien vor:

- Farbtiefe Speichern Sie die Druckvorlage für die Grafik mit einer Einstellung auf Millionen Farben.
- DPI Verwenden Sie Bilder oder Logos mit 300 dpi (Punkte pro Zoll).

• Grafikgröße – Eine normale Disc hat einen Durchmesser von 120 mm.) Das Innenloch hat einen Durchmesser von 15 mm.) Die Größe des bedruckbaren Bereichs und des inneren Kreises unterscheiden sich je nach Disc-Hersteller.

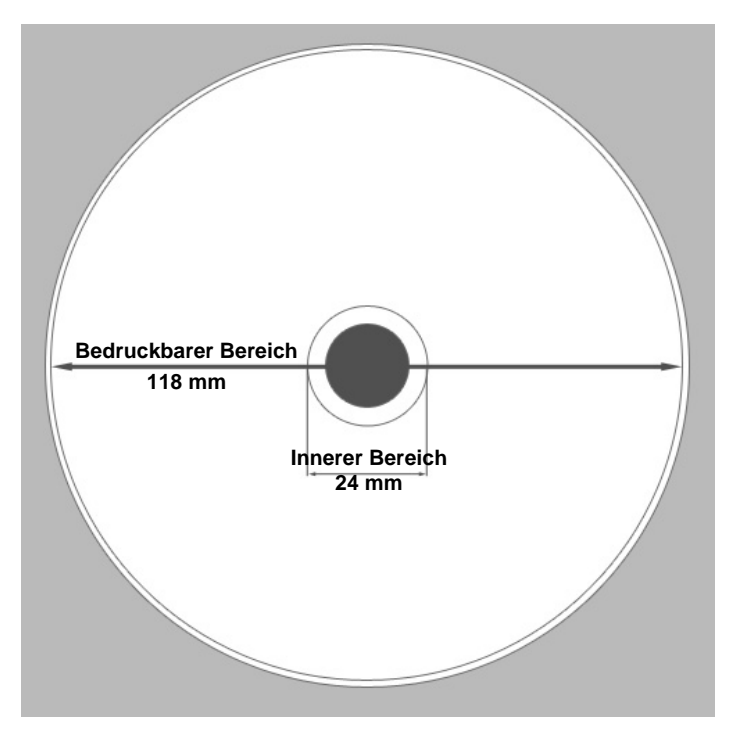

• Medien – Die in Rimage Media Kits™ enthaltenen Discs haben einen bedruckbaren Bereich von 24 bis 118 mm. Für die meisten Grafiken werden Druckbereichseinstellungen von 24 bis 118 mm empfohlen. Weitere Informationen über Rimage Media Kits™ praktische Pakete mit Bändern und im Thermoretransferverfahren bedruckbaren Discs mit Rimage-Garantie erhalten Sie in den USA unter 800-445-8288 und in Europa unter +49 (0) 6074 8521 0.

### <span id="page-47-0"></span>**Ansicht und Bedienelemente**

In diesem Abschnitt werden die Komponenten und Funktionen des Everest-Druckers beschrieben.

### **Frontansicht**

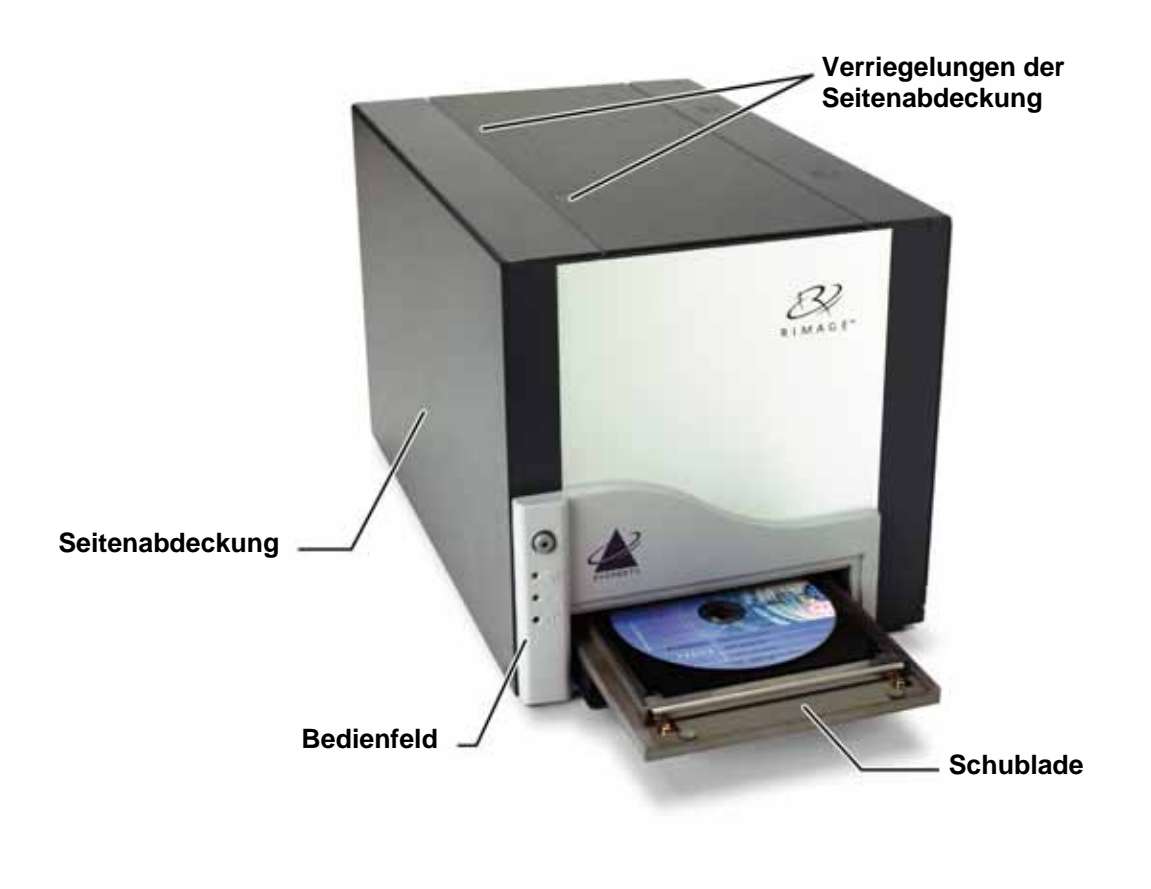

#### <span id="page-48-0"></span>**Bedienfeld**

m

Das vorn am Drucker befindliche Bedienfeld umfasst eine Bedienertaste und vier Kontrollleuchten. Über das Bedienfeld können Sie den Everest-Drucker überwachen und steuern.

- #**Tipp:** Blinken alle Kontrollleuchten, initialisierte sich der Drucker nicht ordnungsgemäß. Zur Korrektur führen Sie folgende Schritte aus:
	- **1.** Ziehen Sie das **Netzkabel** ab. Der Everest-Drucker wird ausgeschaltet.
	- **2.** Stellen Sie den **Drehcodierschalter** auf der Rückseite des Druckers in die richtige Position. Weitere Informationen finden Sie in der Tabelle auf Seite [7](#page-50-0).
	- **3.** Stecken Sie das **Netzkabel** wieder ein. Der Everest-Drucker initialisiert sich.

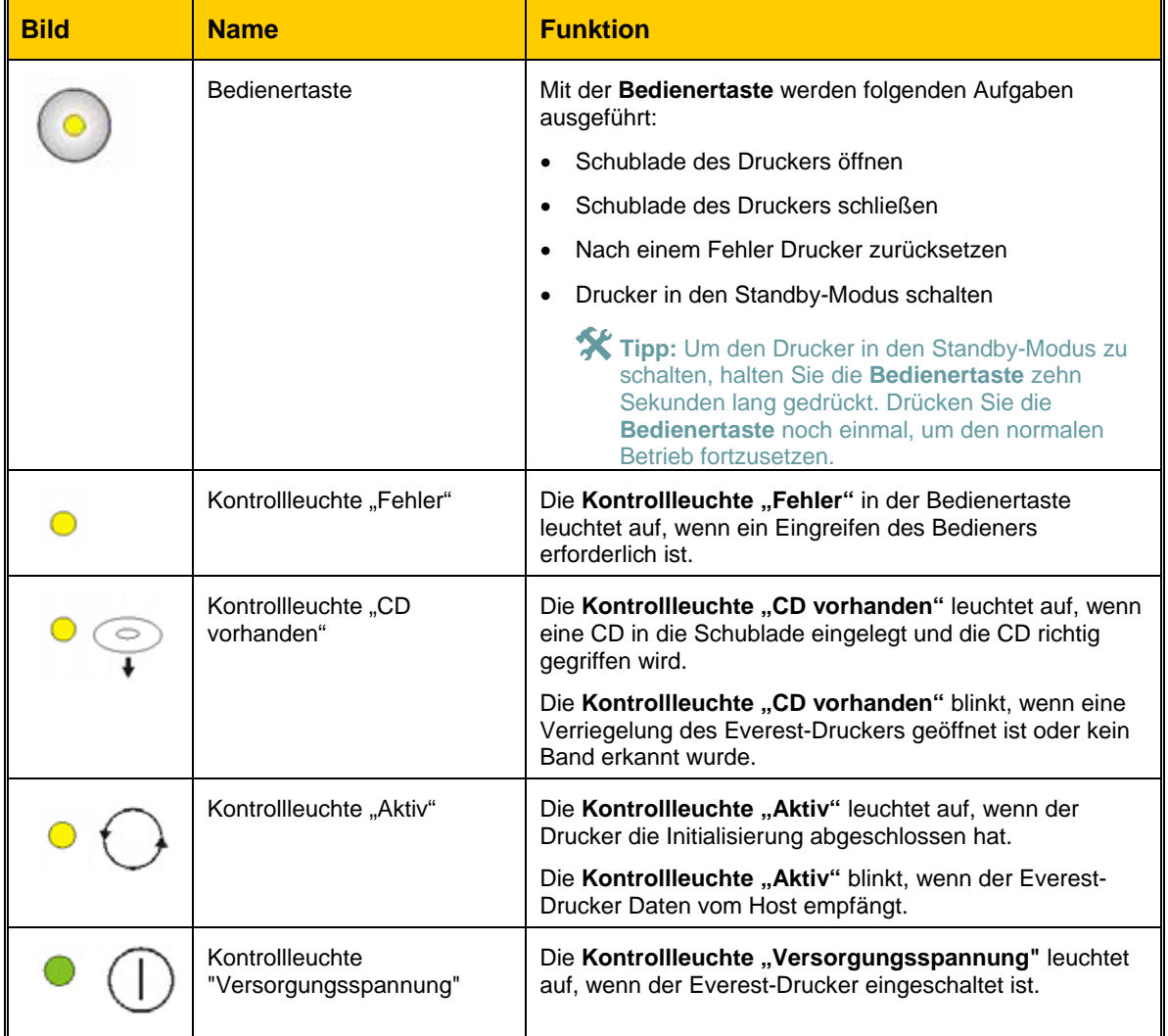

<span id="page-49-0"></span>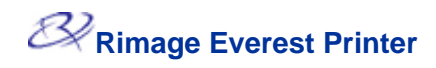

### **Rückansicht**

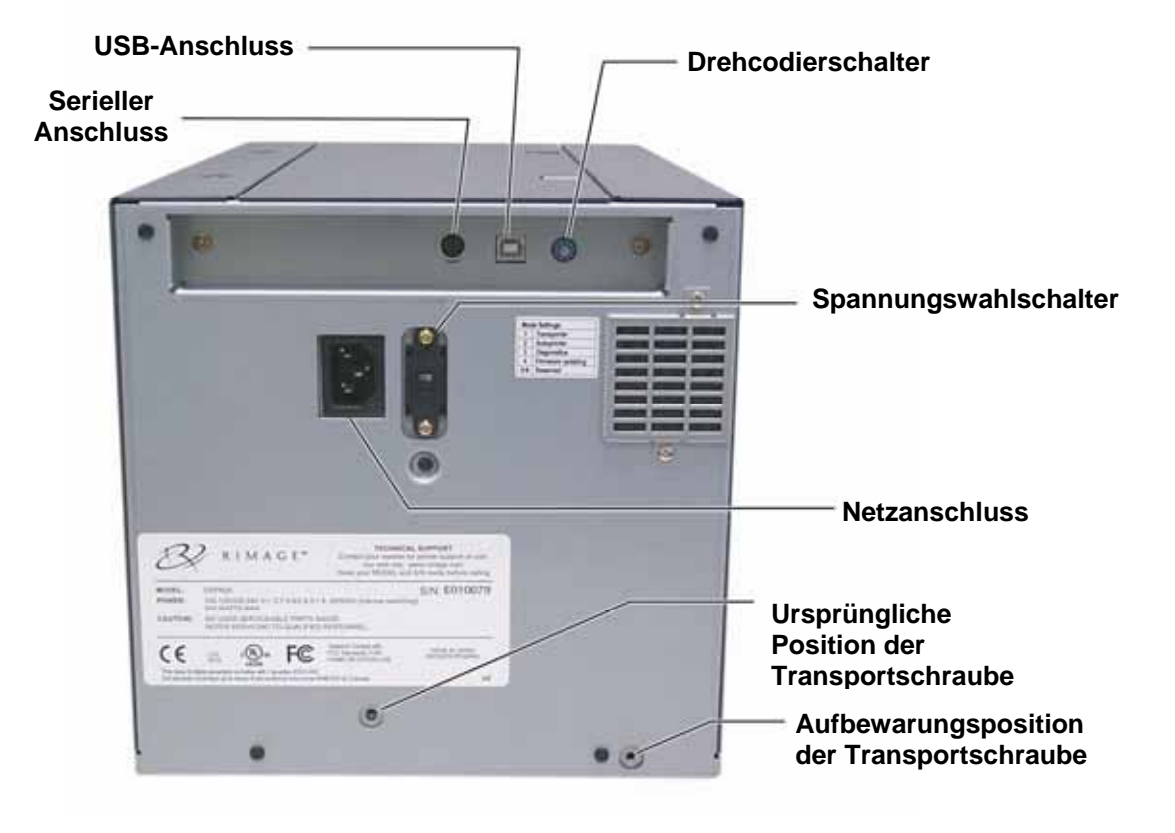

#### **Ansicht und Bedienelemente**

#### <span id="page-50-0"></span>**Schalter am Everest-Drucker**

Auf der Rückseite des Everest-Druckers befinden sich zwei Schalter, ein Drehcodierschalter und der Versorgungsspannungswahlschal ter.

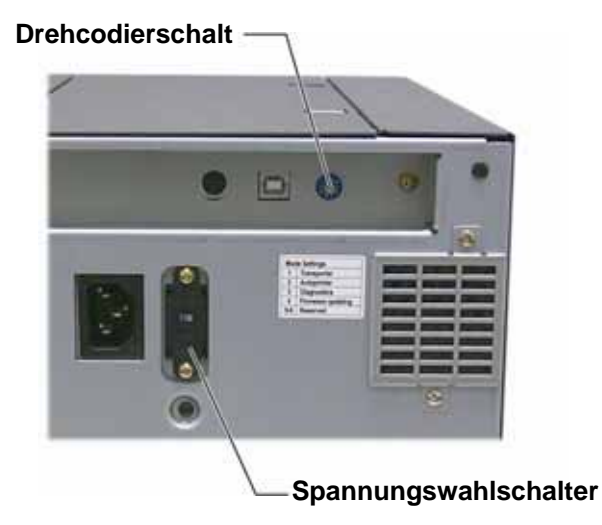

#### **Drehcodierschalter**

- **Wichtig!** Bevor Sie die Stellung des Drehcodierschalters ändern, müssen Sie den Everest-Drucker vom Netz trennen.

Mit dem Drehcodierschalter stellen Sie den Betriebsmodus des Everest-Druckers ein. Zum Ändern des Betriebsmodus muss der Drucker ausgeschaltet werden. Damit die Änderung erkannt wird, muss der Drucker nach dem Umschalten des Modus wieder eingeschaltet werden. Durch die vertiefte Linie am Schalter wird der ausgewählte Modus angezeigt.

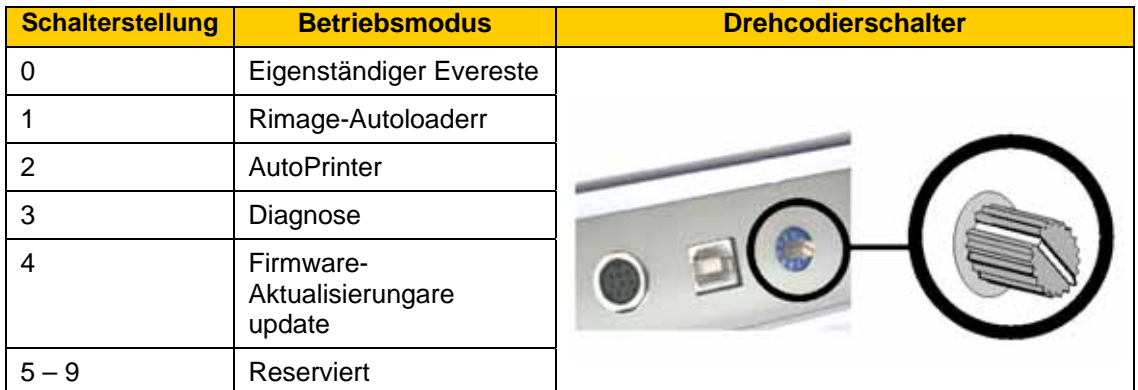

#### - **Wichtig:** Die Stellung des Drehcodierschalters muss Ihrem Gerätetyp entsprechen.

#### **Versorgunsspannungswahlschalter**

Mit dem Versorgunsspannungswahlschalterwird der Everest entsprechend der an der Steckdose anliegenden Wechselspannung eingestellt.

**A** Achtung! Stellen Sie den Versorgunsspannungswahlschalter auf die an der Steckdose anliegende Wechselspannung ein!

### <span id="page-51-0"></span>**Inbetriebnahme des Everest-Druckers**

In diesem Abschnitt erfahren Sie, wie Sie den Everest-Drucker bedienen.

### **Everest-Drucker ein- und ausschalten**

Der Everest-Drucker hat keinen Netzschalter:

- **Hinweis:** Der Drucker wechselt in den Standby-Modus, wenn er sich länger als 30 Minuten im Leerlauf befunden hat. In diesem Fall braucht der Drucker zwei bis drei Minuten zum Aufwärmen, sobald ein Auftrag an ihn gesendet wird.
- Befindet sich der Everest-Drucker auf einem Autoloader, wird er zusammen mit dem Autoloader eingeschaltet. Schalten Sie zum Ausschalten des Everest-Druckers den Autoloader aus.
- Wird der Everest-Drucker als eigenständiges Gerät eingesetzt, wird er durch Einstecken des Netzkabels in eine Steckdose eingeschaltet. Ziehen Sie zum Ausschalten des Everest-Druckers das Netzkabel ab.

### **Everest-Druckertreiber installieren**

Bevor Sie drucken können, müssen Sie den Druckertreiber installieren. **Ist Ihr Rimage Everest-Drucker Bestandteil eines Autoloaders mit einem integrierten PC oder einem Control Center, ist der Everest-Druckertreiber bereits installiert.** 

#### **Bevor Sie beginnen:**

- 1. Schließen Sie das **USB-Kabel** an.
- 2. Schließen Sie das **Netzkabel** an.
- 3. Vergewissern Sie sich, dass der Everest-Drucker eingeschaltet ist.
	- **Hinweis:** Wird der Everest-Drucker als eigenständiges Gerät (nicht auf einem Autoloader) eingesetzt, wird er durch Einstecken des Netzkabels eingeschaltet. Befindet sich der Everest-Drucker auf einem Autoloader, wird er zusammen mit dem Autoloader eingeschaltet. Zu weiteren Informationen siehe "Everest-Drucker ein- und ausschalten" auf Seite [8.](#page-51-0)
- 4. Wenn der Assistent *Neue Hardware gefunden* geöffnet wird, klicken Sie auf **Abbrechen**.
- 5. Schließen Sie alle Anwendungen auf dem Computer.

#### **Everest-Druckertreiber unter Windows installieren**

- <sup>1</sup>) Wichtig: War zuvor eine ältere Version des Everest-Druckertreibers installiert, entfernen Sie diesen, bevor Sie die neue Version installieren.
- <sup>1</sup> Wichtig! Zur Installation des Everest-Druckertreibers benötigen Sie lokale Administratorrechte auf dem PC.
- 1. Legen Sie die Software-CD in das Disc-Laufwerk des PCs ein.
- 2. **Navigieren Sie zu:** Start > Ausführen > Durchsuchen.
- 3. Wählen Sie auf der Software-CD die Everest-Druckertreiberdatei Setup.exe.
- 4. Folgen Sie den Anweisungen, um die Installation auszuführen.

#### <span id="page-52-0"></span>**Everest-Druckertreiber unter Macintosh installieren**

- **Wichtig!** Zum Installieren des Everest-Druckertreibers müssen Sie sich mit einem Administratorkonto anmelden.
- 1. Installieren Sie den Druckertreiber.
	- a. Legen Sie die Software-CD in das Disc-Laufwerk des Computers ein.
	- b. Starten Sie das **Rimage Everest-Installationsprogramm**.
	- c. Klicken Sie auf die Schaltfläche **Installieren**. Die Installation wird gestartet.
	- d. Wählen Sie nach Abschluss der Installation **Beenden**. Die Installation wird fertig gestellt und das Fenster geschlossen.
- 2. Fügen Sie den Everest-Drucker zu Ihrer Druckerliste hinzu.
	- **OSX 10.4** 
		- a. **Navigieren Sie zu:** Systemeinstellungen > Drucken & Faxen. Das Fenster *Drucken & Faxen* wird geöffnet.
		- b. Wählen Sie im Fenster *Drucken & Faxen* **+.** Das Fenster *Druckerübersicht* wird geöffnet.
		- c. Wählen Sie aus der Liste **Druckername** den **CDPR21** aus
		- d. Klicken Sie auf **Hinzufügen**. Der Drucker wird zur Druckerliste hinzugefügt und das Fenster *Druckerübersicht* wird geschlossen.
		- e. Schließen Sie das Fenster *Drucken & Faxen*.
	- **OSX 10.3**
		- a. **Navigieren Sie zu:** Systemeinstellungen > Drucken & Faxen. Das Fenster *Drucken & Faxen* wird geöffnet.
		- b. Wählen Sie im Fenster *Drucken & Faxen* die Option **Drucker installieren**. Das Fenster *Druckerliste* wird geöffnet.
		- c. Klicken Sie im Fenster *Druckerliste* auf **Hinzufügen**. Im Fenster *Druckerliste* werden jetzt alle verfügbaren Drucker angezeigt.
		- d. Wählen Sie im Dropdown-Menü "Druckerliste" die Option USB. In der Druckerliste wird *CDPR21* angezeigt.
		- e. Wählen Sie aus der Druckerliste den **CDPR21** aus
		- f. Klicken Sie auf **Hinzufügen**. Der Drucker wird zur *Druckerliste* hinzugefügt und das Fenster *Druckerliste* wird geschlossen.
		- g. Schließen Sie das Fenster *Drucken & Faxen*.

<span id="page-53-0"></span>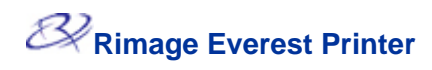

### **CD in die Schublade einlegen**

Legen Sie die Disc gemäß der nachstehenden Beschreibung in die Schublade des Druckers ein.

- **Wichtig!** Damit die zu beschreibende Oberfläche nicht verkratzt oder beschädigt wird, müssen Sie die Disc korrekt in die Schublade einlegen.
- 1. Drücken Sie die **Bedienertaste**, um die Schublade des Druckers zu öffnen.
- 2. Legen Sie die Disc so auf die **Druckunterlage**, dass die zu bedruckende Seite nach oben weist und der Stapelring zur Druckunterlage. **Drucker Schublade** 
	- **Wichtig:** Die Disc darf nicht auf den Haltestiften oder dem Zentrierstift aufliegen. **Zentrierstift**

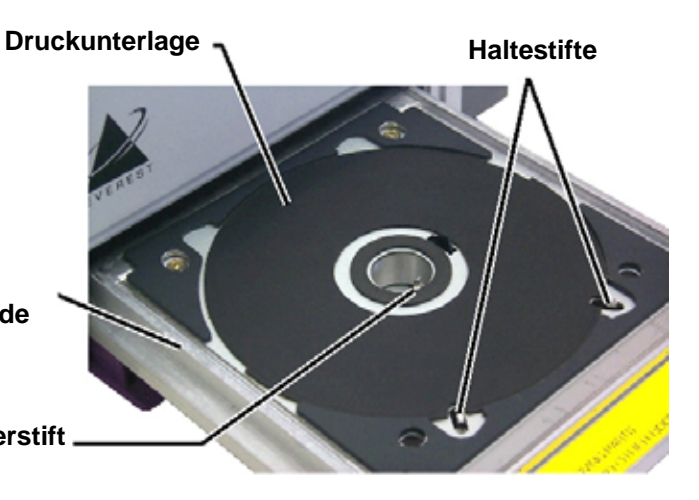

### <span id="page-54-0"></span>**Druckparameter auf einem Windows-PC einstellen**

Über die Druckparameter können Sie den Everest-Drucker so einrichten, dass Sie Grafiken in bestmöglicher Qualität auf die Discs aufgebracht werden.

#### **Zu den Druckeinstellungen navigieren**

Navigieren Sie nach einer der nachstehend beschriebenen Methoden zu den Everest-Druckeinstellungen.

#### **Druckeinstellungen über das Windows-Startmenü öffnen**

- **Hinweis:** Bei Verwendung dieser Methode werden die Druckparameter in den Druckertreibereinstellungen gespeichert. Verwenden Sie die nachstehende Methode, wenn Sie Grafiken aus dem CD Designer heraus drucken.
- 1. **Navigieren Sie zu: Start > Einstellungen > Drucker.**
- 2. Klicken Sie mit der rechten Maustaste auf den entsprechenden Everest-Drucker. Ein Dropdown-Menü wird geöffnet.
- 3. Klicken Sie im Dropdown-Menü auf *Druckeinstellungen*. Das Dialogfeld *Rimage Everest II Druckeinstellungen* wird geöffnet.

#### **Druckeinstellungen über CD Designer öffnen**

- **Hinweis:** Bei Verwendung dieser Methode werden die Druckeinstellungen mit der Grafikdatei gespeichert und anstelle der Druckertreibereinstellungen verwendet.
- 1. Öffnen Sie die gewünschte Grafikdatei im CD Designer.
- 2. Klicken Sie im Menü **Datei** auf die Option **Drucken**. Das Fenster *Drucken* wird geöffnet.
- 3. Wählen Sie aus der Dropdown-Liste **Druckername** die Option **Everest**.
- 4. Klicken Sie auf die Schaltfläche **Dokumenteigenschaften**. Das Dialogfeld *Rimage EVEREST - Eigenschaften* wird geöffnet.

#### **Druckeigenschaften beim Drucken von PDF-Dateien öffnen**

Gehen Sie nach der folgenden Methode vor, um die Druckeigenschaften für PDF-Dateien zu öffnen.

- **(1) Wichtig!** Die nachstehend beschriebene Methode gilt nur, wenn Sie PDF-Grafiken mit einem Rimage-Autoloader (außer dem AutoEverest AutoPrinter) drucken.
- 1. **Navigieren Sie zu: Start > Einstellungen > Drucker.**
- 2. Klicken Sie mit der rechten Maustaste auf den entsprechenden Everest-Drucker. Ein Dropdown-Menü wird geöffnet.
- 3. Klicken Sie im Dropdown-Menü auf "Eigenschaften". Das Dialogfeld *Rimage Everest II -Eigenschaften* wird geöffnet.
- 4. Klicken Sie im Dialogfeld *Rimage Everest II Eigenschaften* auf die Registerkarte *Erweitert*.
- 5. Klicken Sie unten auf der Registerkarte *Erweitert* auf Druckstandardeinstellungen... Das Dialogfeld *Rimage Everest II - Druckstandardeinstellungen* wird geöffnet.

#### <span id="page-55-0"></span>**Mediengröße, Medientyp, Ausrichtung und Bandtyp einstellen**

- 1. [Navigieren Sie zu den Druckeinstellungen](#page-54-0) (siehe Seite [11](#page-54-0)).
- 2. Klicken Sie auf die Registerkarte "Main".
- 3. Überprüfen oder ändern Sie die Druckeinstellungen.
	- a. Wählen Sie aus der Dropdown-Liste *Medientyp* den entsprechenden **Medientyp** aus.
	- b. Wählen Sie aus der Dropdown-Liste *Mediengröße* die entsprechende **Mediengröße** aus.
	- c. Wählen Sie die gewünschte Anzahl der Kopien aus.
	- d. Wählen Sie die gewünschte **Ausrichtung** aus.
	- e. Wählen Sie aus der Dropdown-Liste *Band* den entsprechenden **Bandtyp** aus.

Wenn Sie das Band **CMY+Weiß** auswählen, müssen Sie außerdem die Option **Manuell** oder **Auto** auswählen:

- Klicken Sie auf die Schaltfläche **Manuell**, um eine Farbgrafikdatei zu senden und anschließend manuell eine weitere Grafikdatei zu senden, in der dem Drucker mitgeteilt wird, wo der weiße Hintergrund zu drucken ist.
- Klicken Sie auf die Optionsschaltfläche **Auto**, um automatisch einen weißen Hintergrund zu drucken.

Wählen Sie bei Auswahl von **Auto** auch eine der Optionen **Vollständiger weißer Untergrund** oder **Reinweiß-Transparent** aus der Dropdown-Liste.

Mit der Option **Vollständiger weißer Untergrund** wird im gesamten bedruckbaren Bereich der Disc ein weißer Hintergrund aufgebracht. Der bedruckbare Bereich wird auf der Registerkarte *Erweitert* definiert.

Mit der Option **Reinweiß-Transparent** werden die reinweißen Bereiche einer Grafik nicht bedruckt.

- 4. Klicken Sie auf **Übernehmen**, wenn Sie Ihre Auswahl getroffen haben.
- 5. Klicken Sie auf **OK**, um das Fenster *Einstellungen* zu schließen.

#### <span id="page-56-0"></span>**Druckqualität, Farbabstimmung und Bildeinstellungen festlegen**

- 1. [Navigieren Sie zu den Druckeinstellungen](#page-54-0) (siehe Seite [11](#page-54-0)).
- 2. Klicken Sie auf die Registerkarte **Erweitert**.
- 3. Überprüfen oder ändern Sie die Druckeinstellungen.
	- a. Wählen Sie im Bereich *Druckqualität* die gewünschte **Druckqualität** aus.
	- b. Wählen Sie im Bereich *Farbabstimmung* die gewünschte **Farbabstimmung** aus.

**Hinweis:** Die Voreinstellung für die Farbabstimmung ist **CMYK**.

c. Wählen Sie aus der Dropdown-Liste **Bildeinstellungen** eine der Optionen **Keine**, **Hoher Kontrast**, **Lebhafte Farbe** oder **Benutzerdefiniert**.

Führen Sie bei **Benutzerdefiniert** folgende Schritte durch:

- i. Klicken Sie auf die Schaltfläche **Einstellungen**. Das Fenster *Benutzerdefinierte Einstellungen* wird geöffnet.
- ii. Wählen Sie aus der Dropdown-Liste die gewünschten Einstellungen für den **Druck-Schwellenwert** aus.
- iii. Zum Einstellen von Bildkontrast und Sättigung benutzen Sie die Schieberegler **Kontrast** und **Sättigung**.
- iv. Klicken Sie auf **OK**, um das Fenster *Benutzerdefinierte Einstellungen* zu schließen.
- 4. Klicken Sie auf **Übernehmen**, wenn Sie Ihre Auswahl getroffen haben.
- 5. Klicken Sie auf **OK**, um das Fenster *Einstellungen* zu schließen.

<span id="page-57-0"></span>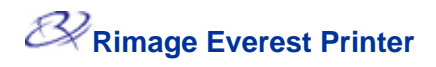

#### **Bedruckbaren Bereich festlegen**

Über diese Funktion können Sie den bedruckbaren Bereich für normale CDs/DVDs mit einem Aussendurchmesser von 120 mm einstellen. Dabei legen Sie den Außen- und Innendurchmesser für die zu druckende Grafik so fest, dass der Druck nicht über die Kanten der Disc hinausgeht.

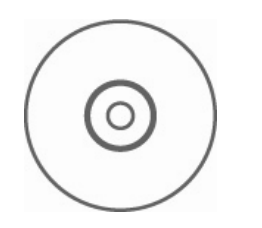

**X Tipp:** Die meisten Discs, wie die oben gezeigte, haben folgenden bedruckbaren Bereich:

#### **Standardbereich**

Außendurchmesser 118 mm

Innendurchmesser 38 mm

#### **Innerer Bereich**

Außendurchmesser 35 mm

Innendurchmesser 24 mm

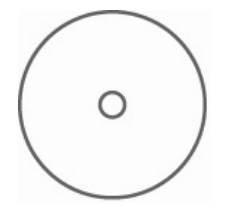

**X** Tipp: Die meisten Discs, wie die oben gezeigte, haben folgenden bedruckbaren Bereich:

> Außendurchmesser 118 mm Innendurchmesser 24 mm

- 1. [Navigieren Sie zu den Druckeinstellungen \(](#page-54-0)siehe Seite [11\)](#page-54-0).
- 2. Klicken Sie auf die Registerkarte **Erweitert**.
- 3. Überprüfen oder ändern Sie die Druckeinstellungen.
	- a. Um den inneren Kreis der Disc zu bedrucken, wählen Sie im Bereich *Bedruckbarer Bereich* die Option **Inneren Kreis bedrucken**.
	- b. Zum Ändern des bedruckbaren Bereichs wählen Sie **Ändern**. Das Fenster *Bedruckbarer Bereich - Einstellungen* wird geöffnet.
	- c. Geben Sie im Bereich *Standardeinstellungen* Folgendes ein:
		- Den gewünschten Außendurchmesser
		- Den gewünschten Innendurchmesser
	- d. Geben Sie im Bereich *Innenkreiseinstellungen* Folgendes ein, wenn Sie eine Disc mit Stapelring bedrucken wollen:
		- Den gewünschten Außendurchmesser
		- Den gewünschten Innendurchmesser
	- e. Klicken Sie auf **OK**, um die Einstellungen zu übernehmen.
	- f. Klicken Sie auf **Abbrechen**, um das Fenster zu schließen, ohne die Einstellungen zu übernehmen.
- 4. Klicken Sie auf **Übernehmen**, wenn Sie Ihre Auswahl getroffen haben.
- 5. Klicken Sie auf **OK**, um das Fenster *Einstellungen* zu schließen.

#### <span id="page-58-0"></span>**Druckausrichtung und Farbdichte einstellen**

- 1. [Navigieren Sie zu den Druckeinstellungen](#page-54-0) (siehe Seite [11](#page-54-0)).
- 2. Klicken Sie auf die Registerkarte *Dienstprogramm*.
- 3. Wählen Sie auf der Registerkarte *Dienstprogramm* die Option **Statusüberwachung**. Das Dialogfeld *Statusüberwachung* erscheint minimiert in der Taskleiste.
- 4. Wählen Sie die *Statusüberwachung* in der Taskleiste. Das Dialogfeld *Statusüberwachung* ist aktiv.

**X Tipp:** Auf der Registerkarte "Status" sehen Sie Informationen über den Everest-Drucker wie die aktuelle Firmwareversion, den Fortschritt eines Druckauftrags, den Typ des eingelegten Bandes und den verbleibenden Vorrat an Retransfer-Band in Prozent.

- 5. Klicken Sie auf die Registerkarte *Druckerinformationen*.
- 6. Überprüfen oder ändern Sie die Einstellungen für die Druckausrichtung.
	- a. Klicken Sie im Bereich *Druckausrichtungseinstellungen* auf die Schaltfläche **Ändern**.
	- b. Wählen Sie die gewünschten Einstellungen für die Druckausrichtung.
- 7. Überprüfen oder ändern Sie die Einstellungen für die Farbdichte.
	- a. Klicken Sie im Bereich *Farbdichte-Einstellungen* auf die Schaltfläche **Ändern**.
	- b. Wählen Sie die gewünschten Einstellungen für die Farbdichte.
- 8. Klicken Sie zum Schließen des Dialogfelds *Statusüberwachung* auf **Schließen**.

### <span id="page-59-0"></span>**Druckeinstellungen auf einem Macintosh einrichten**

Über die Druckeinstellungen können Sie den Everest-Drucker so einrichten, dass Sie Grafiken in bestmöglicher Qualität auf die Discs aufbringen.

**Hinweis:** Wo Sie die in diesem Abschnitt beschriebenen Einstellungen finden, ist davon abhängig, welches Programm Sie zum Drucken der Grafikdatei verwenden.

#### **Zu den Druckeinstellungen navigieren**

- 1. Öffnen Sie die Grafikdatei in der von Ihnen verwendeten Anwendung.
- 2. Klicken Sie im Menü **Datei** auf die Option **Drucken**. Das Dialogfeld *Drucken* wird geöffnet.
- 3. Wählen Sie aus der Dropdown-Liste **Drucker** den **CDPR21** aus.

#### **Medientyp, Bandtyp und Druckqualität einstellen**

- 1. [Navigieren Sie zu den Druckeinstellungen](#page-59-0) (siehe Seite [16](#page-38-0)).
- 2. Wählen Sie aus dem Dropdown-Menü im Bereich *Voreinstellungen* die Option **Everest II-Einstellungen**. Der Bereich *Everest II-Einstellungen* wird geöffnet.
- 3. Überprüfen oder ändern Sie die Druckeinstellungen.
	- a. Wählen Sie aus der Dropdown-Liste *Medientyp* den entsprechenden Medientyp aus.
	- b. Wählen Sie aus der Dropdown-Liste *Band* den entsprechenden Bandtyp aus.

Wenn Sie aus der Dropdown-Liste *Band* die Option **CMY+Weiß** wählen, müssen Sie aus der Dropdown-Liste *Modus* eine der folgenden Optionen auswählen:

- Mit der Option **Auto: Vollständiger weißer Untergrund** wird im gesamten bedruckbaren Bereich der Disc ein weißer Hintergrund aufgebracht.
- Mit der Option **Auto: Reinweiß-Transparent** machen Sie die reinweißen Bereiche eines Bildes transparent.
- Über die Optionen **Manuell: Schritt 1 (CMY)** und **Manuell: Schritt 2 (White)** können Sie festlegen, wo ein weißer Hintergrund gedruckt werden soll.
- c. Wählen Sie die gewünschte Druckqualität.
- 4. Klicken Sie auf **Drucken**, wenn Sie Ihre Auswahl getroffen haben.

#### <span id="page-60-0"></span>**Farbabstimmung, Helligkeit und Schwellenwert einstellen**

- 1. [Navigieren Sie zu den Druckeinstellungen](#page-59-0) (siehe Seite [16](#page-38-0)).
- 2. Wählen Sie aus dem Dropdown-Menü im Bereich "Voreinstellungen" die Option "Everest II-Farben". Der Bereich **Everest II-Farben** wird geöffnet.
- 3. Überprüfen oder ändern Sie die Druckeinstellungen.
	- a. Wählen Sie aus der Dropdown-Liste *Farbabstimmung* die gewünschte Farbabstimmung aus.
	- b. Wählen Sie aus der Dropdown-Liste *Abstimmungsmethode* die gewünschte Abstimmungsmethode aus.
	- c. Die Helligkeit des Bildes legen Sie durch Verstellen des Schiebereglers **Helligkeit** fest.
	- d. Wählen Sie aus der Dropdown-Liste *Schwellenwert* den gewünschten Schwellenwert aus.
- 4. Klicken Sie auf **Drucken**, wenn Sie Ihre Auswahl getroffen haben.

#### <span id="page-61-0"></span>**Bedruckbaren Bereich festlegen**

Über diese Funktion können Sie den bedruckbaren Bereich für normale CDs/DVDs mit einem Aussendurchmesser von 120 mm einstellen. Dabei legen Sie den Außen- und Innendurchmesser für die zu druckende Grafik so fest, dass der Druck nicht über die Kanten der Disc hinausgeht.

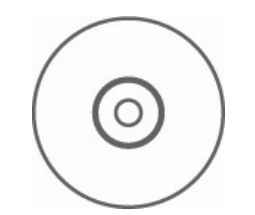

**X** Tipp: Die meisten Discs, wie die oben gezeigte, haben folgenden bedruckbaren Bereich:

#### **Standardbereich**

Außendurchmesser 118 mm

Innendurchmesser 38 mm

#### **Innerer Bereich**

Außendurchmesser 35 mm

Innendurchmesser 24 mm

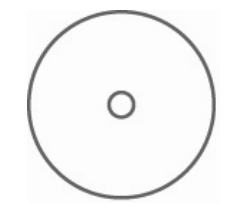

**X** Tipp: Die meisten Discs, wie die oben gezeigte, haben folgenden bedruckbaren Bereich:

Außendurchmesser 118 mm

Innendurchmesser 24 mm

- 1. [Navigieren Sie zu den Druckeinstellungen](#page-59-0) (siehe Seite [16\)](#page-38-0).
- 2. Wählen Sie aus dem Dropdown-Menü im Bereich *Voreinstellungen* die Option **Bedruckbarer Bereich - Einstellungen**. Der Bereich *Bedruckbarer Bereich - Einstellungen* wird geöffnet.
- 3. Überprüfen oder ändern Sie die Druckeinstellungen.
	- a. Geben Sie zum Vergrößern oder Verkleinern des bedruckbaren Bereichs die gewünschten Werte in die Felder *Außen* und *Innen* ein.
	- b. Um den bedruckbaren Bereich einer Disc mit Stapelring festzulegen, wählen Sie **Erweitert**. Das Fenster *Erweiterte Einstellungen* wird geöffnet.
		- i. Um den inneren Kreis der Disc zu bedrucken, wählen Sie die Option **Inneren Kreis bedrucken**.
		- ii. Geben Sie in die Felder *Außendurchmesser* und *Innendurchmesser* die gewünschten Werte ein.
- 4. Klicken Sie auf **Drucken**, wenn Sie Ihre Auswahl getroffen haben.

#### <span id="page-62-0"></span>**Druckausrichtung und Farbdichte einstellen**

Über das Everest II-Dienstprogramm können Sie die Druckausrichtung und die Farbdichte einstellen.

**X Tipp:** Im Everest II-Dienstprogramm können Sie Informationen wie die aktuelle Firmwareversion, die Seriennummer und den Typ des eingelegten Bands überprüfen. Weiterhin können Sie über das Everest II-Dienstprogramm die Drucker-Firmware aktualisieren.

1. Navigieren Sie zum Everest II-Dienstprogramm.

**Hinweis:** Die Einstellungen im Everest II-Dienstprogramm können nur geändert werden, wenn sich der Everest-Drucker im Leerlauf befindet (keine laufenden Druckaufträge).

- a. **Navigieren Sie zu:** Systemeinstellungen > Drucken & Faxen. Das Fenster *Drucken & Faxen* wird geöffnet.
- b. Wählen Sie, wenn Sie OS X 10.3 verwenden, im Fenster *Drucken & Faxen* die Option **Drucker konfigurieren**. Die Druckerliste wird geöffnet.
- c. Wählen Sie aus der Druckerliste den **CDPR21** aus. Das Fenster des *CDPR21* wird geöffnet.
- d. Wählen Sie in der CDPR21-Symbolleiste die Option *Dienstprogramm*. Das *Everest II-Dienstprogramm* wird geöffnet.
- 2. Klicken Sie im Everest II-Dienstprogramm auf die Registerkarte *Ausrichtung*. Das Fenster "Druckausrichtungseinstellungen" wird geöffnet.
- 3. Überprüfen oder ändern Sie die Ausrichtungseinstellungen.
	- a. Verstellen Sie zum Ändern der horizontalen Ausrichtung den Schieberegler **Alle Farben** im Bereich *Horizontale Ausrichtung - Einstellungen*.
	- b. Verstellen Sie zum Ändern der vertikalen Ausrichtung die Schieberegler **Farbe** und **Einfarbig** im Bereich *Vertikale Ausrichtung - Einstellungen*.
- 4. Überprüfen oder ändern Sie die Einstellungen für die Farbdichte.
	- a. Klicken Sie im Everest II-Dienstprogramm auf die Registerkarte *Sättigung*. Das Fenster *Sättigungseinstellungen* wird geöffnet.
	- b. Verstellen Sie zum Ändern der Farbdichte-Einstellungen die Schieberegler **Cyan**, **Magenta** und **Gelb** im Bereich *Farbdichte-Einstellungen*.
	- c. Verstellen Sie zum Ändern der Graustufeneinstellungen den Schieberegler **Schwarz** im Bereich *Graustufeneinstellungen*.
- 5. Klicken Sie zum Speichern der geänderten Einstellungen auf **Speichern**.

#### **Oder**

Klicken Sie auf **Beenden**, um das Fenster zu schließen, ohne die Änderungen zu speichern.

## <span id="page-63-0"></span>**Wartung des Everest-Druckers**

- **Wichtig!** Stellen Sie den Everest-Drucker an einem sauberen und staubfreien Ort auf, damit er seine optimale Leistung entwickeln kann.

Damit der Everest-Drucker stets optimal eingesetzt werden kann, muss er gewartet werden. Maßnahmen und Häufigkeit der Wartung entnehmen Sie bitte der nachstehenden Tabelle.

### **Wartungsplan**

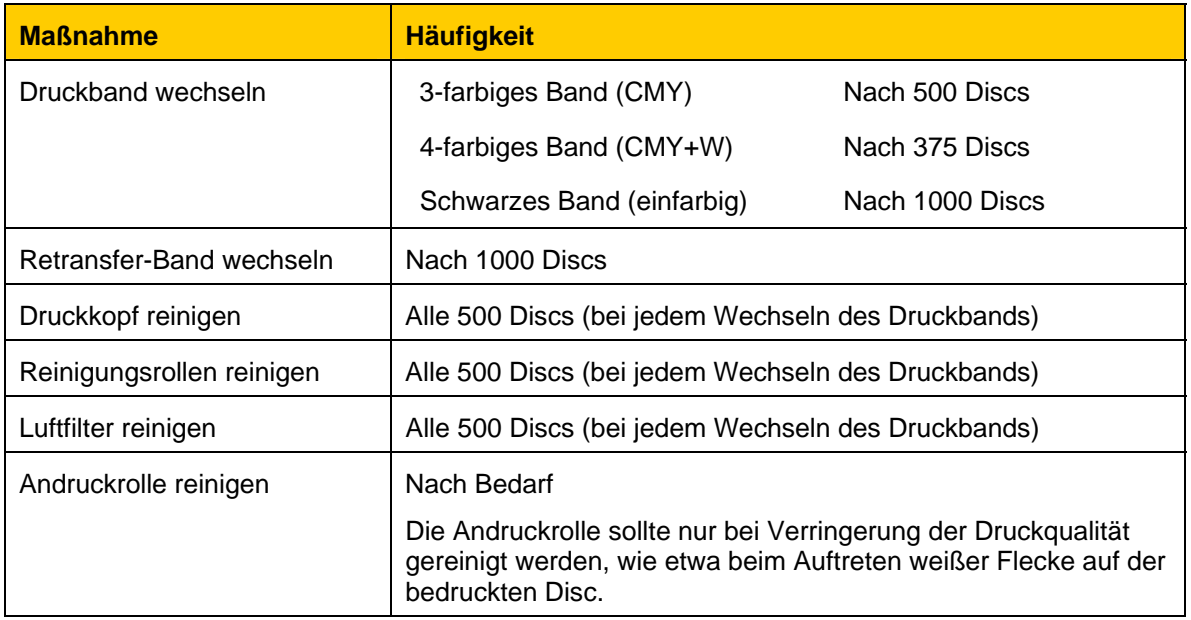

#### **Erforderliche Werkzeuge:**

**X Tipp:** Optimale Ergebnisse erzielen Sie, wenn Sie das Everest-Reinigungskit verwenden. Dieses enthält die nachstehend aufgeführten Werkzeuge.

- Reinigungsschwamm mit langem Griff
- Hochwertiger Isopropylalkohol

### <span id="page-64-0"></span>**Druckband wechseln**

Vor dem Wechseln des Everest-Druckbands muss das neue Band ausreichend lang an die Umgebungsbedingungen angepasst werden. Je größer der Temperatur- und/oder Feuchtigkeitsunterschied ist, desto mehr Zeit muss berücksichtigt werden.

- **Wichtig!** Bänder sind bei einer Temperatur zwischen 10 und 32 °C zu lagern. Vermeiden Sie Feuchtigkeit und direktes Sonnenlicht. Verwenden Sie Bänder nur einmal.

#### **Bevor Sie beginnen:**

Schalten Sie den **Drucker** aus.

- 1. Nehmen Sie das **Druckband** heraus.
	- a. Drücken Sie auf die **beiden Verriegelungen an der Abdeckung**, um die Seitenabdeckung zu öffnen.
	- b. Klappen Sie die **Seitenabdeckung** nach unten.

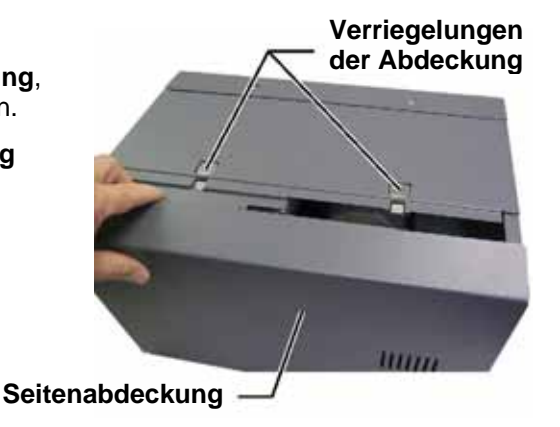

- c. Drehen Sie die **Verriegelung 1** gegen den Uhrzeigersinn.
- d. Nehmen Sie die **Druckbandkasette** heraus.
- e. Entfernen Sie das **Druckband** von der Kasette.
- 2. Entsorgen Sie das gebrauchte **Druckband**.

**X** Tipp: Führen Sie die Reinigungsmaßnahmen durch, solange das Druckband ausgebaut ist. Siehe hierzu "Everest-Drucker reinigen" auf Seite [26.](#page-68-0)

#### **Druckbandkasette Verriegelung 1**

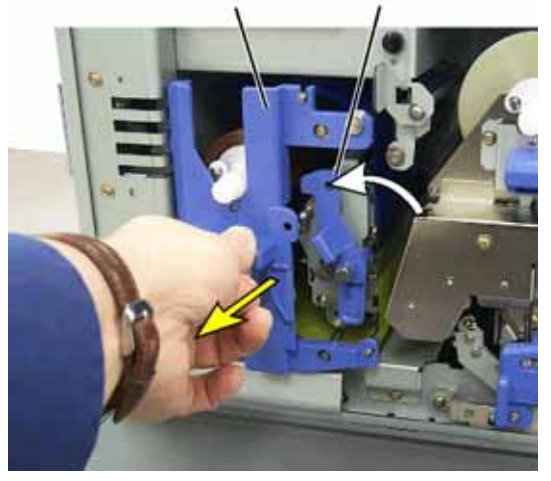

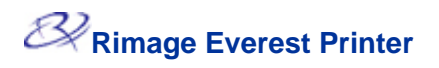

- 3. Legen Sie das neue **Druckband** ein.
	- a. Nehmen Sie das neue **Band** aus der Verpackung.
	- b. Legen Sie die volle **Bandrolle** oben auf den Träger.
	- c. Stecken Sie die **große Welle** in die große Öffnung und drücken Sie die **kleine Welle** in die Führung ein.
		- **Hinweis:** Das Band muss über die **Reinigungsrolle** laufen.
	- d. Legen Sie das Band über die **Führungsrollen**.
	- e. Setzen Sie die **Aufnahmerolle** ein.
	- f. Drehen Sie die **Aufnahmerolle** so, dass das Band korrekt ausgerichtet ist und glatt aufliegt.
		- **X** Tipp: Möglicherweise müssen Sie das Band von der Reinigungsrolle abheben, um es gerade auszurichten.
		- **Example 13** Hinweis: Wenn Sie ein Bandabschnitt, der Farbe Aufnahmerolle aufliegt. einfarbiges Band eingelegt haben, drehen Sie es so weit vor, bis der enthält, auf der
- **Große Öffnung Kleine Welle Reinigungsrolle**
- **Zuführungsrolle**

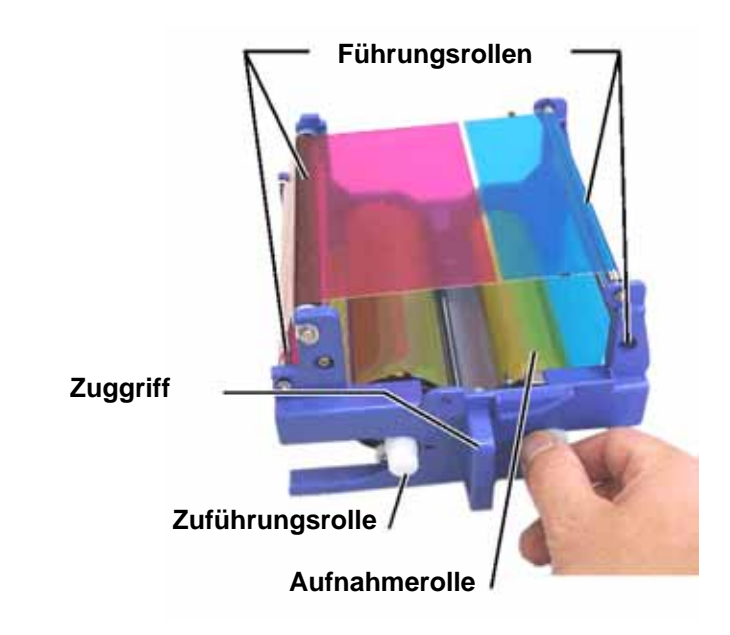

- 4. Bauen Sie den **Drucker** wieder zusammen.
	- a. Schieben Sie den Träger in den Drucker ein.
	- b. Schließen Sie **Verriegelung 1**.
	- c. Schließen Sie die **Seitenabdeckung**.
- 5. Schalten Sie den **Drucker** ein. Der Drucker ist jetzt betriebsbereit.

### <span id="page-66-0"></span>**Retransfer-Band wechseln**

Vor dem Wechseln des Retransfer-Bands des Everest-Druckers muss das neue Band ausreichend lang an die Umgebungsbedingungen angepasst werden. Je größer der Temperaturund/oder Feuchtigkeitsunterschied ist, desto mehr Zeit muss berücksichtigt werden.

Bänder sind bei einer Temperatur zwischen 10 und 32 °C zu lagern. Vermeiden Sie Feuchtigkeit und direktes Sonnenlicht. Verwenden Sie die Bänder nur einmal.

#### **Bevor Sie beginnen:**

Schalten Sie den **Drucker** aus..

- 1. Nehmen Sie das **Retransfer-Band** heraus.
	- a. Drücken Sie auf die **beiden Verriegelungen an der Abdeckung**, um die Seitenabdeckung zu öffnen.
	- b. Klappen Sie die **Seitenabdeckung** nach unten.
	- c. Öffnen Sie die **Verriegelungen 1, 2** und **3**. **Seitenabdeckung**
	- d. Ziehen Sie den **Retransfer-Bandträger** heraus.

**Hinweis:** Der **Retansfer-Bandträger** bleibt beim Herausziehen mit dem Drucker verbunden.

e. Um das **Retransfer-Band** vom Träger abzunehmen, heben Sie die **Retransfer-Rollen** an und schieben das **Retransfer-Band** vorsichtig vom **Träger** herunter.

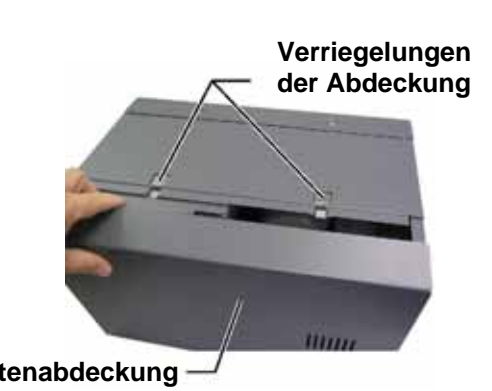

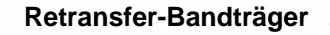

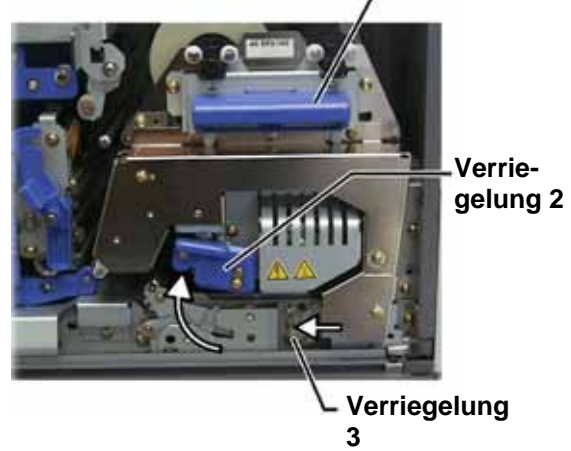

### **Rimage Everest Printer**

- 2. Entsorgen Sie das gebrauchte **Retransfer-Band**.
- 3. Legen Sie das neue **Retransfer-Band** ein.
	- a. Nehmen Sie das **Retransfer-Band** aus der Verpackung.
	- b. Mit der Zuführungsrolle auf der linken Seite führen Sie das Band um den Träger.
	- c. Rasten Sie nun die **Zuführungsrolle** ein.
	- d. Führen Sie die **Aufnahmerolle** nach oben und um die Führungsrollen herum und drücken Sie sie bis zum Einrasten ein.
	- e. Vergewissern Sie sich, dass das **Retransfer-Band** an allen Bandführungen richtig ausgerichtet ist und glatt aufliegt.
	- f. Drehen Sie ggf. die Aufnahmerolle gegen den Uhrzeigersinn, um das **Band** zu straffen

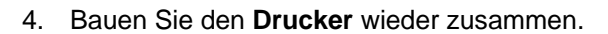

- a. Schieben Sie den **Retransfer-Träger** in den Drucker ein.
- b. Schließen Sie die **Verriegelungen 1, 2** und **3**.
- c. Schließen Sie die **Seitenabdeckung**.
- 5. Schalten Sie den **Drucker** ein. Der Drucker ist jetzt betriebsbereit.

#### **Zuführungsrolle**

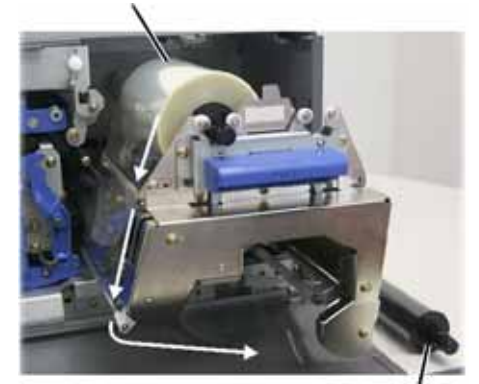

**Aufnahmerolle** 

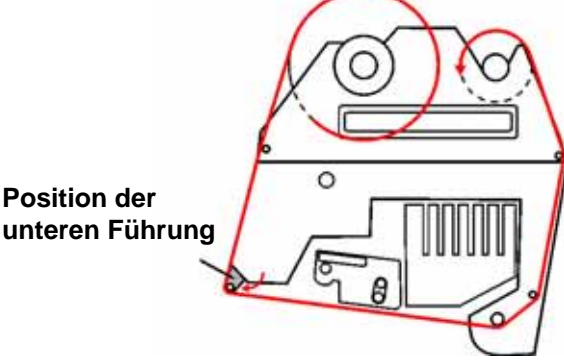

### <span id="page-68-0"></span>**Everest-Drucker reinigen**

#### **Druckkopf reinigen**

#### **Bevor Sie beginnen:**

Schalten Sie den **Drucker** aus.

- 1. Entfernen Sie das **Druckband**.
	- a. Drücken Sie auf die **beiden Verriegelungen an der Abdeckung**, um die Seitenabdeckung zu öffnen.
	- b. Klappen Sie die **Seitenabdeckung** nach unten.
	- c. Öffnen Sie **Verriegelung 1**.
	- d. Nehmen Sie den **Druckbandträger** heraus. Eine detailierte Anleitung finden Sie auf Seite [21.](#page-64-0)
- 2. Reinigen Sie den **Druckkopf**.

- **P** Vorsicht! Wischen Sie den Druckkopf von einem Ende zum anderen ab. Unterbrechen Sie die Wischbewegung nicht in der Mitte des Druckkopfes.
- **<sup>9</sup>** Vorsicht! Verkratzen Sie den Druckkopf nicht. Der zu reinigende Bereich ist auf der Abbildung weiß dargestellt.

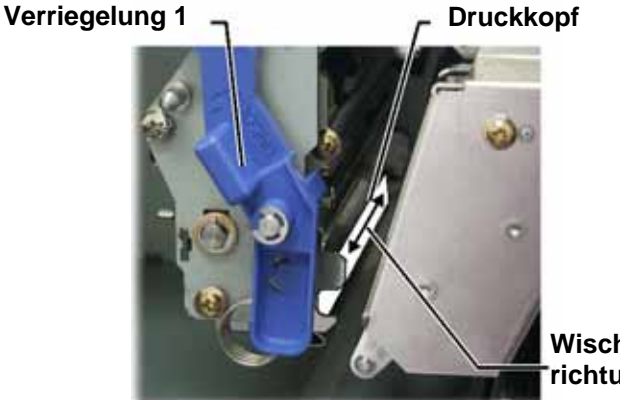

**Wischrichtung** 

- a. Geben Sie **Isopropylalkohol** auf den **Reinigungsschwamm**.
- b. Wischen Sie mit dem **Reinigungsschwamm** den **Druckkopf** von einem Ende zum anderen ab.
- c. Wiederholen Sie diesen Schritt bei Bedarf, bis Staub und andere Verunreinigungen restlos vom **Druckkopf** entfernt sind.
- d. Entfernen Sie mit dem **Reinigungsschwamm** die Wachsansammlungen von der Rolle unter dem Druckkopf.
- 3. Bereiten Sie den **Drucker** für den Betrieb vor.
	- a. Setzen Sie die **Druckbandkasette** ein.
	- b. Schließen Sie alle **Verriegelungen**.
	- c. Schließen Sie die **Seitenabdeckung**.
	- d. Schalten Sie den **Drucker** ein. Der Drucker ist jetzt betriebsbereit.

<span id="page-69-0"></span>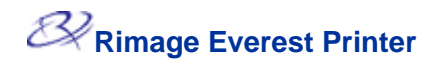

#### **Reinigungsrollen reinigen**

#### **Bevor Sie beginnen:**

Schalten Sie den **Drucker** aus.

- 1. Nehmen Sie das **Druckband** heraus. Eine detailierte Anleitung finden Sie auf Seite [23](#page-66-0).
- 2. Um an die Reinigungsrollen zu gelangen, nehmen Sie die **Zuführungsrolle** (mit dem ungebrauchten Teil des **Druckbands**) von der **Druckbandkasette** ab.
- 3. Säubern Sie die **Reinigungsrollen**.
	- a. Geben Sie **Isopropylalkohol** auf den Reinigungsschwamm.
	- b. Reinigen Sie mit dem **Schwamm Reinigungsrolle 1**.
	- c. Entfernen Sie mit dem **Reinigungsschwamm** Wachs und Verunreinigungen von den anderen Teilen des **Bandträgers**.
	- d. Setzen Sie die **Zuführungsrolle** wieder in den Druckbandträger ein.
	- e. Reinigen Sie mit dem **Schwamm Reinigungsrolle 2** im Drucker.
- 4. Bereiten Sie den **Drucker** für den Betrieb vor.
	- a. Setzen Sie die **Druckbandkasette** ein.
	- b. Schließen Sie alle **Verriegelungen**.
	- c. Schließen Sie die **Seitenabdeckung**.
	- d. Schalten Sie den **Drucker** ein. Der Drucker ist jetzt betriebsbereit.

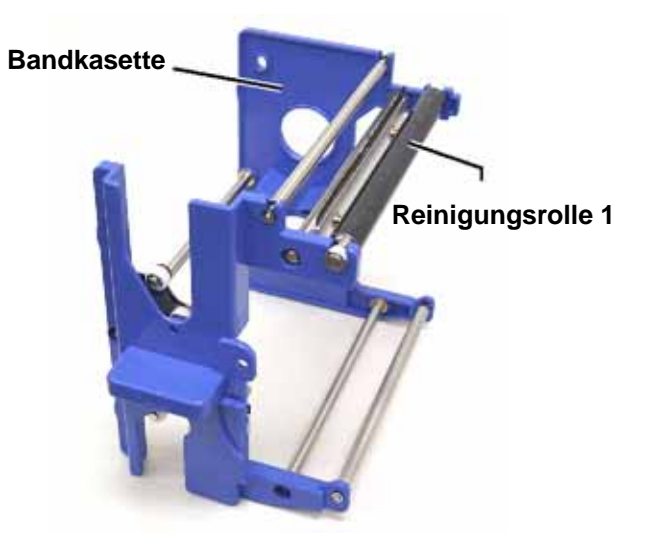

#### **Bandkasette**

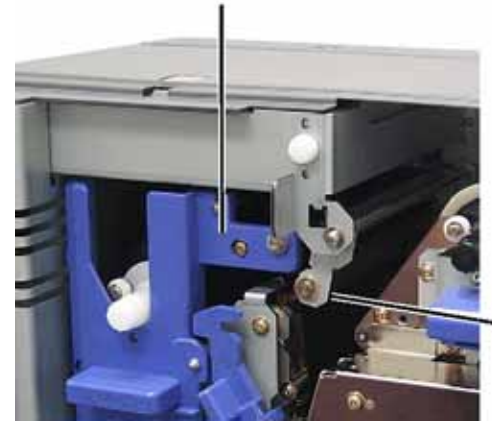

**Reinigungsrolle** 

**2** 

#### <span id="page-70-0"></span>**Luftfilter reinigen**

#### **Bevor Sie beginnen:**

Schalten Sie den **Drucker** aus.

- 1. Bauen Sie den **Luftfilter** aus.
	- a. Drehen Sie auf der Rückseite des Everest-Druckers die **beiden Schrauben** aus der Lüfterabdeckung heraus.
	- b. Bauen Sie den **Luftfilter** aus.
- 2. Reinigen Sie den **Luftfilter**.
	- a. Verwenden Sie zum Reinigen des **Luftfilters** Wasser.
	- b. Lassen Sie den **Luftfilter** trocknen.
- 3. Bereiten Sie den **Drucker** für den Betrieb vor.
	- a. Setzen Sie den getrockneten **Luftfilter** in die **Lüfterabdeckung** ein.
	- b. Befestigen Sie die **Lüfterabdeckung** mit den **beiden Schrauben**.
	- c. Schalten Sie den **Drucker** ein. Der Drucker ist jetzt betriebsbereit.

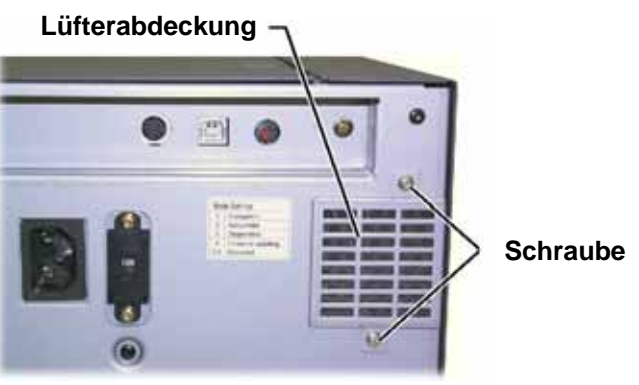

<span id="page-71-0"></span>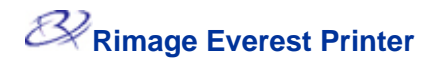

#### **Andruckrolle reinigen**

- **Wichtig!** Die Andruckrolle sollte nur bei Verringerung der Druckqualität gereinigt werden, wie etwa beim Auftreten weißer Flecke auf der bedruckten Disc.

#### **Bevor Sie beginnen:**

- 1. Vergewissern Sie sich, dass der Drucker ausgeschaltet ist.
- 2. Stellen Sie den **Drehcodierschalter** auf der Rückseite des Druckers auf Position 3 (Diagnosemodus).
- 3. Schalten Sie den **Drucker** ein.

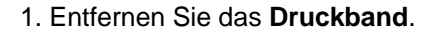

- a. Drücken Sie auf die **beiden Verriegelungen an der Abdeckung**, um die **Seitenabdeckung** zu öffnen.
- b. Klappen Sie die **Seitenabdeckung** nach unten.
- c. Öffnen Sie die **Verriegelungen 1, 2** und **3**.
- d. Nehmen Sie die **Druckbandkasette** heraus. Eine detailierte Anleitung finden Sie auf Seite [21.](#page-64-0)
- e. Ziehen Sie den **Retransfer-Bandträger** heraus. Eine detailierte Anleitung finden Sie auf Seite [23.](#page-66-0)

#### **Hinweis:** Der Transferbandträger bleibt beim Herausziehen mit dem Drucker verbunden.

- 2. Um Diagnose 1 zu aktivieren, halten Sie die **Bedienertaste** zwei Sekunden lang gedrückt. Die Andruckrolle dreht sich und die Kontrollleuchte "Aktiv" an der Gerätevorderseite blinkt.
- 3. Reinigen Sie die **Andruckrolle**.
	- **P** Vorsicht! Üben Sie keinen Druck aus, wenn Sie die Andruckrolle mit den Reinigungsschwämmen reinigen. Die Andruckrolle kann dabei beschädigt werden, was zu Kratzspuren auf der bedruckten Disc führen würde.
	- a. Geben Sie **Isopropylalkohol** auf den **Reinigungsschwamm**. **Andruckrolle**
	- b. Halten Sie den **Reinigungsschwamm** eine Umdrehung lang gegen die sich drehende **Andruckrolle** und reinigen Sie dann entsprechend den nächsten Rollenabschnitt.

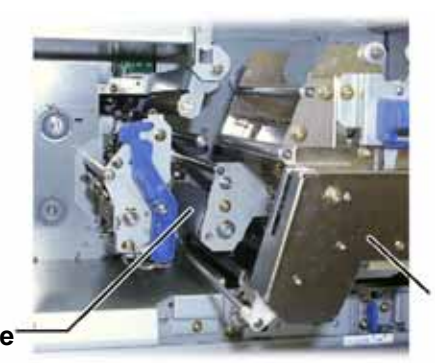

**Retransfer bandträger**
- 4. Drücken Sie die **Bedienertaste** und lassen Sie sie wieder los, um den Diagnosemodus zu deaktivieren.
- 5. Schalten Sie den **Drucker** aus.
- 6. Bereiten Sie den **Drucker** für den Betrieb vor.
	- a. Setzen Sie die **Druckbandkasette** ein.
	- b. Schieben Sie den **Retransfer-Bandträger** ein.
	- c. Schließen Sie alle **Verriegelungen**.
	- d. Schließen Sie die **Seitenabdeckung**.
	- e. Stellen Sie den **Drehcodierschalter** in die richtige Betriebsposition. Nähere Informationen finden Sie auf Seite [7.](#page-50-0)
	- f. Schalten Sie den **Drucker** ein. Der Drucker ist jetzt betriebsbereit.

# **Weitere Informationen**

### **Everest-Druckerspezifikationen**

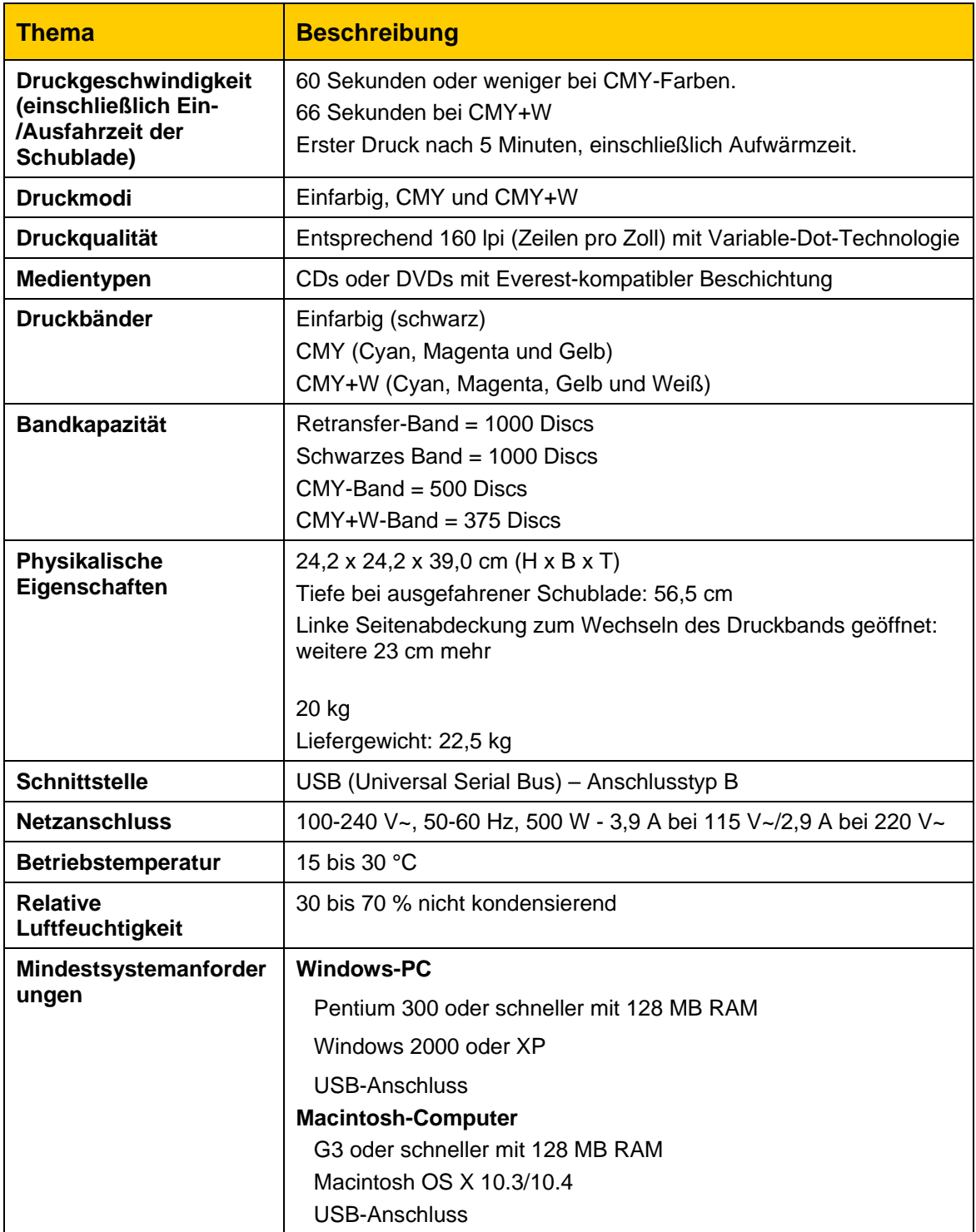

### **Technischer Support und Produkt-Updates**

Der Support für den Rimage Everest-Drucker erfolgt über Ihren Vertragshändler.

- **Wichtig:** Registrieren Sie Ihren Rimage Everest-Drucker, damit wir Sie über neue Upgrades informieren können.

### **Sicherheitshinweise**

Durch dieses Handbuch und die Angaben auf dem Produkt wird der ordnungsgemäße und sichere Betrieb ermöglicht. Die nachstehenden Hinweise schützen Sie und andere Personen vor Verletzungen und die Geräte vor Beschädigung.

- Achtung! Gemäß ANSI-Normen (American National Standards Institute) wird mit "Achtung" auf Situationen hingewiesen, in denen Personen, die ein Gerät bedienen oder warten, verletzt werden können.
- $\bullet$ **Vorsicht:** Weist darauf hin, dass bei Nichtbeachtung dieser Richtlinie das Gerät, das Produkt oder die Software beschädigt werden oder Daten verloren gehen können.

Machen Sie sich zur Wahrung der Sicherheit mit der Bedeutung der Sicherheitsvorkehrungen im Benutzerhandbuch vertraut, bevor Sie das Gerät in Betrieb nehmen.

### **Sicherheitsvorkehrungen**

- A Achtung! Auf der Rückseite des Druckers befindet sich ein Spannungsumschalter. Vergewissern Sie Schließen Sie das Gerät nur an 110 oder 220 V~ an. Andernfalls besteht die Gefahr eines Brandes sich, dass er auf die richtige Spannung eingestellt ist, bevor Sie den Drucker in Betrieb nehmen. oder eines elektrischen Schlags.
- **A** Achtung! Zerlegen Sie den Drucker nicht und setzen Sie keine Werkzeuge daran an. Alle durchgeführt werden, oder Sie schicken das Gerät zur Reparatur ein. Führen Sie keine Arbeiten am Reparaturarbeiten müssen von einem befugten Mitarbeiter des technischen Außendienstes Drucker durch, wenn dieser am Netz angeschlossen ist.
- A Achtung! Die Blende an der Vorderseite des Druckers kann von Hand abgenommen werden. Stecken Sie nicht Ihre Finger hinein.
- A Achtung! Berühren Sie nicht die Heizrolle.
- A Achtung! Im Innern des Druckers befinden sich scharfe Kanten.
- A Achtung! Kinder dürfen keinen Zugang zum Gerät haben.
- $\bullet$ der von UL erteilten Sicherheitsgenehmigung durch von Rimage zugelassene Komponenten ersetzt **Vorsicht!** Alle Geräte, die mit Wechselspannung oder niedrigen Gleichspannungen betrieben werden, wie Schalter, Netzteile, Sicherungen, Lüfter oder Nicht-Schrittmotoren, müssen zur Aufrechterhaltung werden.
- $\bullet$ getrennt. Rimage empfiehlt, den Drucker so aufzustellen, dass das Netzkabel sofort abgezogen werden **Vorsicht!** Der Drucker hat keinen Netzschalter. Das Gerät wird durch Abziehen des Kabels vom Netz kann. Fassen Sie immer am Stecker an, wenn Sie das Kabel aus der Steckdose abziehen.
- $\bullet$ Uberhitzung oder unnormalen Gerüchen sofort das Netzkabel aus der Steckdose. Wenden Sie sich zur **Vorsicht!** Arbeiten Sie nicht mit einem Drucker weiter, der überhitzt ist oder unnormale Gerüche abgibt. Andernfalls besteht die Gefahr eines Brandes oder eines elektrischen Schlags. Ziehen Sie bei Reparatur an Ihren Händler.
- **D** Vorsicht! Dieses Produkt ist für den Einsatz in Büros vorgesehen.
- **D** Vorsicht! Achten Sie auf ausreichenden Platz zum Öffnen der Schublade des Druckers. Berühren Sie nicht die sich bewegende Schublade.
- **D** Vorsicht! Wird die Seitenabdeckung geöffnet, wenn der Drucker am Netz angeschlossen ist, bleibt der Drucker stehen. Greifen Sie in keinem Fall in den in Betrieb befindlichen Drucker. Versuchen Sie nicht, die Türsperre zu umgehen.

110632\_L 31

### **Sicherheitstests**

 $\Gamma$ 

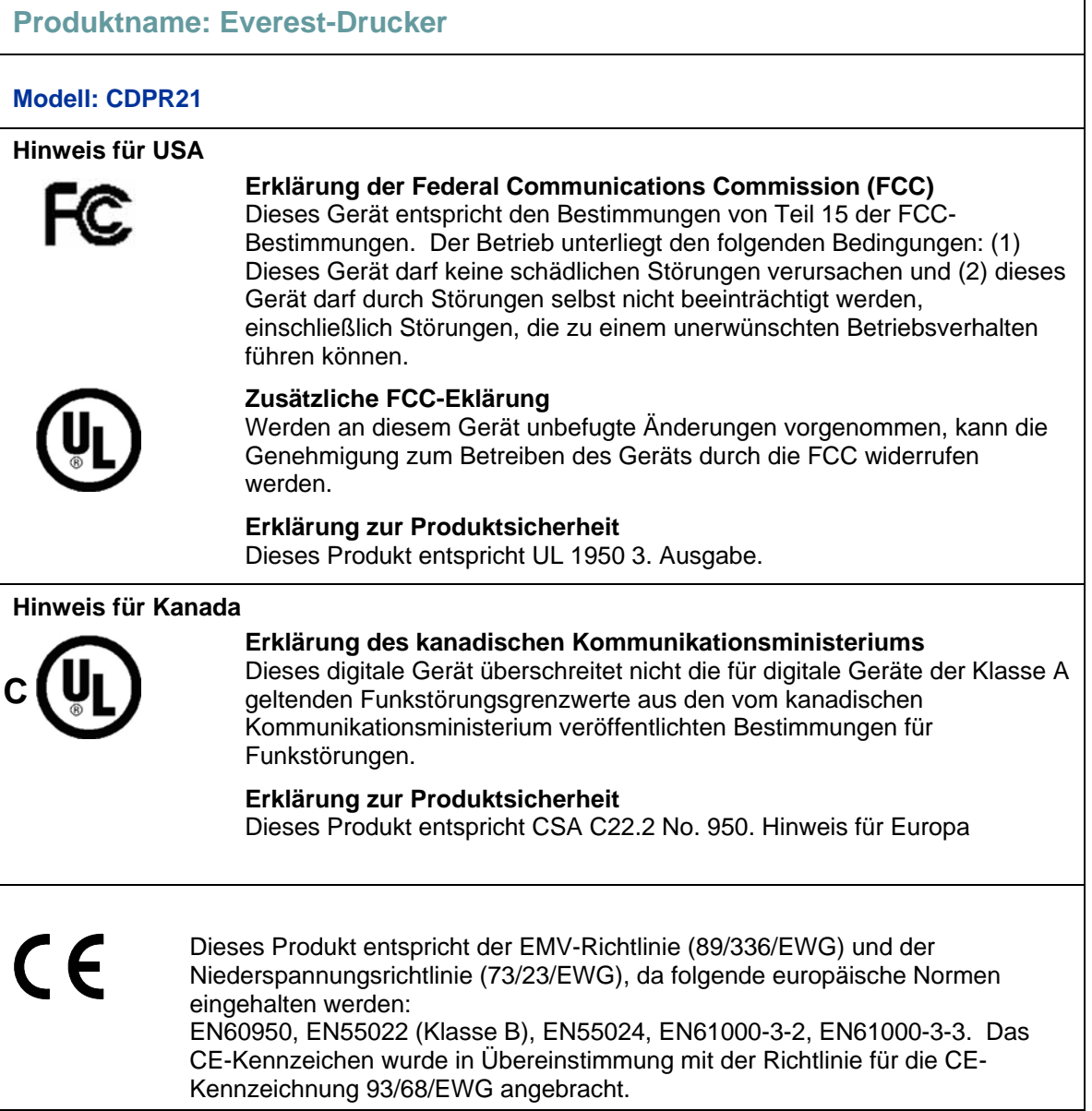

٦

### **Beschränkte einjährige Garantie für den Rimage Everest-Drucker**

Gemäß den nachstehenden Bedingungen gewährt Rimage nur dem ursprünglichen Endbenutzer, dass alle nicht als Verbrauchsmaterial geltenden Teile des Everest-Druckers bzw. des Everest II-Druckers für einen Zeitraum von 12 Monaten frei von Material- und Ausführungsmängeln sind:

- Rimage ersetzt oder repariert nach eigenem Ermessen alle Teile, außer Verbrauchsmaterial, an denen innerhalb der Garantiezeit ein Schaden auftritt.
- Gültig ab dem Datum, an dem Rimage das Produkt an Sie liefert.
- Werksreparatur:
	- Lieferung an Rimage in Minnesota von einem Ort in den USA oder in Kanada bei einer normalen Bearbeitungszeit von 15 Geschäftstagen.
	- Lieferung an Rimage in Deutschland von einem Ort in Europa bei einer normalen Bearbeitungszeit von 15 Geschäftstagen.
	- Lieferung an Rimage Minnesota von einem Ort außerhalb der USA oder Kanadas bei einer normalen Bearbeitungszeit von 25 Geschäftstagen.
- Austausch- oder Wartungsverträge mit einer kürzeren Bearbeitungszeit sind gegen eine Zusatzgebühr verfügbar.
- Die Frachtkosten für per Landtransport an Sie gelieferte Komponenten trägt Rimage.

Durch Verwendung nicht von Rimage zugelassener Teile kann die Garantie verfallen.

Folgendes fällt **nicht** unter diese Garantie:

- Beim Kunden durchgeführte Arbeiten oder Datenverluste des Kunden.
- Lieferkosten für Geräte oder Komponenten, die an Rimage zurückgeschickt werden.
- Gerätestörungen, die infolge von Reparaturen durch Techniker auftreten, die nicht von Rimage befugt oder zertifiziert sind.
- Software- und/oder Firmware-Verbesserungen, die nach Erwerb des Produkts veröffentlicht werden.
- Geräte oder Teile, die manipuliert, falsch verwendet, vernachlässigt oder in irgendeiner Weise ohne die schriftliche Genehmigung von Rimage geändert wurden.
- Geräte oder Teile, die beim Transport, durch Unfall, Blitzschlag, Sturm, Wasser oder Überspannung beschädigt wurden.
- Verbrauchsmaterial des Druckers wie Bänder, Retransfer-Bänder oder Druckkopf.

Ohne die schriftliche Genehmigung dürfen Sie diese Garantie nicht übertragen. Rimage ist der bestimmungsgemäße Nutznießer dieser Garantie. Bei Konflikten zwischen dieser Garantie und einer zu Rimage-Produkten gehörenden oder in Bezug stehenden Vereinbarung, gilt diese Garantie. Ist eine Bedingung dieser Garantie nicht rechtmäßig oder nicht einklagbar, hat dies keinen Einfluss auf die Rechtmäßigkeit oder Einklagbarkeit der übrigen Bestimmungen. Diese Garantie ist gemäß den Gesetzen des US-Bundesstaates Minnesota auszulegen, ohne dass internationales Privatrecht zum Tragen kommt.

Rimage muss über Funktionsstörungen oder Schäden innerhalb von fünf Tagen nach der ersten Beobachtung der Störung bzw. des Schadens schriftlich hierüber informiert werden. Mit Garantiefragen in den USA wenden Sie sich bitte unter (952) 946-0004 an Rimage.

Bei der oben dargelegten beschränkten Garantie handelt es sich um die einzige von Rimage für die Familie der Everest Perfect Image® CD-Drucker gewährte Garantie. Alle anderen Garantien, ob schriftlich oder mündlich, ausdrücklich oder konkludent, vertraglich oder gesetzlich festgelegt, die sich u. a. auf die Marktgängigkeit oder die Tauglichkeit für einen bestimmten Zweck beziehen, sind ausdrücklich ausgeschlossen. In jedem Fall ist die Haftung von Rimage unter dieser Garantie auf die Verpflichtung zur Reparatur oder Erneuerung - nach Ermessen von Rimage - des abgedeckten Produkts bzw. - ohne Einschränkung des Vorgesagten - auf die Kosten für das abgedeckte Produkt beschränkt.

110632\_L 33

# **Rimage Everest Printer™**

ユーザーガイド

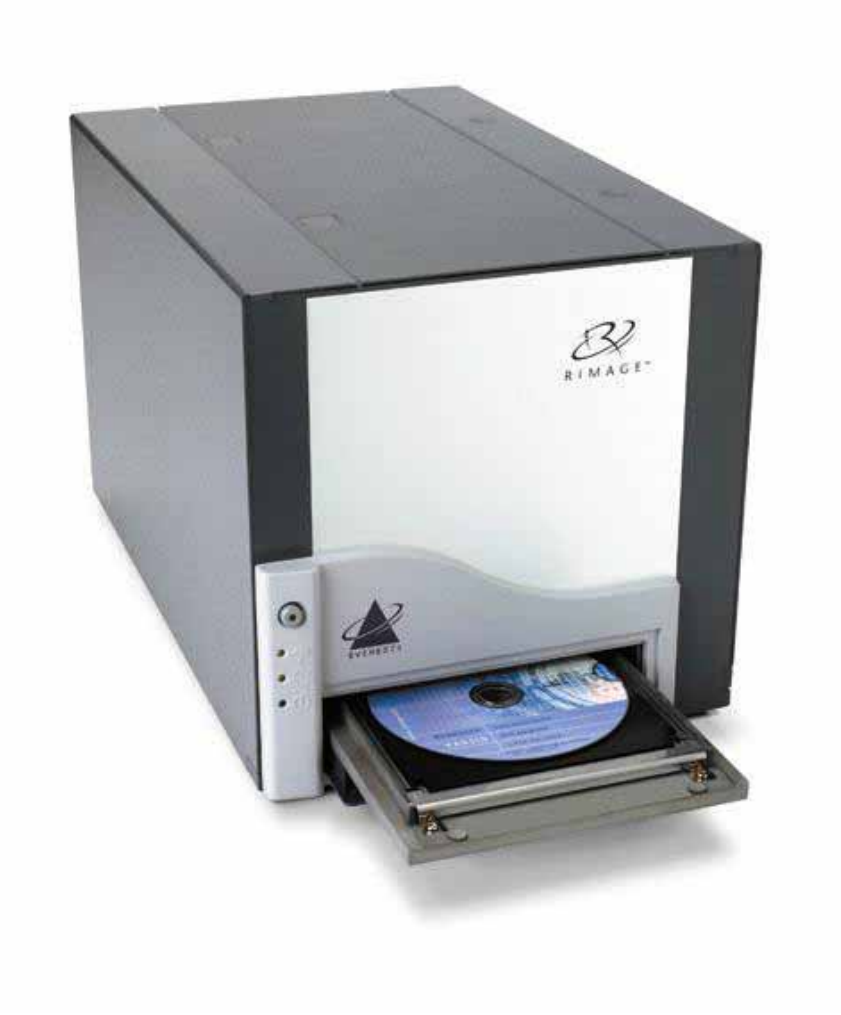

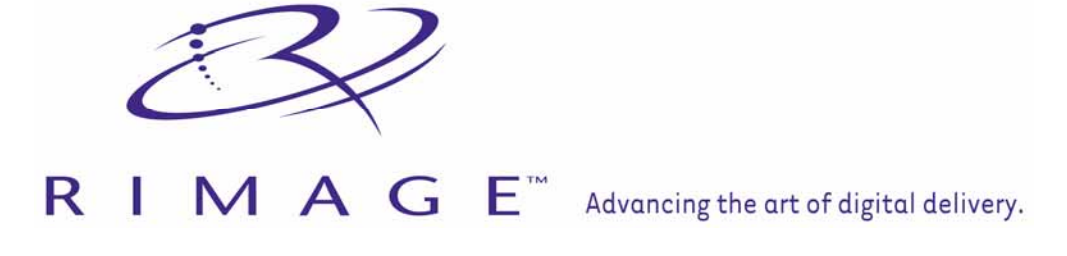

Download from Www.Somanuals.com. All Manuals Search And Download.

#### 本社

Rimage Corporation 7725 Washington Avenue South Minneapolis, MN 55439 USA

800 553 8312 (米国内無料) サービス: +1 952 946 0004 (国際電話) ファックス**:** +1 952 944 6956

#### ヨーロッパ本社

Rimage Europe GmbH Hans-Böckler-Straße 7 63128 Dietzenbach, Germany

電話: +49-(0) 6074-8521-0 ファックス: +49-(0) 6074-8521-21

#### **CD** および **DVD** 記録ソフトウェアの免責 条項

本製品、ソフトウェア、説明書は、著作権の所有者 もしくは著作権者から書面によるコピーの許可を受 けている場合、再利用することができます。 著作 権を所有していなかったり、著作権者から許可を得 ていない場合、あなたは著作権法に違反し、損害に 対する支払いおよびその他の救済方法を実施しなけ ればならなくなる可能性があります。 所有されて いる権利に関してご不明なところがあれば、法律顧 問にご相談ください。 著作権を所有していなかっ たり、著作権者から許可を得ていない場合、ディス クの無許可のコピーは、国内法および国際法に違反 し、厳しい刑罰を課せられるおそれがあります。

Rimage Corporation は、本書に記載されている機 器およびソフトウェアを予告無しに改変する権利 を保有します。 Rimage Corporation は、あらゆ る個人または組織に通知する義務を負わずに、本 書を改訂し、また、記載内容を随時改変する権利 を保有します。

本書は、ウェブサイトへのリンクを含んでいます が、移動もしくは無効となっている場合がありま す。 本書は、サード パーティによって所有およ び運営されているインターネット上のサイトへの リンクを含みます。 Rimage Corporation は、サー ド パーティのサイトの内容に対しては、責任を負 いかねます。

©2006, Rimage Corporation

Rimage™ は、Rimage Corporation の商標です。 Everest Printer™ は、Rimage Corporation の商標 です。Dell® は、Dell Computer Corporation の登 録商標です。FireWire® は、Apple Computer, Inc. の登録商標です。Macintosh® は、Apple Computer, Inc. の登録商標です。

すべての商標および登録商標は、それぞれの所有 者に帰属します。

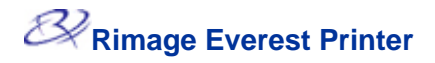

### サポート情報

#### 米国、アジア**/**太平洋、メキシコ**/**ラテンアメ リカ ヨーロッパ

Rimage Corporation 7725 Washington Avenue South Minneapolis, MN 55439 USA 宛先: Rimage Services

サービス:

北米: 800-553-8312

アジア/太平洋、メキシコ/ラテンアメリカ: 952-946- 0004

ファックス: 952-946-6956

**Rimage Services** に、お問い合わせをされる際は、以 下のものをご用意ください**:** 

- 機器のシリアル番号およびソフトウェアのバー ジョン 。
- 問題の動作と技術的な説明 。
- 表示された正確なエラーメッセージ 。

### オンラインの詳細情報

Rimage Europe GmbH Hans-Böckler-Straße 7 63128 Dietzenbach, Germany

電話: +49-(0) 6074-8521-0

ファックス: +49-(0) 6074-8521-21

Rimage Europe テクニカル ウェブ サイト

<http://www.rimage.de/support.html> 適切なサポート リンクを選択して、詳細情 報を得ます。 当社のウェブサイトで解決方 法が見つからない場合は、 [support@rimage.de](mailto:support@rimage.de) のRimage Services Europe 宛に E メールをお送りください。

<u>[www.rimage.com/support.html](http://www.rimage.com/support.html)</u> で、Rimage のワールド クラスのサポートおよびサービスを受 けることができます。

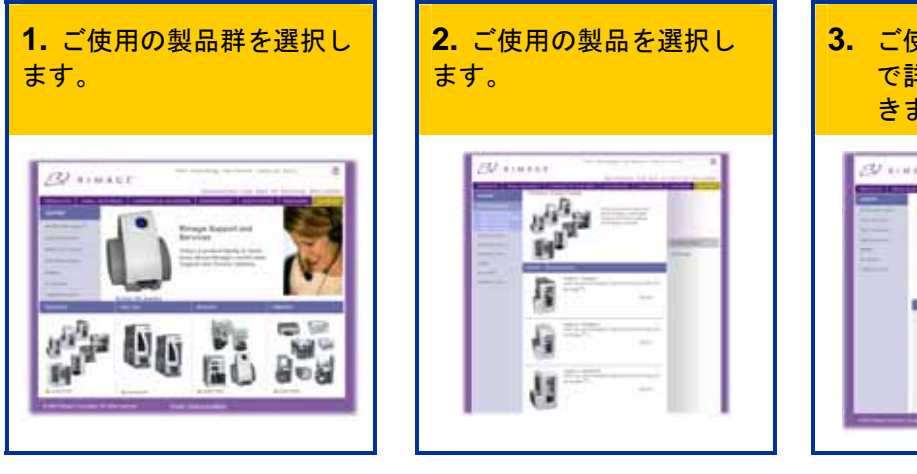

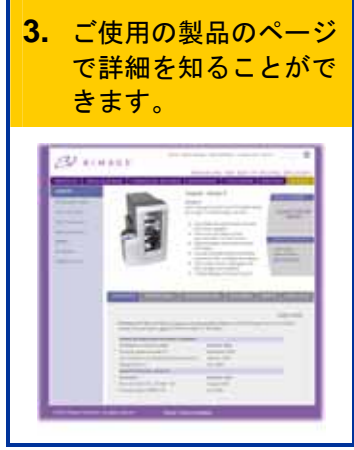

ご使用の製品のページから、以下の場所にアクセスできます:

- 最新のソフトウェアおよびファームウェアの更新情報
- 製品仕様
- トラブルシューティングのヒントおよびよくあるお問い合わせ
- 最新のドキュメント
- 印刷のヒント
- 最新のファームウェアとドライバのダウンロード

# 目次

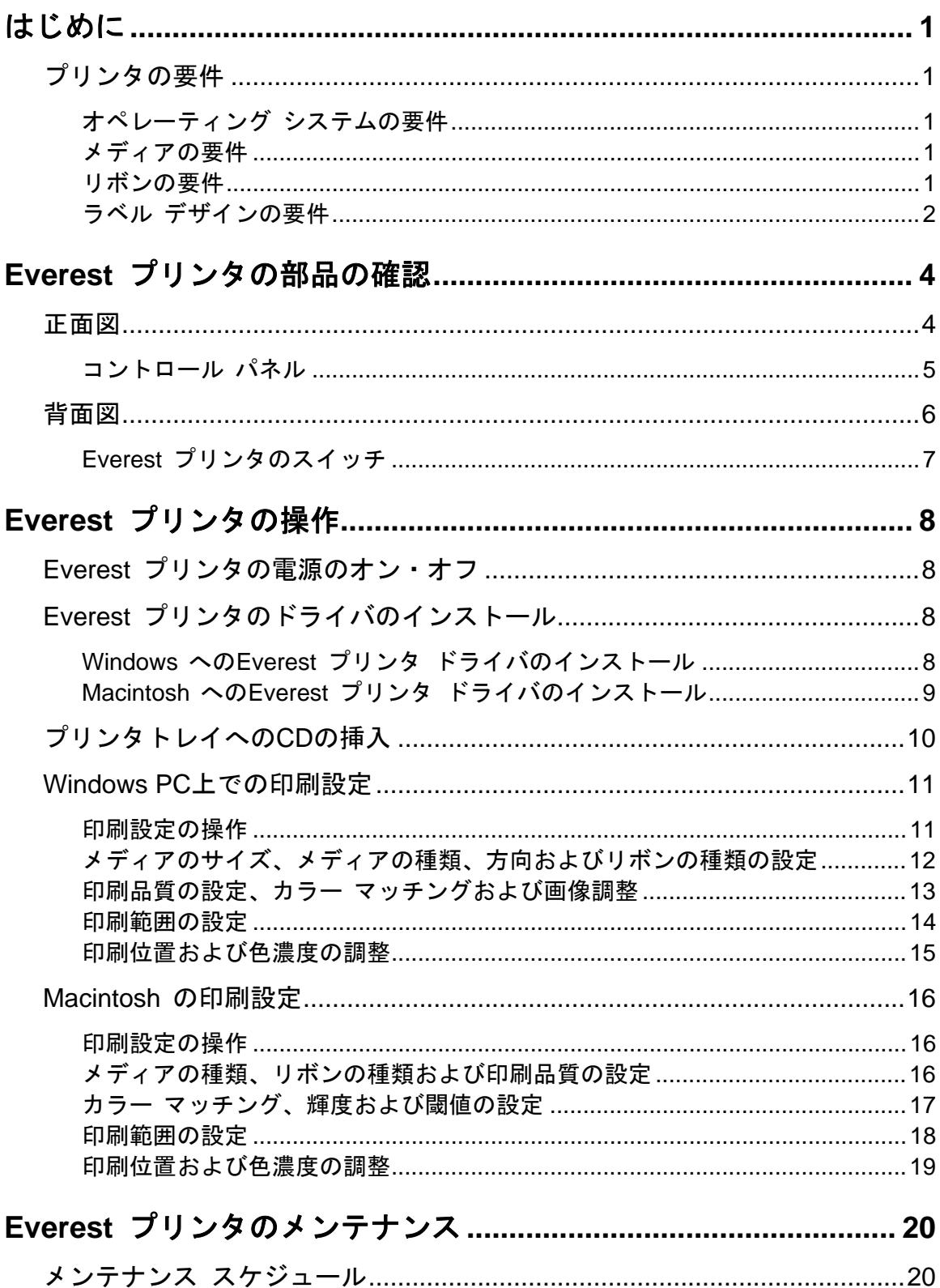

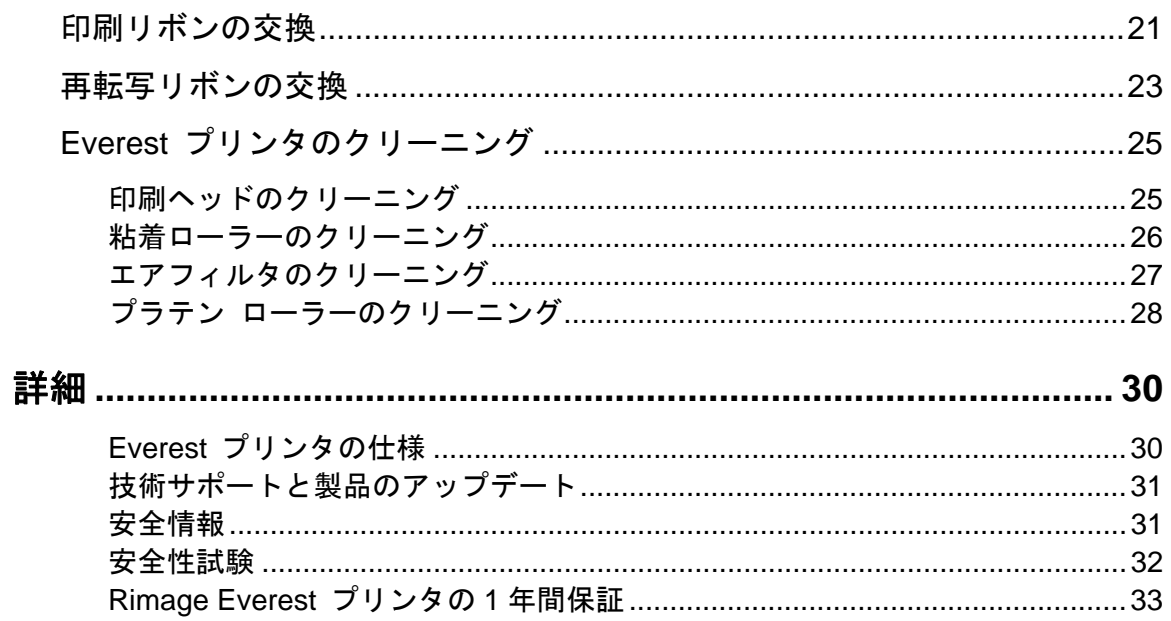

# <span id="page-83-0"></span>はじめに

本マニュアルにより、Rimage Everest プリンタの操作、部品の確認および印刷設定に必要な情 報が提供されます。 開梱して、Everest プリンタをセットアップするには、製品に付属する Everest 開梱およびセットアップ取扱説明書を参照してください。

### プリンタの要件

### オペレーティング システムの要件

Rimage Everest プリンタは、 Windows® 2000、XP、および Macintosh® OSX v 10.3/10.4 に のみ対応します。

### メディアの要件

熱転写印刷用に表面がコーティングされたディスクを使用する必要があります。 Rimage Media Kits™ のメディアは、Everest プリンタで最適に使用されるように設計されています。

Rimage がすべてを保証する、熱再転写印刷可能ディスクおよびリボンの便利なパッケージであ る、Rimage Media Kits™ についての詳細は、800-445-8288 の Rimage にお問い合わせくださ い。

### リボンの要件

Everest プリンタには、印刷リボンおよび再転写リボンが必要です。 標準の印刷リボンに は、 シアン、マゼンタおよびイエロー (CMY) の 3 色があります。 これらの 3 色は、印刷では 結合してフルカラーのディスクを生み出します。 印刷リボンは、ブラックおよび CMY + ホワ イト (CMY+W) も提供されています。

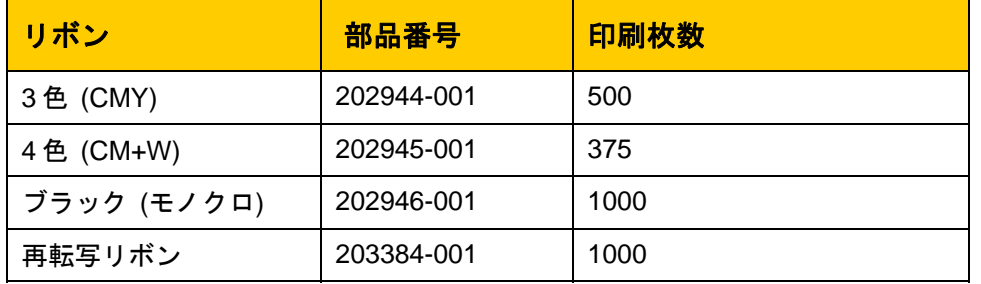

### <span id="page-84-0"></span>ラベル デザインの要件

Everest プリンタの Windows 対応ソフトウェアは、CD Designer™ ラベル エディタと一緒に 出荷され、Rimage ソフトウェアの標準インストール時に、ご使用のパーソナル コンピュータ にインストールされます。 Windows が動作しているパーソナル コンピュータをご使用の場合、 CD Designer を使用してラベルをデザインできます。

<u> <sup>◎</sup> メモ:</u> CD Designer は Macintosh に対応しておりませんので、Macintosh 対応のソフトウ ェアではインストールされません。

他のソフトウェア アプリケーションや、Macintosh コンピュータをご使用になる場合は、 Acrobat(.pdf) ファイル、 .jpg ファイル、または.tiff ファイルとしてラベルを作成することがで きます。

 $\bigcirc$   $\bullet$   $\bullet$ !

- o スタンドアロンの Everest プリンタまたは AutoEverest AutoPrinter をご使用の場合は、 どのプログラムでデザインされたラベルファイルでも印刷できます。
- o ご使用の Everest プリンタが Rimage オートローダ (AutoEverest AutoPrinter 以外) 上 で動作しWindows に対応するソフトウェアを使用している場合は、Acrobat (.pdf) フ ァイルまたは CD Designer (.btw) ファイルの場合のみ、直接 Everest プリンタに印刷 の指示ができます。

CD Designer 以外のソフトウェア アプリケーションを使用してラベルを作成する場合は、以下 の基準を使用してください:

- 色の深み。何百万もの色に設定された色を備えたラベル用のアートワークを保存します。
- DPI。300 DPI (Dots Per Inch: ドットパーインチ) に設定された画像またはロゴを使用しま す。
- ラベルの設計サイズ。フルサイズのディスク径は、120mm (4.723 インチ)。 穴径は、15mm (0.59 インチ)。 印刷範囲 およびハブ サイズは、ディスクの製造者によって変わります。

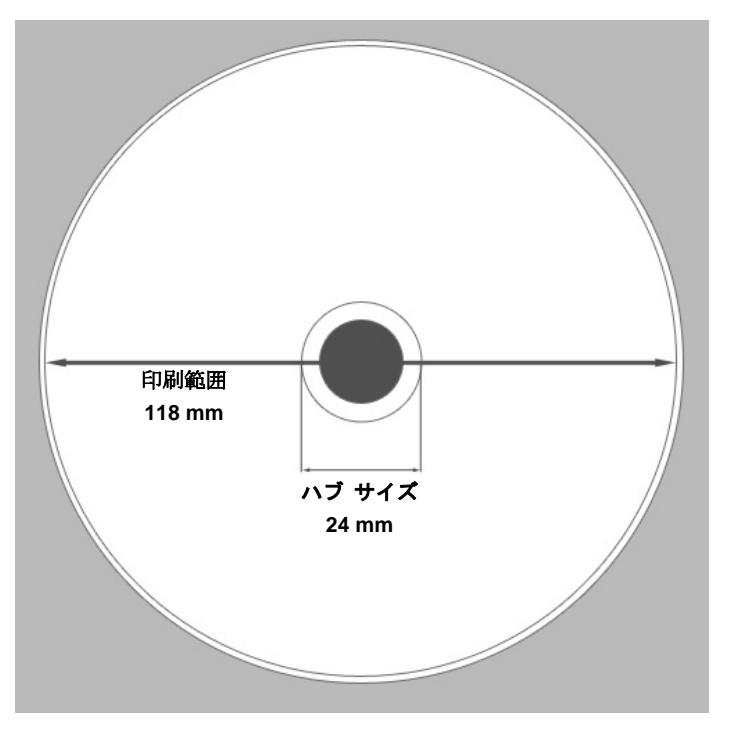

• メディア – Rimage Media Kits にある メディアは、24mm~118mm の印刷範囲を有しま す。 たいていのラベルについては、24mm と 118mm の印刷設定を推奨します。 Rimage がすべてを保証する、熱再転写印刷可能ディスクおよびリボンの便利なパッケージである、 Rimage Media Kits™ についての詳細は、800-445-8288 の Rimage にお問い合わせくださ い。

<span id="page-86-0"></span>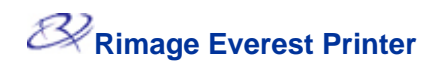

# **Everest** プリンタの部品の確認

本セクションには、Everest プリンタのハードウェアおよび特徴が記載されています。

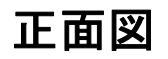

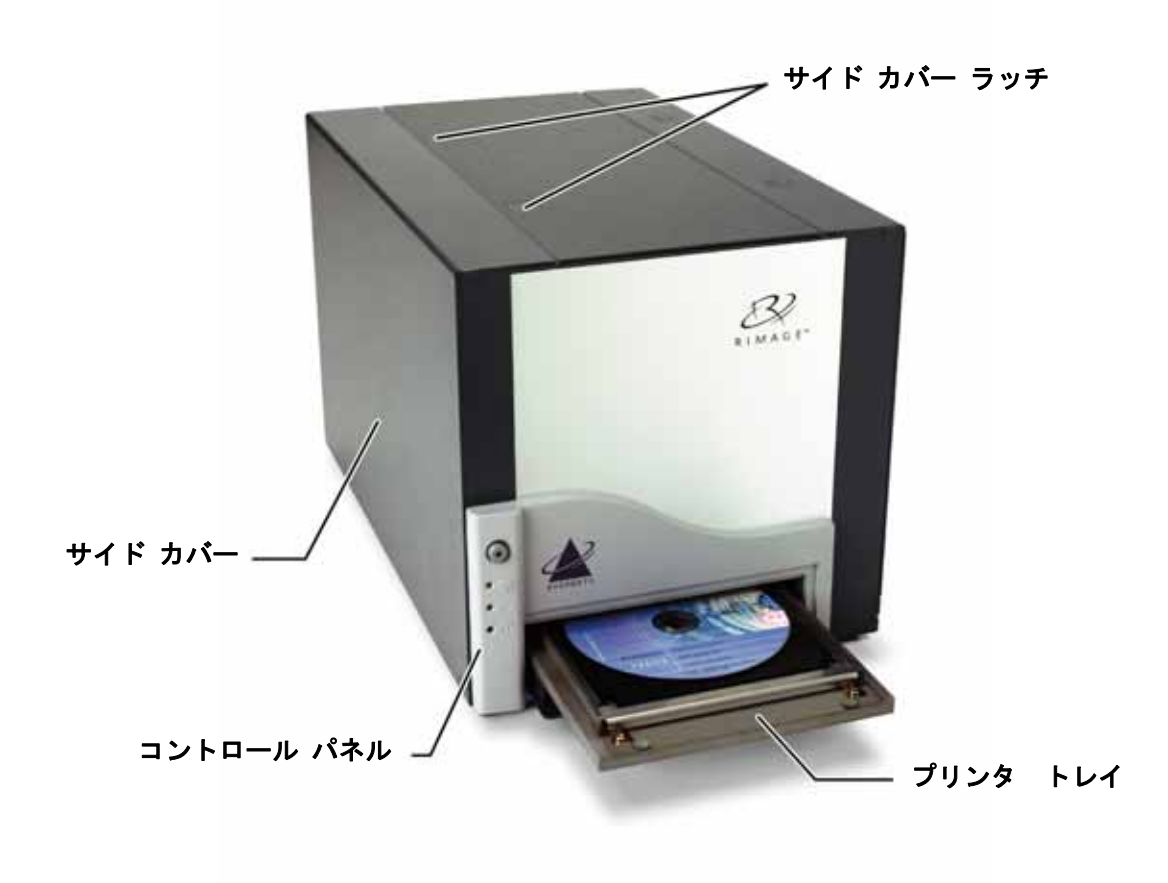

### <span id="page-87-0"></span>コントロール パネル

 $=$   $\overline{z}$  $\epsilon$  . The  $\epsilon$  $\hat{\mathbf{e}}_{\text{max}}$ 

プリンタの前面に位置するコントロール パネルには、オペレータ ボタンおよび 4 個の表 示ランプが含まれます。 コントロールパネルにより Everest プリンタの監視および制御を 行えます。

★ ヒント: すべての表示ランプが点滅する場合、プリンタは、正常に起動していませ ん。 この問題を解決するには、以下のように処理します:

- **1.** 電源コードを外します。 Everest プリンタの電源がオフになります。
- **2.** モード スイッチを正しい位置にセットします。 詳細に関しては、[7](#page-89-0)ページの表を 参照してください。
- **3.** 電源コードを再度接続します。 Everest プリンタの電源がオンになります。

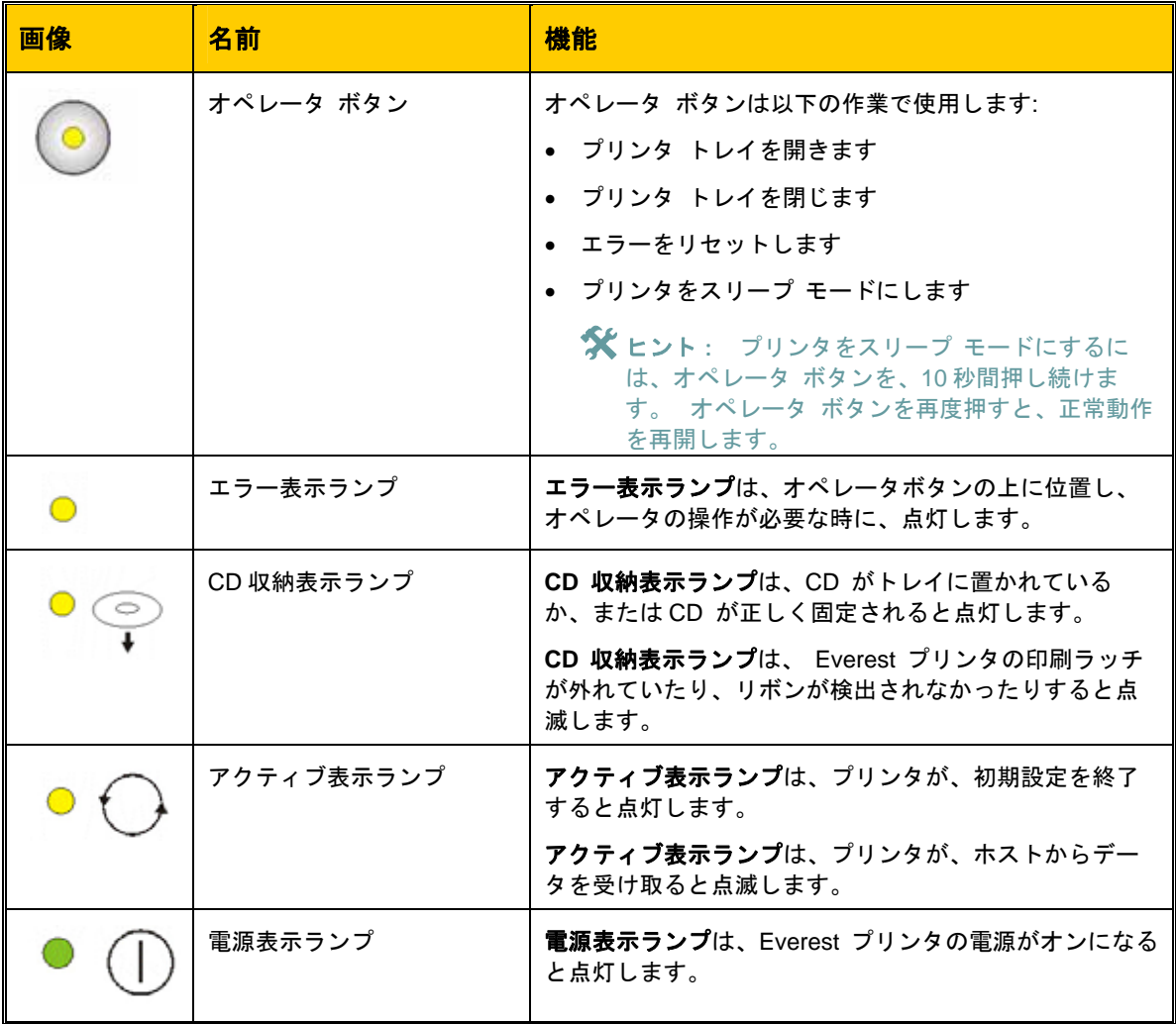

<span id="page-88-0"></span>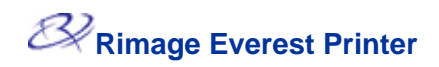

### 背面図

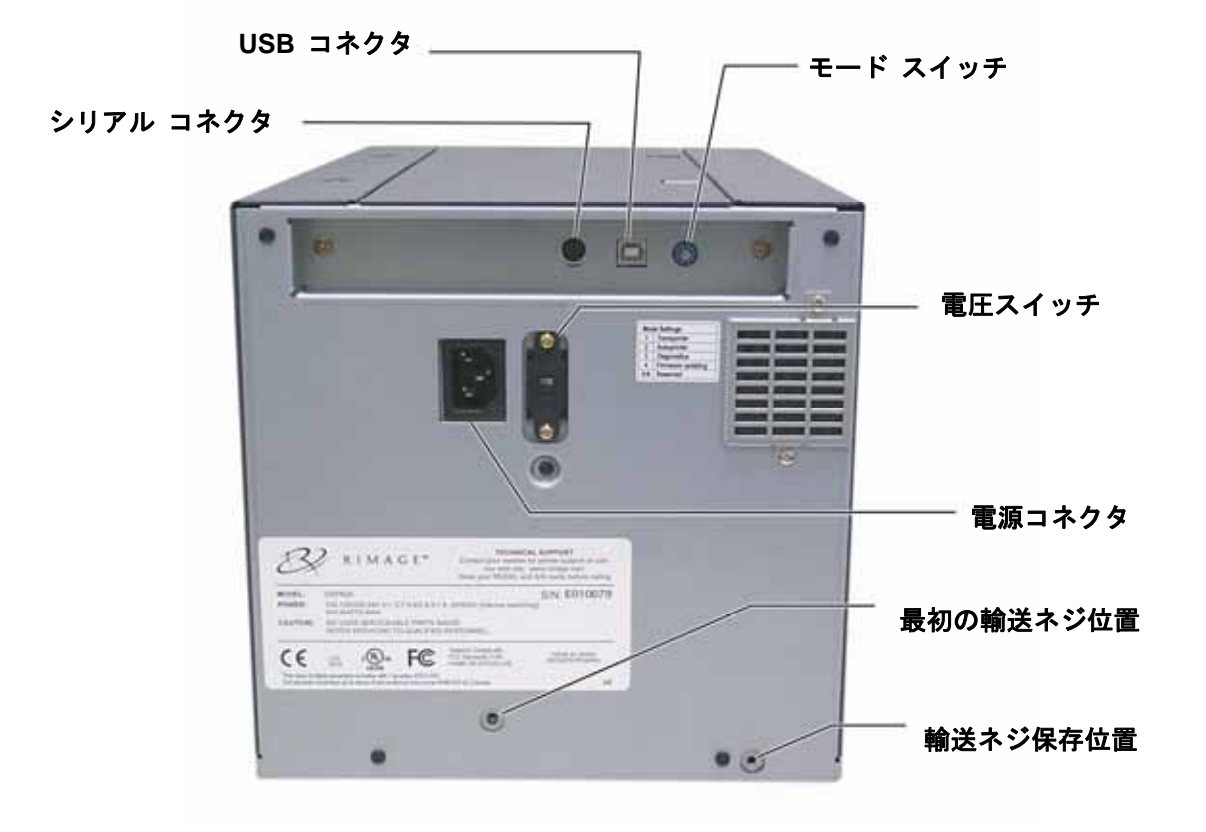

<span id="page-89-0"></span>**Everest** プリンタのスイッチ

Everest プリンタの背面には 2 つの スイッチがあり、モード スイッチと AC 電圧スイッチです。

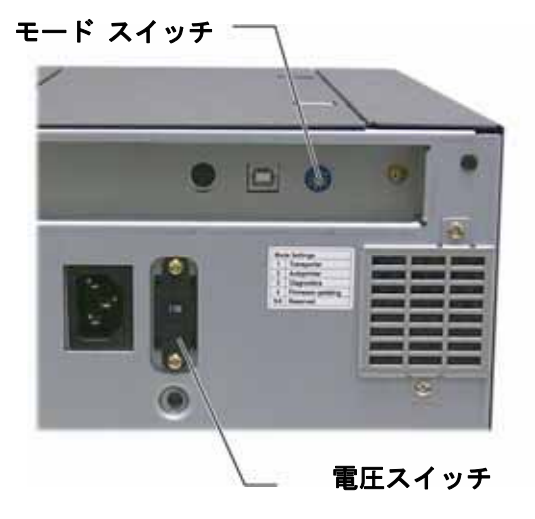

モード スイッチ

- 重要! モードスイッチを切り換えるときは、 Everest プリンタの電源をオフにする必要が あります。

モード スイッチは、 ロータリースイッチで Everest プリンタの運転モードの設定に使用します。 モードを切り換えるときは、プリンタの電源をオフにする必要があります。 モードを切り換え た後で、プリンタの電源を再度オンにして切り替えを認識させる必要があります。 スイッチ上 の凹型の線によって選択されたモードが表示されます。

- 重要: モードスイッチは、ご使用の機器の種類と一致するように設定する必要があります。

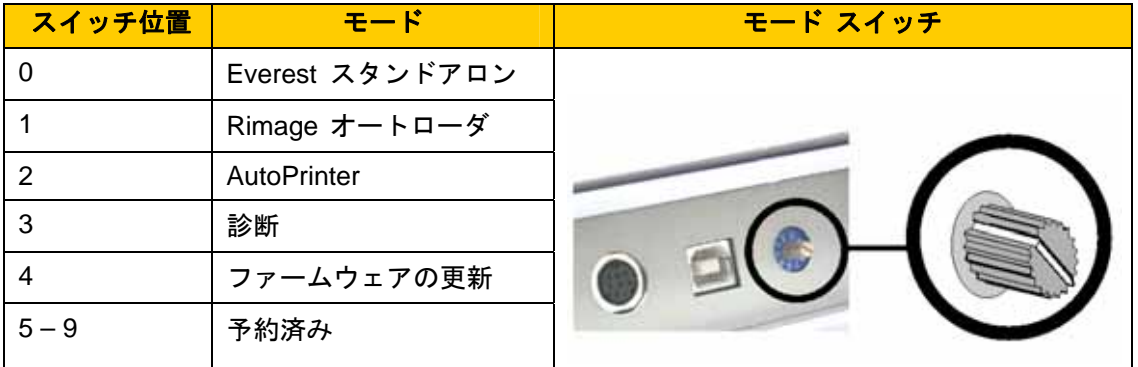

### 交流電圧スイッチ

交流電圧スイッチは、電源出力の交流電圧を選択するために使用します。

▲ 警告! 交流電圧スイッチをコンセントの交流電圧と一致するように設定します!

<span id="page-90-0"></span>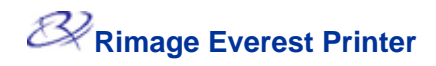

## **Everest** プリンタの操作

本セクションでは、 Everest プリンタの使用に必要な情報が提供されます。

### **Everest** プリンタの電源のオン・オフ

Everest プリンタには電源スイッチがありません。

メモ: プリンタは、<sup>30</sup> 分間以上使用しない場合、スリープ モードに入ります。 スリープ モードに 入ると、プリンタは、ジョブが送られた後、ウォームアップに 2~3 分かかります。

- Everest プリンタが オートローダ上にある場合、プリンタは、オートローダの電源がオンのとき、電 源がオンになります。 Everest プリンタの電源をオフにするには、オートローダの電源をオフにしま す。
- Everest プリンタが、スタンドアロンである場合、電源を供給するために、 Everest プリンタの電源 コードをコンセントに接続します。 Everest プリンタの電源をオフにするには、電源コードをコンセ ントから抜きます。

### **Everest** プリンタのドライバのインストール

印刷する前に、プリンタ ドライバをインストールする必要があります。 **Rimage Everest** プリンタが、組 み込み **PC** や、コントロールセンターが同梱されているオートローダに搭載されている場合、**Everest** プ リンタ ドライバはすでにインストール済みです。

#### はじめる前に**:**

- 1. **USB** ケーブルを接続します。
- 2. 電源コードを接続します。
- 3. Everest プリンタに電源が供給されていることを確認します。

は、オートローダの電源をオンにすると、Everest プリンタに電源が供給されます。詳細に関して は、[8](#page-90-0) ページの「Everest プリンタの電源のオン・オフ」を参照してください。 メモ: Everest プリンタがスタンドアロンである場合、 Everest プリンタには、電源コードを接 続しないと電源が供給されません。 Everest プリンタが、オートローダと一体になっている場合

- 4. 「新しいハードウェアの検出ウィザード」が開かれる場合は、[キャンセル]を選択します。
- コンピュータ上のすべてのアプリケーションを閉じます。 5.

### **Windows** への **Everest** プリンタ ドライバのインストール

- $\overline{()}\>\!\!\!\!\!\!\equiv$ 要 : Everest プリンタの旧バージョンが既にインストールされている場合、新バージョンをインス トールする前に、これを削除します。
- $\overline{()}$  重要! Everest プリンタをご使用のパーソナル コンピュータにインストールするには、管理者権限 が必要です。
	- 1. ソフトウェア CD をパーソナル コンピュータのディスク ドライブに入れます。
	- 2. 操作: [スタート] > [ファイル名を指定して実行] > [参照]ボタン。
	- 3. ソフトウェア CD から Everest プリンタ ドライバの Setup.exe ファイルを選択します。
	- 4. 指示に従い、インストールを完了します。

<span id="page-91-0"></span>**Macintosh** への **Everest** プリンタ ドライバのインストール

- $\left(\frac{1}{2}\right)$  重要! Everest プリンタをインストールするには、管理者アカウントでログインする必要が あります。
- 1. プリンタ ドライバをインストールします。
	- a. ソフトウェア CD をコンピュータのディスクドライブに挿入します。
	- b. **Rimage Everest** インストーラを実行します。
	- c. **[Install]** ボタンを選択します。 インストールが開始されます。
	- d. インストールが完了したら、**[Quit]**を選択します。 インストールが完了して、インス トール ウィンドウが閉じます。
- 2. プリンタリストに Everest プリンタを追加します。
	- **OSX v 10.4** の使用
		- a. 操作: [システム環境設定] > [プリントとファクス] 。 [プリントとファクス] ウ ィンドウが開きます 。
		- b. 「プリントとファックス]ウィンドウの <sup>1 |</sup> ボタンを選択します。「プリンタブラ ウザ] ウィンドウが開きます。
		- c. プリンタ名リストの [**CDPR21**] を選択します。
		- d. [追加] を選択します。 プリンタがプリンタリストに追加され、[プリンタブラウ ザ] ウィンドウが閉じます。
		- e. [プリントとファクス] ウィンドウを閉じます。

• **OSX v 10.3** の使用

- a. 操作: [システム環境設定] > [プリントとファクス] 。 [プリントとファクス] ウ ィンドウが開きます。
- b. [プリントとファクス] ウィンドウの [プリンタを設定] を選択します。 [プリン タリスト] ウィンドウが開きます。
- c. [プリンタリスト] ウィンドウの [追加] を選択します。 プリンタ リストが更新さ れて利用できるプリンタを表示します。
- d. プリンタ リストの [**USB**] を選択します。 プリンタ リストに [CDPR21] が表 示されます。
- e. プリンタ リストの [**CDPR21**] を選択します。
- f. [追加] を選択します。 このプリンタが、プリンタリストに追加され、[プリンタリ スト] ウィンドウが閉じます。
- g. [プリントとファクス] ウィンドウを閉じます。

<span id="page-92-0"></span>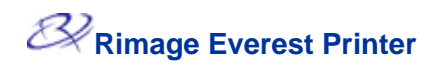

### プリンタトレイへの **CD** の挿入

この手順に従い、ディスクをプリンタ トレイに入れます。

- 重要! ディスクの記録面を引っかいたり傷付けたりしないように、ディスクをプリンタ ト レイに正しく入れます。
- 1. プリンタのトレイを開ける には、オペレータ ボタンを 押します。
- 2. ディスクを、印刷可能面が 上を向き、スタック リング が印刷パッドの方に向くよ うに、印刷パッドの上に置 っに、中<sub>門</sub>ハットのエに直 **プリンタ**<br>きます。
	- の上に置かないようにし てください。 - 重要: このディスクを ホールディング ピンま たはセンタリング ピン

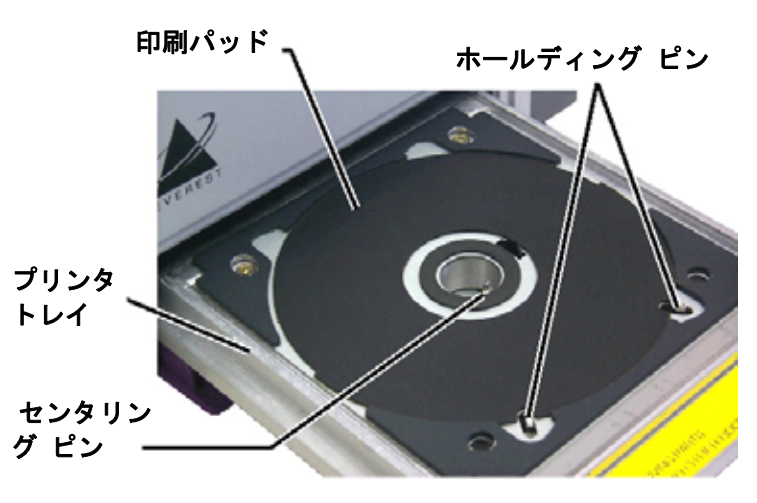

### <span id="page-93-0"></span>**Windows PC** 上での印刷設定

印刷設定により、Everest プリンタがディスク上に最良のラベルを作成するように設定できます。

#### <span id="page-93-1"></span>印刷設定の操作

以下のどちらかの手順で [Everest 印刷設定] に移動します。

**Windows** の [スタート] メニューから [印刷設定] にアクセス

- メモ: この方法を使用すると、印刷設定は、プリンタドライバ設定に保存されます。 CD Designer からラベルを印刷している場合、以下の手順に従います。
- 1. 操作: [スタート]>[コントロールパネル]>[プリンタと **FAX**]。
- 2. 適切な Everest プリンタ上で右クリックします。 ドロップダウン メニューが表示されま す。
- 3. ドロップダウン メニューの[印刷設定] を選択します。 [Rimage Everest II 印刷設定] ダイアログが開きます。

**CD Designer** から[印刷設定]にアクセス

- メモ: この方法を使用すると、印刷設定は、ラベル ファイルと一緒に保存され、プリンタ ドライバの設定の代わりに使用されます。
- 1. CD Designer から目的のラベル ファイルを開きます。
- 2. [ファイル] メニューから[印刷] を選択します。 [印刷] ウィンドウが開きます。
- 3. プリンタ名ドロップダウンリストの[**Everest**] を選択します。
- 4. [プロパティ] ボタンを選択します。 [Rimage EVEREST II のプロパティ] ダイアログが開 きます。

**PDF** ファイル印刷の [印刷設定] へのアクセス

以下の手順に従い、PDF ファイル用の[印刷設定] にアクセスします。

- $\overline{\left\langle 1\right\rangle}$  重要! 以下の手順は、Rimage オートローダを使用して PDF ファイルを印刷している場 合にのみ当てはまります (AutoEverest AutoPrinter の場合を除く)。
- 1. 移動: [スタート]>[コントロールパネル]>[プリンタと FAX]
- 2. 適切な Everest プリンタ上で右クリックします。 ドロップダウン メニューが表示されます。
- 3. ドロップダウンメニューの[プロパティ]を選択します。 [Rimage Everest II のプロパティ] ダイアログが開きます。
- 4. [Rimage Everest II のプロパティ] ダイアログの【**詳細設定**】タブを選択します。
- 5. 【**詳細設定**】タブの下部で、【**標準の設定**】ボタンを選択すると、[Rimage Everest II 標準の設 定] ダイアログ が開きます。

110632\_L 11

### <span id="page-94-0"></span>メディアのサイズ、メディアの種類、方向およびリボンの種類の設定

- 1. [[印刷設定](#page-93-0)] への移動 [\(11](#page-93-1) ページを参照)。
- 2. [**Main**] タブを選択します。
- 3. 印刷設定の表示または変更を行います。
	- a. [**Media Type**] ドロップダウン リストの適切なメディアの種類を選択します。
	- b. [**Media Size**] ドロップダウン リストの適切なメディア サイズを選択します。
	- c. [**Copies**] 希望するコピー部数を選択します。
	- d. [**Orientation**] 目的の印字方向を選択します。
	- e. [**Ribbon**] ドロップダウン リストの適切なリボンの種類を選択します。

[**CMY-White**]CMY とホワイトを選択する場合、[**Manual**]手動または[**Auto**]自動を選 択します:

- [**Manual**] ラジオボタンを選択すると、1 個のカラーラベルファイルを送信し、次に、 手動でプリンタに白背景の適用場所を教える、別のファイルを送信します。
- [**Auto**] のラジオボタンオプションを選択すると、自動的に白地を印刷します。 [**Auto**] を選択する場合、ドロップダウン リストの [**Complete white undercoat**] 完全白色下塗り、または **[Make pure white transparent]** 純白透明色作成を選択し ます。
	- [**Complete white undercoat**] を選択すると、ディスクの印刷範囲全体に白地が 適用されます。 印刷範囲は、[**Advanced**] タブ上で決定されます。
	- [**Make pure white transparent**] を選択すると、ラベルの白の範囲には印刷し ません。
- 4. 希望する選択を行った後、[適用] を選択します。
- 5. [印刷設定] ウィンドウを閉じるには、[**OK**] を選択します。

### <span id="page-95-0"></span>印刷品質の設定、カラー マッチングおよび画像調整

- 1. [[印刷設定](#page-93-0)] への移動 [\(11](#page-93-1) ページを参照)。
- 2. [**Advanced**] タブを選択します。
- 3. 印刷設定の表示または変更を行います。
	- a. [**Print Quality**] 印刷品質ペインの、希望する印刷品質を選択します。
	- b. [**Color Matching**] カラー マッチング ペインの希望するカラー マッチングを選択しま す。

メモ: カラー マッチングの既定値は CMYK です。

c. [**Image Adjustments**] 画像調整ドロップダウン リストの [**None**] なし、[**High Contrast**] ハイコントラスト、 [**Vivid Colors**] 強い色彩、または [**Custom**] カスタム を選択します。

[**Custom**] を選択する場合:。

- i. [**Settings**] ボタンを選択します。 [Custom Settings] カスタム設定ウィンドウが 開きます 。
- ii. ドロップダウン リストの希望する [**Print Threshold Settings**] 印刷閾値設定を選 択します。
- iii. 画像のコントラストおよび彩度を調整するには、[**Contrast**]と[**Saturation**] スライ ダーを動かします。
- iv. [Custom Settings] ウィンドウを閉じるには [**OK**] を選択します。
- 4. 希望する選択を行った後、[適用] を選択します。
- 5. [印刷設定] ウィンドウを閉じるには、[**OK**] を選択します。

### <span id="page-96-0"></span>印刷範囲の設定

この機能により、標準の CD/DVD 120 mm メディア用の印刷範囲 設定を調整できます。 この 調整により、ディスクの縁に重ならずに、ディスク ラベルを印刷する、外径および内径を設定 することができます。

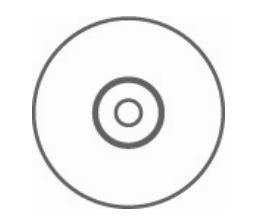

※ ヒント: 上に示すような ディスクの大部分は、以下 の印刷範囲 を有します。

#### 標準範囲

- 外径 118 mm
- 内径 38 mm
- ハブ範囲
	- 外径 35 mm

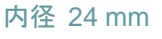

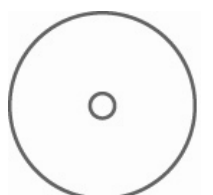

※ ヒント: 上に示すような ディスクの大部分は、以下 の印刷範囲 を有します: 外径 118 mm 内径 24 mm

- 1. [[印刷設定](#page-93-0)] への移動 [\(11](#page-93-1) ページを参照)。
- 2. [**Advanced**] タブを選択します。
- 3. 印刷設定の表示または変更を行います。
	- a. ディスクのハブに印刷するには、[Printable Area] 印刷範囲ペインの [**Print On Hub**] ハブへの印刷を 選択します。
	- b. 印刷範囲を変更するには、[**Modify**] を選択します。 [Printable Area Settings] 印刷範囲設定ウィンドウが 開きます。
	- c. [Standard Settings] 標準設定ペインに、以下の項目 を入力します:
		- 希望する外径
		- 希望する内径
	- d. スタック リングを有するディスクに印刷するには、 [Hub Settings] ハブ設定ペインに以下の項目を入力 します :
		- 希望する外径
		- 希望する内径
	- e. 設定を適用するには、**[OK]** を選択します。
	- f. 設定を適用しないでウィンドウを閉じるには、 [**Cancel**] を選択します。
- 4. 希望する選択を行った後、[適用] を選択します。
- 5. [印刷設定] ウィンドウを閉じるには、[**OK**] を選択 します。

### <span id="page-97-0"></span>印刷位置および色濃度の調整

- 1. [[印刷設定](#page-93-0)] への移動 (11 ページを参照)。
- 2. **[Utility]** ユーティリティ タブを選択します。
- 3. **[Utility]** タブの **[Status Monitor]** 状態モニター を選択します。 [Status Monitor] ダイア ログは、タスクバーに、最小化されて表示されます。
- 4. タスクバーの[Status Monitor] を選択します 。 [Status Monitor] ダイアログがアクティブ になります。

```
#ヒント: [Status] 状態タブで、現在のファームウェアのバージョン、印刷ジョブの進行
状況、装着されているリボンの種類、および再転写シートの残量のパーセンテージなど
の、 Everest プリンタについての情報を表示させることができます。
```
- 5. **[Printer Information]** プリンタ情報タブを選択します。
- 6. [Print Alignment Settings] 印刷位置設定の表示または変更 。
	- a. [Print Alignment Settings] ペインの **[Modify]** ボタンを選択します。
	- b. 希望する印刷位置設定を選択します。
- 7. [Color Density Settings] 色濃度設定の表示または変更。
	- a. [Color Density Settings] ペインの **[Modify]** ボタンを選択します。
	- b. 希望する色濃度設定を選択します。
- 8. [Status Monitor] ダイアログを閉じるには、[閉じる] を選択します。

<span id="page-98-0"></span>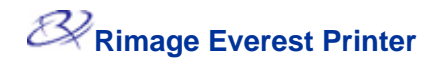

### **Macintosh** の印刷設定

印刷設定により、ディスク上に最良のラベルを作成するように Everest プリンタを設定できます。

メモ: 本セクションで説明されている設定の位置は、ラベルファイルの印刷に使用される プログラムによって変わります。

### <span id="page-98-1"></span>印刷設定の操作

- 1. 選択したアプリケーション中のラベルファイルを開きます。
- 2. **[**ファイル**]** メニューから **[**プリント**]** を選択します。 [プリント] ダイアログが開きます。
- 3. プリンタ ドロップダウン リストの **[CDPR21]** を選択します。

### メディアの種類、リボンの種類および印刷品質の設定

- 1. [[印刷設定](#page-98-0)] への移動 [\(16](#page-98-1) ページを参照)。
- 2. [プリセット] ペインのポップアップメニューの [**Everest II Settings**] を選択します。 [Everest II Settings] ペインが表示されます。
- 3. 印刷設定の表示または変更を行います。
	- a. [**Media Type]** メディアの種類ドロップダウン リストの適切なメディアの種類を選択し ます。
	- b. **[Ribbon]** リボン ドロップダウン リストの適切なリボンの種類を選択します。

リボン ドロップダウン リストの **[CMY+White]** を選択する場合、**[Mode]** ドロップダ ウン リストの以下のオプションの 1 つを選択します:

- **Auto**: **[Complete white undercoat**] 完全白色下塗りの選択は、ディスクの印刷範 囲上のすべてに白地が適用されます。
- **Auto**: **[Make pure white transparent]** 純白透明色作成を選択すると、画像の純白 範囲を透明にします。
- **Manual**: **[Step1 (CMY)]** と **Manual: [Step2 (White)]** により、白地にされる範囲 を手動で決定できます。
- c. 希望する[Print Quality] 印刷品質を選択します。
- 4. 希望する選択を行った後で、[プリント] を選択します。

### <span id="page-99-0"></span>カラー マッチング、輝度および閾値の設定

- 1. [[印刷設定](#page-98-0)] への移動 [\(16](#page-98-1) ページを参照)。
- 2. [プリセット] ペインのポップアップメニューの **[Everest II Colors]** を選択します。 [Everest II Colors] ペインが表示されます。
- 3. 印刷設定の表示または変更を行います。
	- a. **[Color Matching]** ドロップダウン リストの希望するカラー マッチングを選択します。
	- b. **[Matching Method]** ドロップダウン リストの希望するマッチング方法を選択します。
	- c. 画像の輝度を変更するには、**[Brightness]** スライダーを動かします。
	- d. **[Threshold]** ドロップダウン リストの希望する閾値を選択します。
- 4. 希望する選択を行った後で、[プリント] を選択します。

### <span id="page-100-0"></span>印刷範囲の設定

この機能により、標準の CD/DVD 120 mm メディア用の印刷範囲 設定を調整できます。 この 調整により、ディスクの縁に重ならずに、ディスク ラベルを印刷する、外径および内径を設定 することができます。

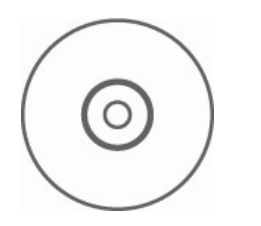

※ ヒント: 上に示すような ディスクの大部分は、以下 の印刷範囲 を有します。

#### 標準範囲

- 外径 118 mm
- 内径 38 mm
- ハブ範囲
	- 外径 35 mm

内径 24 mm

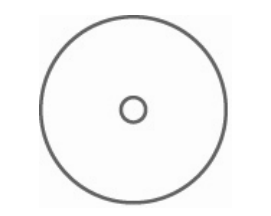

※ ヒント: 上に示すような ディスクの大部分は、以下 の印刷範囲 を有します:

外径 118 mm

内径 24 mm

- 1. [[印刷設定](#page-98-0)] への移動 (16 ページを参照)。
- 2. プリセット] ペインのポップアップメニューの **[**印刷範囲 設定**]** を選択します。 [Printable Area Settings] 印刷範囲 ペインが表示されます。
- 3. 印刷設定の表示または変更を行います。
	- a. 印刷範囲を拡大または縮小させるには、**[Outer]** アウ ター フィールドおよび **[Inner]** インナー フィールド に希望の数値を入力します。
	- b. スタック リングのついたディスクの印刷範囲の設定を 行うには、**[Advanced]** を選択します。 [Advanced] 設定が表示されます。
		- i. ディスクの内部ハブ上に印刷するには、**[Print on Hub]** ハブへの印刷を選択します。
		- ii. **[Outer Hub]** 外側ハブ フィールドおよび **[Inner Hub]** 内側ハブ フィールドに希望する設定値を入 力します。
- 4. 希望する選択を行った後で、[プリント] を選択します。

### <span id="page-101-0"></span>印刷位置および色濃度の調整

[Everest II Utility] で印刷位置および色濃度を調整できます。

- #ヒント: Everest II Utility により、現在のファームウェアのバージョン、シリアル番号、お よび装着されているリボンの種類などの情報を表示させることができます。 Everest II Utility により、プリンタ ファームウェアをアップデートすることもできます。
- 1. Everest II Utility に移動します。
	- メモ: Everest II Utility における設定は、Everest プリンタが、アイドル状態 (現在、 どの仕事の印刷もしていない)のときにのみ変更できます。
	- a. 移動: [プリントとファクス]ウィンドウが開きます。
	- b. OS X v10.3 をご使用の場合は、[プリントとファクス] ウィンドウで、[プリンタを設 定] を選択します。 プリンタリストが開きます。
	- c. プリンタ リストの **[CDPR21]** を選択します。 [CDPR21] ウィンドウが開きます。
	- d. [CDPR21] ツールバーの [ユーティリティ] を選択します。 [Everest II Utility] が開きま す。
- 2. [Everest II Utility] の **[Alignment]** 調整タブを選択します。 位置設定が表示されます。
- 3. 位置設定の表示または変更を行います。
	- a. 水平位置を変更するには、[Horizontal Alignment Settings] ペインで、**[All Color]** スライ ダーを動かします。
	- b. 垂直位置を変更するには、[Vertical Alignment Settings] ペインで、**[Color]** および **[Monochrome]** スライダーを動かします。
- 4. 色濃度設定を表示または変更します。
	- a. [Everest II Utility] で **[Density]** 濃度タブを選択します。 濃度設定が表示されます。
	- b. 色濃度設定を変更するには、[Color Density Settings] ペインで **[Cyan]** シアン、 **[Magenta]** マゼンタおよび **[Yellow]** イエローの各スライダを動かします。
	- c. 濃淡設定を変更するには、[Grayscale Density Settings] ペインで **[Black]** 黒のスライダ をうごかします。
- 5. 変更した設定を保存するには、**[Save]** を選択します。

#### または、

変更を保存しないでウィンドウを閉じるためには、**[Quit]** を選択します。

# <span id="page-102-0"></span>**Everest** プリンタのメンテナンス

 $\overline{\text{L}}$  重要! 最適性能を発揮させるために、 Everest プリンタの周囲を綺麗で埃のない環境に保 ちます。

Everest プリンタが最適性能で動作することを維持するには、 Everest プリンタをメンテナンス する必要があります。 メンテナンス作業および頻度については、下表に説明されています。

### メンテナンス スケジュール

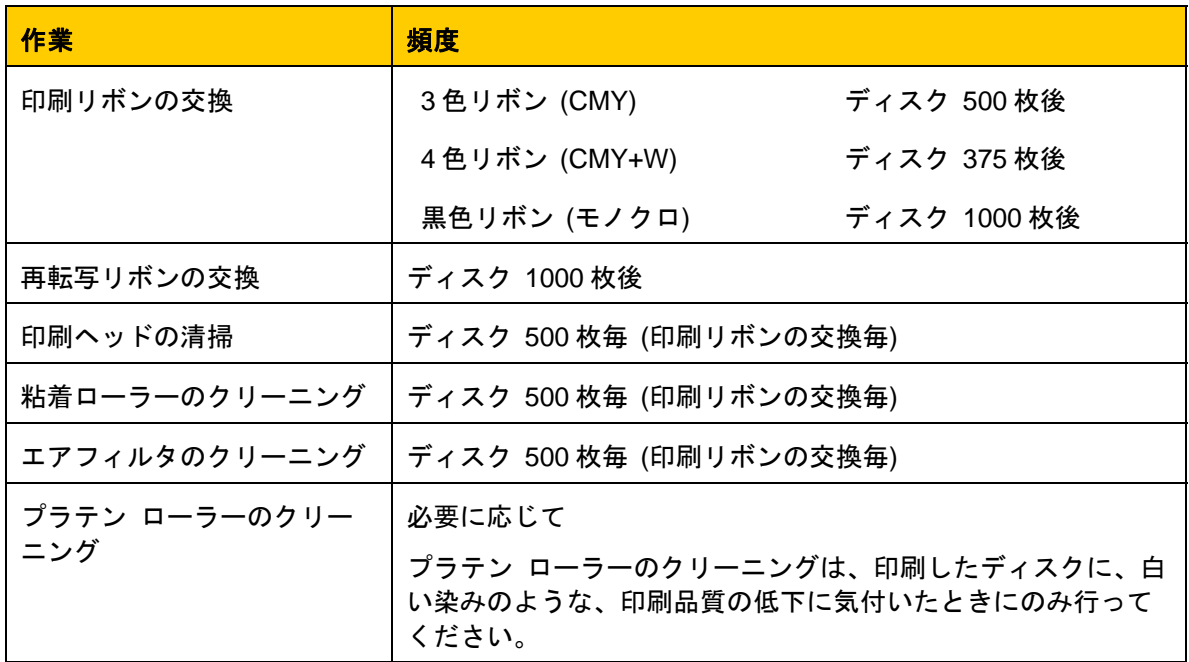

### 必要なツール**:**

#ヒント: 最良の結果を出すには、 Everest クリーニング キットをご使用ください。以下 のツールを含みます。

- 長い柄のついたスポンジ
- 高品質イソプロピル アルコール

### <span id="page-103-1"></span><span id="page-103-0"></span>印刷リボンの交換

Everest プリンタのリボンを交換する前に、新しいリボンが環境に慣れるように時間を置きます。 温度や湿度の差が大きいときは、更に時間を置きます。

- 重要! リボンは、50°F~90°F (10°C~32°C) の温度の場所で保管する必要がありま す。 湿気と直射日光を避けます。 リボンの再使用はしないでください。

はじめる前に**:** 

プリンタの電源をオフにします。

- 1. 印刷リボンを外します。
	- カバーを開きます。
	- b. サイド カバーを下げます。

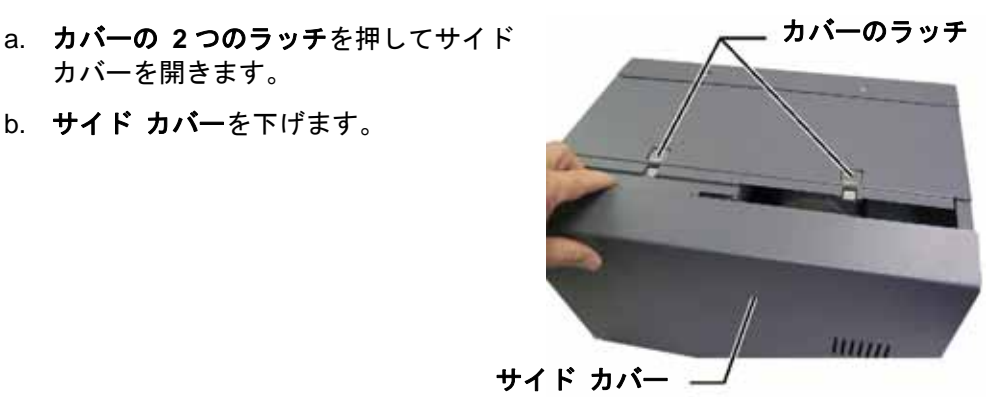

- c. ラッチ **1** を、反時計方向に回し ます。 印刷リボン キャリヤ ラッチ **1**
- d. 印刷リボン キャリヤを取り外 します。
- e. キャリヤから印刷リボンを取り 外します。
- 2. 使用済みの印刷リボンを廃棄しま す。
	- ※ ヒント: 印刷リボンが外れて いる間に、クリーニング作業を 行ってください。[25](#page-107-1)ページの 「Everest プリンタのクリーニ ング」を参照してください。

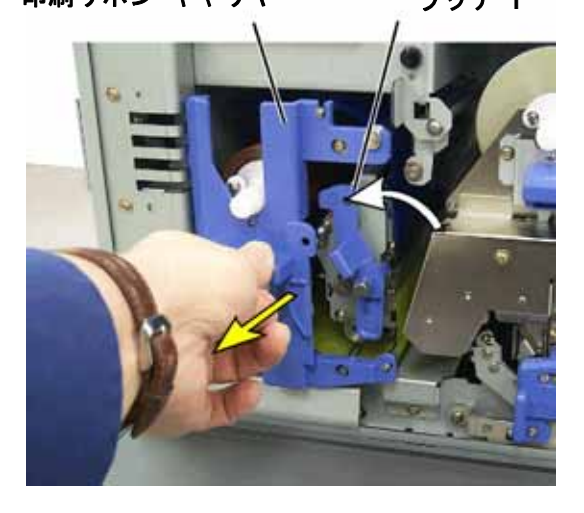

- 3. 新しい印刷リボンを装着しま す。
	- a. 包装容器から新しいリボ ンを取り出します。
	- b. 印刷リボンの供給ロール の端をキャリヤの上端に 取り付けます。
	- c. 太いシャフトを大きな穴 に挿入し、細いシャフト を所定の位置に押し込み ます。
		- ◎ メモ: リボンが、粘 着ローラーの上に来る ようにする必要があり ます。
	- d. ガイド ローラーの回りをリボ ンで包みます。
	- e. 巻き取りロールを取り付けま す。
	- f. リボンが揃い、平らになるよ うに巻き取りロールを回転さ せます。
		- #ヒント: リボンをまっ すぐに伸ばすために、粘 着ローラーからリボンを 持ち上げる必要があるか も知れません。
		- ◎ メモ: 単色のリボンを装 着した場合は、リボンの インク部分が巻き取りロ ールまで進むように、リ ボンを前進させます。
- 4. プリンタを元に戻します。
	- a. **キャリヤ**をプリンタ内に挿入します。
	- b. **ラッチ 1** を閉じます。
	- c. **サイド カバー**を閉めます。
- プリンタの電源をオンにします。 プリンタの準備ができました。 5.

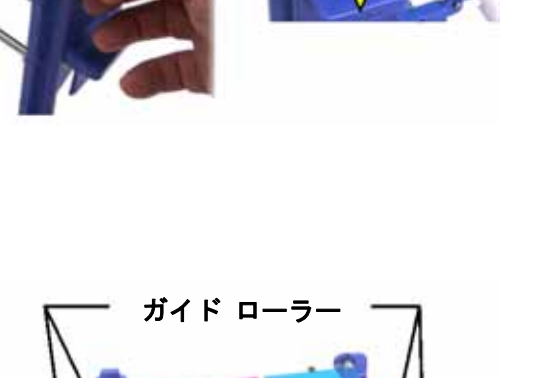

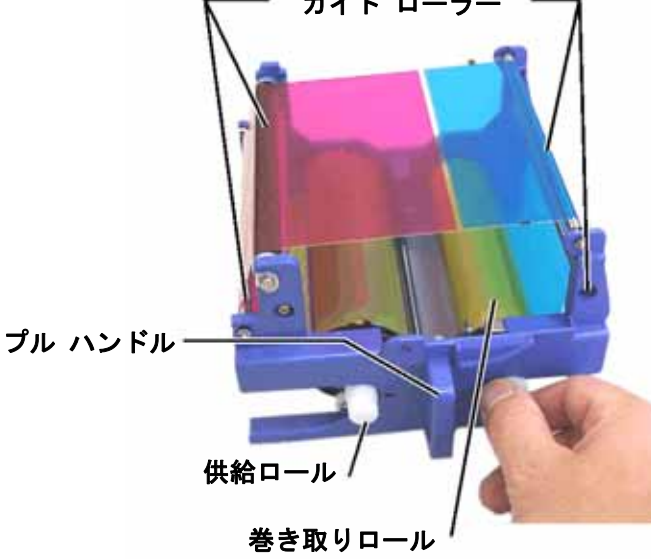

大きな開口部 細いシャフト 粘着性ローラ

供給ロール

### <span id="page-105-0"></span>再転写リボンの交換

Everest プリンタのリボンを交換する前に、新しいリボンが環境に慣れるように時間を置きま す。 温度や湿度の差が大きいときは、更に時間を置きます。

リボンは、50°F~90°F (10°C~32°C) の温度の場所で保管する必要があります。 湿気と直射日 光を避けます。 リボンの再使用はしないでください。

#### はじめる前に**:**

プリンタの電源をオフにします。

- - a. カバーの **2** つのラッチを押してサイド カバーを開きます。
	- b. サイド カバーを下げます。
	- c. ラッチ **1**、ラッチ **2** およびラッチ **3**  を外します。
	- d. 再転写リボン キャリヤを引き出しま す。

◎ メモ: 再転写リボンキャリヤ は、プリンタから取り外すことは できません。

e. キャリヤから再転写リボンを外すに は、再転写ロールを持ち上げ、再転写 リボンを再転写リボンキャリヤから慎 重に引き出します。

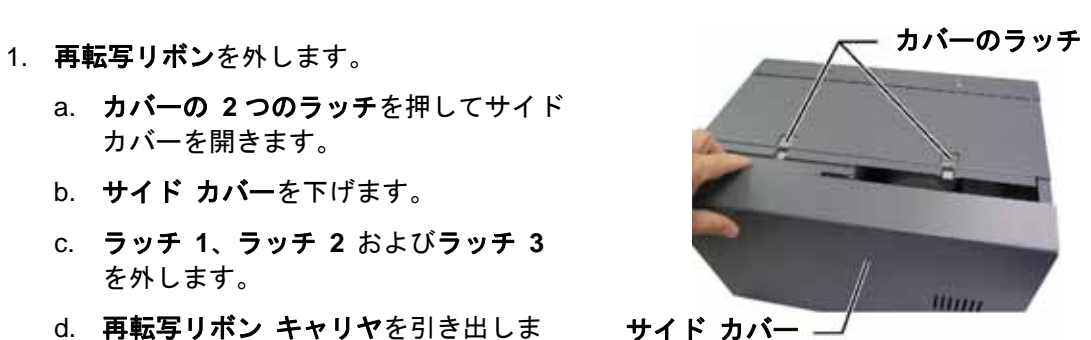

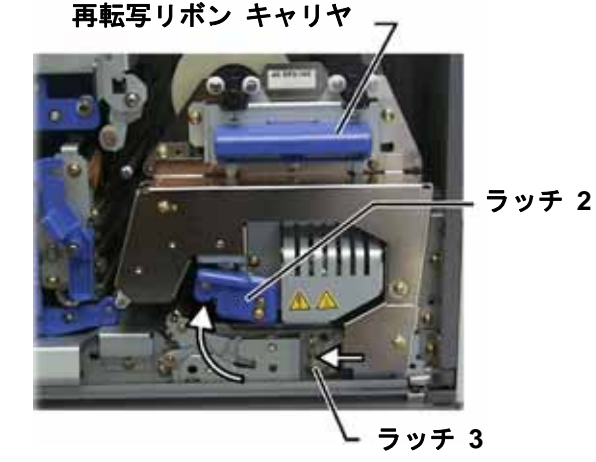

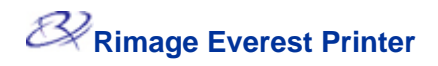

- 2. 使用済みのリボンは、廃棄します。
- 3. 新しい再転写リボンを装着します。
	- a. 包装容器から新しいリボンを取り出し ます。
	- b. 左側の供給ロールと一緒に、両方の再 転写ロールを再転写リボン キャリヤ の下に滑り込ませます。
	- c. 供給ロールをキャリヤの左側に取り付 け、ロールを所定の位置にはめ込みま す。
	- d. 巻き取りロールを持ち上げ、ガイドロ ーラーの所に持ってゆき、所定の位置 にはめ込みます。
	- e. 再転写リボンが、リボン ガイドの全 箇所に渡って、揃っていて、真っ直ぐ であるようにします。
	- f. リボンのたるみを取るために、巻き取 りロールを反時計方向に回します
- 4. プリンタを元に戻します。
	- a. 再転写キャリヤをプリンタの中に戻します。
	- b. ラッチ 1、ラッチ 2 およびラッチ **3** を閉じます。
	- c. サイド カバーを閉めます。
- 5. プリンタの電源をオンにします。 プリンタの準備ができました。

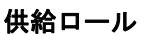

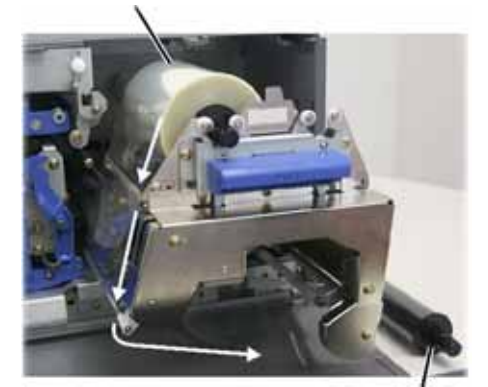

巻き取りロール

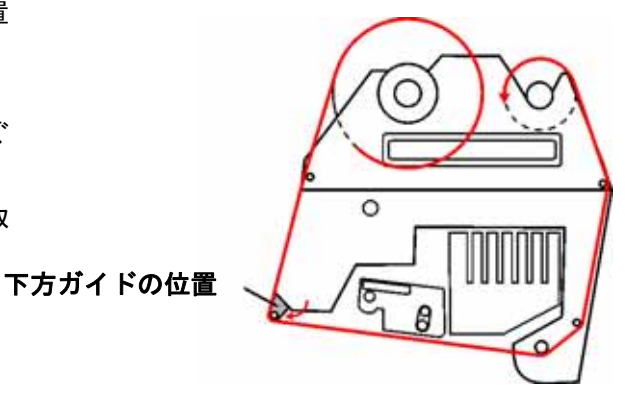

### <span id="page-107-1"></span><span id="page-107-0"></span>**Everest** プリンタのクリーニング

### 印刷ヘッドのクリーニング

#### はじめる前に**:**

プリンタの電源をオフにします。

- 1. 印刷ヘッドに手を伸ばします。
	- a. カバーの **2** つのラッチを押してサイド カバーを開きます。
	- b. サイド カバーを下げます。
	- c. ラッチ **1** を解放します。
	- d. 印刷リボン キャリヤを取り外します。特定の指示については、[21](#page-103-1)ページを参照してく ださい。
- 2. 印刷ヘッドを清掃します。
	- 警告! 印刷ヘッドの端から端まで ふきます。 印刷ヘッドの中央でふ くのを止めないでください。
	- 色 ようにしてください。 画像の白 領域は、清掃範囲を示します。 ● 警告! 印刷ヘッドに傷をつけない

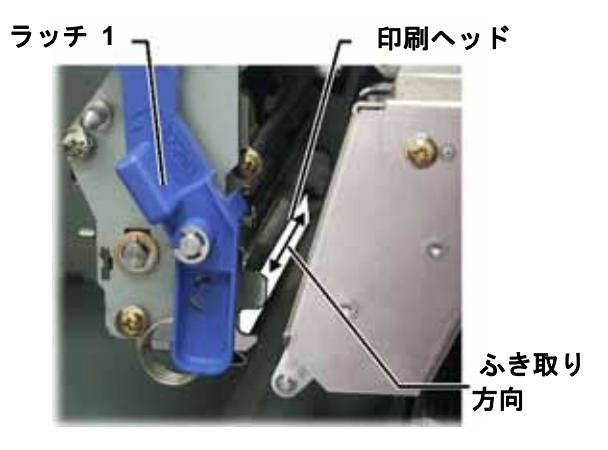

- a. スポンジにイソプロピルアルコールを塗布します。
- b. スポンジを使用して印刷ヘッドの端から端までふきます。
- c. 印刷ヘッドに埃や破片が無くなるまで必要に応じて繰り返します。
- d. スポンジを使用して、印刷ヘッドの下のローラーから、ろう状蓄積物を取り除きます。
- 3. 使用するプリンタの準備をします。
	- a. 印刷リボン キャリヤを取り付けます。
	- b. すべてのラッチを掛けます。
	- c. サイド カバーを閉めます。
	- d. プリンタの電源をオンにします。 プリンタの準備ができました。
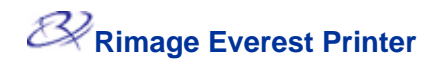

### 粘着ローラーのクリーニング

はじめる前に**:** 

プリンタの電源をオフにします。

- 1. 印刷リボンを外します。特定の指示に ついては、[21](#page-103-0)ページを参照してくださ リボン キャリヤ い。
- 2. 粘着ローラーを扱うには、印刷リボン キャリヤから供給ロール (未使用部
- - a. スポンジにイソプロピルアルコー ルを塗布します。
	- b. スポンジを使用して粘着ローラー 1 を清掃します。
	- c. スポンジを使用して、リボンキャ リヤの他の部分から、ろう状の蓄 積を取り除きます。
	- d. 供給ロールをリボン キャリヤに 再取り付けします。
	- e. スポンジを使用して、 プリンタの 内部の粘着ローラー **2** をふきま す。
- 4. 使用するプリンタの準備をします。
	- a. 印刷リボン キャリヤを取り付け ます。
	- b. すべてのラッチを掛けます。
	- c. サイド カバーを閉めます。
	- d. プリンタの電源をオンにします。 プリンタの準備ができました。

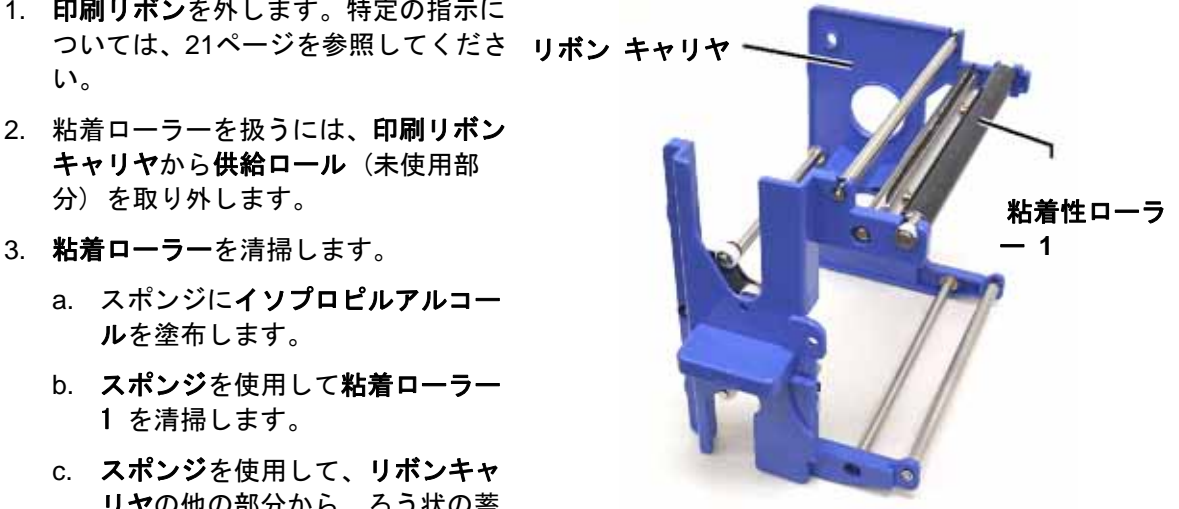

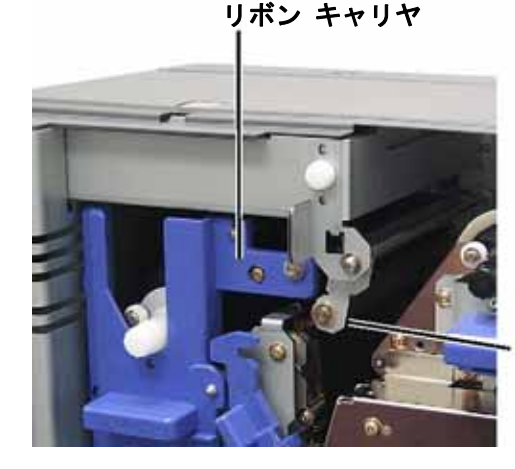

粘着性ロ ーラー **2** 

エアフィルタのクリーニング

はじめる前に**:** 

プリンタの電源をオフにします。

- 1. エアフィルタを取り外します。
	- a. Everest プリンタの背面で、フ ァンカバーを留めている **2** 本の ネジを取り外します。
	- b. エアフィルタを取り外します。
- 2. エアフィルタを清掃します。
	- a. 水を使用してエアフィルタを清 掃します。
	- b. エアフィルタを乾かします。
- 3. 使用するプリンタの準備をします。
	- a. エアフィルタが乾いたら、ファンカバーの中に入れます。
	- b. **2** 本のネジを使用してファンカバーを留めます。
	- c. プリンタの電源をオンにします。 プリンタの準備ができました。

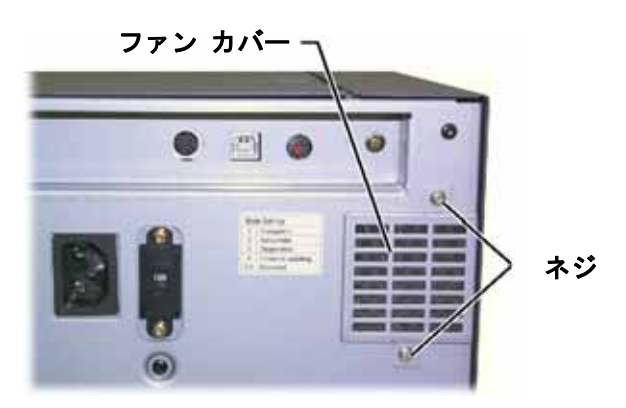

### プラテン ローラーのクリーニング

 $\left(\frac{1}{2}\right)$  重要! プラテン ローラーのクリーニングは、印刷したディスクに、白い染みのような、 印刷品質の低下に気付いたときにのみ行ってください。

#### はじめる前に**:**

- 1. プリンタの電源を確実にオフにし ます。
- 2. プリンタの背面で、モード スイッ チをポジション 3 (診断モード) に します。
- 3. プリンタの電源をオンにします。
- 1. プラテンローラーの取り扱い。
	- a. カバーの **2** つのラッチを押してサイド カバーを開きます。
	- b. サイド カバーを下げます。
	- c. ラッチ **1**、ラッチ **2** およびラッチ **3** を解放します。
	- d. 印刷リボン キャリヤを取り外します。特定の指示については、[21](#page-103-0)ページを参照してく ださい。
	- e. 再転写リボン キャリヤを引き出します。特定の指示については、[23](#page-105-0)ページを参照してく ださい。

メモ: 再転写リボンキャリヤは、プリンタから取り外すことはできません。

- 2. 診断 1 を実行するために、オペレータ ボタンを 2 秒間押し続けます。 プラテン ローラー が回転し、前面パネルの[アクティブ] 表示ランプが点滅します。
- 3. プラテン ローラーを清掃します。

● 警告! スポンジでプラテン ロー き痕をつける可能性があります。 ラーを清掃するときは、圧力をか けないでください。 圧力をかけ ると、プラテン ローラーを損傷 し、印刷済みのディスクに引っか

- a. スポンジにイソプロピルアルコー ルを塗布します。
- b. プラテン ローラーの回転に合わせ する前に、プラテン ローラーを完 全に一周させます。 て、スポンジを使用してプラテン ローラーを拭き、次の範囲に移動

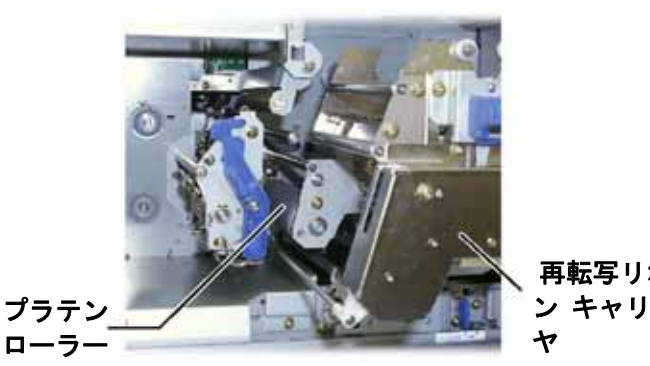

ヤ 再転写リボ

- 4. オペレータ ボタンを押して離し、診断モードから抜け出ます。
- 5. プリンタの電源をオフにします。
- 6. 使用するプリンタの準備をします。
	- a. 印刷リボン キャリヤを取り付けます。
	- b. 再転写リボンキャリヤを取り付けます。
	- c. すべてのラッチを掛けます。
	- d. サイド カバーを閉めます。
	- e. モードスイッチを正しい動作位置に回します。詳細については、[7](#page-89-0)ページを参照してくだ さい。
	- f. プリンタの電源をオンにします。 プリンタの準備ができました。

# 詳細

### Everest プリンタの仕様

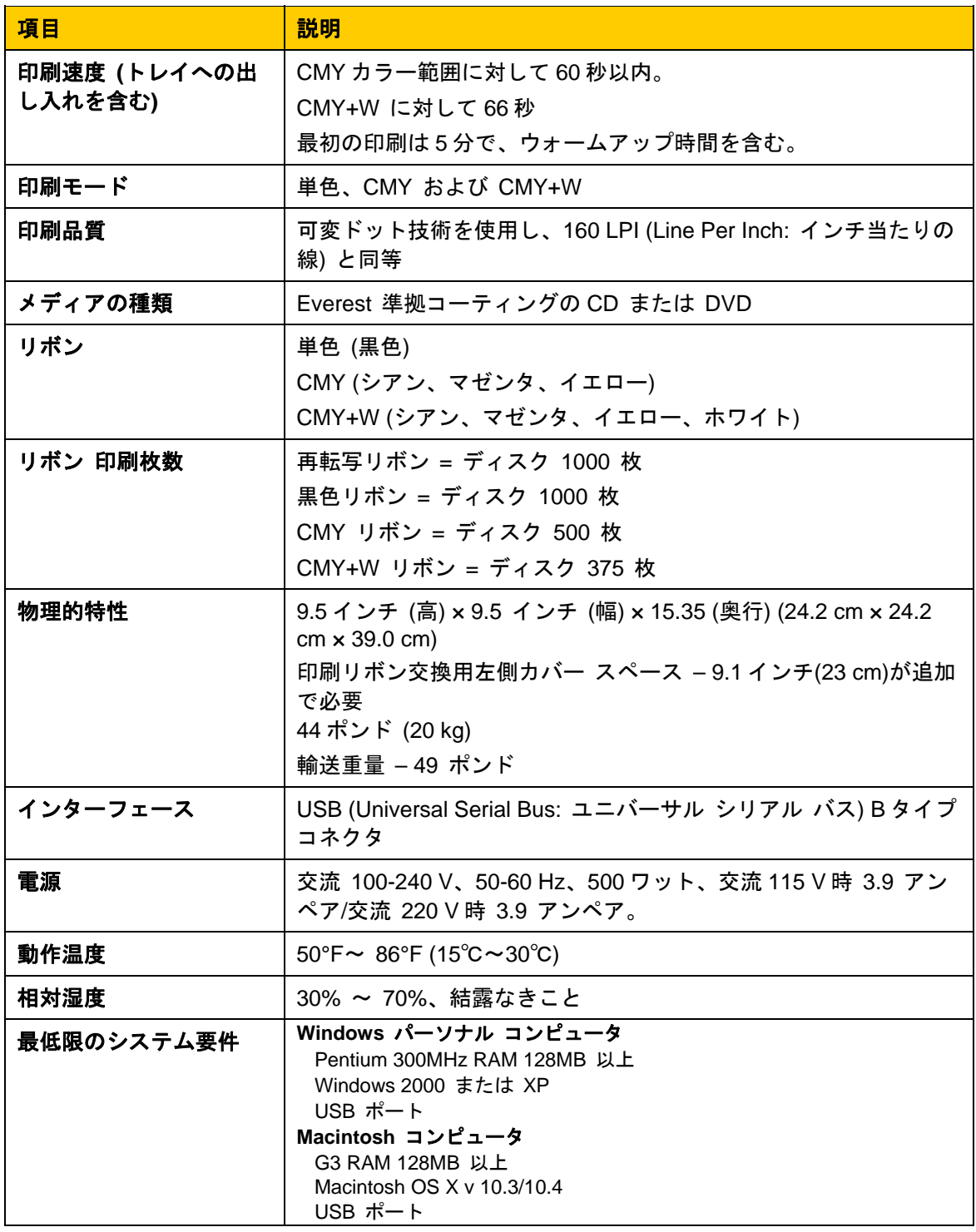

詳細

#### 技術サポートと製品のアップデート

Rimage Everest プリンタのサポートは、認定再販業者を通して利用できます。

 $\dot{\mathcal{L}}$  重要: 更新情報をお知らせできるよう、Rimage Everest プリンタを登録してください。

### 安全情報

本マニュアルおよび製品に関する指示により、適切で安全な操作が可能になります。 以下の指示マーク は、ご使用者およびその他の方を傷害から保護し、機器を損傷から保護するのに役立ちます。

▲ 警告! ANSI (American National Standard Institute): 米国規格協会) 標準に従い、警告は、身体的傷害 を、機器の操作または保守を行っている人間に及ぼす状況を示すために使用されます。

● 注意: 本ガイドラインが守られない場合には、機器、製品、ソフトウェアまたはデータに損失または 損傷が生じる恐れがあります。

その意味する内容に精通してください。 安全性を確実にするには、ユーザーガイドに記載されている予防策をお読みになり、機器のご使用前に

#### 安全対策

- ▲ 警告! 本プリンタには、本体の背面の電圧スライドスイッチがあります。 使用する前に、正しい電 圧に設定されているかチェックします。 交流の 110V または 220V 以外の電圧は使用しないでくださ い。 これにより火事や電気ショックが発生することになる可能性があります。
- ▲ 警告! プリンタを分解したり、これにツールを使用したりしないでください。 すべてのサービス手 順は、認定されたフィールド技術者によって行われるようにするか、または、修理品としてお送り下さ い。 電源コードを交流コンセントに差し込んだままプリンタを点検しないでください。
- ▲ 警告! プリンタの前面カバーは手で開けられます。 指を差し込まないでください。
- ▲ 警告! ヒーター ローラーには触らないでください。
- ▲ 警告! プリンタの内部には、鋭利な縁があります。
- ▲ 警告! 子供の手の届かないところに保管してください。
- <u>●</u><br>● 警告! スイッチ、電源、ヒューズ、非段階モーターなどの交流線電圧または直流低電圧を有するどの 機器も、UL 規格によって発行された安全承認を維持するために、Rimage に承認されたコンポーネン トと交換する必要があります。

● 警告! このプリンタには電源スイッチがありません。 電源は、ケーブルを抜くことによって完全に 接続を断たれます。 Rimage は、プリンタを、電源ケーブルの接続をすぐに断つことができる位置に 据え付けることを推奨します。 電源ケーブルをコンセントから抜いたとき、プラグを常に保持してく ださい。

● 警告! プリンタが過熱していたり、異臭が検出される場合は、使用しないでください。 使用すると、 火事に至ったり、電気ショックが生じる場合があります。 過熱していたり、異臭がする場合は、直ち に、コンセントからケーブルを抜いてください。 修理を依頼するときは販売業者に問い合わせてくだ さい。

- <u>●</u> 警告! 本製品は、オフィス環境を使用対象にしています。
- p 警告! プリンタ トレイが開くための、十分な空間を考慮に入れてください。 プリンタ トレイが動 いているときは触らないでください。

● 警告! 電源が供給されているときに、サイド カバーが開けられると、プリンタは停止します。プリ ンタの動作中は、プリンタの中に手を入れるのは止めてください。 ドアの連動装置を無効にしないで ください。

110632\_L 31

### 安全性試験

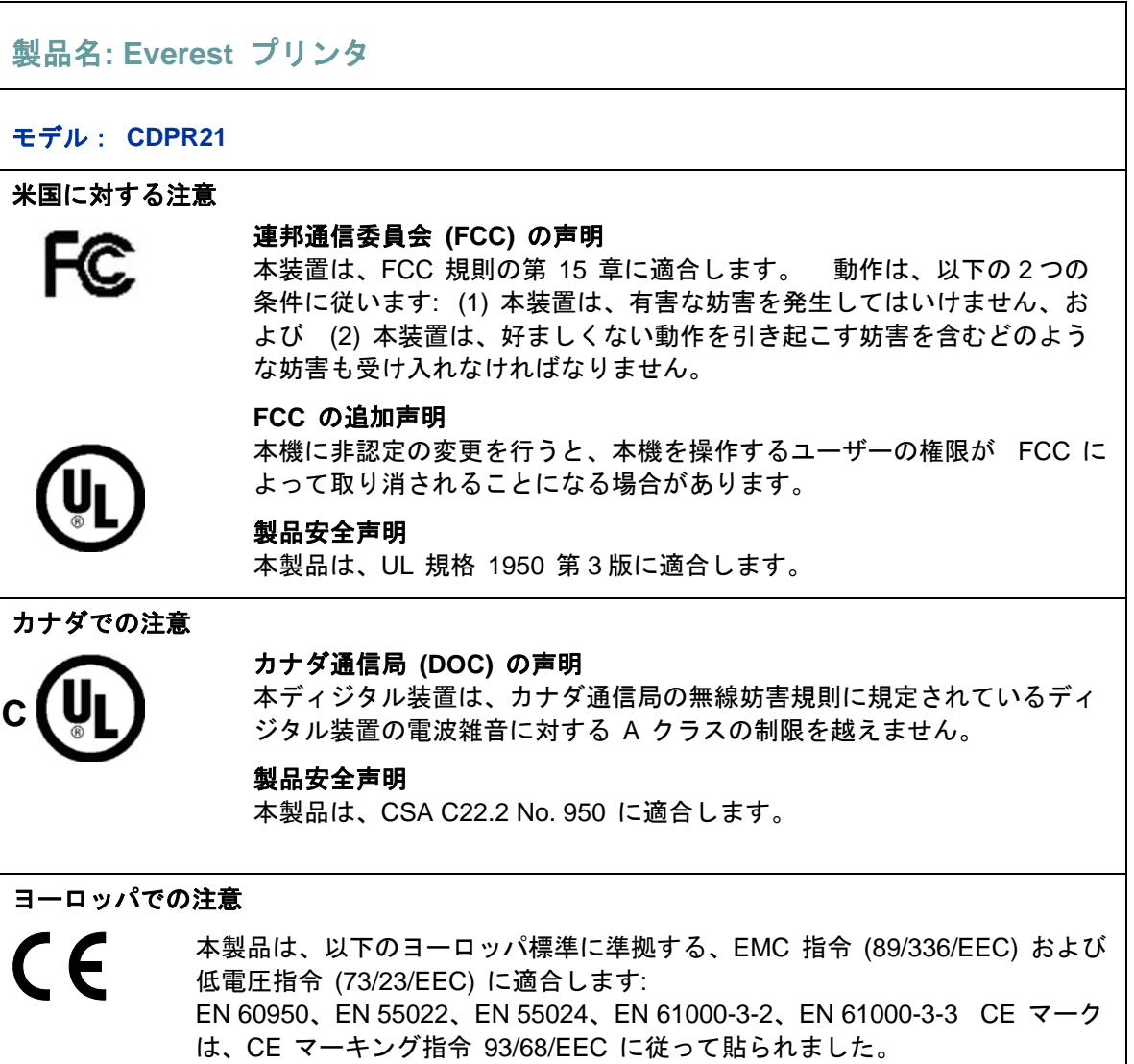

詳細

### **Rimage Everest** プリンタの **1** 年間保証

Rimage は、次の規約に従い、Everest プリンタまたは Everest II プリンタのすべての非消耗品に材質もし くは製品上の欠陥がないことをオリジナル エンド ユーザーに対してのみ 12 か月間保証いたします。

- Rimage は、保証期間内に欠陥が明らかになった非消耗品を Rimage の裁量により交換または修理し ます。
- Rimage が製品をあなたに出荷した日から有効になります。
- 工場引き取り修理サービス:
	- 米国またはカナダ国内から ミネソタの Rimage に修理を依頼された場合は、通常、15 営業日以内に対応いたします。
	- ヨーロッパから ドイツの Rimage に修理を依頼された場合は、通常、15 営業日以内に 対応いたします。
	- 米国およびカナダを除く海外から ミネソタの Rimage に修理を依頼された場合は、通常、 25 営業日以内に対応いたします。
- 特別交換サービスまたは緊急保守契約は追加料金をお支払いただきます。
- 部品出荷の際の陸上輸送費は Rimage の負担とさせていただきます。

Rimage 認定以外の部品を使用した場合、本保証は無効になる場合があります。

次の内容は本保証の対象外となります:

- お客様のもとで行った作業、お客様のデータ消失。
- Rimage への装置またはコンポーネントの返送料
- Rimage 認定以外の技術者による修理の結果、装置に不具合が生じた場合。
- 製品購入後に発売されたソフトウェアおよびファームウェアの追加機能 。
- Rimage の書面による許可なく、装置または部品を不正変更、誤使用、放置、または変更した場合。
- 配送時または事故によって、あるいは雷光、暴風雨、水、電圧変化によって装置または部品が損傷した 場合。
- 印刷ヘッドおよび印刷リボンを含むプリンタの消耗品。

Rimage の書面による許可なく本保証を譲渡することはできません。 Rimage は本保証の対象受益者です。 本保証内容と Rimage 製品に付属または関連するその他の契約内容との間で不一致がある場合は、本保証 が優先されます。 本保証のいずれかの条件が不正または強制不能であっても、その他の条件の合法性およ び法的強制力が影響を受けたり損われたりすることはありません。 本保証は、法律の規則に抵触せずに、 ミネソタ州の法律の下で判断されます。

どのような不具合の申し出も、そのような不具合もしくは欠陥が最初に発見されてから 5 日以内に書面に よる通知が Rimage に届く必要があります。 保証サービスについては、(952)946-0004 の Rimage に電話 してください。

上記の限定保証は、Perfect Image® CD プリンタの Rimage Everest 群に関連する Rimage の唯一の保証 です。 書面、口頭、明示、または暗黙を問わず、あるいは契約または法令によるかを問わず、特定目的に 対する商品性または適合性の保証を含み、またそれに限定されることなく、Rimage はその他のすべての保 証を除外し、拒否します。 いかなる場合も、本保証における Rimage の不利益が Rimage の自由裁量で 判断する保証対象製品の修理または交換の負担を超えることはありません。また、いかなる場合も、本保証 における Rimage の不利益が上記の限定を制限することなく保証対象製品の価格を超えることはありませ ん。

110632\_L 33

# **Rimage Everest Printer™ Manuel d'utilisation**

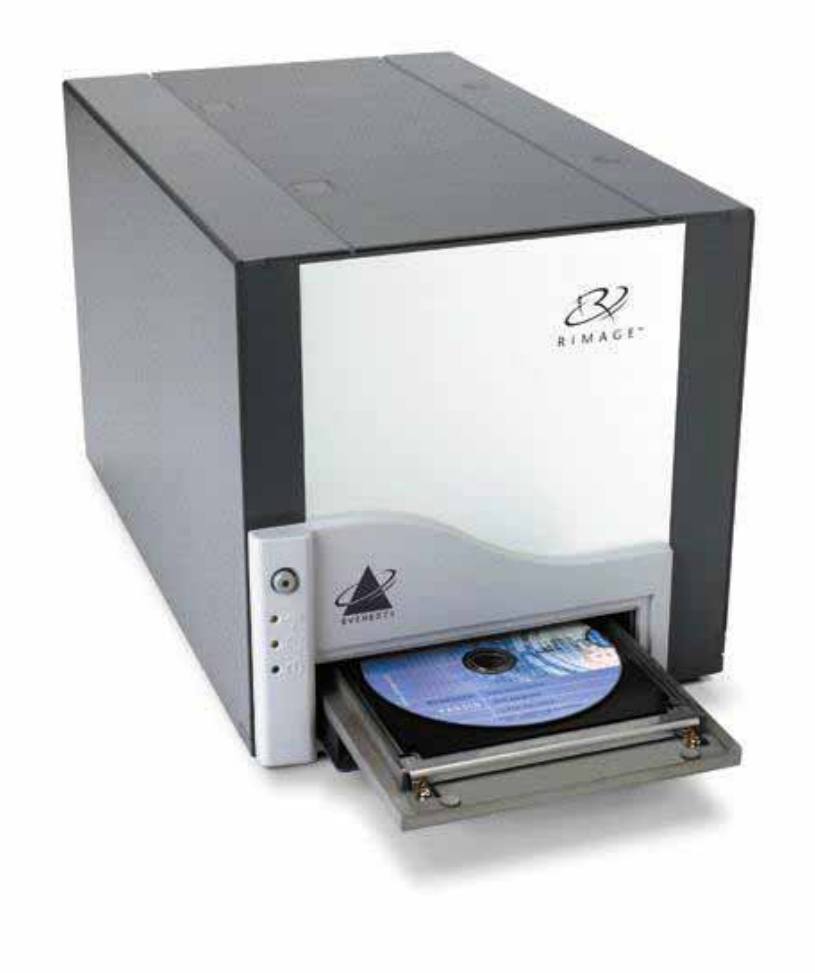

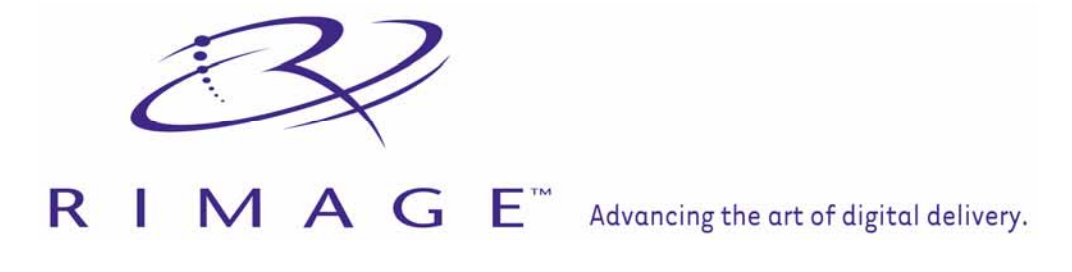

Download from Www.Somanuals.com. All Manuals Search And Download.

#### **Siège social de la société :**

Rimage Corporation 7725 Washington Avenue South Minneapolis, MN 55439 États-Unis

800 553 8312 (appel gratuit aux États-Unis) Services généraux : +1 952 946 0004 (International) Télécopie : +1 952 944 6956

#### **Siège européen :**

Rimage Europe GmbH Hans-Böckler-Straße 7 63128 Dietzenbach, Allemagne

Tél. : +49-(0) 6074-8521-0 Télécopie : +49-(0) 6074-8521-21

#### **Avis de déni de responsabilité pour le logiciel d'enregistrement sur CD et DVD**

Ce produit, le logiciel ou la documentation peuvent être conçus pour vous aider à reproduire un matériel dont vous possédez les droits d'auteur ou pour lequel vous avez obtenu la permission de copier auprès du propriétaire des droits. À moins que vous ne déteniez les droits d'auteur ou que vous n'ayez obtenu la permission d'effectuer des copies par le propriétaire des droits, vous pouvez vous trouver dans une situation de violation des lois sur les droits d'auteur et être poursuivi au titre de dommages et intérêts ou de toute autre action en justice. Si vous n'êtes pas sûr de vos droits, contactez un conseiller juridique. Si vous ne possédez ni les droits d'auteur ni l'autorisation du propriétaire des droits d'auteur, la copie non autorisée de CD ou de DVD viole les lois nationales et internationales et peut être à l'origine de sanctions pénales très sévères.

Rimage Corporation se réserve le droit d'apporter des améliorations à l'équipement et au logiciel décrits dans ce document à tout moment et sans préavis. Rimage Corporation se réserve le droit de réviser cette publication et d'y apporter des modifications ponctuelles sans obligation d'aviser quiconque de telles révisions ou modifications.

Ce document peut contenir des liens vers des sites Web qui étaient actifs au moment de la publication mais qui depuis cette époque ont pu être déplacés ou sont devenus inactifs. Ce document peut contenir des liens vers des sites Web qui appartiennent à des tiers et sont exploités par eux. Rimage Corporation n'est responsable du contenu d'aucun de ces sites tiers.

©2006, Rimage Corporation

Rimage™ est une marque commerciale de Rimage Corporation. Everest Printer™ est une marque commerciale de Rimage Corporation. Dell<sup>®</sup> est une marque commerciale déposée de Dell Computer Corporation. FireWire<sup>®</sup> est une marque commerciale déposée de Apple Computer, Inc. Macintosh® est une marque commerciale déposée de Apple Computer, Inc.

Toutes les autres marques commerciales et marques déposées sont la propriété de leurs propriétaires respectifs.

### **Information sur l'assistance**

### **États-Unis, Asie/Pacifique, Mexique/Amérique latine**

Rimage Corporation 7725 Washington Avenue South Minneapolis, MN 55439 États-Unis À l'attention de : Rimage Services

Services généraux :

Amérique du Nord : 800-553-8312

Asie/Pacifique, Mexique/Amérique latine 952-946-0004

Télécopie : 952-946-6956

**Lorsque vous contactez les services généraux de Rimage, veuillez fournir :** 

- Le numéro de série de l'unité et la version du logiciel.
- Une description fonctionnelle et technique du problème.
- La transcription exacte du message d'erreur reçu.

**Europe** 

Rimage Europe GmbH Hans-Böckler-Straße 7 63128 Dietzenbach, Allemagne

Tél. : +49-(0) 6074-8521-0

Télécopie : +49-(0) 6074-8521-21

Site Web technique de Rimage Europe

[http://www.rimage.de/support.html](http://www.rimage.com.de/support.html) Sélectionnez le lien d'assistance approprié pour en savoir plus. Si vous ne trouvez pas de solution sur notre site Web, envoyez un e-mail à Rimage Services Europe à [support@rimage.de.](mailto:support@rimage.de)

### **Apprenez-en plus en ligne**

Sur [www.rimage.com/support.html,](http://www.rimage.com/support.html) vous découvrirez les services et l'assistance de classe mondiale offerts par Rimage.

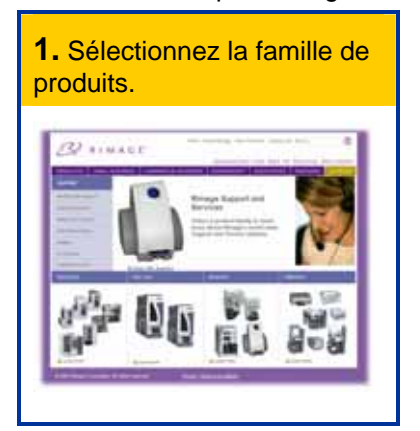

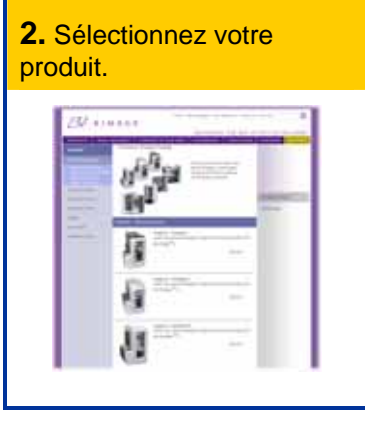

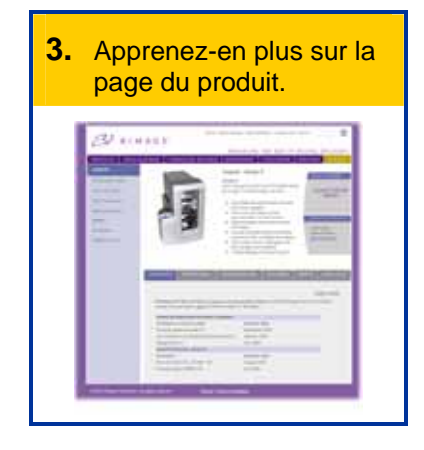

À partir de la page du produit, vous pouvez accéder aux :

- Informations sur les dernières mises à jour du logiciel et du micrologiciel
- Caractéristiques du produit
- Conseils de dépannage et FAQ
- Derniers documents
- Conseils d'impression
- Téléchargements des pilotes et des micrologiciels actuels

# **Table des matières**

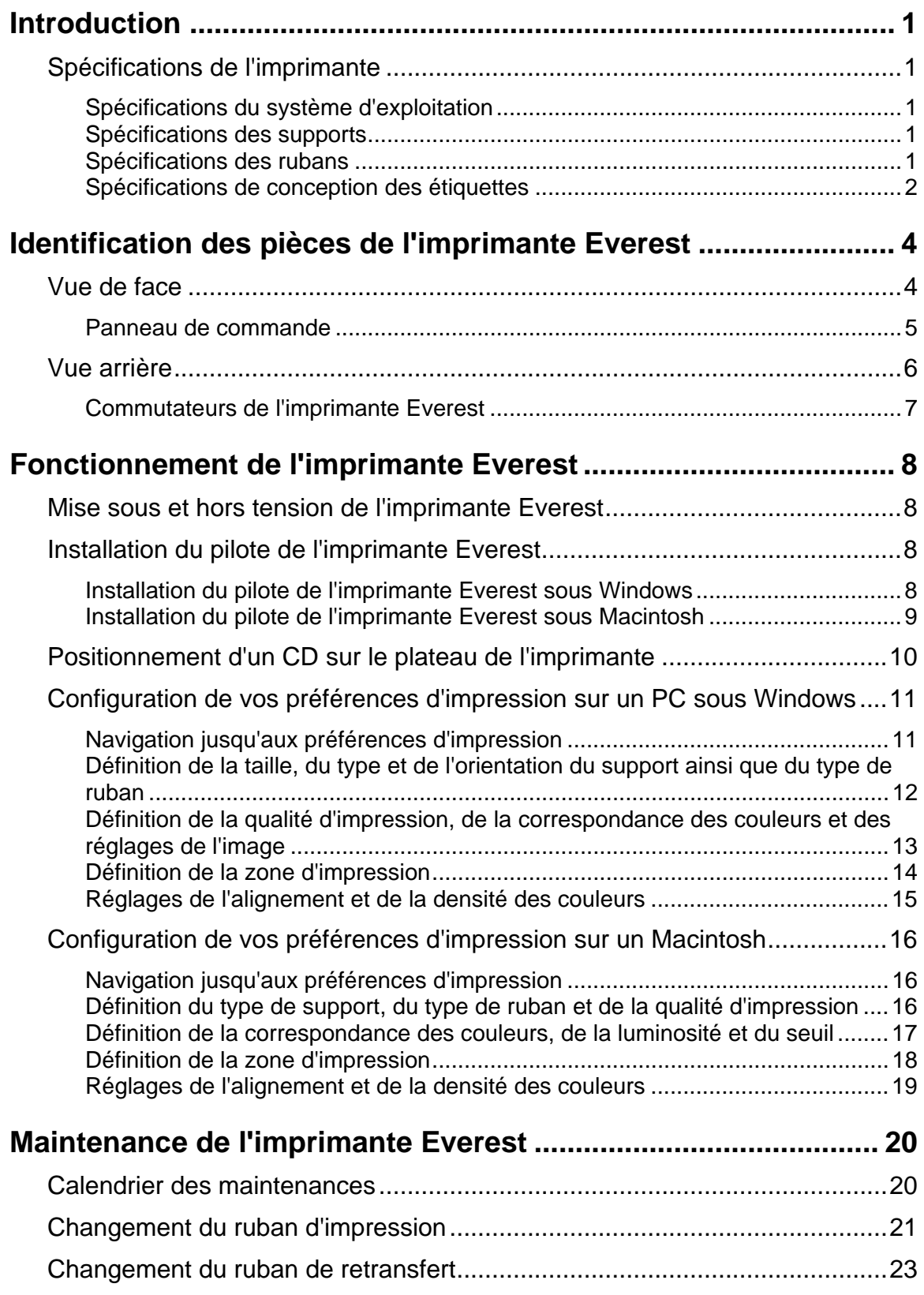

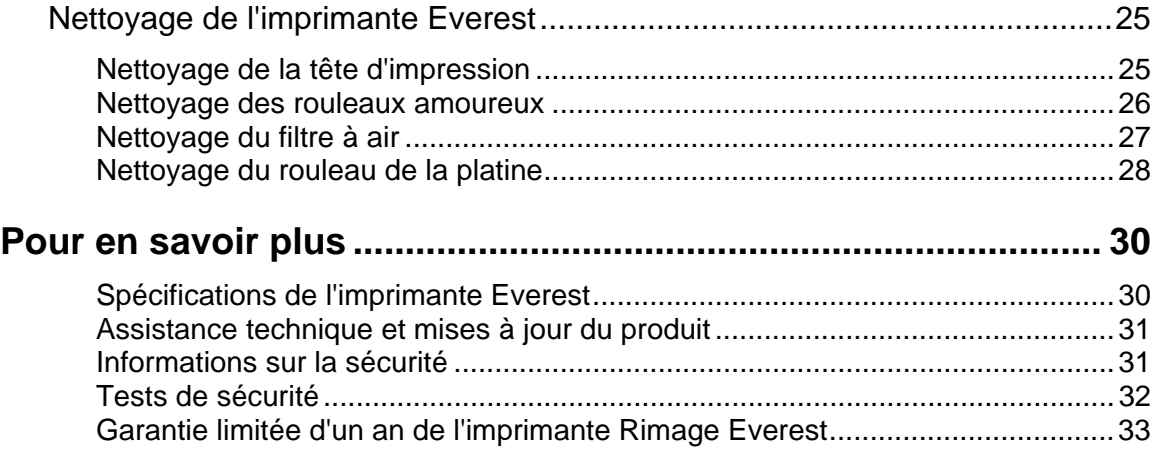

# <span id="page-122-0"></span>**Introduction**

Ce manuel fournit les informations nécessaires au fonctionnement de l'imprimante Rimage Everest, à l'identification des pièces et à la configuration des préférences d'impression. Pour déballer et configurer votre imprimante Everest, reportez-vous aux *instructions de déballage et de configuration* qui accompagnent votre produit.

### **Spécifications de l'imprimante**

### **Spécifications du système d'exploitation**

L'imprimante Rimage Everest est seulement compatible avec Windows® 2000 et XP, et avec Macintosh<sup>®</sup> OSX v 10.3/10.4.

### **Spécifications des supports**

Vous devez utiliser des disques qui sont revêtus d'une surface conçue pour l'impression par retransfert thermique. Les supports contenus dans les Rimage Media Kits™ sont conçus pour une utilisation optimale avec les imprimantes Everest.

Pour de plus amples informations sur les Rimage Media Kits™ – des packs pratiques de rubans et de disques pour impression par retransfert thermique, tous garantis par Rimage – contactez Rimage au 800-445-8288.

### **Spécifications des rubans**

L'imprimante Everest nécessite l'utilisation d'un ruban d'impression et d'un ruban de retransfert. Le ruban d'impression standard possède trois couleurs : Cyan, Magenta et Jaune (CMJ). Ces trois couleurs se combinent à l'impression pour créer des cercles chromatiques complets. Les rubans d'impression sont aussi disponibles en noir et CMJ-Blanc.

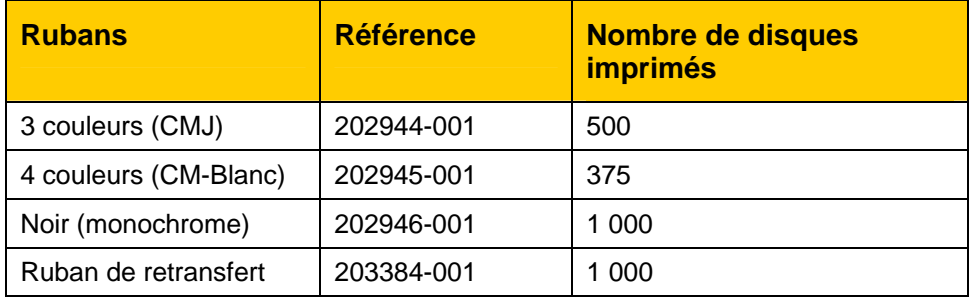

<span id="page-123-0"></span>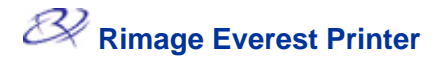

### **Spécifications de conception des étiquettes**

Le logiciel compatible Windows de l'imprimante Everest est accompagné d'un éditeur d'étiquettes dénommé CD Designer™, qui est installé sur votre PC au cours d'une installation normale du logiciel Rimage. Si votre PC fonctionne sous Windows, vous pouvez utiliser CD Designer pour concevoir vos étiquettes.

**Remarque :** CD Designer n'est pas compatible Macintosh et ne sera pas installé avec le logiciel compatible Macintosh.

Si vous avez un autre logiciel que vous préférez, ou si vous utilisez un Macintosh, vous pourrez créer une étiquette et l'enregistrer sur un fichier au format Acrobat® (.pdf), au format .jpg ou encore au format .tiff.

### - **Important !**

- o Si vous utilisez une imprimante Everest autonome ou une imprimante automatique AutoEverest, vous pouvez imprimer en utilisant un fichier d'étiquettes conçu dans n'importe quel programme.
- o Si votre imprimante Everest se trouve sur un chargeur automatique Rimage (à l'exception d'une imprimante automatique AutoEverest) **et** si vous utilisez un logiciel compatible Windows, seuls les fichiers Acrobat (.pdf) ou CD Designer (.btw) pourront être directement imprimés sur l'imprimante Everest.

Pour fabriquer une étiquette avec un logiciel autre que CD Designer, utilisez les critères suivants :

- Profondeur de couleur Enregistre les textes et les illustrations de l'étiquette avec la couleur réglée sur millions de couleurs.
- PPP Utilise les images ou les logos définis sur 300 PPP (points par pouce).

• Dimensions de conception des étiquettes – Un disque de taille standard mesure 120 mm (4,723 po). Le trou mesure 15 mm (0,59 po). La zone d'impression et les dimensions du moyeu varient en fonction du fabricant du disque.

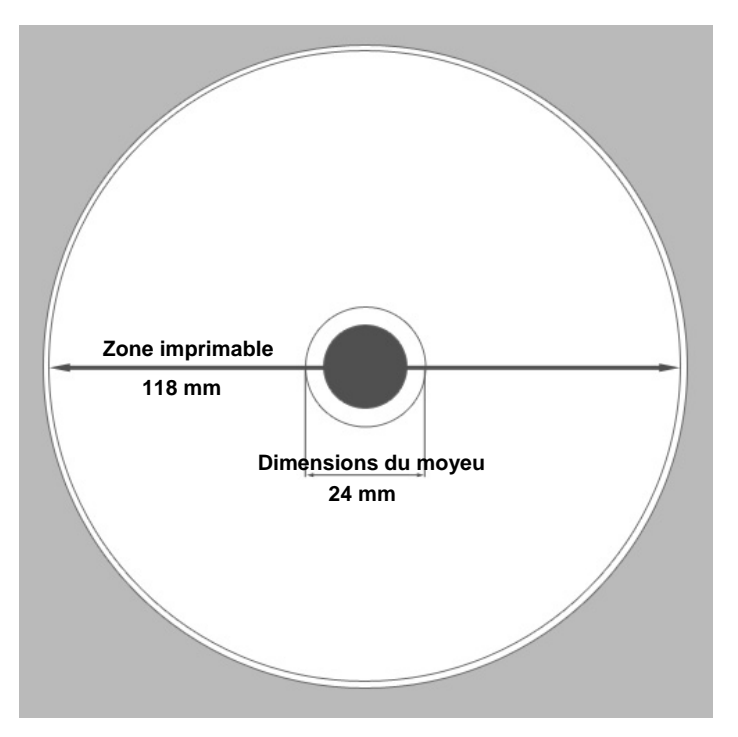

• Support – Le support se trouvant dans les Rimage Media Kits™ possède une zone d'impression de 24 à 118 mm. Sur la plupart des étiquettes, les paramètres d'impression de 24 mm et de 118 mm sont recommandés. Pour de plus amples informations sur les Rimage Media Kits™ – des packs pratiques de rubans et de disques pour impression par retransfert thermique, tous garantis par Rimage – contactez Rimage au 800-445-8288.

# <span id="page-125-0"></span>**Identification des pièces de l'imprimante Everest**

Cette section décrit le matériel et les caractéristiques de l'imprimante Everest.

### **Vue de face**

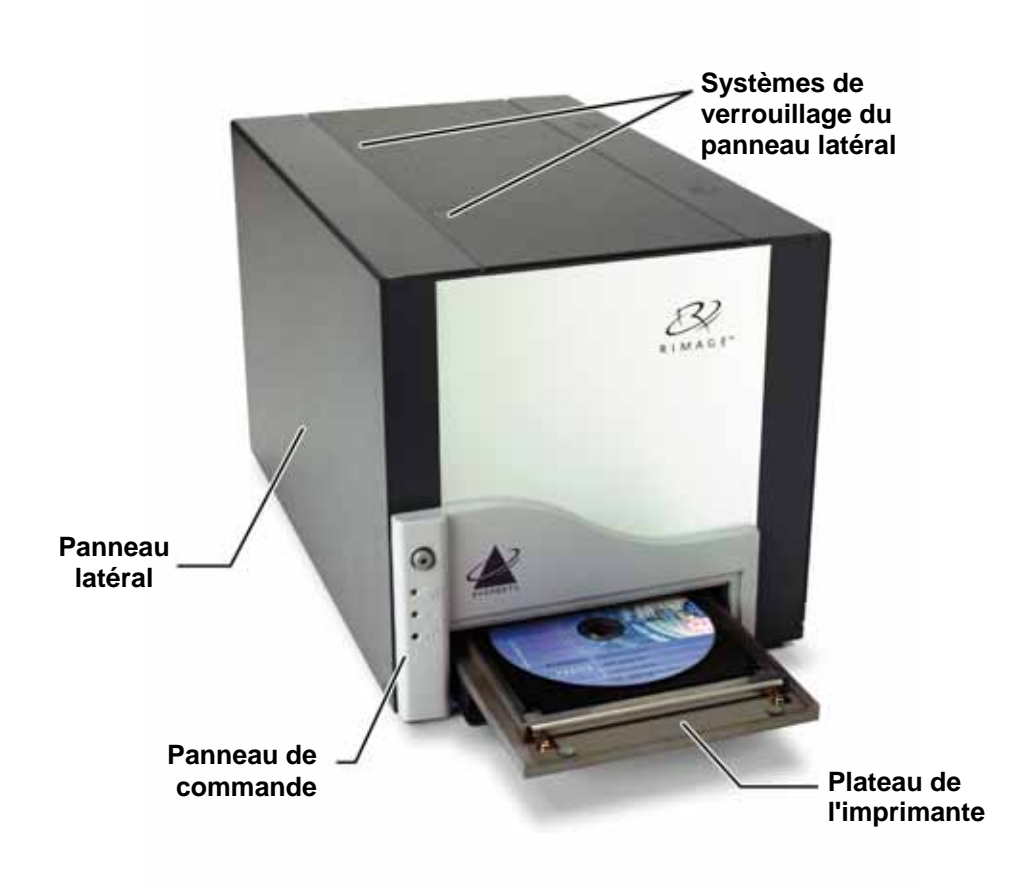

### <span id="page-126-0"></span>**Panneau de commande**

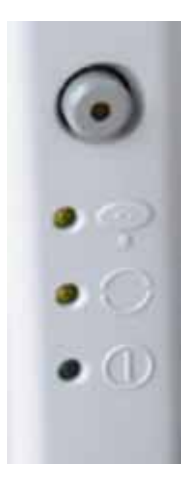

Le panneau de commande, situé en face avant de l'imprimante, comprend un bouton de commande et quatre voyants lumineux. Le panneau de commande vous permet de surveiller et de commander l'imprimante Everest.

**X** Conseil : Si tous les voyants lumineux clignotent, l'imprimante n'a pas été correctement initialisée. Pour corriger ce problème :

- **1.** Retirez le **cordon d'alimentation**. L'imprimante Everest se met hors tension.
- **2.** Mettez le **commutateur de mode** sur la position adéquate. Pour de plus amples informations, reportez-vous au tableau de la page [7.](#page-128-0)
- **3.** Reconnectez le **cordon d'alimentation**. L'imprimante Everest se met sous tension.

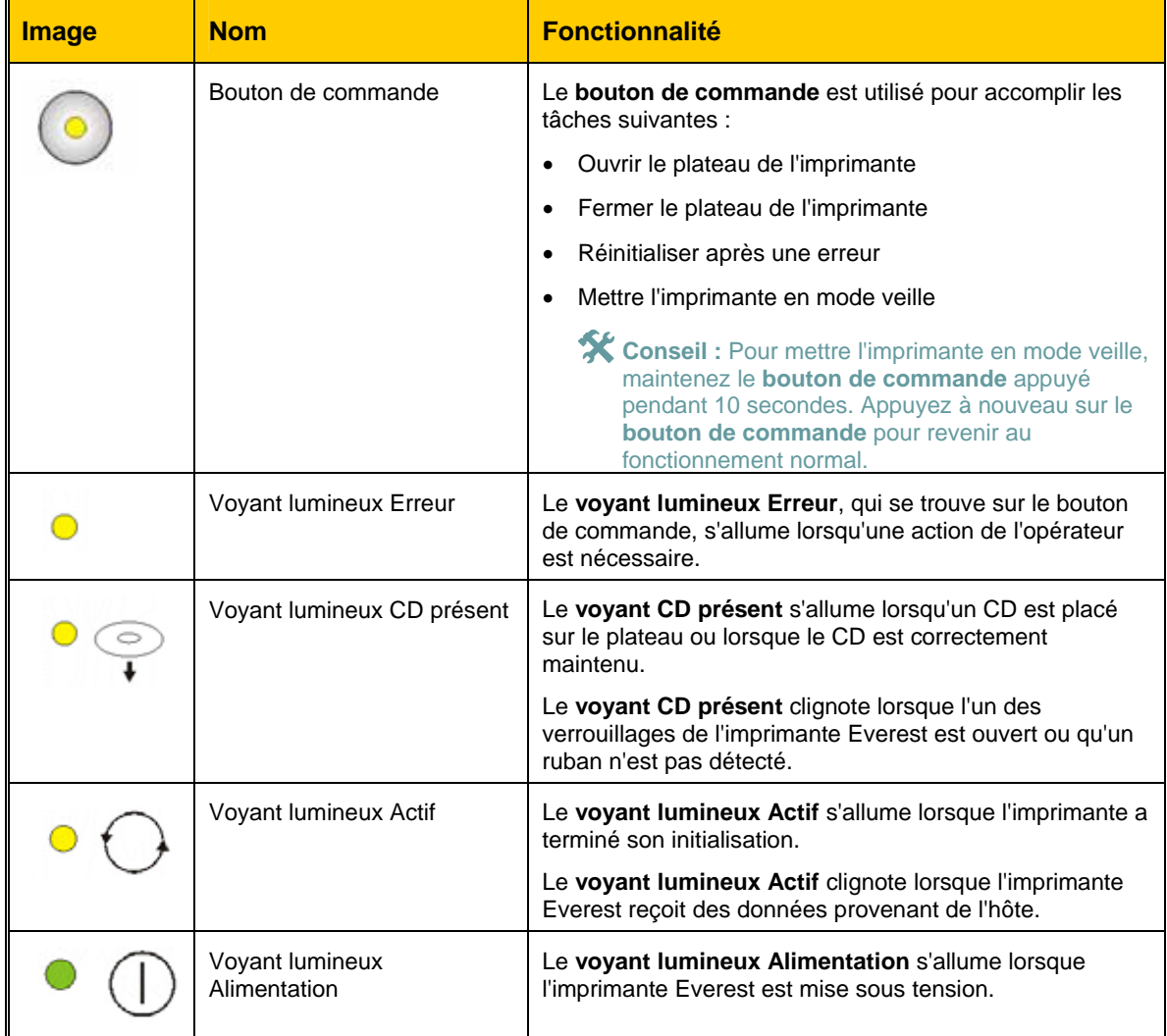

<span id="page-127-0"></span>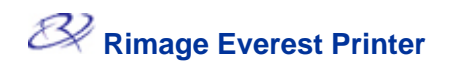

### **Vue arrière**

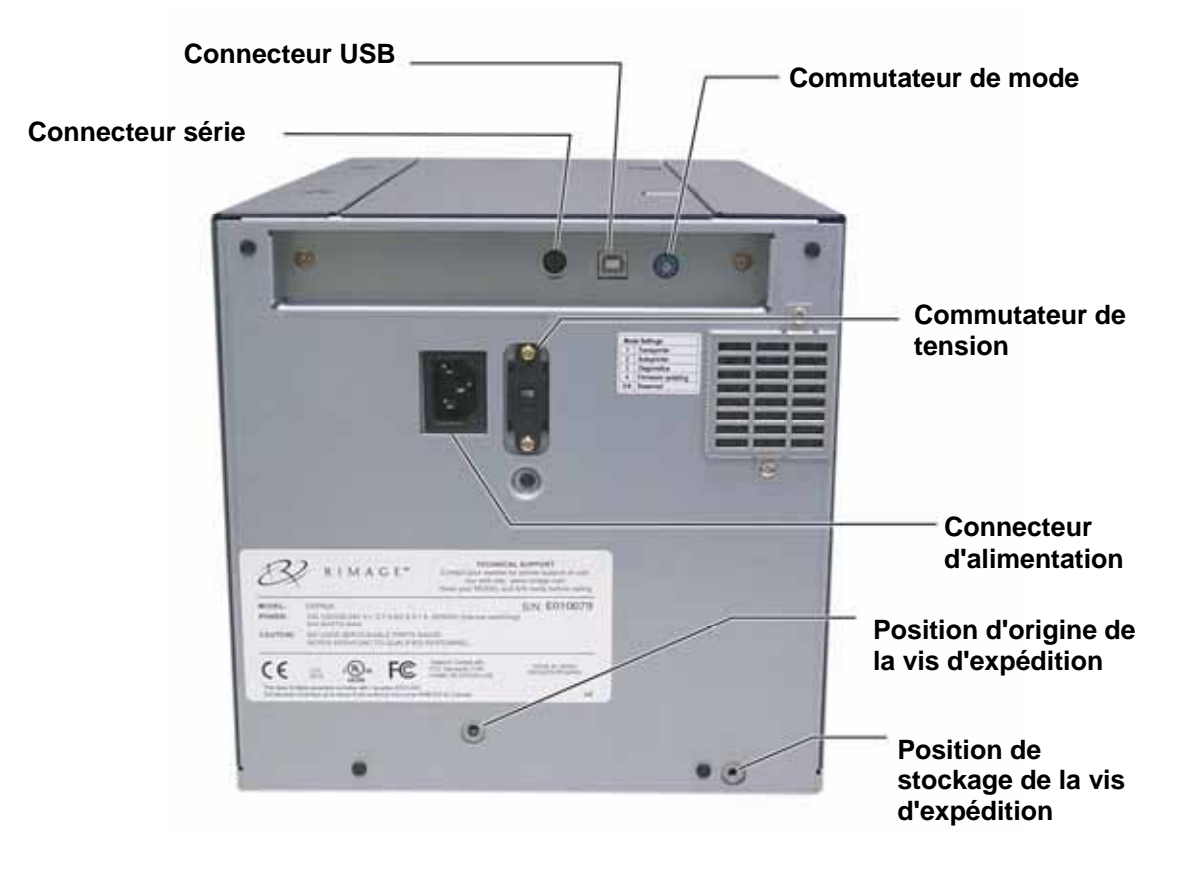

### **Identification des pièces de l'imprimante Everest**

### <span id="page-128-0"></span>**Commutateurs de l'imprimante Everest**

Il existe deux commutateurs sur l'arrière de l'imprimante Everest : le commutateur de mode et le commutateur de tension alternative.

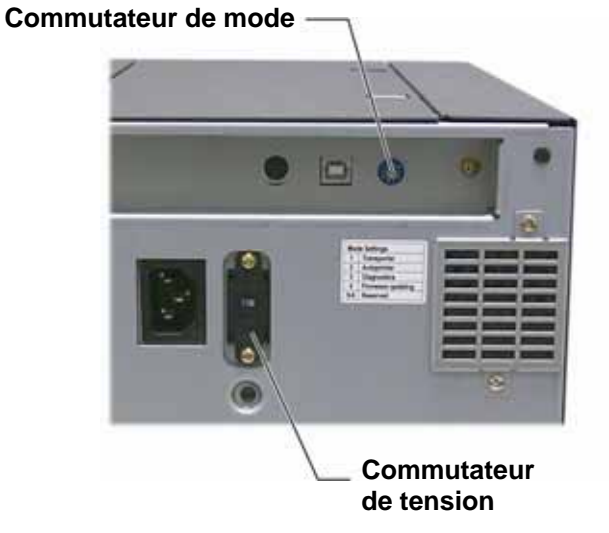

### **Commutateur de mode**

- **Important !** Vous devez mettre l'imprimante Everest hors tension avant de modifier la position du commutateur de mode.

Le commutateur de mode est un commutateur rotatif utilisé pour sélectionner le mode de fonctionnement de l'imprimante Everest. L'imprimante doit être hors tension pour pouvoir changer de mode. Après avoir changé de mode, l'imprimante doit être mise sous tension afin que la modification soit reconnue. La ligne en creux sur le commutateur indique le mode sélectionné.

### - **Important :** Le commutateur de mode doit être paramétré pour correspondre à votre type d'équipement.

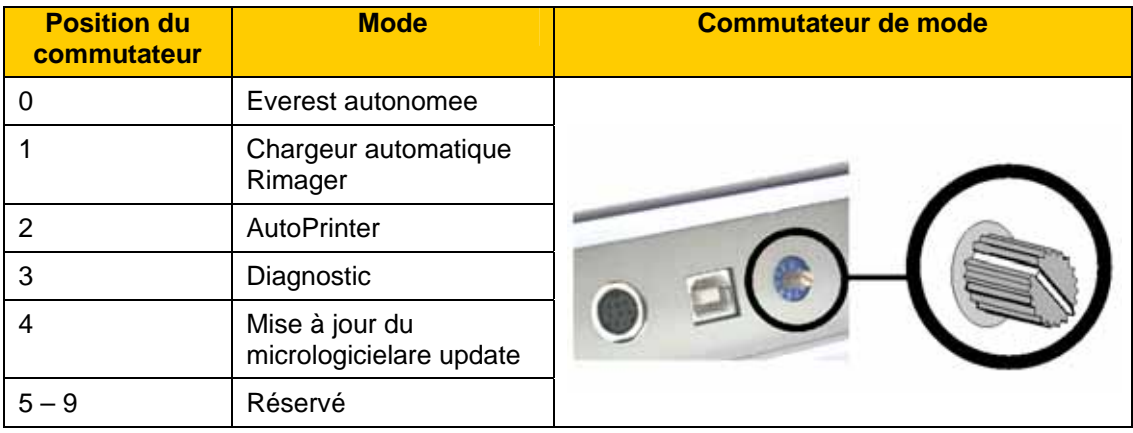

### **Commutateur de tension alternative**

Le commutateur de tension alternative est utilisé pour sélectionner la tension alternative de la prise de courant.

n **Avertissement !** Le commutateur de tension alternative doit être positionné pour correspondre à la tension alternative de la prise de courant !

# <span id="page-129-0"></span>**Fonctionnement de l'imprimante Everest**

Cette section fournit des informations nécessaires à l'utilisation de votre imprimante Everest.

### **Mise sous et hors tension de l'imprimante Everest**

L'imprimante Everest n'est pas équipée d'un interrupteur d'alimentation :

- **Remarque :** L'imprimante passe en mode veille si elle n'est pas utilisée pendant plus de 30 minutes. Lorsque ceci se produit, l'imprimante nécessite 2 à 3 minutes de préchauffage après qu'un travail a été envoyé à l'imprimante.
- Si l'imprimante Everest se trouve sur un chargeur automatique, l'imprimante est mise sous tension en même temps que le chargeur automatique. Pour mettre l'imprimante Everest hors tension, vous devez mettre le chargeur automatique hors tension.
- Si l'imprimante Everest fonctionne en mode autonome, connectez le cordon d'alimentation de l'imprimante Everest à une prise de courant afin de mettre l'imprimante sous tension. Pour mettre l'imprimante Everest hors tension, débranchez le cordon d'alimentation.

### **Installation du pilote de l'imprimante Everest**

Avant d'imprimer, vous devez installer le pilote de l'imprimante. **Si votre imprimante Rimage Everest comprend un chargeur automatique avec un centre de commande ou un PC intégré, le pilote de l'imprimante Everest est déjà installé.** 

**Avant de commencer :** 

- 1. Connectez **le câble USB.**
- 2. Branchez le **cordon d'alimentation**.
- 3. Assurez-vous que l'imprimante Everest est sous tension.
	- **Remarque :** Si l'imprimante Everest est autonome (et non pas sur un chargeur automatique), elle passera sous tension dès le branchement du cordon d'alimentation. Si l'imprimante Everest se trouve sur un chargeur automatique, elle passera sous tension dès la mise sous tension du chargeur automatique. Pour de plus amples informations, reportez-vous à « Mise sous et hors tension de l'imprimante Everest » en page [8.](#page-129-0)
- 4. Si *l'assistant Nouveau matériel détecté* s'ouvre, sélectionnez **Annuler**.
- 5. Sur l'ordinateur, fermez toutes les applications.

### **Installation du pilote de l'imprimante Everest sous Windows**

- <sup>1</sup> Important : Si une version plus ancienne du pilote de l'imprimante a été installée auparavant, supprimez-la avant d'installer la nouvelle version.
- <sup>1</sup> Important ! Pour installer le pilote de l'imprimante Everest sur le PC, vous devez posséder des droits d'administrateur.
- 1. Placez le CD du logiciel dans le lecteur du PC.
- 2. **Naviguez :** Démarrer > Exécuter > Parcourir.
- 3. Sur le CD du logiciel, sélectionnez le fichier Setup.exe du pilote de l'imprimante Everest.
- 4. Suivez les invites pour terminer l'installation.

### <span id="page-130-0"></span>**Installation du pilote de l'imprimante Everest sous Macintosh**

- **Important !** Pour installer le pilote de l'imprimante Everest, vous devez être connecté avec un compte d'administrateur.
- 1. Installez le pilote de l'imprimante.
	- a. Insérez le CD du logiciel dans le lecteur de l'ordinateur.
	- b. Exécutez **l'installateur Rimage Everest**.
	- c. Sélectionnez le bouton **Installer**. L'installation commence.
	- d. Lorsque l'installation est terminée, sélectionnez **Quitter**. L'installation se termine et la fenêtre d'installation se ferme.
- 2. Ajoutez l'imprimante Everest à votre liste d'imprimantes.
	- **Utilisation de OSX v 10.4** 
		- a. **Naviguez :** Préférences système > Impression et télécopie. La fenêtre *Impression et télécopie* s'ouvre.
		- b. Dans la fenêtre Impression et télécopie, sélectionnez **+** La fenêtre *Navigateur imprimante* s'ouvre.
		- c. Dans la liste **Nom d'imprimante**, sélectionnez **CDPR21**.
		- d. Sélectionnez **Ajouter**. L'imprimante est ajoutée à la liste des imprimantes et la fenêtre *Navigateur imprimante* se ferme.
		- e. Fermez la fenêtre *Impression et télécopie*.
	- **Utilisation de OSX v 10.3**
		- a. **Naviguez :** Préférences système > Impression et télécopie. La fenêtre *Impression et télécopie* s'ouvre.
		- b. Dans la fenêtre *Impression et télécopie*, sélectionnez **Configuration des imprimantes**. La fenêtre *Liste des imprimantes* s'ouvre.
		- c. Dans la fenêtre *Liste des imprimantes*, sélectionnez **Ajouter**. La fenêtre *Liste des imprimantes* se met à jour pour afficher les imprimantes disponibles.
		- d. Dans le menu contextuel de la liste des imprimantes, sélectionnez **USB**. Dans la liste des imprimantes, *CDPR21* s'affiche.
		- e. Dans la liste des imprimantes, sélectionnez **CDPR21**.
		- f. Sélectionnez **Ajouter**. L'imprimante est ajoutée à votre liste d'imprimantes et la fenêtre *Liste des imprimantes* se ferme.
		- g. Fermez la fenêtre *Impression et télécopie*.

### <span id="page-131-0"></span>**Positionnement d'un CD sur le plateau de l'imprimante**

Vous devez utiliser cette procédure pour positionner un disque sur le plateau de l'imprimante.

- **Important !** Afin d'éviter de rayer ou d'endommager la surface d'enregistrement du disque, vous devez positionner correctement ce dernier sur le plateau de l'imprimante.

- 1. Pour ouvrir le plateau de l'imprimante, appuyez sur le **bouton de commande**.
- 2. Placez le disque sur la **tablette d'impression**, avec la surface à imprimer vers le haut et l'anneau d'empilage vers la tablette d'impression.
	- **1 plateau plateau** ne doit pas reposer sur les broches de maintien ou sur la broche de centrage.

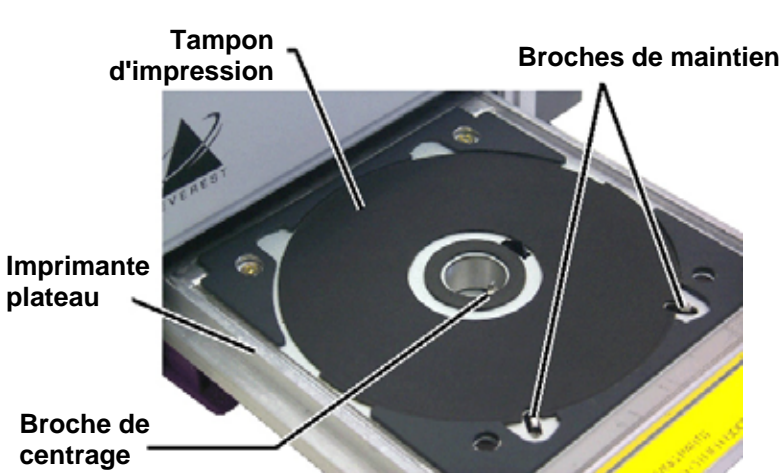

### <span id="page-132-0"></span>**Configuration de vos préférences d'impression sur un PC sous Windows**

Les préférences d'impression vous permettent de configurer votre imprimante Everest pour qu'elle produise les meilleures étiquettes possibles sur vos disques.

### **Navigation jusqu'aux préférences d'impression**

Vous pouvez utiliser l'une ou l'autre des procédures ci-dessous pour naviguer jusqu'aux Préférences d'impression Everest.

### **Accès aux préférences d'impression par le biais du menu Démarrer de Windows**

- **Remarque :** En utilisant cette méthode, les préférences d'impression sont enregistrées dans les paramètres du pilote de l'imprimante. Si vous imprimez des étiquettes avec CD Designer, vous devez utiliser la procédure ci-dessous.
- 1. **Naviguez :** Démarrer > Paramètres > Imprimantes.
- 2. Cliquez avec le bouton droit sur l'imprimante Everest appropriée. Le menu déroulant s'affiche.
- 3. Dans le menu déroulant, sélectionnez *Préférences d'impression*. La boîte de dialogue *Préférences d'impression Rimage Everest II* s'ouvre.

### **Accès à Préférences d'impression avec CD Designer**

- **Remarque :** En utilisant cette méthode, les préférences d'impression sont enregistrées avec le fichier d'étiquettes et sont utilisées à la place des paramètres du pilote de l'imprimante.
- 1. Ouvrez le fichier des étiquettes voulu dans CD Designer.
- 2. Dans le menu **Fichier**, sélectionnez **Imprimer**. La fenêtre *Imprimer* s'ouvre.
- 3. Dans la liste déroulante **Nom d'imprimante**, sélectionnez **Everest**.
- 4. Sélectionnez le bouton **Propriétés du document**. La boîte de dialogue *Propriétés de la Rimage EVEREST* s'ouvre.

#### **Accès à Préférences Imprimantes au cours de l'impression des PDF**

Utilisez la procédure ci-dessous pour accéder aux préférences d'impression pour les fichiers PDF.

- <sup>1</sup> Important ! La procédure ci-dessous ne s'applique que si vous imprimez des étiquettes PDF en utilisant un chargeur automatique Rimage (à l'exception de AutoEverest AutoPrinter).
- 1. **Naviguez :** Démarrer > Paramètres > Imprimantes.
- 2. Cliquez avec le bouton droit sur l'imprimante Everest appropriée. Le menu déroulant s'affiche.
- 3. Dans le menu déroulant, sélectionnez Propriétés. La boîte de dialogue Propriétés de la Rimage *Everest II* s'ouvre.
- 4. Dans la boîte de dialogue *Propriétés de la Rimage Everest II,* sélectionnez l'onglet **Avancé**.
- 5. En partie inférieure de l'onglet **Avancé**, sélectionnez **Impression par défaut...** La boîte de dialogue *Impression par défaut de la Rimage Everest II* s'ouvre.

### <span id="page-133-0"></span>**Définition de la taille, du type et de l'orientation du support ainsi que du type de ruban**

- 1. [Naviguez jusqu'aux préférences d'impression](#page-132-0) (reportez-vous à la page [11\)](#page-132-0).
- 2. Sélectionnez l'onglet **Principal**.
- 3. Consultez ou modifiez les préférences d'impression.
	- a. Dans la liste déroulante **Type de support**, sélectionnez le **type de support** approprié.
	- b. Dans la liste déroulante **Dimensions du support**, sélectionnez les **dimensions appropriées du support**.
	- c. Sélectionnez le nombre de copies souhaité.
	- d. Sélectionnez **l'orientation** retenue.
	- e. Dans la liste déroulante **Ruban**, sélectionnez le **type de ruban** approprié.

Si vous sélectionnez un ruban **CMJ-Blanc**, choisissez **Manuel** ou **Auto** :

- Sélectionnez le bouton radio **Manuel** pour envoyer un fichier d'étiquettes couleur et pour envoyer ensuite manuellement un autre fichier d'étiquettes indiquant à l'imprimante où appliquer l'arrière-plan de couleur blanche.
- Sélectionnez l'option **Auto** du bouton radio afin d'imprimer automatiquement un arrière-plan de couleur blanche.

Si vous sélectionnez **Auto**, choisissez **Sous-couche blanche complète** ou **Blanc Pur Transparent** dans la liste déroulante.

- La sélection **Sous-couche blanche complète** applique un arrière-plan de couleur blanche sur toute la zone imprimable du disque. La zone imprimable est définie sur l'onglet **Avancé**.
- La sélection **Blanc Pur Transparent** n'imprime pas les zones d'une étiquette qui sont en blanc pur.
- 4. Après avoir fait vos choix, sélectionnez **Appliquer**.
- 5. Pour fermer la fenêtre *Préférences*, sélectionnez **OK**.

### <span id="page-134-0"></span>**Définition de la qualité d'impression, de la correspondance des couleurs et des réglages de l'image**

- 1. [Naviguez jusqu'aux préférences d'impression](#page-132-0) (reportez-vous à la page [11\)](#page-132-0).
- 2. Sélectionnez l'onglet **Avancé**.
- 3. Consultez ou modifiez les préférences d'impression.
	- a. Dans la sous-fenêtre *Qualité d'impression*, sélectionnez la **qualité d'impression** désirée.
	- b. Dans la sous-fenêtre *Correspondance des couleurs*, sélectionnez la **correspondance des couleurs d**ésirée.

**Remarque :** Le réglage par défaut de la correspondance des couleurs est **CMJN**.

c. Dans la liste déroulante *Réglages de l'image*, sélectionnez **Aucun, Contraste élevé, Couleur vive** ou **Personnalisé.**

Si vous sélectionnez **Personnalisé** :

- i. Sélectionnez le bouton **Paramètres**. La fenêtre *Paramètres personnalisés* s'ouvre.
- ii. Dans la liste déroulante, sélectionnez les paramètres retenus de **Seuil d'impression**.
- iii. Pour régler le contraste et la saturation de l'image, déplacez les curseurs de **contraste** et de **saturation**.
- iv. Pour fermer la fenêtre *Paramètres personnalisés*, sélectionnez **OK**.
- 4. Après avoir fait vos choix, sélectionnez **Appliquer**.
- 5. Pour fermer la fenêtre *Préférences*, sélectionnez **OK**.

### <span id="page-135-0"></span>**Définition de la zone d'impression**

Cette fonctionnalité vous permet de régler les paramètres de la zone imprimable pour les CD/DVD de 120 mm. Ceci vous permet de définir les diamètres externes et internes pour imprimer l'étiquette sans empiéter sur les bords du disque.

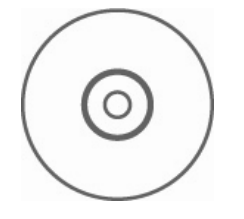

### **X** Conseil : La plupart des

disques, tels que celui illustré ci-dessus, comportent les zones imprimables suivantes :

#### **Zone standard**

Diamètre extérieur de 118 mm

Diamètre intérieur de 38 mm

#### **Zone du moyeu**

Diamètre extérieur de 35 mm

Diamètre intérieur de 24 mm

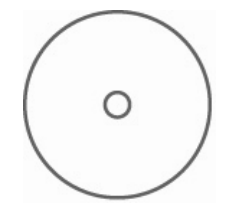

**X** Conseil : La plupart des disques, tels que celui illustré ci-dessus, comportent les zones imprimables suivantes :

Diamètre extérieur de 118 mm

Diamètre intérieur de 24 mm

- 1. [Naviguez jusqu'aux préférences d'impression](#page-132-0) (reportezvous à la page [11](#page-132-0)).
- 2. Sélectionnez l'onglet **Avancé**.
- 3. Consultez ou modifiez les préférences d'impression.
	- a. Pour imprimer sur le moyeu du disque, dans la sousfenêtre *Zone imprimable*, sélectionnez **Imprimer sur le moyeu**.
	- b. Pour modifier la zone imprimable, sélectionnez **Modifier**. La fenêtre *Paramètres de la zone imprimable* s'ouvre.
	- c. Dans la sous-fenêtre *Paramètres standard*, entrez :
		- Le diamètre extérieur désiré
		- Le diamètre intérieur désiré
	- d. Pour imprimer sur un disque avec un anneau d'empilage, dans la sous-fenêtre *Paramètres du moyeu*, entrez :
		- Le diamètre extérieur désiré
		- Le diamètre intérieur désiré
	- e. Pour appliquer les paramètres, sélectionnez **OK**.
	- f. Pour fermer la fenêtre sans appliquer les paramètres, sélectionnez **Annuler**.
- 4. Après avoir fait vos choix, sélectionnez **Appliquer**.
- 5. Pour fermer la fenêtre *Préférences*, sélectionnez **OK**.

### <span id="page-136-0"></span>**Réglages de l'alignement et de la densité des couleurs**

- 1. [Naviguez jusqu'aux préférences d'impression](#page-132-0) (reportez-vous à la page [11\)](#page-132-0).
- 2. Sélectionnez l'onglet **Utilitaires**.
- 3. Sur l'onglet **Utilitaires**, sélectionnez **Écran d'état**. La boîte de dialogue *Écran d'état* s'affiche en réduction sur votre barre d'état.
- 4. Sur la barre d'état, sélectionnez *Écran d'état*. La boîte de dialogue *Écran d'état* est activée.

**X** Conseil : Sur l'onglet État, vous pouvez consulter des informations sur l'imprimante Everest telles que la version actuelle du micrologiciel, l'avancement d'un travail d'impression, le type de ruban monté et le pourcentage restant de retransfert de feuilles.

- 5. Sélectionnez l'onglet **Informations sur l'imprimante**.
- 6. Consultez ou modifiez les paramètres d'alignement.
	- a. Dans la sous-fenêtre *Paramètres d'alignement*, sélectionnez le bouton **Modifier**.
	- b. Sélectionnez les paramètres d'alignement retenus pour l'impression.
- 7. Consultez ou modifiez les paramètres de densité de couleur.
	- a. Dans la sous-fenêtre *Paramètres de densité de couleur*, sélectionnez le bouton **Modifier**.
	- b. Sélectionnez les paramètres retenus de densité de couleur.
- 8. Pour fermer la boîte de dialogue *Écran d'état*, sélectionnez **Fermer**.

### <span id="page-137-1"></span><span id="page-137-0"></span>**Configuration de vos préférences d'impression sur un Macintosh**

Les préférences d'impression vous permettent de configurer votre imprimante Everest pour qu'elle produise les meilleures étiquettes possibles sur vos disques.

**Remarque :** L'emplacement des préférences décrites dans cette section variera en fonction du programme utilisé pour imprimer le fichier d'étiquettes.

### **Navigation jusqu'aux préférences d'impression**

- 1. Ouvrez le fichier d'étiquettes dans l'application de votre choix.
- 2. Dans le menu *Fichier*, sélectionnez **Imprimer**. La boîte de dialogue *Imprimer* s'ouvre.
- 3. Dans la liste déroulante *Imprimantes*, sélectionnez **CDPR21**.

### **Définition du type de support, du type de ruban et de la qualité d'impression**

- 1. [Naviguez jusqu'aux préférences d'impression](#page-137-0) (reportez-vous à la page [16\)](#page-137-1).
- 2. Dans le menu contextuel de la sous-fenêtre des préréglages, sélectionnez Paramètres **de l'Everest II**. La sous-fenêtre *Paramètres de l'Everest II* s'affiche.
- 3. Consultez ou modifiez les préférences d'impression.
	- a. Dans la liste déroulante **Type de support**, sélectionnez le type de support approprié.
	- b. Dans la liste déroulante **Ruban**, sélectionnez le type de ruban approprié.

Si vous sélectionnez **CMJ-Blanc** dans la liste déroulante **Rubans**, à partir de la liste déroulante **Mode**, sélectionnez une des options suivantes :

- La sélection **Automatique : sous-couche blanche complète** applique un arrièreplan blanc sur toute la zone imprimable du disque.
- La sélection **Automatique : blanc pur transparent** rend les zones blanc pur d'une image transparentes.
- **Manuel : étape 1 (CMJ)** et **Manuel : étape 2 (Blanc)** vous permet de déterminer manuellement à quel endroit un arrière-plan de couleur blanche est appliqué.
- c. Sélectionnez la qualité d'impression désirée.
- 4. Après avoir effectué vos choix, sélectionnez **Imprimer**.

### <span id="page-138-0"></span>**Définition de la correspondance des couleurs, de la luminosité et du seuil**

- 1. [Naviguez jusqu'aux préférences d'impression](#page-132-0) (reportez-vous à la page [16\)](#page-137-1).
- 2. Sur le menu contextuel de la sous-fenêtre des préréglages, sélectionnez **Couleurs de l'Everest II.** La sous-fenêtre *Couleurs de l'Everest II* s'affiche.
- 3. Consultez ou modifiez les préférences d'impression.
	- a. Dans la liste déroulante *Correspondance des couleurs*, sélectionnez la correspondance des couleurs désirée.
	- b. Dans la liste déroulante *Méthode de correspondance*, sélectionnez la méthode de correspondance des couleurs désirée.
	- c. Pour modifier la luminosité de l'image, déplacez le curseur **Luminosité**.
	- d. Dans la liste déroulante *Seuil*, sélectionnez le seuil retenu.
- 4. Après avoir effectué vos choix, sélectionnez **Imprimer**.

### <span id="page-139-0"></span>**Définition de la zone d'impression**

Cette fonctionnalité vous permet de régler les paramètres de la zone imprimable pour les CD/DVD de 120 mm. Ceci vous permet de définir les diamètres externes et internes pour imprimer l'étiquette sans empiéter sur les bords du disque.

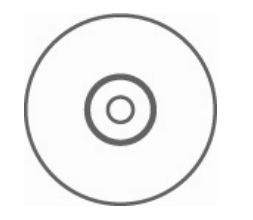

**X** Conseil : La plupart des disques, tels que celui illustré ci-dessus, comportent les zones imprimables suivantes :

#### **Zone standard**

Diamètre extérieur de 118 mm

Diamètre intérieur de 38 mm

#### **Zone du moyeu**

Diamètre extérieur de 35 mm

Diamètre intérieur de 24 mm

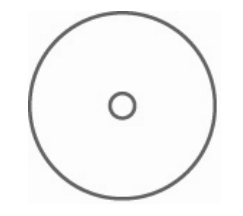

**X** Conseil : La plupart des disques, tels que celui illustré ci-dessus, comportent les zones imprimables suivantes :

> Diamètre extérieur de 118 mm

> Diamètre intérieur de 24 mm

- 1. [Naviguez jusqu'aux préférences d'impression](#page-137-0) (reportezvous à la page [16](#page-137-1)).
- 2. Dans le menu contextuel de la sous-fenêtre des préréglages, sélectionnez **Paramètres de la zone imprimable.** La sous-fenêtre *Paramètres de la zone imprimable* s'affiche.
- 3. Consultez ou modifiez les préférences d'impression.
	- a. Pour augmenter ou réduire la zone imprimable, entrez les valeurs retenues dans les champs *Extérieur* et *Intérieur*.
	- b. Pour définir la zone imprimable d'un disque avec un anneau d'empilage, sélectionnez **Avancé**. Les paramètres avancés s'affichent.
		- i. Pour imprimer sur le moyeu interne du disque, sélectionnez **Imprimer sur le moyeu**.
		- ii. Dans les champs **Moyeu externe** et **Moyeu interne**, entrez les paramètres retenus.
- 4. Après avoir effectué vos choix, sélectionnez **Imprimer**.

### <span id="page-140-0"></span>**Réglages de l'alignement et de la densité des couleurs**

Dans les utilitaires Everest II, vous pouvez régler l'alignement et la densité des couleurs.

- **X** Conseil : Les utilitaires Everest II vous permettent de visualiser des informations telles que la version actuelle du micrologiciel, le numéro de série et le type de ruban monté. Au moyen des utilitaires Everest II, vous pouvez aussi mettre à jour le micrologiciel de l'imprimante.
- 1. Naviguez jusqu'aux utilitaires Everest II.
	- **Remarque :** Les paramètres des utilitaires Everest II peuvent être modifiés seulement si l'imprimante est inactive (aucun travail d'impression n'est en cours).
	- a. **Naviguez :** Préférences système > Impression et télécopie. La fenêtre *Impression et télécopie* s'ouvre.
	- b. Si vous utilisez OS X v10.3, dans la fenêtre *Imprimer et télécopie*, sélectionnez **Configuration des imprimantes**. La liste des **imprimantes** s'ouvre.
	- c. Dans la liste des imprimantes, sélectionnez **CDPR21**. La fenêtre *CDPR21* s'ouvre.
	- d. Dans la barre d'outils CDPR21, sélectionnez **Utilitaires**. La fenêtre des *utilitaires Everest II* s'ouvre.
- 2. Dans les utilitaires Everest II, sélectionnez l'onglet **Alignement**. Les paramètres d'alignement s'affichent.
- 3. Consultez ou modifiez les paramètres d'alignement.
	- a. Pour modifier l'alignement horizontal, dans la sous-fenêtre *Paramètres d'alignement horizontal,* déplacez le curseur **Toutes les couleurs**.
	- b. Pour modifier l'alignement vertical, dans la sous-fenêtre *Paramètres d'alignement vertical,* déplacez les curseurs **Couleurs** et **Monochrome**.
- 4. Consultez ou modifiez les paramètres de densité de couleur.
	- a. Dans les utilitaires Everest II, sélectionnez l'onglet **Densité**. Les paramètres de densité s'affichent.
	- b. Pour modifier les paramètres de densité de couleurs, dans la sous-fenêtre *Paramètres de densité de couleurs*, déplacez les curseurs **Cyan**, **Magenta** et **Jaune**.
	- c. Pour modifier les paramètres de densité de l'échelle des gris, dans la sous-fenêtre *Paramètres de densité de l'échelle des gris*, déplacez le curseur **Noir**.
- 5. Pour enregistrer les paramètres modifiés, sélectionnez **Enregistrer**.

**Ou** 

Pour fermer la fenêtre sans enregistrer les modifications, sélectionnez **Quitter**.

# <span id="page-141-0"></span>**Maintenance de l'imprimante Everest**

- **Important !** Afin d'obtenir les meilleures performances, vous devez utiliser l'imprimante Everest dans un environnement propre et à l'abri des poussières.

Pour conserver les performances optimales de fonctionnement de l'imprimante Everest, vous devez en assurer la maintenance. Les tâches et la fréquence des maintenances sont décrites dans le tableau ci-dessous.

### **Calendrier des maintenances**

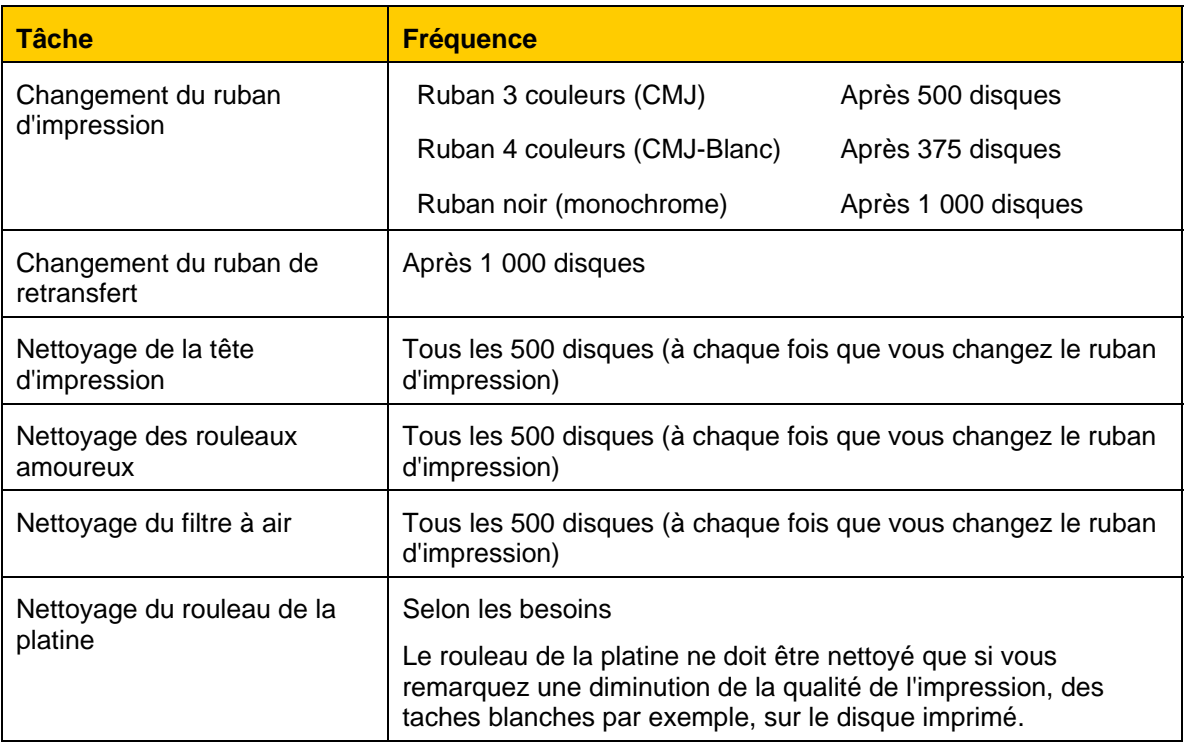

### **Outils requis :**

**X Conseil :** Afin d'obtenir les meilleurs résultats, utilisez le kit de nettoyage Everest, qui comprend les outils répertoriés ci-dessous.

- Tampons éponge avec longs manches
- Alcool isopropylique de haute qualité

### <span id="page-142-0"></span>**Changement du ruban d'impression**

Avant de changer le ruban d'impression Everest, vous devez donner le temps au nouveau ruban de s'acclimater à l'environnement. Laissez plus de temps pour les températures élevées et/ou les différences d'humidité.

- **Important !** Les rubans doivent être stockés à une température comprise entre 10 et 32 °C (50 et 90° F). Évitez l'humidité et la lumière solaire directe. Ne réutilisez pas les rubans.

#### **Avant de commencer :**

Mettez **l'imprimante** hors tension.

- 1. Retirez le **ruban d'impression**.
	- a. Appuyez sur les **deux systèmes de verrouillage du panneau** afin de libérer le panneau latéral.
	- b. Abaissez le **panneau latéral**.

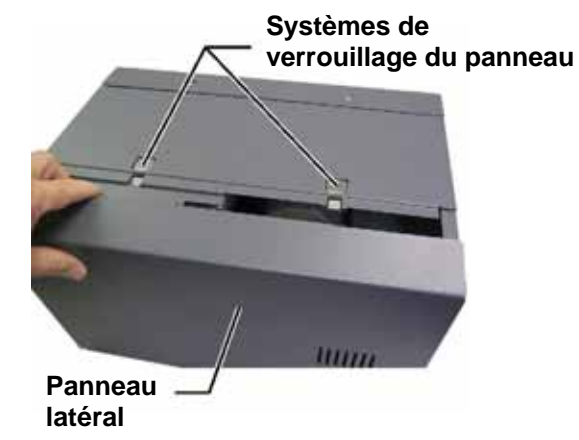

- c. Tournez le **système de verrouillage 1** dans le sens inverse des aiguilles d'une montre.
- d. Retirez le **support du ruban d'impression**.
- e. Retirez le **ruban d'impression** du support.
- 2. Mettez le **ruban d'impression** utilisé au rebut.

**X Conseil : Procédez au** nettoyage pendant que le ruban d'impression est retiré. Reportez-vous à « Nettoyage de l'imprimante Everest » en page [25](#page-146-0).

**Support du ruban d'impression** 

**Verrouillage 1** 

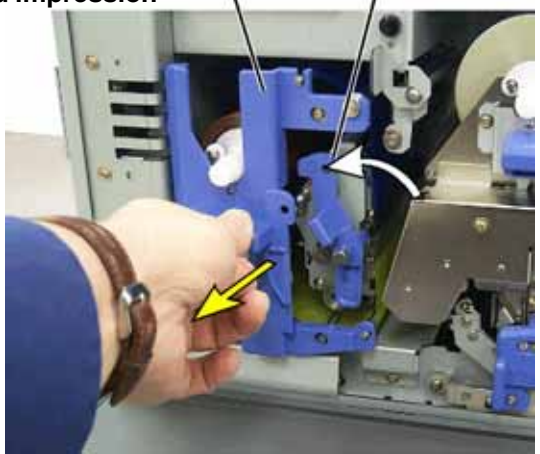

110632\_L 21

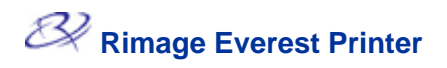

- 3. Montez le nouveau **ruban d'impression**.
	- a. Retirez le **ruban** d'impression de son emballage.
	- b. Positionnez l'extrémité du **ruban d'impression** qui se monte sur le **rouleau d'alimentation** sur le dessus du support.

**Grande** 

c. Insérez le **grand mandrin** dans la grande ouverture et appuyez sur le **petit mandrin** pour le mettre en place.

> **Remarque :** Le ruban doit passer au-dessus du rouleau amoureux.

- d. Enroulez le ruban autour des **rouleaux de guidage**.
- e. Montez le **rouleau d'entraînement.**
- f. Faites tourner le **rouleau d'entraînement** pour que le ruban soit aligné et repose à plat.

#**Conseil :** Il peut être nécessaire de soulever le ruban au-dessus du rouleau amoureux pour qu'il soit droit.

**Remarque : Si vous** la partie encrée atteigne le rouleau d'entraînement. montez un ruban monochrome, faites avancer le ruban pour que

- 4. Remontez les pièces de **l'imprimante**.
	- a. Faites glisser le **support** dans l'imprimante.
	- b. Fermez le **verrouillage 1**.
	- c. Fermez le **panneau latéral**.
- 5. Mettez **l'imprimante** sous tension. L'imprimante est prête.

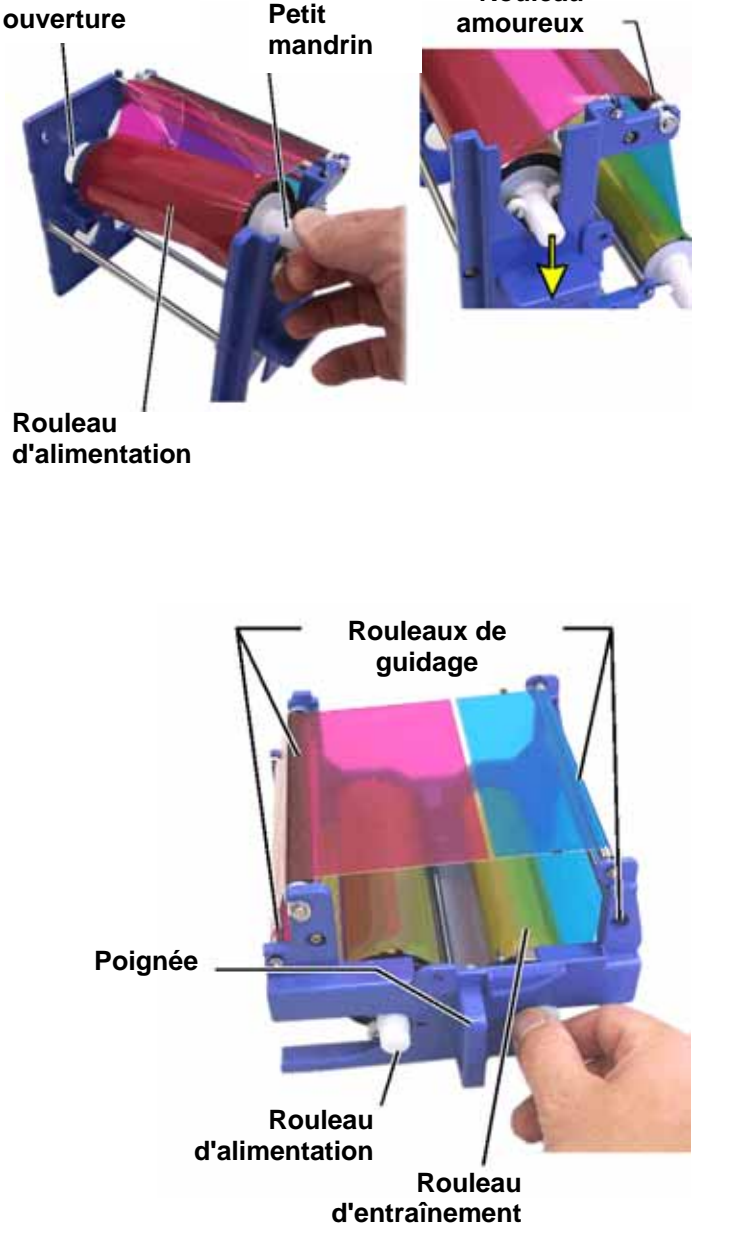

**Rouleau**
## <span id="page-144-0"></span>**Changement du ruban de retransfert**

Avant de changer le ruban de retransfert de l'Everest, vous devez donner le temps au nouveau ruban de s'acclimater à l'environnement. Laissez plus de temps pour les températures élevées et/ou les différences d'humidité.

Les rubans doivent être stockés à une température comprise entre 10 et 32 °C (50 et 90°F). Évitez l'humidité et la lumière solaire directe. Ne réutilisez pas les rubans.

#### **Avant de commencer :**

Mettez **l'imprimante** hors tension.

- 1. Déposez le **ruban de retransfert**.
	- a. Appuyez sur les **deux systèmes de verrouillage** du panneau afin de libérer le panneau latéral.
	- b. Abaissez le **panneau latéral**.
	- c. Ouvrez les **verrouillages 1, 2** et **3.**
	- d. Tirez sur le **support du ruban de retransfert**. **Panneau latéral**

**Remarque :** Le support du ruban de retransfert ne peut être extrait de l'imprimante.

e. Pour extraire le **ruban de retransfert** du support, soulevez les **rouleaux de retransfert** et faites glisser avec précaution le **ruban de retransfert** en dehors du **support.**

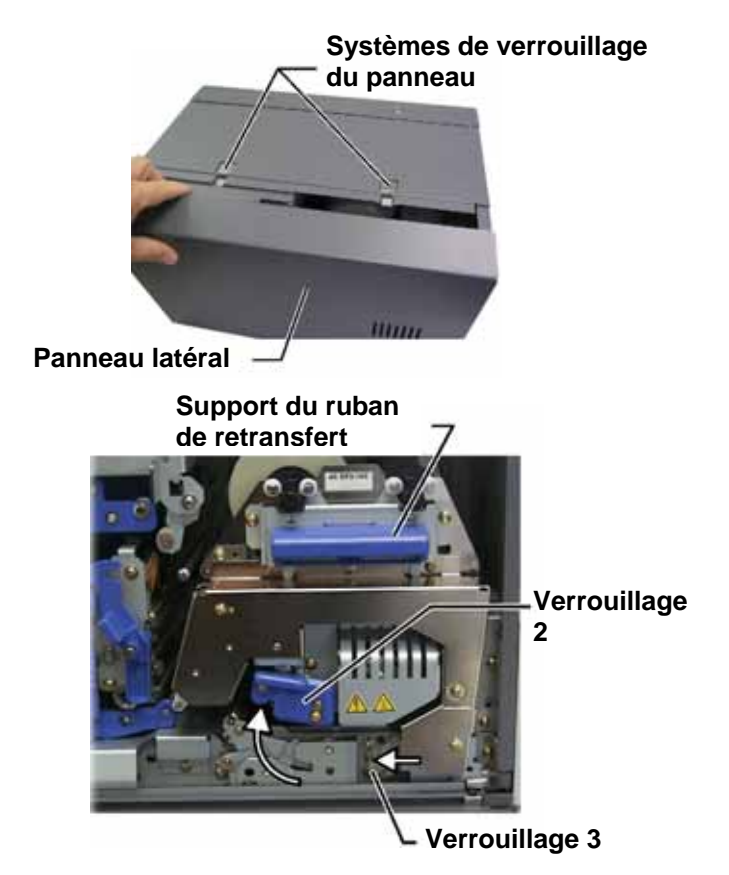

# **Rimage Everest Printer**

- 2. Mettez le **ruban de retransfert** usagé au rebut.
- 3. Montez le nouveau **ruban de retransfert**.
	- a. Retirez le ruban de retransfert de son emballage.
	- b. Avec le rouleau d'alimentation sur le côté gauche, faites glisser les **rouleaux de retransfert** sous le support du ruban de retransfert.
	- c. Montez le **rouleau d'alimentation** sur le côté gauche du support et encliquetez le rouleau en place.
	- d. Amenez le **rouleau d'entraînement** au-dessus des rouleaux de guidage et encliquetez le rouleau en place.
	- e. Assurez-vous que le **ruban de retransfert** soit aligné et rectiligne par rapport à tous les guides du ruban.
	- f. Pour réduire le mou sur le **ruban**, faites tourner le rouleau d'entraînement dans le sens inverse des aiguilles d'une montre
- 4. Remontez les pièces de **l'imprimante**.
	- a. Faites glisser le **support de retransfert** dans l'imprimante.
	- b. Fermez les **verrouillages 1, 2** et **3.**
	- c. Fermez le **panneau latéral**.
- 5. Mettez **l'imprimante** sous tension. L'imprimante est prête.

#### **Rouleau d'alimentation**

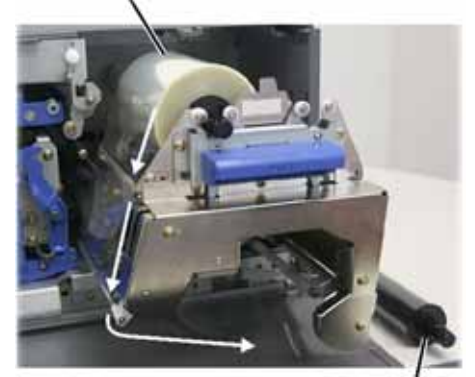

**Rouleau d'entraînement** 

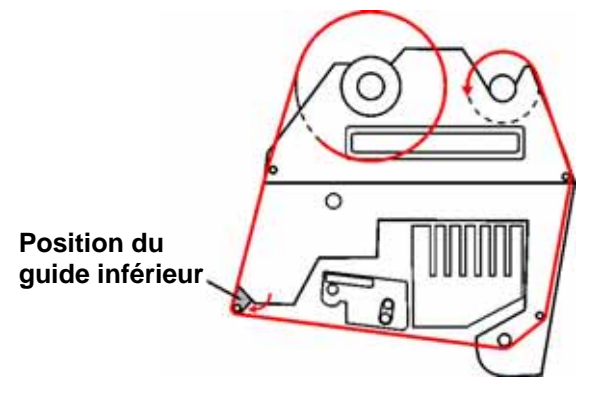

# **Nettoyage de l'imprimante Everest**

#### **Nettoyage de la tête d'impression**

#### **Avant de commencer :**

Mettez **l'imprimante** hors tension.

- 1. Accédez à la **tête d'impression**.
	- a. Appuyez sur les **deux systèmes de verrouillage du panneau** afin de libérer le panneau latéral.
	- b. Abaissez le **panneau latéral**.
	- **c.** Ouvrez le **verrouillage 1.**
	- d. Retirez le **support du ruban d'impression**. Pour des instructions spécifiques, reportezvous à la page [23.](#page-144-0)
- 2. Nettoyez la **tête d'impression**.
	- **P** Attention ! Nettoyez la tête d'impression d'une extrémité à l'autre. N'arrêtez pas le nettoyage au milieu de la tête d'impression.
	- **P** Attention ! Ne rayez pas la tête d'impression. La partie blanche de l'image présente la surface à nettoyer.

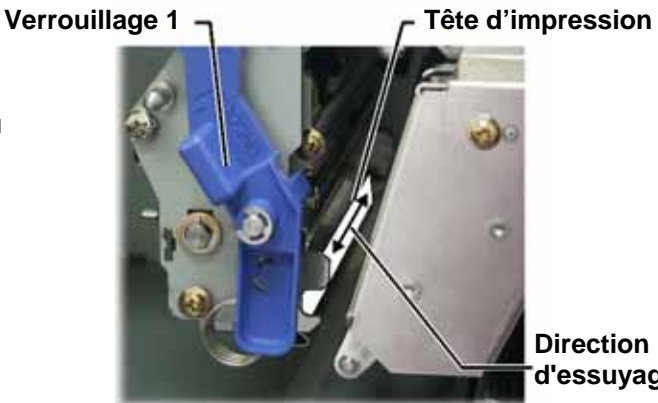

**Direction d'essuyage** 

- a. Appliquez de **l'alcool isopropylique** sur le **tampon éponge**.
- b. Utilisez le **tampon** pour essuyer la **tête d'impression** d'une extrémité à l'autre.
- c. Recommencez l'opération jusqu'à ce que la **tête d'impression** soit exempte de poussière et de débris.
- d. Utilisez le **tampon éponge** pour éliminer toute accumulation de cire du rouleau se trouvant sous la tête d'impression.
- 3. Préparez **l'imprimante** à l'utilisation.
	- a. Montez le **support du ruban d'impression**.
	- b. Fermez tous **les systèmes de verrouillage**.
	- **c.** Fermez le **panneau latéral.**
	- d. Mettez **l'imprimante** sous tension. L'imprimante est prête.

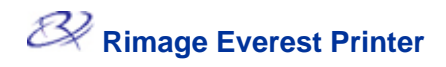

#### **Nettoyage des rouleaux amoureux**

#### **Avant de commencer :**

Mettez **l'imprimante** hors tension.

- 1. Retirez le **ruban d'impression**. Pour des instructions spécifiques, reportezvous à la page [23.](#page-144-0)
- 2. Pour accéder aux rouleaux amoureux, retirez du **support du ruban le rouleau d'alimentation** (la partie non utilisée) **du ruban d'impression**.
- 3. Nettoyez les **rouleaux amoureux**.
	- a. Appliquez de **l'alcool isopropylique** sur le tampon éponge.
	- b. Utilisez le **tampon éponge** pour nettoyer le **rouleau amoureux 1.**
	- c. Utilisez le **tampon éponge** pour éliminer toute accumulation de cire provenant des autres pièces du **support de ruban**.
	- d. Réinstallez le **rouleau d'alimentation** sur le support du ruban d'impression.
	- e. À l'intérieur de l'imprimante, utilisez le **tampon éponge** pour nettoyer le **rouleau amoureux 2**.
- 4. Préparez **l'imprimante** à l'utilisation.
	- a. Montez le **support du ruban d'impression**.
	- b. Fermez tous les **systèmes de verrouillage**.
	- c. Fermez le **panneau latéral.**
	- d. Mettez **l'imprimante** sous tension. L'imprimante est prête.

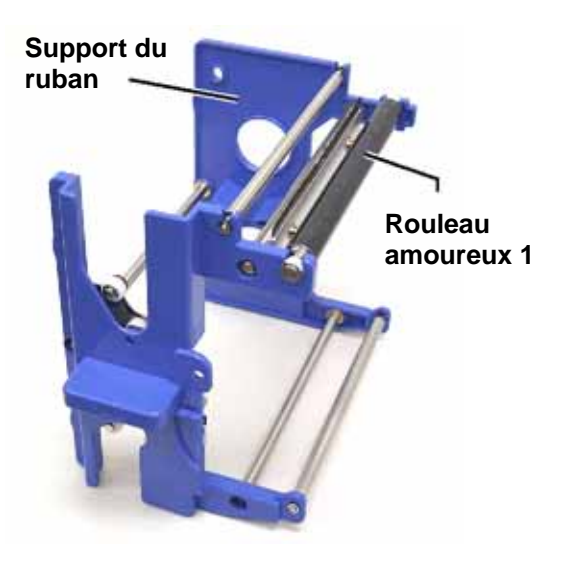

#### **Support du ruban**

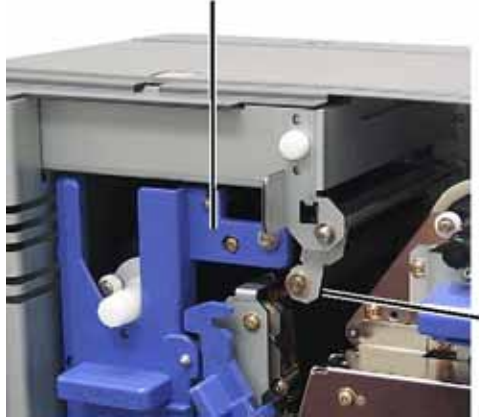

**Rouleau amoureux 2** 

#### **Nettoyage du filtre à air**

#### **Avant de commencer :**

Mettez **l'imprimante** hors tension.

- 1. Démontez le **filtre à air.**
	- a. À l'arrière de l'imprimante Everest, dévissez les **deux vis** maintenant le couvercle du ventilateur.
	- b. Démontez le **filtre à air.**
- 2. Nettoyez le **filtre à air.**
	- **filtre à air.**
	- b. Laissez sécher le **filtre à air.**
- 3. Préparez **l'imprimante** à l'utilisation.
	- a. Lorsque le **filtre à air** est sec, placez-le à l'intérieur du **couvercle du ventilateur**.
	- b. Utilisez les **2 vis** pour fixer le **couvercle du ventilateur**.
	- c. Mettez **l'imprimante** sous tension. L'imprimante est prête.

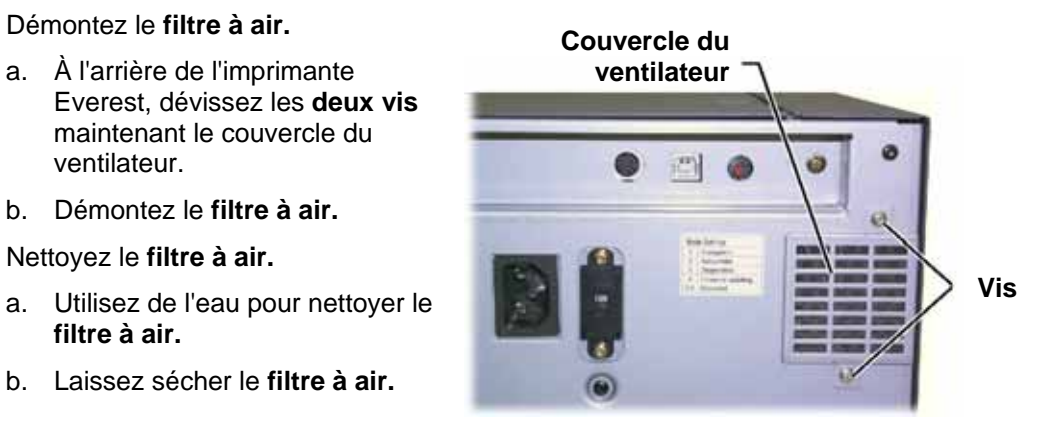

#### **Nettoyage du rouleau de la platine**

Important ! Le rouleau de la platine ne doit être nettoyé que si vous remarquez une diminution de la qualité de l'impression, des taches blanches par exemple, sur le disque imprimé.

#### **Avant de commencer :**

- 1. Assurez-vous que l'imprimante est hors tension.
- 2. À l'arrière de l'imprimante, mettez le **commutateur de mode** sur la position 3 (mode diagnostic).
- 3. Mettez **l'imprimante** sous tension.

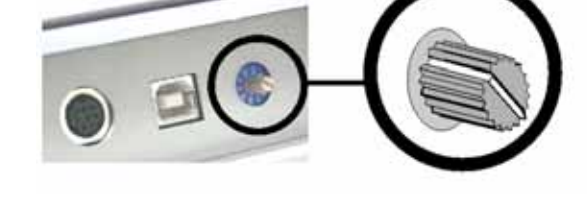

- 1. Accédez au **rouleau de la platine**.
	- a. Appuyez sur les **deux systèmes de verrouillage du panneau** afin de libérer le **panneau latéral**.
	- b. Abaissez le **panneau latéral.**
	- c. Ouvrez les **verrouillages 1, 2** et **3.**
	- d. Retirez le **support du ruban d'impression**. Pour des instructions spécifiques, reportezvous à la page [21.](#page-142-0)
	- e. Tirez sur le **support du ruban de retransfert**. Pour des instructions spécifiques, reportez-vous à la page [23.](#page-144-0)

**Remarque :** Le support du ruban de retransfert ne peut être extrait de l'imprimante.

- 2. Pour accéder au diagnostic 1 et le sélectionner, maintenez le **bouton de commande** appuyé pendant 2 secondes. Le rouleau de la platine tourne et le voyant lumineux Actif du panneau avant clignote.
- 3. Nettoyez le **rouleau de la platine.**
	- **P** Attention ! N'appliquez pas de pression pendant le nettoyage du rouleau de la platine avec les tampons éponge. L'application d'une pression peut endommager le rouleau de la platine, ce qui provoquerait des rayures sur le disque imprimé.
	- a. Appliquez de **l'alcool isopropylique** sur le **tampon éponge**.
	- b. Au fur et à mesure de la rotation du **rouleau de la platine**, utilisez le **tampon éponge** pour l'essuyer, en le laissant faire un tour complet avant de passer à la zone suivante.

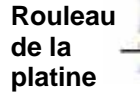

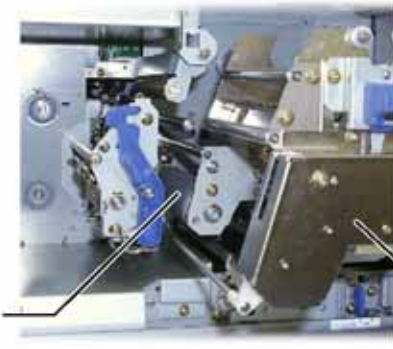

**retra nsfert Support du ruban de** 

- 4. Appuyez brièvement sur le **bouton de commande** pour quitter le mode diagnostic.
- 5. Mettez **l'imprimante** hors tension.
- 6. Préparez **l'imprimante** à l'utilisation.
	- a. Montez le **support du ruban d'impression**.
	- b. Montez le **support du ruban de retransfert**.
	- **c.** Fermez tous les **systèmes de verrouillage.**
	- d. Fermez le **panneau latéral**.
	- e. Faites tourner le **commutateur de mode** sur la position de fonctionnement adéquate. Pour de plus amples informations, reportez-vous à la page [7](#page-128-0).
	- f. Mettez **l'imprimante** sous tension. L'imprimante est prête.

# **Pour en savoir plus**

### **Spécifications de l'imprimante Everest**

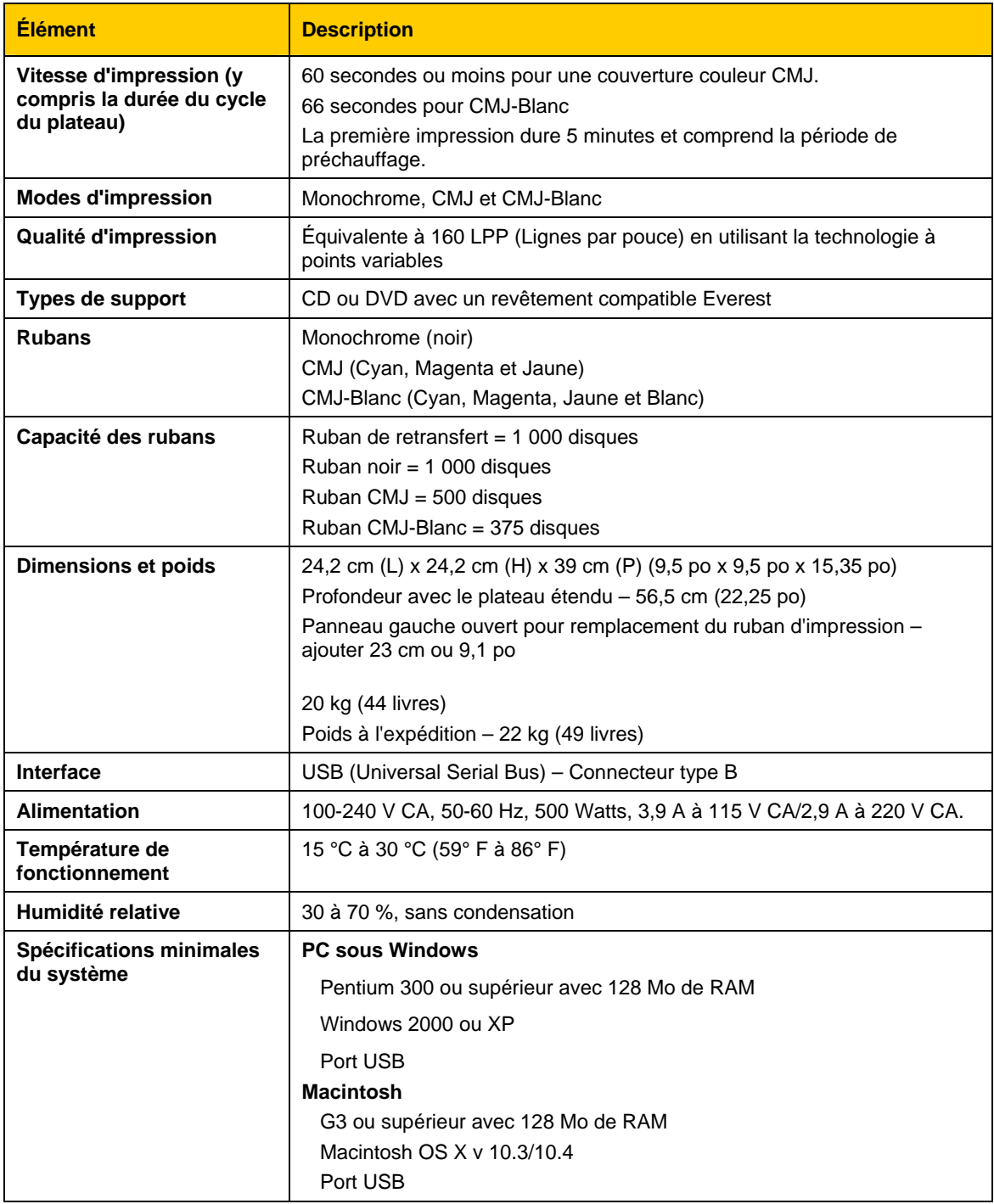

#### **Assistance technique et mises à jour du produit**

Une assistance technique pour l'imprimante Rimage Everest peut être obtenue auprès de votre revendeur agréé.

- **Important :** Enregistrez votre imprimante Rimage Everest afin que nous puissions vous aviser des mises à niveau dès qu'elles sont disponibles.

#### **Informations sur la sécurité**

Ce manuel et les indications portées sur le produit assurent un fonctionnement adéquat et en toute sécurité. Les panneaux ci-dessous vous permettent de vous protéger ainsi que d'autres personnes contre d'éventuels accidents et contre tous dommages à l'équipement.

- **A** Avertissement ! Conformément aux normes ANSI (American National Standards Institute), un avertissement est utilisé pour indiquer des situations qui pourraient causer des blessures au personnel d'exploitation ou de maintenance de l'équipement.
- **D** Attention : Indique que l'inobservation de cette directive pourrait provoquer la perte ou des dommages à l'équipement, au produit, au logiciel ou aux données.

Pour garantir la sécurité, veuillez lire les précautions dans le User Guide (guide de l'utilisateur) et vous familiariser avec leur signification avant d'utiliser cet équipement.

#### **Précautions de sécurité**

- A Avertissement ! Cette imprimante est équipée d'un commutateur de tension à glissière en partie arrière de l'unité. Avant toute utilisation, vérifiez qu'il est positionné sur la tension correcte. Veuillez n'utiliser aucune autre tension que le 110 V CA ou le 220 V CA. Il pourrait se produire un incendie ou une électrocution.
- A Avertissement ! Ne démontez pas l'imprimante et n'utilisez aucun outil. Toutes les procédures d'entretien doivent être réalisées par un technicien agréé ou le produit sera envoyé en réparation. L'entretien de l'imprimante doit être effectué avec le cordon d'alimentation débranché.
- A Avertissement ! La partie avant de l'imprimante peut être ouverte manuellement. N'insérez pas vos doigts.
- **A** Avertissement ! Ne touchez pas au rouleau de chauffage.
- A Avertissement ! L'intérieur de l'imprimante contient des arêtes coupantes.
- A Avertissement ! Tenir hors de portée des enfants.
- **Attention !** Tous les équipements avec des tensions secteur alternatives ou des basses tensions continues, comme les commutateurs, les alimentations, les fusibles, les ventilateurs, les moteurs autres que pas à pas, doivent être remplacés par des composants agréés par Rimage afin de conserver l'agrément de sécurité émis par UL.
- **Attention !** Cette imprimante n'est pas équipée d'un interrupteur d'alimentation. L'alimentation est complètement interrompue en débranchant le cordon d'alimentation. Rimage recommande de placer l'imprimante dans une position permettant un débranchement immédiat du cordon d'alimentation. Tenez toujours la prise au moment du débranchement du cordon de la prise de courant.
- **Attention !** N'utilisez pas l'imprimante en cas de surchauffe ou si une odeur anormale s'en dégage. Il pourrait se produire un incendie ou une électrocution. En cas de surchauffe ou d'odeur anormale, vous devez immédiatement débrancher le cordon de la prise de courant. Contactez votre revendeur pour toute réparation.
- **Attention !** Ce produit est conçu pour fonctionner dans un bureau.
- Attention ! Laissez suffisamment d'espace libre pour ouvrir le plateau de l'imprimante. Ne touchez pas au plateau de l'imprimante pendant son déplacement.
- Attention ! Si le panneau latéral est ouvert pendant que l'unité est sous tension, l'imprimante s'arrête. N'intervenez jamais à l'intérieur de l'imprimante pendant qu'elle fonctionne. N'essayez jamais de forcer ou de contourner le système d'enclenchement de la porte.

#### **Tests de sécurité**

### **Nom du produit : Imprimante Everest**

#### **Modèle : CDPR21**

#### **Avis pour les États-Unis d'Amérique**

**Déclaration de la Federal Communications Commission (FCC) (Commission fédérale des communications des États-Unis)**  Cet appareil est conforme à l'article 15 du règlement de la FCC. Son utilisation est sujette aux conditions suivantes : (1) Ce dispositif ne doit pas générer d'interférences nuisibles et (2) doit accepter les interférences reçues, y compris les interférences qui pourraient provoquer un fonctionnement indésirable.

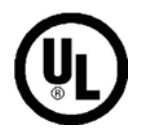

#### **Déclaration complémentaire de la FCC**

Les modifications non autorisées sur cet équipement peuvent provoquer la révocation par la FCC du droit de l'utilisateur à le faire fonctionner.

**Déclaration de sécurité du produit** Ce produit est conforme à la troisième édition de UL 1950.

#### **Avis pour le Canada**

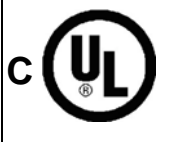

**Déclaration du Service canadien des communications (DOC)**  Cet appareil numérique n'excède pas les limitations de classe A relatives aux émissions de bruit des appareils numériques établies par les règlements sur les interférences radio du Service canadien des communications.

#### **Déclaration de sécurité du produit**

Ce produit est conforme à la réglementation CSA C22.2 N° 950. Avis pour l'Europe

 $\epsilon$ 

Ce produit est conforme à la directive EMC (89/336/EEC) et à la directive basse tension (73/23/EEC) relatives aux normes européennes suivantes : EN60950, EN55022 (Classe B), EN55024, EN61000-3-2, EN61000-3-3. La marque CE a été apposée conformément à la directive de marquage CE 93/68/EEC.

#### **Garantie limitée d'un an de l'imprimante Rimage Everest**

Rimage garantit, à l'utilisateur final d'origine uniquement, toute pièce autre que les pièces d'usure de l'imprimante Everest ou de l'imprimante Everest II contre tout vice de matériau ou de fabrication pendant 12 mois, dans les conditions suivantes :

- Rimage remplacera ou réparera, à sa convenance, toutes les pièces autres que les pièces d'usure qui s'avèreraient défectueuses pendant la période de garantie.
- Validité à partir de la date d'expédition par Rimage de votre produit.
- Réparation en dépôt-usine :
	- Envoi chez Rimage au Minnesota depuis n'importe quel endroit des États-Unis ou du Canada avec une réponse dans les 15 jours ouvrés.
	- Envoi chez Rimage en Allemagne depuis n'importe quel endroit d'Europe avec une réponse dans les 15 jours ouvrés.
	- Envoi chez Rimage au Minnesota depuis un endroit extérieur aux États-Unis ou au Canada avec une réponse dans les 25 jours ouvrés.
- Des contrats de maintenance à réponse rapide et à remplacement avancé sont disponibles moyennant un coût supplémentaire.
- Rimage assurera le paiement des frais de transport terrestre pour les composants qui vous sont expédiés.

L'utilisation de pièces autres que les pièces d'origine Rimage peut invalider cette garantie.

Cette garantie **ne couvre pas** ce qui suit :

- Le travail réalisé chez le client ou les pertes de données du client.
- Les coûts de l'expédition des équipements ou des composants retournés à l'usine Rimage.
- Le fonctionnement défectueux des équipements à la suite de réparations effectuées par des techniciens qui ne sont pas agréés ou certifiés par Rimage.
- Des améliorations du logiciel et/ou du micrologiciel fournies après acquisition du produit.
- Les équipements ou pièces ayant été trafiqués, mal utilisés, négligés ou ayant été modifiés de n'importe quelle manière sans le consentement écrit de Rimage.
- Les équipements ou pièces ayant été endommagés pendant le transport ou par accident, ou ayant subi des dommages en raison de la foudre, d'un orage, de l'eau ou de variations de tension électrique.
- Les consommables de l'imprimante y compris les rubans, les feuilles de retransfert ou la tête d'impression.

Vous pouvez ne pas attribuer cette garantie sans le consentement écrit de Rimage. Rimage est le bénéficiaire visé de cette garantie ; s'il existe des incohérences entre cette garantie et tout autre accord inclus avec ou se rapportant à des produits Rimage, cette garantie aura la préséance. Si des conditions de cette garantie sont illégales ou impossibles à appliquer, la légalité et le caractère exécutoire des conditions restantes ne seront pas affectés ou altérés. Cette garantie doit être interprétée selon les lois de l'état du Minnesota, sans avoir d'effet sur les règles de conflit des lois.

Rimage doit recevoir un avis écrit pour toute réclamation sur des défauts ou sur l'incapacité de fonctionner dans les cinq (5) jours suivant la première apparition de la panne ou du défaut. Pour le service des garanties, appelez Rimage au 952 946-0004.

La garantie limitée présentée ci-dessus est la seule garantie de Rimage relative à la série Rimage Everest des imprimantes CD Perfect Image®. Toutes les autres garanties, écrites ou orales, implicites ou explicites, contractuelles ou statutaires, comprenant mais sans s'y limiter toutes les garanties de qualité marchande ou d'adaptation à un objectif particulier sont spécifiquement exclues et rejetées. En aucun cas, la responsabilité de Rimage dans le cadre de cette garantie ne peut s'étendre au-delà de l'obligation de réparation ou de remplacement, à la convenance de Rimage, d'un produit garanti, et sans se limiter à ce qui précède, la responsabilité de Rimage dans le cadre de cette garantie ne peut dépasser le coût du produit couvert.

# **Rimage Everest Printer™ Guía del usuario**

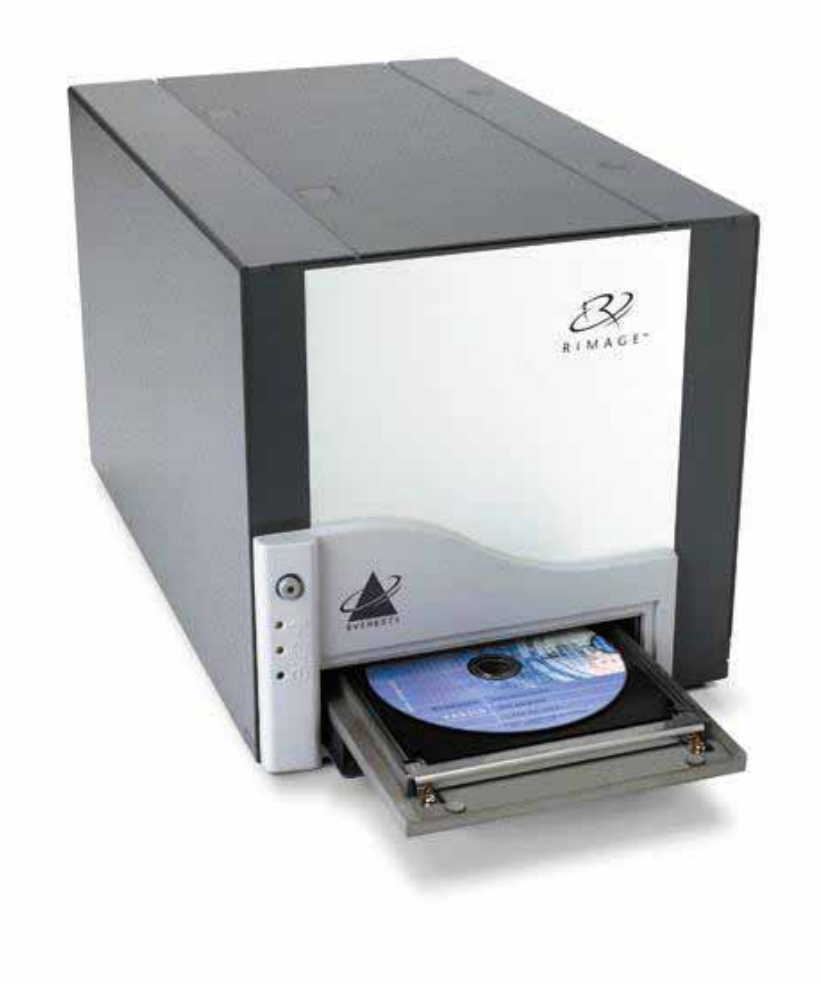

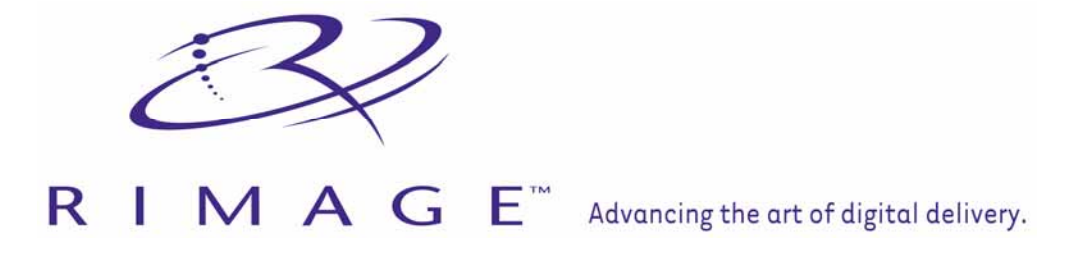

Download from Www.Somanuals.com. All Manuals Search And Download.

#### **Oficina central:**

Rimage Corporation 7725 Washington Avenue South Minneapolis, MN 55439 Estados Unidos

800 553 8312 (asistencia telefónica gratuita en Estados Unidos) Servicio: +1 952 946 0004 (Internacional) Fax: +1 952 944 6956

#### **Oficinas en Europa:**

Rimage Europe GmbH Hans-Böckler-Straße 7 63128 Dietzenbach, Alemania

Teléfono: +49-(0) 6074-8521-0 Fax: +49-(0) 6074-8521-21

#### **Exención de responsabilidad del software para grabación de CD y DVD**

Este Producto, el Software o la Documentación han sido diseñados para ayudarle a reproducir material del cual usted posee los derechos de autor o ha obtenido permiso para copiar de parte del propietario de tales derechos. A menos que usted posea los derechos de autor o cuente con el permiso del propietario de éstos, es posible que infrinja las leyes de derecho de autor y que, por lo tanto, esté sujeto al pago de daños y otras acciones legales. Si tiene dudas acerca sus derechos, debe comunicarse con su asesor legal. Si usted no posee los derechos de autor ni cuenta con la autorización del propietario de éstos, la copia no autorizada de CD o DVD infringe la legislación nacional e internacional y puede dar origen a sanciones graves.

Rimage Corporation se reserva el derecho de realizar mejoras al equipo y software que se describen en este documento en cualquier momento y sin aviso previo. Rimage Corporation se reserva el derecho de revisar esta publicación y de realizar cambios de vez en cuando al contenido de la misma, no siendo obligación de Rimage Corporation avisar a ninguna persona u organización acerca de dichas revisiones o cambios.

Es posible que este documento contenga enlaces a sitios Web actuales al momento de la publicación, pero que pueden haber cambiado o haber caducado desde aquella fecha. Es posible que este documento contenga enlaces a sitios de Internet que pertenecen y son operados por terceros. Rimage Corporation no es responsable del contenido de dichos sitios de terceros.

©2006, Rimage Corporation

Rimage™ es una marca comercial de Rimage Corporation. Everest Printer™ es una marca comercial de Rimage Corporation. Dell® es marca registrada de Dell Computer Corporation. FireWire® es marca registrada de Apple Computer, Inc. Macintosh® es marca registrada de Apple Computer, Inc.

Todas las demás marcas comerciales y marcas registradas son propiedad de sus respectivos dueños.

### **Información de soporte**

#### **Estados Unidos, Asia/Pacífico, México/América Latina**

Rimage Corporation

7725 Washington Avenue South Minneapolis, MN 55439 Estados Unidos Atención: Rimage Services

Servicio:

Norteamérica: 800-553-8312

Asia/Pacífico, México/ América Latina: 952-946-0004

FAX: 952-946-6956

**Cuando se comunique con Rimage Services, proporcione:** 

- El número de serie de la unidad y la versión de software.
- La descripción funcional y técnica del problema.
- El mensaje de error exacto recibido.

#### **Europa**

Rimage Europe GmbH Hans-Böckler-Straße 7 63128 Dietzenbach, Alemania

Teléfono: +49-(0) 6074-8521-0

FAX: +49-(0) 6074-8521-21

Sitio Web técnico de Rimage Europe

[http://www.rimage.de/support.html](http://www.rimage.com.de/support.html) Para obtener información adicional, seleccione el enlace de Soporte adecuado. Si no puede encontrar una solución en nuestro sitio Web, envíe un correo electrónico a Rimage Services, Europa a [support@rimage.de.](mailto:support@rimage.de)

### **Obtenga información adicional en línea**

En [www.rimage.com/support.html,](http://www.rimage.com/support.html) encontrará el soporte y los servicios de primera línea de Rimage.

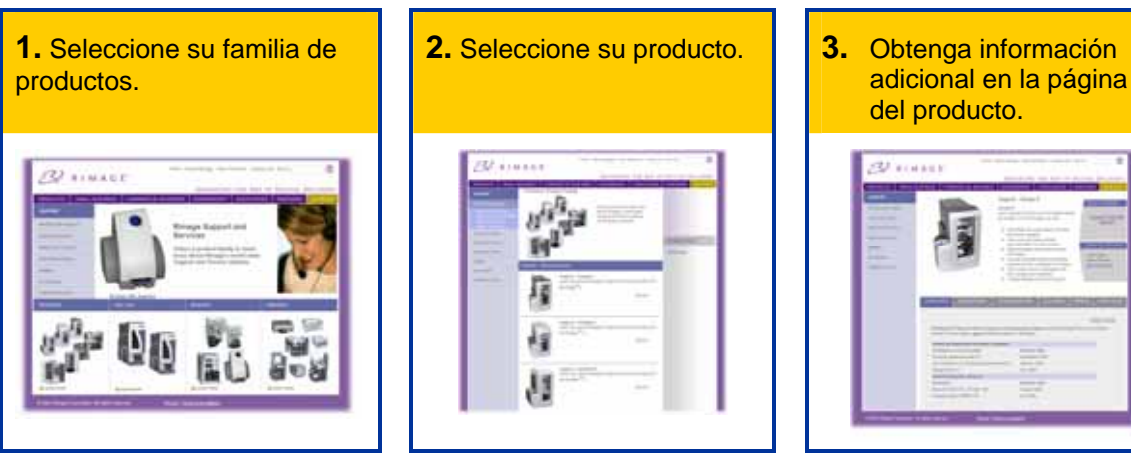

Desde la página del producto puede acceder a:

- Información acerca del software más reciente y actualizaciones de firmware
- Especificaciones del producto
- Sugerencias para la solución de problemas y preguntas frecuentes
- Los documentos más recientes
- Sugerencias de impresión
- Firmware actual y descarga de controladores

# **Contenido**

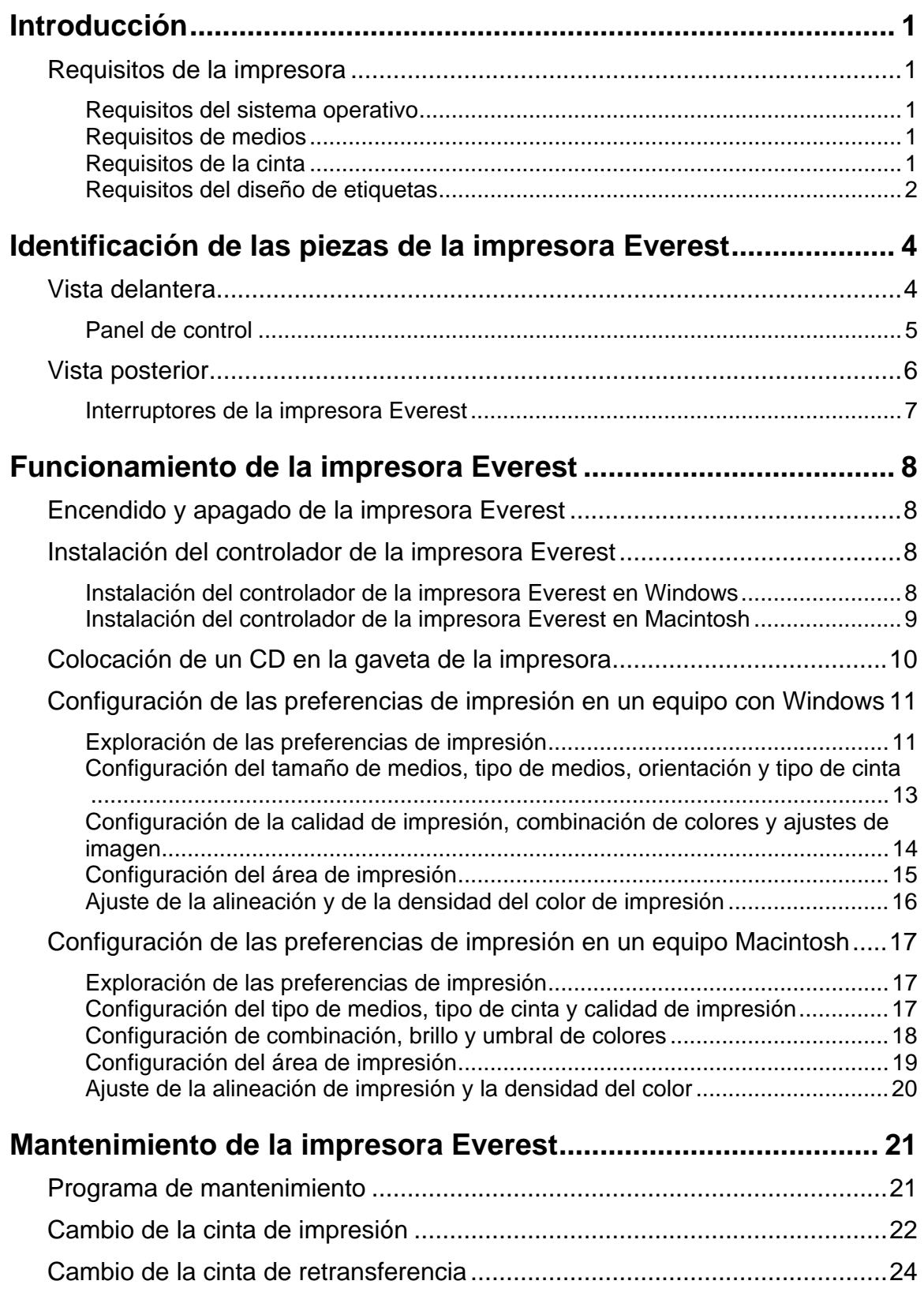

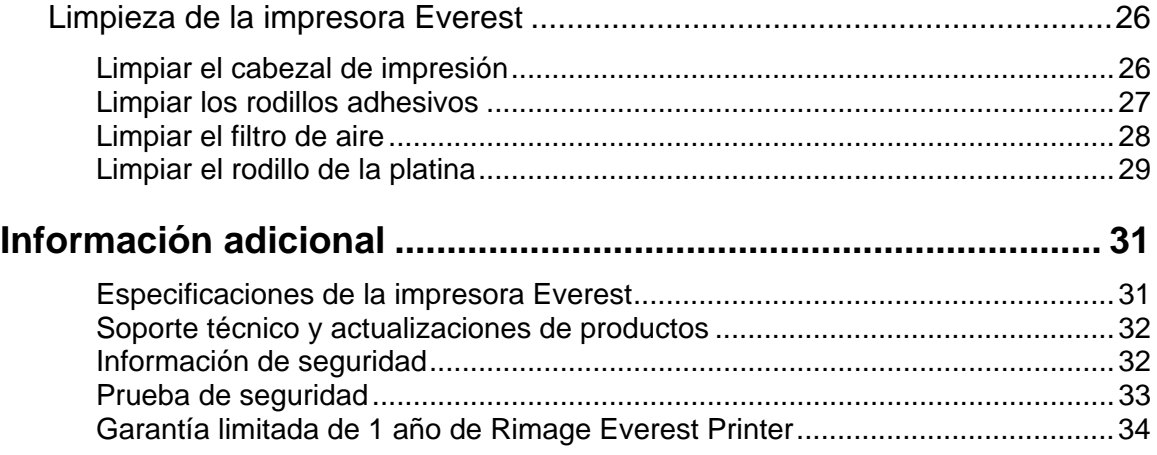

# <span id="page-161-0"></span>**Introducción**

Este manual proporciona la información necesaria para operar la impresora Rimage Everest, identificar las piezas y configurar las preferencias de impresión. Para desembalar y configurar la impresora Everest, consulte las Instrucciones de desembalaje y configuración de la impresora Everest incluidas con el producto.

# **Requisitos de la impresora**

#### **Requisitos del sistema operativo**

La impresora Rimage Everest sólo es compatible con Windows 2000, Windows XP y Macintosh® OSX versiones 10.3/10.4.

#### **Requisitos de medios**

Debe utilizar discos recubiertos con una superficie diseñada para impresión de retransferencia térmica. Los medios de Rimage Media Kits<sup>⊤m</sup> están diseñados para un uso óptimo en la impresora Everest.

Para obtener más información acerca de Rimage Media Kits™ (prácticos paquetes de discos imprimibles por retransferencia térmica y cintas, garantizados por Rimage), comuníquese con Rimage al 800-445-8288.

#### **Requisitos de la cinta**

La impresora Everest requiere una cinta de impresión y una cinta de retransferencia. La cinta de impresión estándar tiene tres colores: cian, magenta y amarillo (CMY). Estos tres colores se combinan en la impresión para crear discos a todo color. Las cintas de impresión también están disponibles en negro y CMY+Blanco (CMY+W).

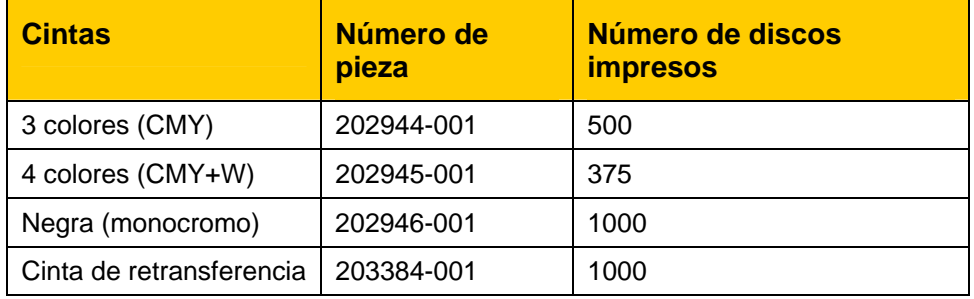

<span id="page-162-0"></span>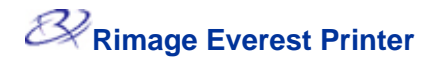

#### **Requisitos del diseño de etiquetas**

El software de la impresora Everest compatible con Windows incluye un editor de etiquetas denominado CD Designer™, que se instala en el equipo durante una instalación típica del software Rimage. Si tiene Windows en su equipo, puede utilizar CD Designer para diseñar sus etiquetas.

**Nota:** CD Designer no es compatible con Macintosh y no se instalará con el software compatible con Macintosh.

Si tiene una aplicación de software distinta que prefiera o si utiliza un equipo Macintosh, puede crear una etiqueta y guardarla como archivo Acrobat® (.pdf), archivo .jpg o archivo .tiff.

#### - **¡Importante!**

- o Si utiliza una impresora Everest independiente o una AutoPrinter AutoEverest, puede utilizar un archivo de etiqueta diseñado en cualquier programa para imprimir.
- o Si su impresora Everest está en un autoloader de Rimage (excepto la AutoPrinter AutoEverest) **y** utiliza un software compatible con Windows, sólo los archivos Acrobat (.pdf) o CD Designer (.btw) se pueden imprimir directamente en la impresora Everest.

Para crear una etiqueta con una aplicación de software distinta a CD Designer, siga estos criterios:

- Profundidad del color: guarde la ilustración para la etiqueta con el color configurado en millones de colores.
- DPI: use imágenes o logotipos configurados en 300 DPI (puntos por pulgada).

• Tamaño del diseño de la etiqueta: el tamaño de un disco completo es de 120 mm (4,723 pulg.). El orificio es de 15mm (0,59 pulg.). El área de impresión y los tamaños de hub varían dependiendo del fabricante del disco.

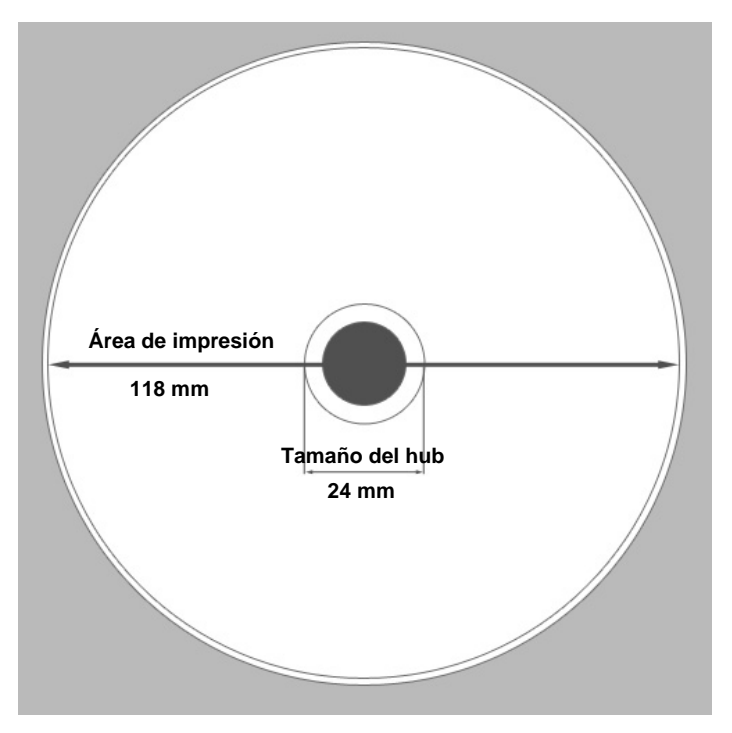

• Medios: el medio de Rimage Media Kits™ tiene un área de impresión de 24-118 mm. En la mayoría de las etiquetas, la configuración de impresión recomendada es de 24 mm y 118 mm. Para obtener más información acerca de Rimage Media Kits™ (prácticos paquetes de discos imprimibles de retransferencia térmica y cintas, garantizados por Rimage), comuníquese con Rimage al 800-445-8288.

# <span id="page-164-0"></span>**Identificación de las piezas de la impresora Everest**

En esta sección se describen el hardware y las funciones de la impresora Everest.

# **Vista delantera**

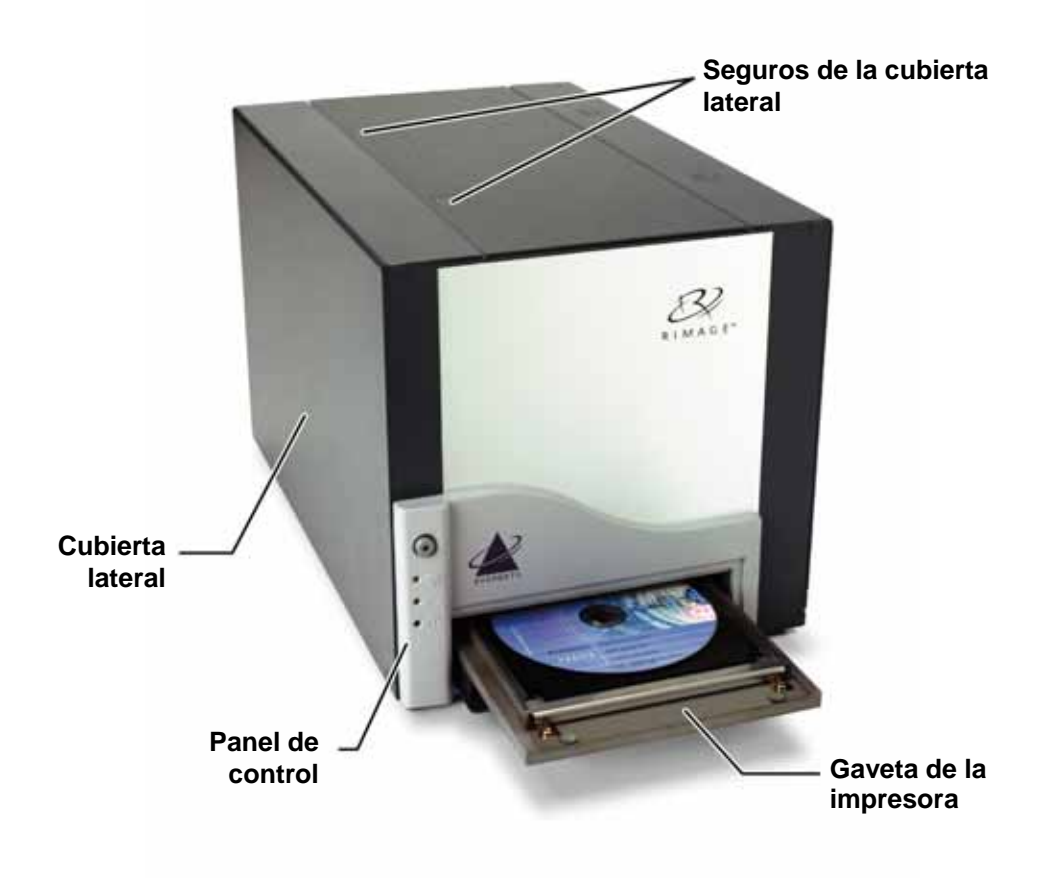

#### <span id="page-165-0"></span>**Panel de control**

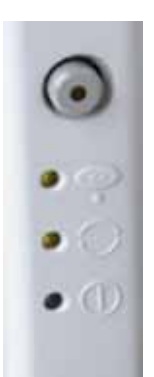

En el panel de control, ubicado en la parte delantera de la impresora, hay cuatro luces indicadoras y un botón de funcionamiento. Mediante el panel de control puede monitorear y controlar la impresora Everest.

#**Sugerencia:** si todas las luces parpadean, la impresora no se inicializó correctamente. Para corregir este problema:

- **1.** Desconecte el cable de alimentación. La impresora Everest se apagará.
- **2.** Ajuste el interruptor de modo en la posición correcta. En la tabla de la págin[a 7,](#page-167-0) encontrará más información al respecto.
- **3.** Vuelva a conectar el cable de alimentación. La impresora Everest se encenderá.

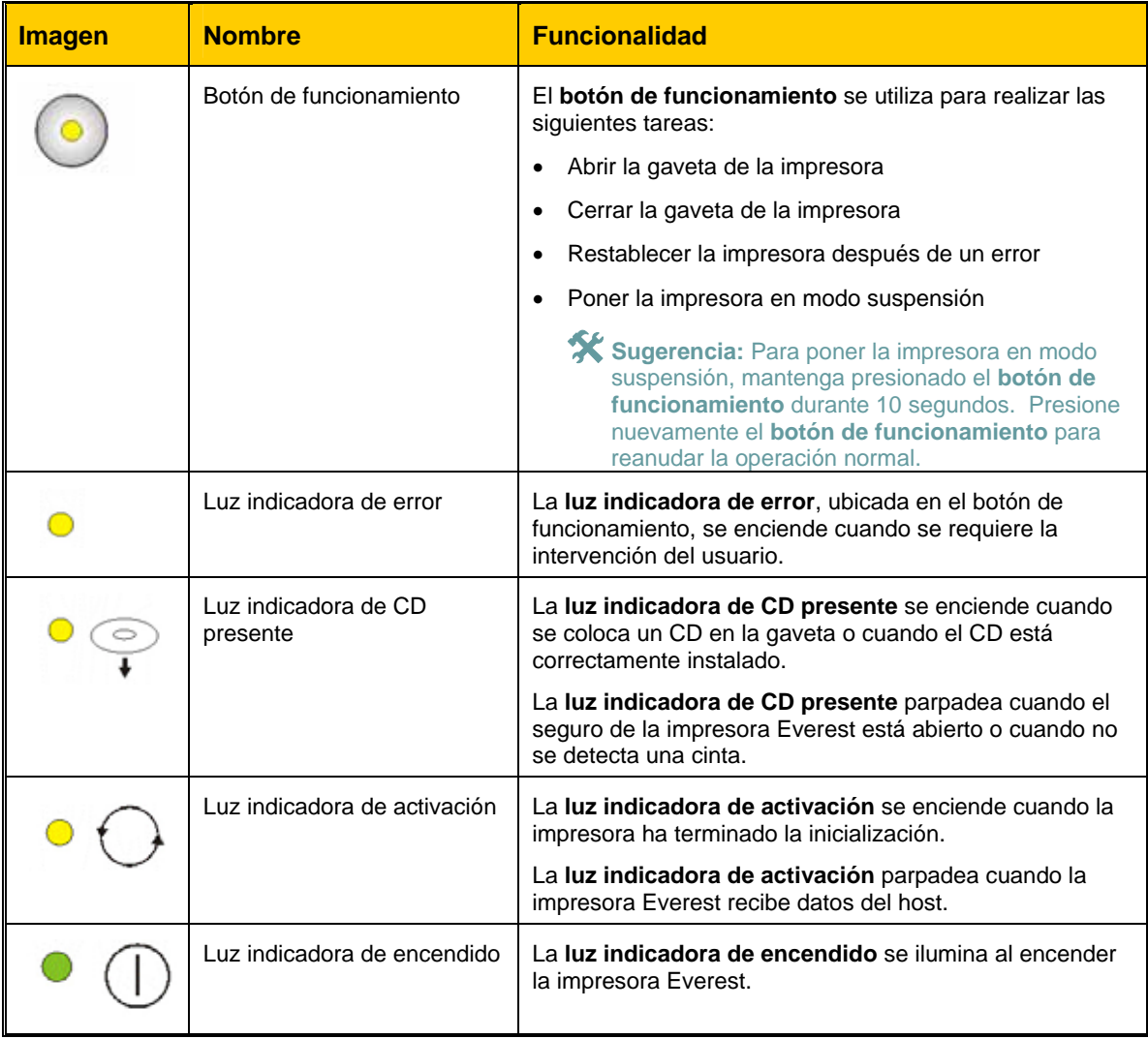

110632\_L 5

<span id="page-166-0"></span>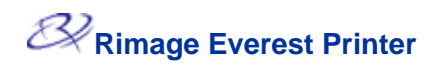

# **Vista posterior**

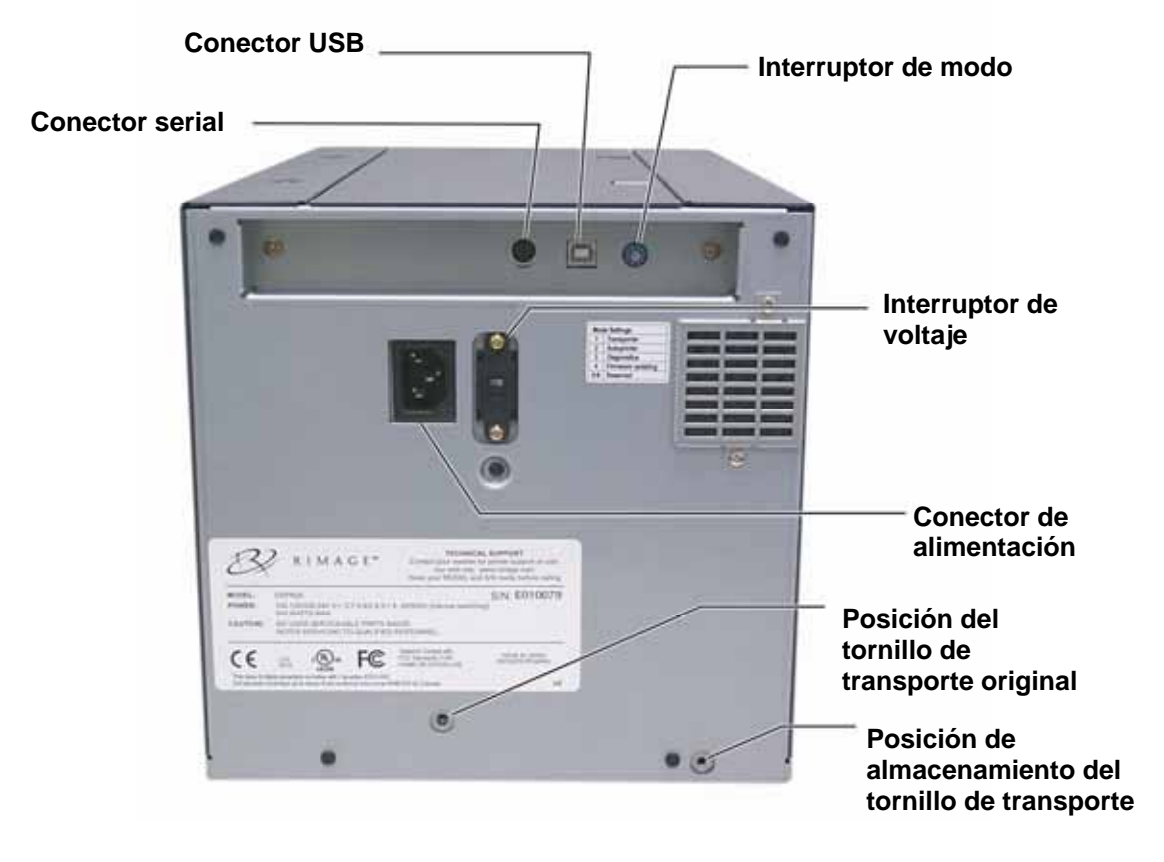

#### **Identificación de las piezas de la impresora Everest**

#### <span id="page-167-0"></span>**Interruptores de la impresora Everest**

En la parte posterior de la impresora Everest hay dos interruptores: el interruptor de modo y el interruptor de voltaje de CA.

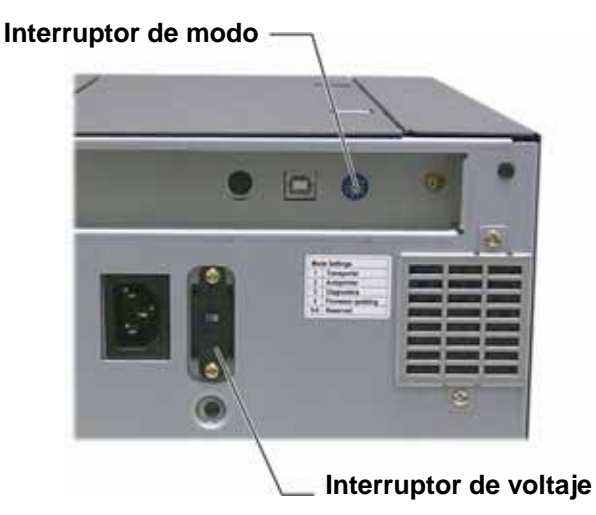

#### **Interruptor de modo**

- **¡Importante!** Antes de cambiar el interruptor de modo, debe apagar la impresora Everest.

El interruptor de modo es un interruptor giratorio que se utiliza para ajustar el modo operativo de la impresora Everest. Antes de cambiar el modo, se debe apagar la impresora. Después de cambiar el modo, se debe volver a encender la impresora para que reconozca el cambio. El surco del interruptor indica el modo seleccionado.

- **Importante:** El interruptor de modo se debe ajustar para que coincida con su tipo de equipo.

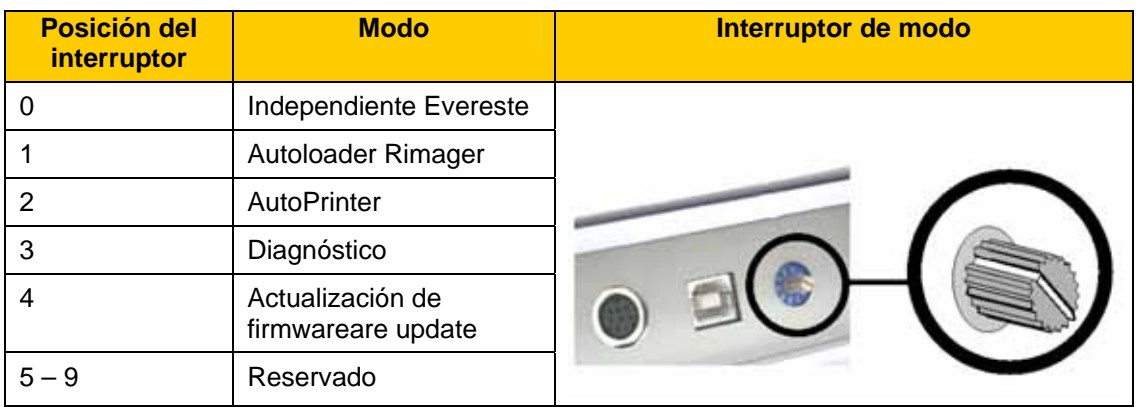

#### **Interruptor de voltaje de CA**

El interruptor de voltaje de CA se utiliza para seleccionar el voltaje de CA de la toma de corriente.

**A** ¡Advertencia! ¡Ajuste el interruptor de voltaje de CA para que coincida con el voltaje de CA de la toma de corriente de CA!

<span id="page-168-0"></span>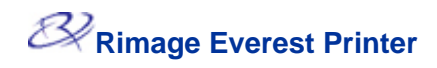

# **Funcionamiento de la impresora Everest**

En esta sección encontrará la información necesaria para utilizar la impresora Everest.

### **Encendido y apagado de la impresora Everest**

La impresora Everest no tiene un interruptor de encendido:

- **Nota:** la impresora pasará al modo suspensión cuando esté inactiva por más de 30 minutos. Cuando sucede ésto, la impresora demorará de dos a tres minutos en calentarse después de enviar un trabajo a la impresora.
- Si la impresora Everest está en un autoloader, la impresora se enciende al encender el autoloader. Para apagar la impresora Everest, apague el autoloader.
- Si la impresora Everest es una impresora independiente, conecte el cable de alimentación de la impresora Everest a una toma de corriente para encender la impresora. Para apagar la impresora Everest, desconecte el cable de alimentación.

## **Instalación del controlador de la impresora Everest**

Antes de imprimir, debe instalar el controlador de la impresora. **Si su impresora Rimage Everest estaba incluida con un autoloader que tiene un equipo o centro de control incorporado, el controlador de la impresora Everest ya está instalado.** 

#### **Antes de comenzar:**

- 1. Conecte el **cable USB**.
- 2. Conecte el **cable de alimentación**.
- 3. Asegúrese de que la impresora Everest esté encendida.
	- **Nota:** si la impresora Everest es una impresora independiente (no está incorporada a un autoloader), ésta se encenderá al conectar el cable de alimentación. Si la impresora Everest está incorporada a un autoloader, ésta se encenderá al encender el autoloader. En la sección "Encendido y apagado de la impresora Everest" en la página 8, encontrará más información al respecto.
- 4. Si se inicia Found New Hardware Wizard (Asistente de nuevo hardware encontrado), seleccione **Cancel (Cancelar)**.
- 5. Cierre todas las aplicaciones del equipo.

#### **Instalación del controlador de la impresora Everest en Windows**

<sup>1</sup> Importante Si anteriormente se instaló una versión antigua del controlador de la impresora Everest, elimine la versión antigua antes de instalar la nueva.

<sup>1</sup> **¡Importante!** Para instalar el controlador de la impresora Everest en el equipo, debe tener privilegios de administrador.

- 1. Coloque el CD del software en la unidad de disco del equipo.
- 2. **Vaya a:** Start (Inicio) > Run (Ejecutar) > Browse (Examinar).
- 3. En el CD del software, seleccione el archivo Setup.exe del controlador de la impresora Everest.
- 4. Siga las instrucciones en pantalla para completar la instalación.

#### <span id="page-169-0"></span>**Instalación del controlador de la impresora Everest en Macintosh**

- **¡Importante!** Para instalar el controlador de la impresora Everest, debe iniciar la sesión con una cuenta de administrador.
- 1. Instale el controlador de la impresora.
	- a. Inserte el CD del software en la unidad de disco del equipo.
	- b. Ejecute el programa **Rimage Everest Installer (Instalador de Rimage Everest)**.
	- c. Seleccione el botón **Install (Instalar)**. Comienza la instalación.
	- d. Una vez que la instalación termine, seleccione **Quit (Salir)**. La instalación finaliza y la ventana de instalación se cierra.
- 2. Agregue la impresora Everest a su lista de impresoras.
	- **Uso de OSX versión 10.4** 
		- a. **Vaya a:** System Preferences (Preferencias del sistema) > Print & Fax (Impresora y fax). Se abre la ventana *Print & Fax (Impresora y fax)*.
		- b. En la ventana *Print & Fax (Impresora y fax)*, seleccione  $\pm$ . Se abre la ventana *Printer Browser (Buscador de impresoras)*.
		- c. En la lista *Printer Name (Nombre de impresora)*, seleccione **CDPR21**.
		- d. Seleccione **Add (Agregar)**. La impresora se agrega a la lista de impresoras y la ventana *Printer Browser (Buscador de impresoras)* se cierra.
		- e. Cierre la ventana *Print & Fax (Impresora y fax)*.

#### • **Uso de OSX versión 10.3**

- a. **Vaya a:** System Preferences (Preferencias del sistema) > Print & Fax (Impresora y fax). Se abre la ventana *Print & Fax (Impresora y fax)*.
- b. En la ventana *Print & Fax (Impresora y fax)*, seleccione **Setup Printers (Configurar impresoras)**. Se abre la ventana *Printer List (Lista de impresoras)*.
- c. En la ventana *Printer List (Lista de impresoras)*, seleccione **Add (Agregar)**. La ventana *Printer List (Lista de impresoras)* se actualiza y muestra las impresoras disponibles.
- d. En el menú emergente de la lista de impresoras, seleccione **USB**. En la lista de impresoras aparece *CDPR21*.
- e. En la lista de impresoras, seleccione **CDPR21**.
- f. Seleccione **Add (Agregar)**. La impresora se agrega a su lista de impresoras y la ventana *Printer List (Lista de impresoras)* se cierra.
- g. Cierre la ventana *Print & Fax (Impresora y fax)*.

# <span id="page-170-0"></span>**Colocación de un CD en la gaveta de la impresora**

Siga este procedimiento para colocar un disco en la gaveta de la impresora.

- **¡Importante!** Para no rayar ni dañar la superficie de grabación del disco, debe colocar correctamente el disco en la gaveta de la impresora.
- 1. Para abrir la gaveta de la impresora, presione el **botón de funcionamiento**.
- 2. Coloque el disco en la **almohadilla de impresión** con la superficie de impresión hacia arriba y el anillo de apilamiento hacia la almohadilla de impresión.
	- **¡Importante!** El disco no debe apoyarse sobre los pasadores de sujeción ni sobre el pasador para centrarlo.

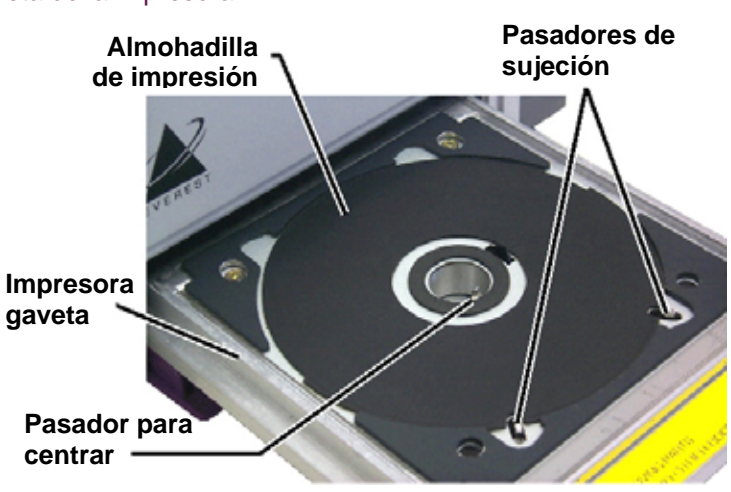

# <span id="page-171-1"></span><span id="page-171-0"></span>**Configuración de las preferencias de impresión en un equipo con Windows**

Mediante las preferencias de impresión puede configurar su impresora Everest para producir las mejores etiquetas posibles para sus discos.

#### **Exploración de las preferencias de impresión**

Siga cualquiera de los procedimientos que aparecen a continuación para ir a las preferencias de impresión de la impresora Everest.

#### **Acceso a las preferencias de impresión a través del menú Start (Inicio) de Windows**

- **Nota:** con este método, las preferencias de impresión se guardan en la configuración del controlador de la impresora. Si imprime etiquetas con CD Designer, siga el procedimiento que aparece a continuación.
- 1. **Vaya a:** Start (Inicio) > Settings (Configuración) > Printers (Impresoras).
- 2. Haga clic con el botón derecho en la impresora Everest correspondiente. Aparece un menú desplegable.
- 3. En el menú desplegable, seleccione *Printing Preferences (Preferencias de impresión)*. Se abre el cuadro de diálogo *Rimage Everest II Printing Preferences (Preferencias de impresión de Rimage Everest II)*.

#### **Acceso a las preferencias de impresión a través de CD Designer**

- **Nota:** con este método, las preferencias de impresión se guardan con el archivo de la etiqueta y se utilizan en lugar de la configuración del controlador de la impresora.
- 1. Abra el archivo de etiqueta que prefiera en CD Designer.
- 2. En el menú *File (Archivo)*, seleccione **Print (Imprimir)**. Se abre la ventana *Print (Imprimir)*.
- 3. En la lista desplegable *Printer Name (Nombre de impresora)*, seleccione **Everest**.
- 4. Seleccione el botón **Document Properties (Propiedades del documento)**. Se abre el cuadro de diálogo *Rimage EVEREST Properties (Propiedades de Rimage EVEREST)*.

#### **Acceso a Printer Preferences (Preferencias de impresión) durante la impresión de archivos PDF**

Siga el procedimiento que aparece a continuación para tener acceso a las preferencias de impresión para archivos PDF.

- **¡Importante!** El siguiente procedimiento se aplica sólo cuando imprime etiquetas PDF mediante un autoloader de Rimage (excepto AutoPrinter AutoEverest).

- 1. **Vaya a:** Start (Inicio) > Settings (Configuración) > Printers (Impresoras).
- 2. Haga clic con el botón derecho en la impresora Everest correspondiente. Aparece un menú desplegable.
- 3. En el menú desplegable, seleccione *Properties (Propiedades)*. Se abre el cuadro de diálogo *Rimage Everest II Properties (Propiedades de Rimage Everest II)*.
- 4. En el cuadro de diálogo *Rimage Everest II Properties (Propiedades de Rimage Everest II)*, seleccione la ficha *Advanced (Opciones avanzadas)*.
- 5. En la parte inferior de la ficha *Advanced (Opciones avanzadas)*, seleccione **Printing Defaults…** (Valores predeterminados de impresión). Se abre el cuadro de diálogo *Rimage Everest II Printing (Valores predeterminados de impresión de Rimage Everest II)*.

#### <span id="page-173-0"></span>**Configuración del tamaño de medios, tipo de medios, orientación y tipo de cinta**

- 1. [Vaya a las preferencias de impression](#page-171-0) (consulte la página [11](#page-171-1)).
- 2. Seleccione la solapa *Main (Principal)*.
- 3. Vea o cambie las preferencias de impresión.
	- a. En la lista desplegable *Media Type (Tipo de medios)*, seleccione el valor de *Media Type (Tipo de medios)* correspondiente.
	- b. En la lista desplegable *Media Size (Tamaño de medios)*, seleccione el valor de *Media Size (Tamaño de medios)* correspondiente.
	- c. Seleccione el número de copias que desea.
	- d. Seleccione el valor de **Orientation (Orientación)** que desea.
	- e. En la lista desplegable *Ribbon (Cinta)*, seleccione el valor de **Ribbon Type (Tipo de cinta)** correspondiente.

Si selecciona la cinta **CMY+White (CMY+Blanco)**, seleccione **Manual** o **Auto (Automático)**:

- Seleccione el botón de radio **Manual** para enviar un archivo de etiqueta de un color y, a continuación, enviar manualmente otro archivo, indicándole a la impresora dónde aplicar el fondo blanco.
- Seleccione el botón de radio **Auto (Automático)** para imprimir automáticamente un fondo blanco.

Si selecciona **Auto (Automático)**, seleccione en la lista desplegable **Complete White Undercoat (Base blanca completa)** o **Make Pure White Transparent (Dejar transparente el blanco puro)**.

- La opción **Complete White Undercoat (Base blanca completa)** aplica un fondo blanco a toda el área de impresión del disco. El área de impresión se define en la solapa *Advanced (Opciones avanzadas)*.
- La opción **Make Pure White Transparent (Dejar transparente el blanco puro)** no imprime las áreas de una etiqueta que son totalmente blancas.
- 4. Una vez que haya configurado las opciones deseadas, seleccione **Apply (Aplicar)**.
- 5. Para cerrar la ventana Preferences (Preferencias), seleccione **OK (Aceptar)**.

#### <span id="page-174-0"></span>**Configuración de la calidad de impresión, combinación de colores y ajustes de imagen**

- 1. [Vaya a las preferencias de impression](#page-171-0) (consulte la página [11](#page-171-1)).
- 2. Seleccione la solapa *Advanced (Opciones avanzadas)*.
- 3. Vea o cambie las preferencias de impresión.
	- a. En el panel Print Quality (Calidad de impresión), seleccione el valor de **Print Quality (Calidad de impresión)** que desea.
	- b. En el panel *Color Matching (Combinación de colores)*, seleccione el valor de **Color Matching (Combinación de colores)** que desea.

**Nota:** la configuración predeterminada para la combinación de colores es CMYK.

c. En la lista desplegable *Image Adjustments (Ajustes de imagen)*, seleccione **None (Ninguno), High contrast (Contraste alto), Vivid color (Color intenso)**, o **Custom (Personalizado)**.

Si selecciona **Custom (Personalizado)**:

- i. Seleccione el botón **Settings (Configuración)**. Se abre la ventana *Custom Settings (Configuración personalizada)*.
- ii. En la lista desplegable, seleccione la configuración **Print Threshold (Umbral de impresión)** que desea.
- iii. Para ajustar el contraste y la saturación de la imagen, mueva los controles deslizantes **Contrast (Contraste)** y **Saturation (Saturación)**.
- iv. Para cerrar la ventana *Custom Settings (Configuración personalizada)*, seleccione **OK (Aceptar)**.
- 4. Una vez que haya configurado las opciones deseadas, seleccione **Apply (Aplicar)**.
- 5. Para cerrar la ventana Preferences (Preferencias), seleccione **OK (Aceptar)**.

#### <span id="page-175-0"></span>**Configuración del área de impresión**

Mediante esta funcionalidad puede ajustar la configuración del área de impresión para el medio de 120 mm CD/DVD estándar. De esta forma puede configurar los diámetros externo e interno para imprimir la etiqueta del disco sin sobrepasar sus bordes.

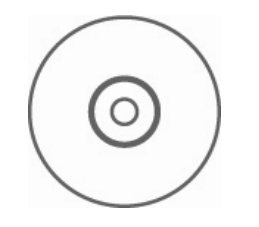

#**Sugerencia:** la mayoría de los discos, como el que aparece más arriba, tienen

las siguientes áreas de impresión:

#### **Área estándar**

Diámetro externo de 118 mm

Diámetro interno de 38 mm

#### **Área de hub**

Diámetro externo de 35 mm

Diámetro interno de 24 mm

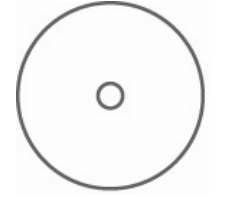

#**Sugerencia:** la mayoría de los discos, como el que aparece más arriba, tienen las siguientes áreas de impresión:

Diámetro externo de 118 mm

Diámetro interno de 24 mm

- 1. [Vaya a las preferencias de impression](#page-171-0) (consulte la página [11](#page-171-1)).
- 2. Seleccione la solapa *Advanced (Opciones avanzadas)*.
- 3. Vea o cambie las preferencias de impresión.
	- a. Para imprimir en el hub del disco, seleccione **Print on Hub (Imprimir en el hub)** en el panel *Printable Area (Área de impresión)*.
	- b. Para modificar el área de impresión, seleccione **Modify (Modificar)**. Se abre la ventana *Printable Area Settings (Configuración de área de impresión)*.
	- c. En el panel *Standard Settings (Configuración estándar)*, ingrese lo siguiente:
		- El diámetro externo que desea
		- El diámetro interno que desea
	- d. Para imprimir en un disco con anillo de apilamiento, en el panel *Hub Settings (Configuración de hub)*, ingrese lo siguiente:
		- El diámetro externo que desea
		- El diámetro interno que desea
	- e. Para aplicar la configuración, seleccione **OK (Aceptar)**.
	- f. Para cerrar la ventana sin aplicar la configuración, seleccione **Cancel (Cancelar)**.
- 4. Una vez que haya configurado las opciones deseadas, seleccione **Apply (Aplicar)**.
- 5. Para cerrar la ventana *Preferences (Preferencias)*, seleccione **OK (Aceptar)**.

#### <span id="page-176-0"></span>**Ajuste de la alineación y de la densidad del color de impresión**

- 1. [Vaya a las preferencias de impression](#page-171-0) (consulte la página [11](#page-171-1)).
- 2. Seleccione la solapa *Utility (Utilidad)*.
- 3. En la solapa *Utility (Utilidad)*, seleccione **Status Monitor (Monitor de estado)**. En la barra de tareas aparece el cuadro de diálogo *Status Monitor (Monitor de estado)* minimizado.
- 4. En la barra de tareas, seleccione *Status Monitor (Monitor de estado)*. El cuadro de diálogo *Status Monitor (Monitor de estado)* está activo.

#**Sugerencia:** en la ficha Status (Estado), puede ver información acerca de la impresora Everest, como, por ejemplo, la versión de firmware actual, el progreso de un trabajo de impresión, el tipo de cinta instalada y el porcentaje que resta de la lámina de retransferencia.

- 5. Seleccione la solapa *Printer Information (Información de la impresora)*.
- 6. Vea o cambie la configuración de alineación de impresión.
	- a. En el panel *Print Alignment Settings (Configuración de alineación de impresión)*, seleccione el botón **Modify (Modificar)**.
	- b. Seleccione la configuración de alineación de impresión que desea.
- 7. Vea o cambie la configuración de densidad del color.
	- a. En el panel *Color Density Settings (Configuración de densidad del color)*, seleccione el botón **Modify (Modificar)**.
	- b. Seleccione la configuración de densidad del color que desea.
- 8. Para cerrar el cuadro de diálogo *Status Monitor (Monitor de estado)*, seleccione **Close (Cerrar)**.

# <span id="page-177-0"></span>**Configuración de las preferencias de impresión en un equipo Macintosh**

Mediante las preferencias de impresión puede configurar su impresora Everest para producir las mejores etiquetas posibles para sus discos.

**Nota:** la ubicación de las preferencias que se describen en esta sección varía, dependiendo del programa utilizado para imprimir el archivo de etiqueta.

#### <span id="page-177-1"></span>**Exploración de las preferencias de impresión**

- 1. Abra el archivo de etiqueta en la aplicación que prefiera.
- 2. En el menú *File (Archivo)*, seleccione **Print (Imprimir)**. Se abre el cuadro de diálogo *Print (Imprimir)*.
- 3. En la lista desplegable *Printer (Impresora)*, seleccione **CDPR21**.

#### **Configuración del tipo de medios, tipo de cinta y calidad de impresión**

- 1. [Vaya a las preferencias de impression](#page-177-0) (consulte la página [17](#page-177-1)).
- 2. En el menú emergente del panel de preconfiguraciones, seleccione **Everest II Settings (Configuración de Everest II)**. Se abre el panel *Everest II Settings (Configuración de Everest II)*.
- 3. Vea o cambie las preferencias de impresión.
	- a. En la lista desplegable *Media Type (Tipo de medios)*, seleccione el tipo de medio correspondiente.
	- b. En la lista desplegable *Ribbon (Cinta)*, seleccione el tipo de cinta correspondiente.

Si selecciona **CMY + White (CMY + Blanco)** en la lista desplegable *Ribbon (Cinta)*, seleccione una de las siguientes opciones en la lista desplegable *Mode (Modo)*:

- La opción **Auto: La selección Complete white undercoat (Base blanca completa)**  aplica un fondo blanco en toda el área de impresión del disco.
- La opción **Auto (automático): La selección Make Pure white transparent (Dejar transparente el blanco puro)** deja transparentes las áreas totalmente blancas de una imagen.
- La opción **Manual: Step 1 (CMY) (Paso 1 (CMY))** y **Manual: Step 2 (White) (Paso 2 (Blanco)** le permite determinar manualmente dónde se aplicará un fondo blanco.
- c. Seleccione la calidad de impresión que desea.
- 4. Una vez que haya configurado las opciones deseadas, seleccione **Print (Imprimir)**.

#### <span id="page-178-0"></span>**Configuración de combinación, brillo y umbral de colores**

- 1. [Vaya a las preferencias de impression](#page-177-0) (consulte la página [17](#page-177-1)).
- 2. En el menú emergente del panel de preconfiguraciones, seleccione **Everest II Colors (Colores de Everest II)**. Se abre el panel *Everest II Colors (Colores de Everest II)*.
- 3. Vea o cambie las preferencias de impresión.
	- a. En la lista desplegable *Color Matching (Combinación de colores)*, seleccione la combinación de colores que desea.
	- b. En la lista desplegable *Matching Method (Método de combinación)*, seleccione el método de combinación que desea.
	- c. Para modificar el brillo de la imagen, mueva el control deslizante *Brightness (Brillo)*.
	- d. En la lista desplegable *Threshold (Umbral)*, seleccione el umbral que desea.
- 4. Una vez que haya configurado las opciones deseadas, seleccione **Print (Imprimir)**.

#### <span id="page-179-0"></span>**Configuración del área de impresión**

Mediante esta funcionalidad puede ajustar la configuración del área de impresión para el material de CD/DVD estándar de 120 mm. De esta forma puede configurar los diámetros externo e interno para imprimir la etiqueta del disco sin sobrepasar sus bordes.

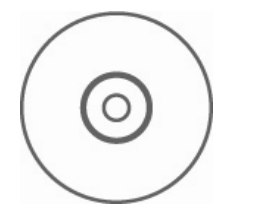

#**Sugerencia:** la mayoría de los discos, como el que aparece más arriba, tienen las siguientes áreas de impresión:

#### **Área estándar**

Diámetro externo de 118 mm

Diámetro interno de 38 mm

#### **Área de hub**

Diámetro externo de 35 mm

Diámetro interno de 24 mm

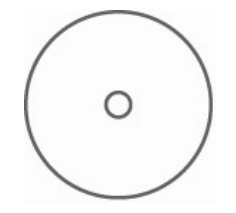

#**Sugerencia:** la mayoría de los discos, como el que aparece más arriba, tienen las siguientes áreas de impresión:

> Diámetro externo de 118 mm

Diámetro interno de 24 mm

- 1. [Vaya a las preferencias de impression](#page-177-0) (consulte la página [17\)](#page-177-1).
- 2. En el menú emergente del panel de preconfiguraciones, seleccione **Printable Area Settings (Configuración del área de impresión)**. Se abre el panel *Printable Area Settings (Configuración del área de impresión)*.
- 3. Vea o cambie las preferencias de impresión.
	- a. Para aumentar o disminuir el área de impresión, ingrese los valores que desea en los campos *Outer (Externo)* e *Inner (Interno)*.
	- b. Para configurar el área de impresión de un disco con anillo de apilamiento, seleccione **Advanced (Opciones avanzadas)**. Aparecen las configuraciones avanzadas.
		- i. Para imprimir en el hub interno del disco, seleccione **Print on Hub (Imprimir en el hub)**.
		- ii. En los campos *Outer Hub (Hub externo)* e *Inner Hub (Hub interno)*, ingrese los valores que desea.
- 4. Una vez que haya configurado las opciones deseadas, seleccione **Print (Imprimir)**.

110632\_L 19
### **Ajuste de la alineación de impresión y la densidad del color**

En la utilidad Everest II Utility, puede ajustar la alineación de impresión y la densidad del color.

- #**Sugerencia:** mediante la utilidad Everest II Utility puede ver información tal como la versión de firmware actual, el número de serie y el tipo de cinta instalada. Con la utilidad Everest II Utility, también puede actualizar el firmware de su impresora.
- 1. Vaya a la utilidad Everest II Utility.
	- **Nota:** la configuración de la utilidad Everest II Utility sólo se puede modificar cuando la impresora Everest está inactiva (sin trabajos de impresión en curso).
	- a. **Vaya a:** System Preferences (Preferencias del sistema) > Print & Fax (Impresora y fax). Se abre la ventana *Print & Fax (Impresora y fax)*.
	- b. Si utiliza OS X versión 10.3, seleccione **Set up Printers (Configurar impresoras)** en la ventana *Print & Fax (Impresora y fax)*. Se abre la lista **Printer (Impresoras)**.
	- c. En la lista de impresoras, seleccione **CDPR21**. Se abre la ventana *CDPR21*.
	- d. En la barra de herramientas CDPR21 seleccione *Utility (Utilidad)*. Se abre la utilidad *Everest II Utility (Utilidad Everest II)*.
- 2. En la utilidad Everest II Utility, seleccione la ficha *Alignment (Alineación)*. Aparece la configuración de alineación.
- 3. Vea o cambie la configuración de alineación.
	- a. Para modificar la alineación horizontal, mueva el control deslizante **All Color (Todos los colores)** en el panel H*orizontal Alignment Settings (Configuración de alineación horizontal)*.
	- b. Para modificar la alineación vertical, mueva los controles deslizantes **Color (Color)** y **Monochrome (Monocromo)** en el panel *Vertical Alignment Settings (Configuración de alineación vertical)*.
- 4. Vea o cambie la configuración de densidad del color.
	- a. En la utilidad Everest II Utility, seleccione la solapa *Density (Densidad)*. Aparece la configuración de densidad.
	- b. Para modificar la configuración de densidad del color, mueva los controles deslizantes **Cyan (Cian)**, **Magenta** y **Yellow (Amarillo)** en el panel *Color Density Settings (Configuración de densidad del color)*.
	- c. Para modificar la configuración de densidad de la escala de grises, mueva el control deslizante **Black (Negro)** en el panel *Grayscale Density Settings (Configuración de la escala de grises)*.
- 5. Para guardar la configuración modificada, seleccione **Save (Guardar)**.

#### **O bien**

Para cerrar la ventana sin guardar los cambios, seleccione **Quit (Salir)**.

# **Mantenimiento de la impresora Everest**

- **¡Importante!** Para un funcionamiento óptimo, ubique la impresora Everest en un ambiente limpio, sin polvo.

Para que la impresora Everest funcione a plena capacidad, se le debe efectuar el servicio de mantenimiento correspondiente. Las tareas de mantenimiento y su frecuencia se detallan en la tabla que aparece a continuación.

# **Programa de mantenimiento**

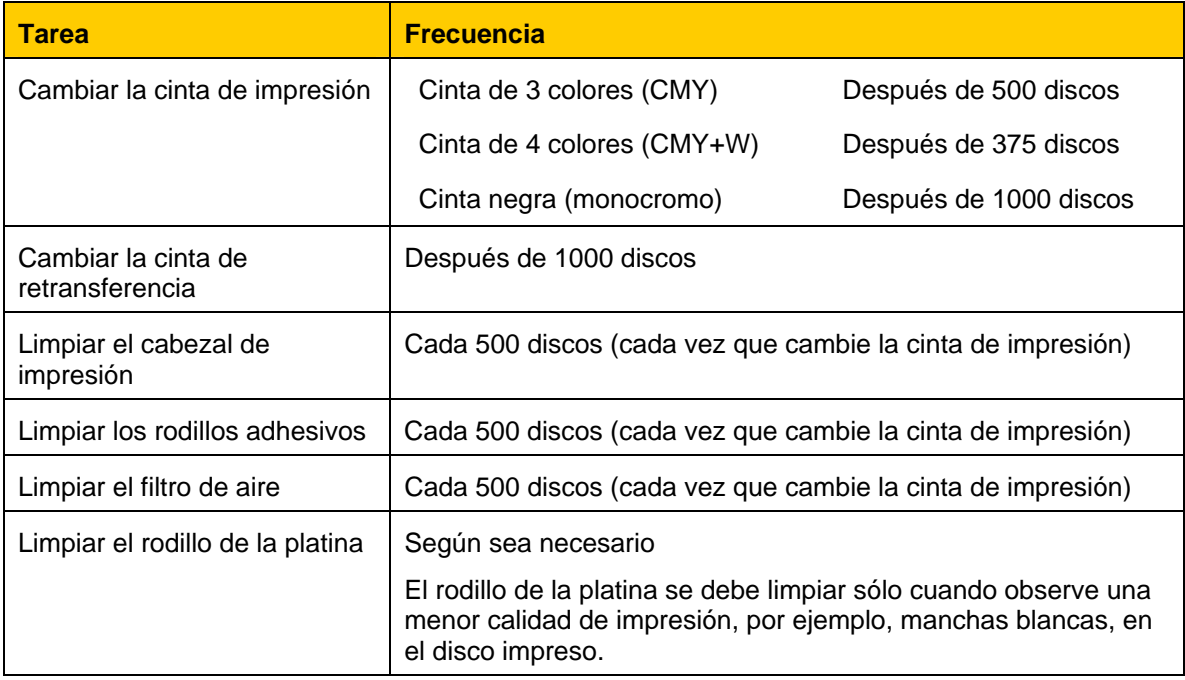

#### **Herramientas necesarias:**

- #**Sugerencia:** para obtener un resultado óptimo, utilice el kit de limpieza Everest, que incluye las herramientas que se mencionan a continuación.
- Hisopos de esponja con mangos largos
- Alcohol isopropílico de alta gradación

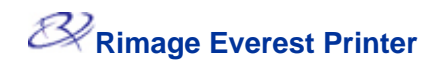

# <span id="page-182-0"></span>**Cambio de la cinta de impresión**

Antes de cambiar la cinta de impresión Everest, deje que la cinta nueva se aclimate al ambiente. Si hay mayores diferencias de temperatura y/o humedad, espere un tiempo prudente.

- **¡Importante!** Las cintas se deben almacenar a una temperatura entre 50 y 90 °F (10 y 32 °C). Evite la humedad y la luz directa del sol. No vuelva a utilizar las cintas.

#### **Antes de comenzar:**

Apague la **impresora**.

- 1. Extraiga la **cinta de impresión**.
	- a. Presione los **dos seguros de la cubierta** para soltar la cubierta lateral.
	- b. Baje la **cubierta lateral**.

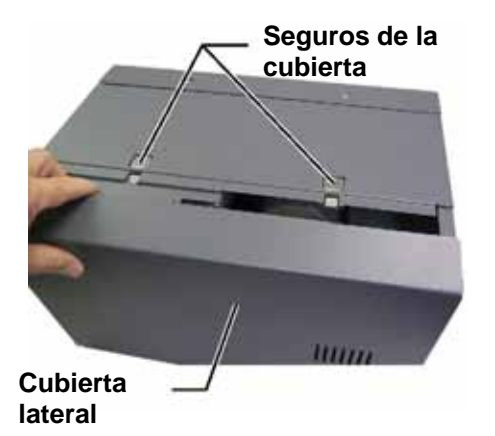

- c. Gire el **seguro 1** a la izquierda.
- d. Extraiga el **soporte de la cinta de impresión**.
- e. Saque la **cinta de impresión** del soporte.
- 2. Deseche la **cinta de impresión** usada.
	- **X** Sugerencia: cuando saque la cinta de impresión realice los procedimientos de limpieza. Consulte "Limpieza de la impresora Everest" en la página [26](#page-186-0).

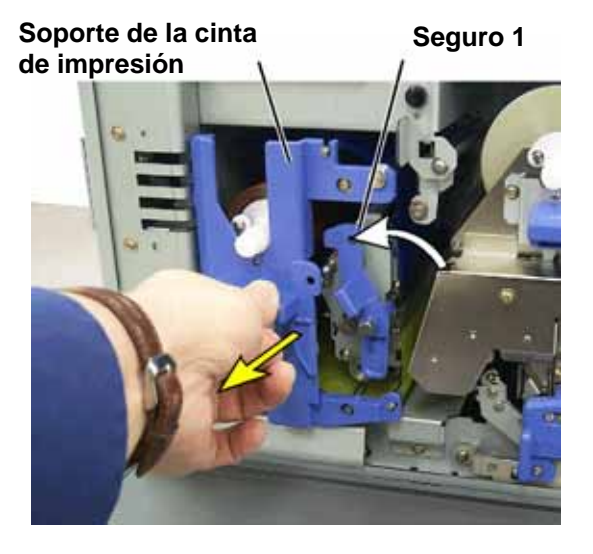

- 3. Instale la **cinta de impresión** nueva.
	- a. Saque la **cinta** nueva del envase.
	- b. Instale el extremo del **rollo de suministro** de la **cinta de impresión** en la parte superior del soporte.
	- c. Inserte el eje grande en la abertura grande y presione el eje pequeño para ubicarlo.

**Nota:** la cinta debe pasar sobre el rodillo adhesivo.

- d. Enrolle la cinta alrededor de los **rodillos guía**.
- e. Instale el **rollo de recogida**.
- f. Gire el **rollo de recogida** para que la cinta quede alineada y sin pliegues.

**X** Sugerencia: es posible que deba levantar la cinta del rodillo adhesivo para enderezarla.

- **Nota:** si instaló una cinta monocolor, haga avanzar cinta llegue al rollo de recogida. la cinta para que la porción con tinta de la
- 4. Vuelva a ensamblar la **impresora**.
	- a. Deslice el **soporte** al interior de la impresora.
	- b. Cierre el **seguro 1**.
	- c. Cierre la **cubierta lateral**.
- 5. Encienda la **impresora**. La impresora está lista.

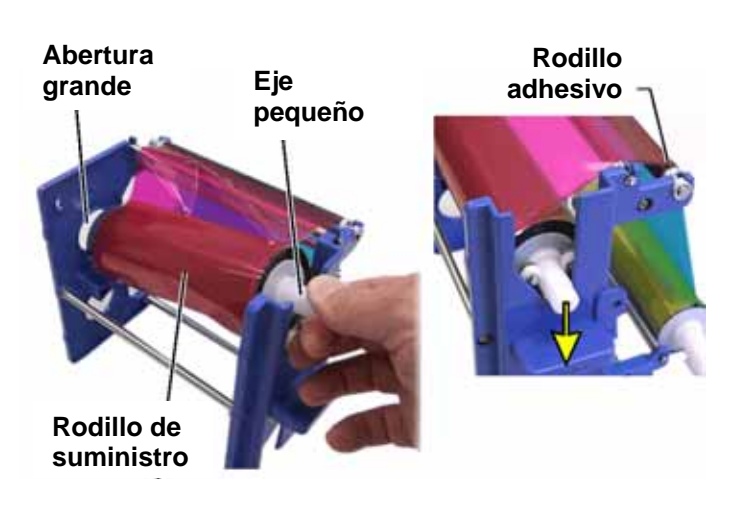

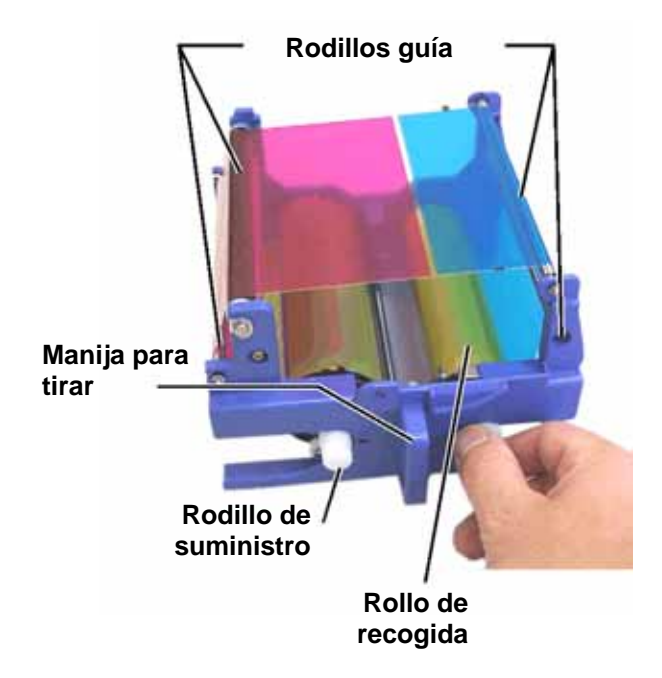

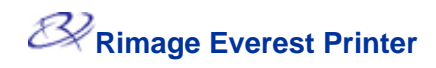

# <span id="page-184-0"></span>**Cambio de la cinta de retransferencia**

Antes de cambiar la cinta de retransferencia Everest, deje que la cinta nueva se aclimate al ambiente. Si hay mayores diferencias de temperatura y/o humedad, espere un tiempo prudente.

Las cintas se deben almacenar a una temperatura entre 50 y 90 °F (10 y 32 °C). Evite la humedad y la luz directa del sol. No vuelva a utilizar las cintas.

#### **Antes de comenzar:**

Apague la **impresora**.

- 1. Extraiga la **cinta de retransferencia**.
	- a. Presione los **dos seguros de la cubierta** para soltar la cubierta lateral.
	- b. Baje la **cubierta lateral**.
	- c. Abra los **seguros 1, 2** y **3**.
	- d. Tire del **soporte de la cinta de retransferencia**.

**Nota:** el **soporte de la cinta de retransferencia** no se puede sacar de la impresora.

e. Para sacar la **cinta de retransferencia del soporte**, levante el **rodillo de retransferencia** y deslice cuidadosamente la **cinta de retransferencia** quitándola del soporte.

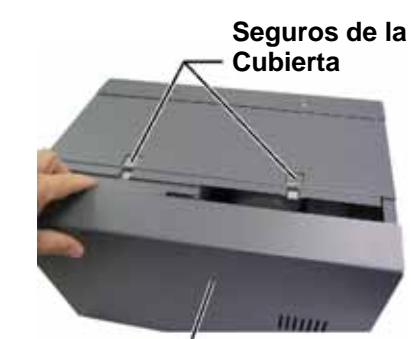

**Cubierta lateral** 

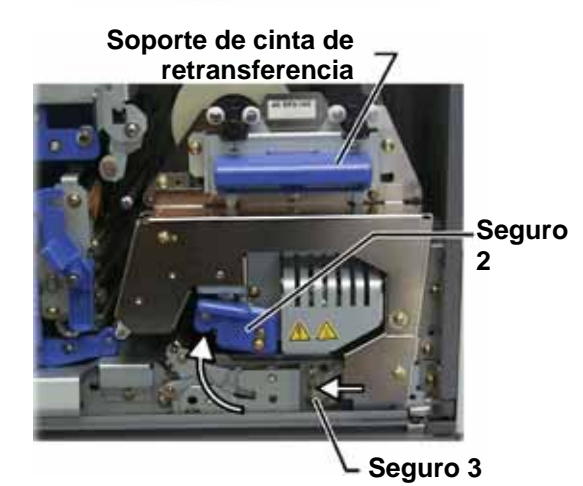

- 2. Deseche la **cinta de retransferencia**  usada.
- 3. Instale la **cinta de retransferencia** nueva.
	- a. Saque la **cinta de retransferencia** del envase.
	- b. Con el rollo de suministro a la izquierda, deslice ambos **rollos de retransferencia** debajo del soporte de la cinta de retransferencia.
	- c. Instale el **rollo de suministro** en el lado izquierdo del soporte y ajústelo en su lugar.
	- d. Pase el **rollo de recogida** por arriba y alrededor de los rodillos guía y ajuste el rollo en su lugar.
	- e. Asegúrese que la **cinta de retransferencia** esté alineada y derecha en todas las guías de la cinta.
	- f. Para recoger la parte floja de la **cinta**, gire el rollo de recogida hacia la izquierda

#### **Rodillo de suministro**

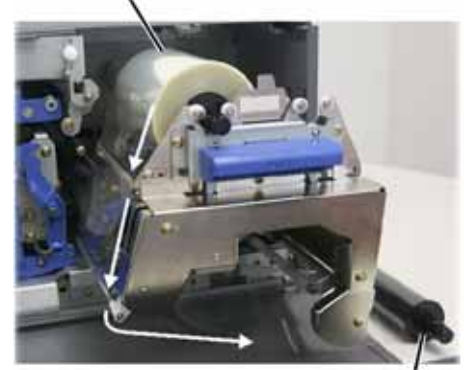

**Rollo de recogida** 

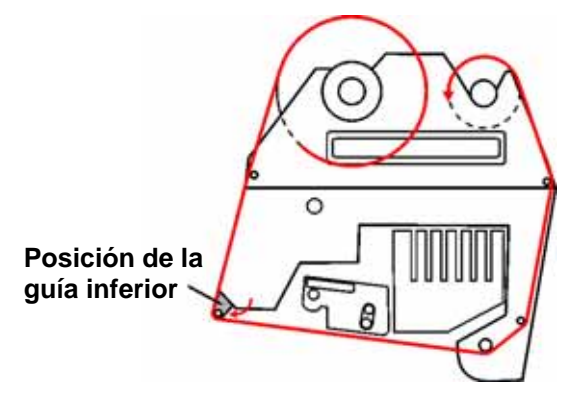

- 4. Vuelva a ensamblar la **impresora**.
	- a. Deslice el **soporte de retransferencia** al interior de la impresora.
	- b. Cierre los s**eguros 1, 2** y **3**.
	- c. Cierre la **cubierta lateral**.
- 5. Encienda la **impresora**. La impresora está lista.

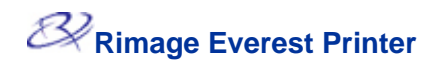

# <span id="page-186-0"></span>**Limpieza de la impresora Everest**

### **Limpiar el cabezal de impresión**

#### **Antes de comenzar:**

Apague la **impresora**.

- 1. Acceda al cabezal de impresión.
	- a. Presione los dos seguros de la cubierta para soltar la cubierta lateral.
	- b. Baje la cubierta lateral.
	- c. Abra el seguro 1.
	- d. Extraiga el soporte de la cinta de impresión. En la página [22](#page-182-0) encontrará instrucciones específicas al respecto.
- 2. Limpie el cabezal de impresión.
	- **<b>¡Precaución!** Limpie el cabezal de impresión de un extremo al otro. No interrumpa la limpieza en el medio del cabezal de impresión.
	- **P ¡Precaución!** No raye el cabezal de impresión. El área blanca de la imagen muestra la zona que se debe limpiar.

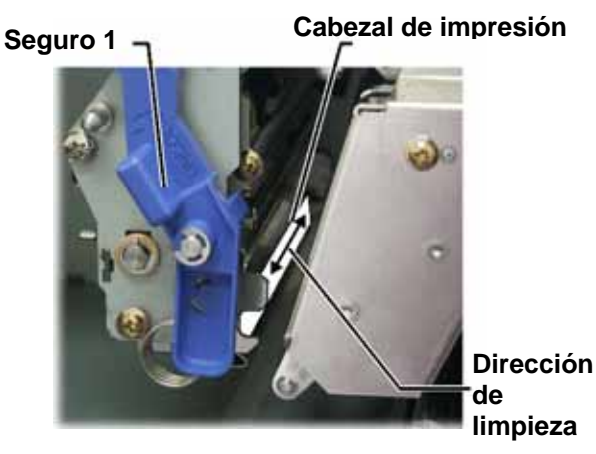

- a. Aplique **alcohol isopropílico** en el **hisopo de esponja**.
- b. Utilice el **hisopo de esponja** para limpiar el **cabezal de impresión** de un extremo al otro.
- c. Repita el proceso las veces que sea necesario, hasta que el **cabezal de impresión** esté limpio, sin polvo ni suciedad.
- d. Con el **hisopo de esponja** elimine los residuos cerosos del rodillo que está debajo del cabezal de impresión.
- 3. Prepare la **impresora** para su uso.
	- a. Instale el **soporte de la cinta de impresión**.
	- b. Cierre todos los **seguros**.
	- c. Cierre la **cubierta lateral**.
	- d. Encienda la **impresora**. La impresora está lista.

### **Limpiar los rodillos adhesivos**

#### **Antes de comenzar:**

Apague la **impresora**.

- 1. Extraiga la cinta de impresión. En la página [22](#page-182-0) encontrará instrucciones específicas al respecto.
- 2. Para tener acceso a los rodillos adhesivos, saque el **rollo de suministro** (la parte sin uso) de la **cinta de impresión** de su **soporte**.
- 3. Limpie los **rodillos adhesivos**.
	- a. Aplique **alcohol isopropílico** en el hisopo de esponja.
	- b. Utilice el **hisopo de esponja** para limpiar el **rodillo adhesivo 1**.
	- c. Con el **hisopo de esponja** elimine los residuos cerosos de las demás partes del **soporte de la cinta**.
	- d. Vuelva a instalar el **rollo de suministro** en el soporte de la cinta de impresión.
	- e. Utilice el **hisopo de esponja** para limpiar el **rodillo adhesivo 2** que está dentro de la impresora.
- 4. Prepare la **impresora** para su uso.
	- a. Instale el **soporte de la cinta de impresión**.
	- b. Cierre todos los **seguros**.
	- c. Cierre la **cubierta lateral**.
	- d. Encienda la **impresora**. La impresora está lista.

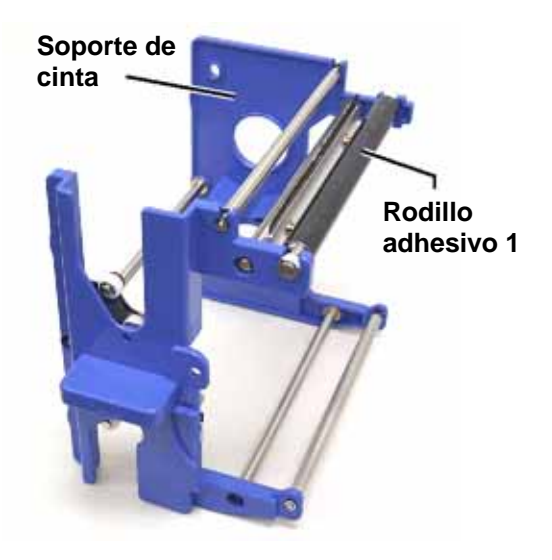

#### **Soporte de cinta**

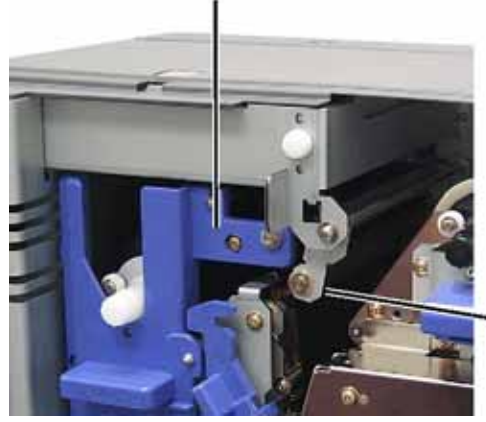

**Rodillo adhesivo 2** 

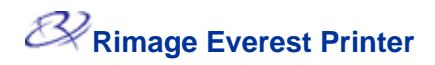

### **Limpiar el filtro de aire**

#### **Antes de comenzar:**

Apague la **impresora**.

- 1. Saque el **filtro de aire**.
	- a. En la parte posterior de la impresora Everest, saque los **dos tornillos** que sostienen la cubierta del ventilador.
	- b. Saque el **filtro de aire**.
- 2. Limpie el **filtro de aire**.
	- a. Utilice agua para limpiar el **filtro de aire**.
	- b. Deje que el **filtro de aire** se seque.
- 3. Prepare la **impresora** para su uso.
	- a. Cuando el **filtro de aire** esté seco, colóquelo dentro de la cubierta del ventilador.
	- b. Utilice los **dos tornillos** para sujetar la **cubierta del ventilador**.
	- c. Encienda la **impresora**. La impresora está lista.

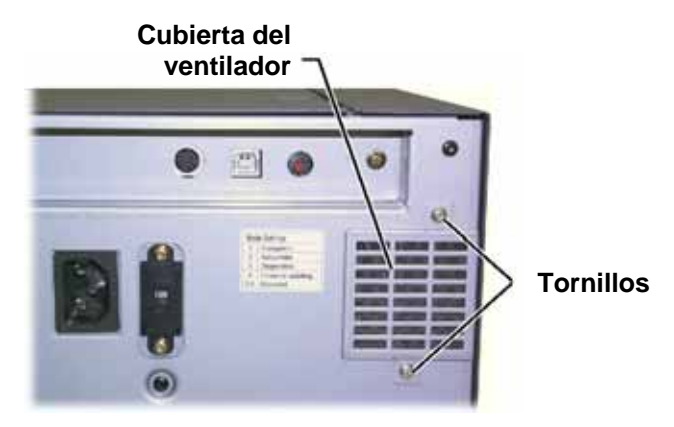

### **Limpiar el rodillo de la platina**

- **¡Importante!** El rodillo de la platina se debe limpiar sólo cuando observe una calidad de impresión menor, por ejemplo, manchas blancas, en el disco impreso.

#### **Antes de comenzar:**

- 1. Asegúrese de que la impresora esté apagada.
- 2. En la parte posterior de la impresora, cambie el **interruptor de modo** a la posición 3 (Modo diagnóstico).
- 3. Encienda la **impresora**.

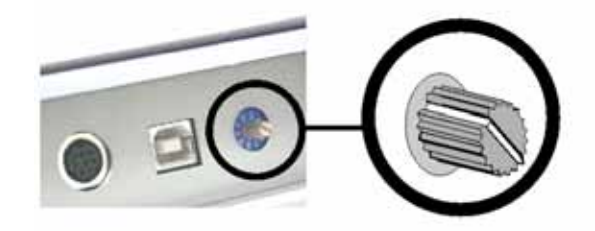

- 1. Acceda al r**odillo de la platina**.
	- a. Presione los **dos seguros de la cubierta** para soltar la **cubierta lateral**.
	- b. Baje la **cubierta lateral**.
	- c. Abra los **seguros 1, 2** y **3**.
	- d. Extraiga el **soporte de la cinta de impresión**. En la página [22](#page-182-0) encontrará instrucciones específicas al respecto.
	- e. Tire del **soporte de la cinta de retransferencia**. En la página [24](#page-184-0) encontrará instrucciones específicas al respecto.

**Nota:** el soporte de la cinta de retransferencia no se puede sacar de la impresora.

2. Para tener acceso y seleccionar el modo de diagnóstico 1, mantenga presionado el **botón de funcionamiento** durante dos segundos. El rodillo de la platina gira y la luz indicadora Active (Activada) del panel delantero parpadea.

**de la** 

- 3. Limpie el **rodillo de la platina**.
	- **<sup>1</sup> ¡Precaución!** Cuando limpie el rodillo de la platina no aplique presión con los hisopos de esponja. Si lo hace, puede dañar el rodillo de la platina y dejar marcas de rayas en el disco impreso.
	- a. Aplique **alcohol isopropílico** en el **hisopo de esponja**.
	- b. Dado que el **rodillo de la platina** gira, utilice el **hisopo de esponja** para limpiarlo y deje que gire una vuelta completa antes de desplazarse a la siguiente área.

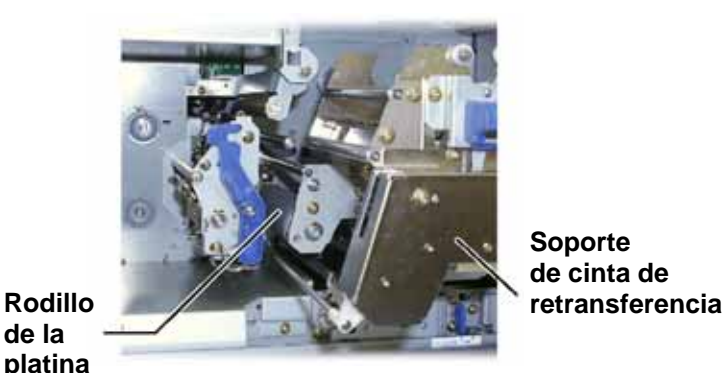

**Soporte de cinta de** 

- 4. Presione y suelte el **botón de funcionamiento** para salir del modo diagnóstico.
- 5. Apague la **impresora**.

110632\_L 29

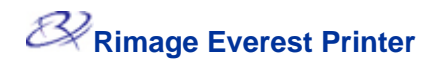

- 6. Prepare la **impresora** para su uso.
	- a. Instale el **soporte de la cinta de impresión**.
	- b. Instale el **soporte de la cinta de retransferencia**.
	- c. Cierre todos los **seguros**.
	- d. Cierre la **cubierta lateral**.
	- e. Gire el **interruptor de modo** a la posición de funcionamiento correcta. En la página [7](#page-167-0) encontrará más información al respecto.
	- f. Encienda la **impresora**. La impresora está lista.

# **Información adicional**

# **Especificaciones de la impresora Everest**

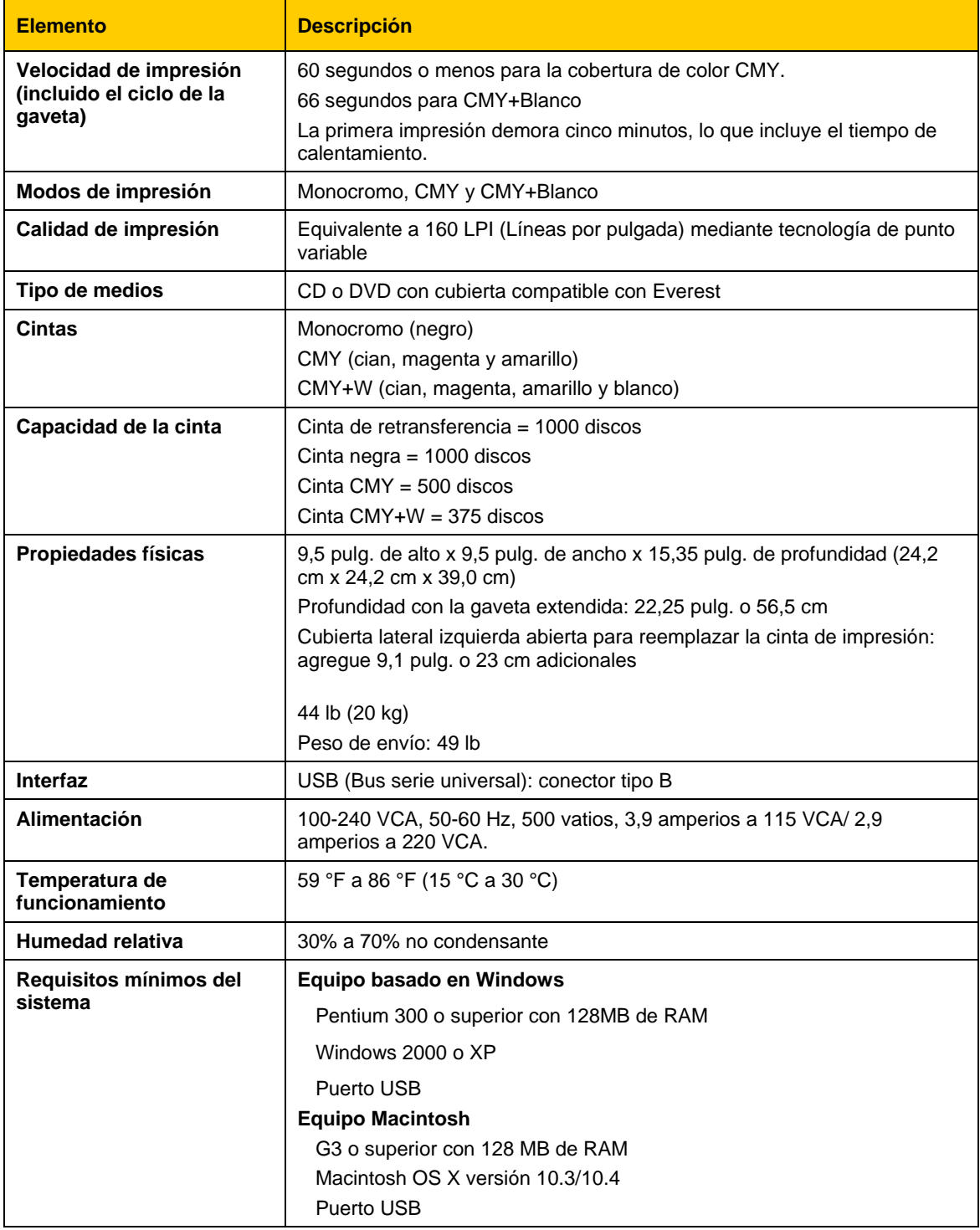

### **Soporte técnico y actualizaciones de productos**

Puede encontrar soporte técnico para la impresora Rimage Everest a través de su distribuidor autorizado.

- **Importante:** Registre su impresora Rimage Everest para que podamos notificarle sobre actualizaciones en el momento que éstas se encuentren disponibles.

#### **Información de seguridad**

Este manual y las indicaciones del producto permiten un funcionamiento correcto y seguro. Los signos indicadores que aparecen a continuación lo protegen a usted y a otras personas de sufrir lesiones y evitan que se produzcan daños en el equipo.

- **¡Advertencia!** Según los estándares del ANSI (Instituto Nacional de Normas de los EE.UU., por sus siglas en inglés), se usa una advertencia para indicar situaciones que podrían provocar lesiones corporales al personal que opera o realiza el mantenimiento del equipo.
- p **Precaución:** Indica que no cumplir con esta pauta podría provocar pérdida o daño al equipo, producto, software o datos.

Como medida de seguridad, lea las precauciones de la Guía del usuario para familiarizarse con su significado antes de utilizar el equipo.

#### **Precauciones de seguridad**

- $\blacktriangle$ **¡Advertencia!** Esta impresora tiene un conmutador deslizante de voltaje en la parte posterior de la unidad. Antes de utilizar la impresora, verifique que esté ajustada en el voltaje correcto. No utilice otro voltaje que no sea 110 VCA o 220 VCA. Esto podría provocar un incendio o una descarga eléctrica.
- **A** jAdvertencia! No desarme la impresora ni utilice herramientas en ella. Todos los procedimientos de servicio reparación. No realice servicio a la impresora con el cable de alimentación conectado a la toma de corriente deben ser realizados por un técnico autorizado en el lugar o el producto defectuoso debe ser enviado a de CA.
- **A ¡Advertencia!** El bisel delantero de la impresora se puede abrir con la mano. No introduzca los dedos.
- **A ¡Advertencia!** No toque el rodillo térmico.
- **A ¡Advertencia!** En el interior de la impresora hay bordes afilados.
- **A ¡Advertencia!** Mantenga los equipos fuera del alcance de los niños.
- $\bullet$ **¡Precaución!** Todos los equipos con línea de voltaje de CA o bajos voltajes de CC, como interruptores, suministros de energía eléctrica, fusibles, ventiladores o motores no graduales, deben reemplazarse con componentes aprobados por Rimage para mantener la aprobación de seguridad emitida por UL.
- $\bullet$ desconectar el cable. Rimage recomienda instalar la impresora en una posición que permita la desconexión **¡Precaución!** Esta impresora no tiene interruptor de encendido. La energía eléctrica se corta por completo al inmediata del cable de alimentación. Siempre se debe sujetar el enchufe al desconectar el cable de la toma de corriente.
- **<sup>1</sup> ¡Precaución!** No utilice la impresora si se ha sobrecalentado o si detecta algún olor anormal. Esto podría provocar un incendio o una descarga eléctrica. En caso de sobrecalentamiento u olor anormal, desconecte de inmediato el cable de la toma de corriente. Para la reparación, comuníquese con su distribuidor.
- **¡Precaución!** Este producto está diseñado para un entorno de oficina.
- p **¡Precaución!** Deje suficiente espacio libre para que se abra la gaveta de la impresora. No toque la gaveta de la impresora mientras esté en movimiento.
- **· ¡Precaución!** Si se abre la cubierta lateral mientras la impresora está conectada al suministro eléctrico, ésta se detendrá. Jamás trate de tener acceso al interior de la impresora cuando esté en funcionamiento. No trate de pasar por alto el bloqueo de la puerta.

٦

# **Prueba de seguridad**

 $\Gamma$ 

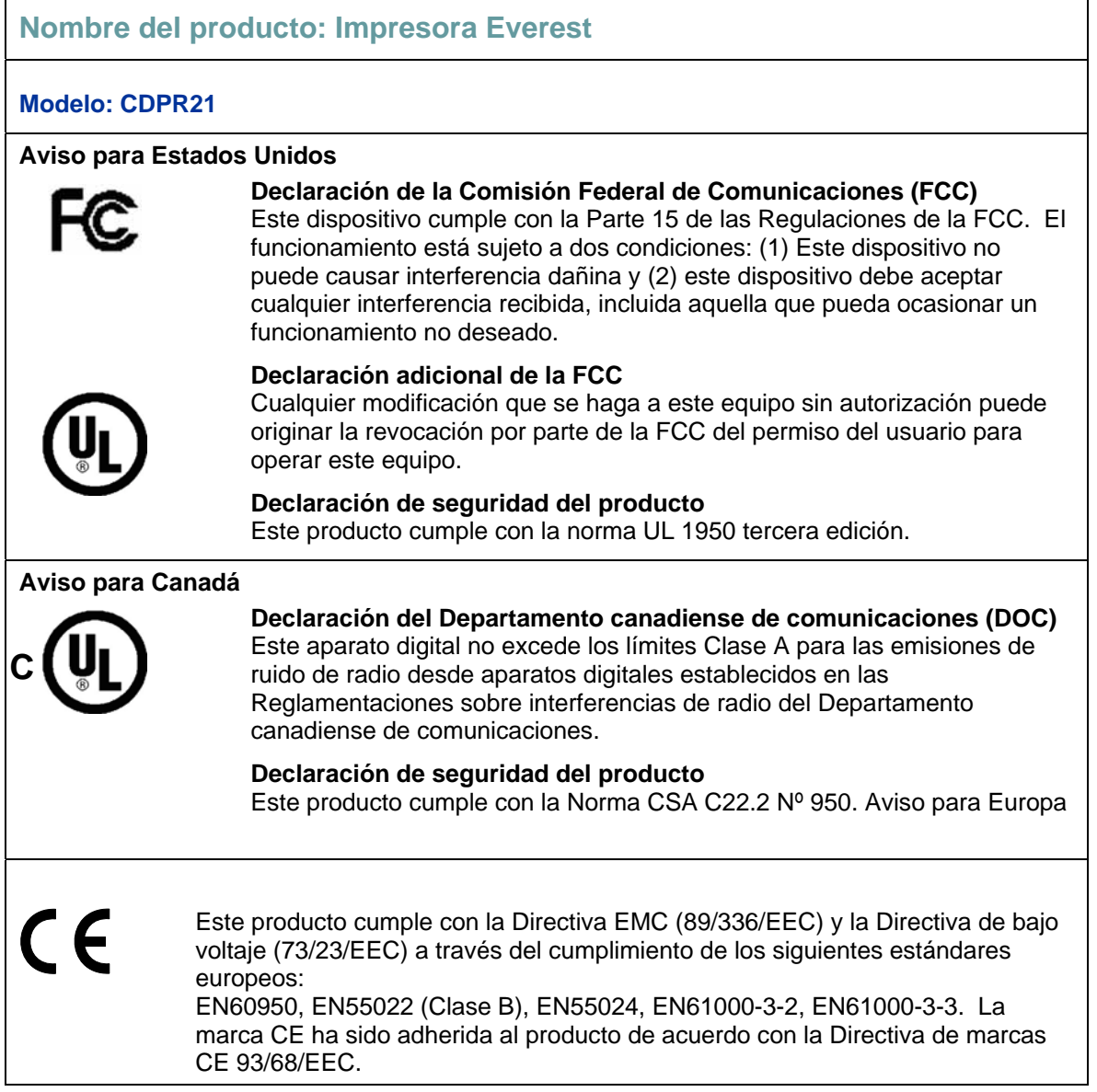

### **Garantía limitada de 1 año de Rimage Everest Printer**

Rimage garantiza, sólo al usuario final original, que las piezas que no sean insumos de la impresora Everest o Everest II no presentarán defectos en el material ni en la mano de obra durante 12 meses, de acuerdo con los siguientes términos:

- Rimage reemplazará o reparará, a discreción de Rimage, cualquier pieza que no sea insumo que presente defectos dentro del período de la garantía.
- Válida desde la fecha de envío del producto.
- Reparación en el depósito de fábrica:
	- En las instalaciones de Rimage en Minnesota desde cualquier lugar dentro de Estados Unidos o Canadá con una respuesta promedio de 15 días hábiles.
	- En las instalaciones de Rimage en Alemania desde cualquier lugar de Europa con una respuesta promedio de 15 días hábiles.
	- En Rimage Minnesota desde una localidad fuera de Estados Unidos o Canadá con una respuesta promedio de 25 días hábiles.
- Es posible obtener recambios anticipados o contratos de mantenimiento de respuesta más rápida previo pago de un costo adicional.
- Rimage pagará los costos de flete del servicio terrestre por los componentes que le sean enviados.

El uso de piezas no certificadas por Rimage puede invalidar esta garantía.

Esta Garantía **no** incluye lo siguiente:

- Trabajos realizados en la ubicación del cliente o pérdida de datos del cliente.
- Costos de envío de equipo o componentes devueltos a la fábrica de Rimage.
- Funcionamiento incorrecto del equipo como resultado de reparaciones hechas por técnicos no autorizados o que no cuenten con la certificación de Rimage.
- Mejoras de software y/o firmware lanzadas después de la compra del producto.
- Equipos o piezas alteradas, maltratadas, descuidadas o que han sufrido modificaciones de cualquier clase sin el consentimiento escrito de Rimage.
- Equipos o piezas dañadas debido a transporte o accidentes, o que hayan resultado dañados debido a rayos, tormentas, agua u sobretensión de energía eléctrica.
- Insumos de la impresora, incluidas cintas, láminas de retransferencia o cabezales de impresión.

No puede ceder esta Garantía sin el consentimiento escrito de Rimage. Rimage es el beneficiario propuesto de esta Garantía; si hay alguna inconsistencia entre esta Garantía y cualquier otro acuerdo que se incluya con productos Rimage o que se relacione con ellos, esta Garantía tiene preponderancia. Si cualquier término de esta Garantía es ilegal o no ejecutable, la legalidad y exigibilidad de las demás disposiciones no se ven afectadas ni menoscabadas. Esta Garantía será interpretada bajo las leyes del Estado de Minnesota, sin dar efecto a conflicto de normas legales.

Rimage debe recibir aviso por escrito de cualquier defecto o falla de funcionamiento dentro de cinco (5) días después de detectada la falla o defecto. Para obtener el servicio técnico de garantía, llame a Rimage al (952) 946-0004.

La Garantía limitada que se indica arriba es la única Garantía de Rimage con relación a la familia Rimage Everest de impresoras de CD Perfect Image®. Todas las demás Garantías, ya sean escritas u orales, expresas o implícitas, contractuales o reglamentarias, entre las que se incluye pero no se limita a cualquier Garantía de comerciabilidad o adecuación para un fin particular, se excluyen y se declinan en forma específica. En ningún caso, la responsabilidad de Rimage según esta Garantía excederá la obligación de reparar o reemplazar, a discreción de Rimage, un producto cubierto por esta Garantía, y, sin limitar lo que precede, la responsabilidad de Rimage según esta Garantía no excederá el costo del producto cubierto.

# **Rimage Everest Printer™ Manuale per l'utente**

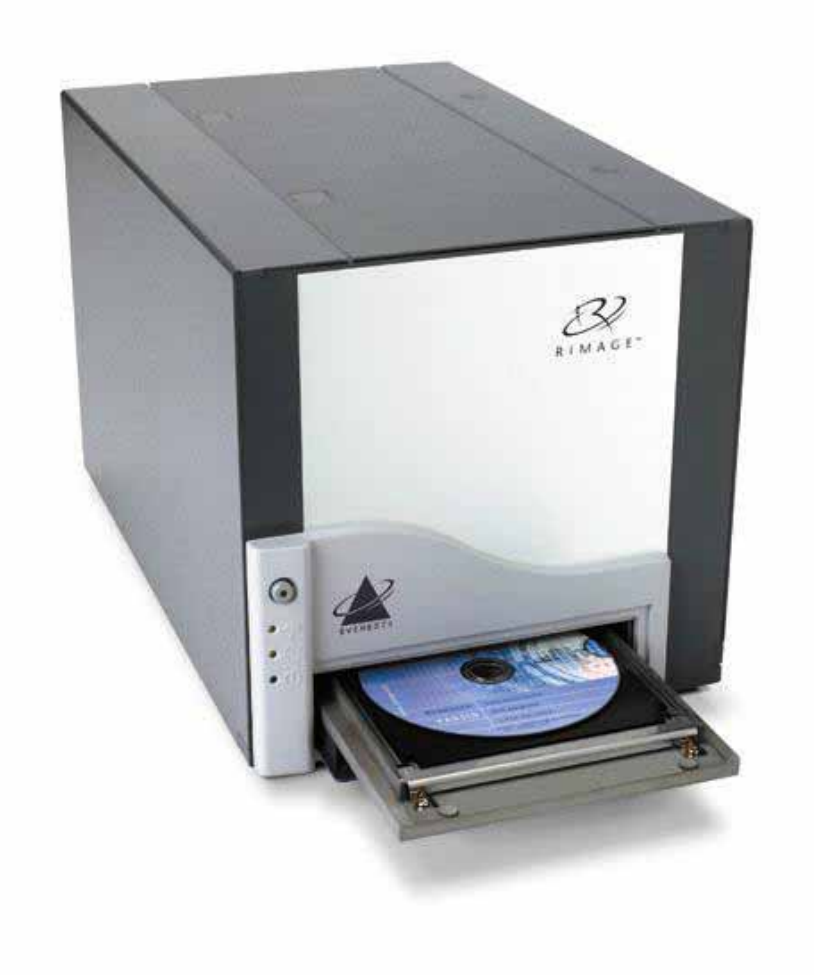

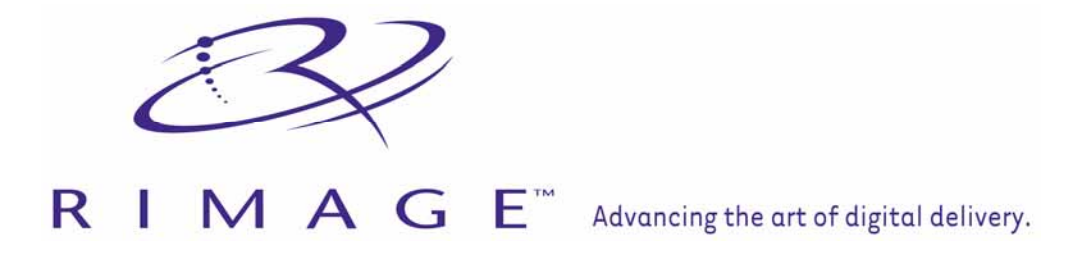

Download from Www.Somanuals.com. All Manuals Search And Download.

#### **Direzione generale aziendale:**

Rimage Corporation 7725 Washington Avenue South Minneapolis, MN 55439 USA

800 553 8312 (numero verde USA) Assistenza tecnica: +1 952 946 0004 (Internazionale) Fax: +1 952 944 6956

#### **Sede generale europea:**

Rimage Europe GmbH Hans-Böckler-Straße 7 63128 Dietzenbach, Germania

Tel.: +49-(0) 6074-8521-0 Fax: +49-(0) 6074-8521-21

#### **Liberatoria per il software di masterizzazione di CD e DVD**

Questo prodotto, software, o documentazione possono essere stati ideati per assistere l'utente nella riproduzione di materiale del quale possiede il copyright o ne ha ottenuto il permesso di copia dal detentore del copyright. Nel caso l'utente non detenga il copyright o non ne abbia ottenuto il permesso, potrebbe violare le leggi sul diritto d'autore ed essere passibile di risarcimento danni e di altre azioni riparatrici. In caso di dubbio sui propri diritti, contattare il proprio consulente legale. Se l'utente non è in possesso del copyright né possiede l'autorizzazione del detentore del copyright, la masterizzazione non autorizzata di CD o DVD viola la legislazione nazionale e internazionale e può essere severamente punibile.

Rimage Corporation si riserva il diritto di apportare migliorie all'apparecchio e al software descritti nel presente documento in qualsiasi momento e senza preavviso. Rimage Corporation si riserva il diritto di rivedere il presente documento e di modificarne i contenuti senza alcun obbligo di notificare tali revisioni o modifiche a persone od organizzazioni.

Il presente documento potrebbe contenere collegamenti a siti Web che erano validi al momento della pubblicazione, ma che potrebbero essere stati successivamente spostati o rimossi. Il presente documento potrebbe contenere collegamenti a siti Web che sono di proprietà o gestiti da terze parti. Rimage Corporation non è responsabile dei contenuti pubblicati dalle suddette terze parti.

©2006, Rimage Corporation

Rimage™ è un marchio di Rimage Corporation. Everest Printer™ è un marchio di Rimage Corporation. Dell® è un marchio registrato di Dell Computer Corporation. FireWire® è un marchio registrato di Apple Computer, Inc. Macintosh® è un marchio registrato di Apple Computer, Inc.

Tutti gli altri marchi, registrati e non, appartengono ai rispettivi proprietari.

# **Informazioni sul Servizio di supporto**

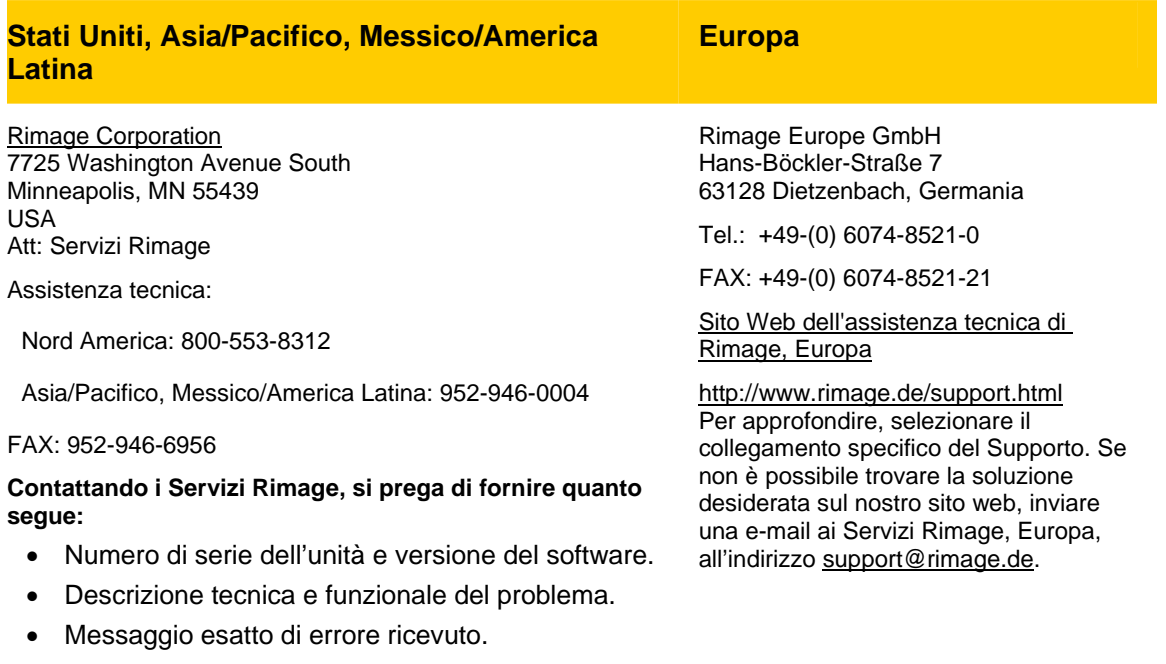

# **Ulteriori informazioni on line**

All'indirizzo <http://www.rimage.com/support.html>, è possibile conoscere l'ottima qualità del supporto e dei servizi Rimage.

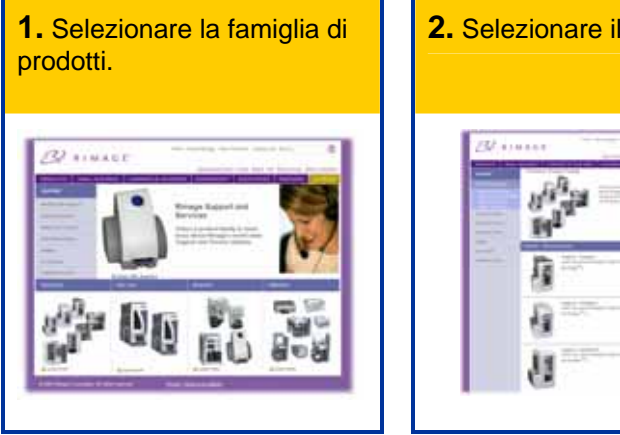

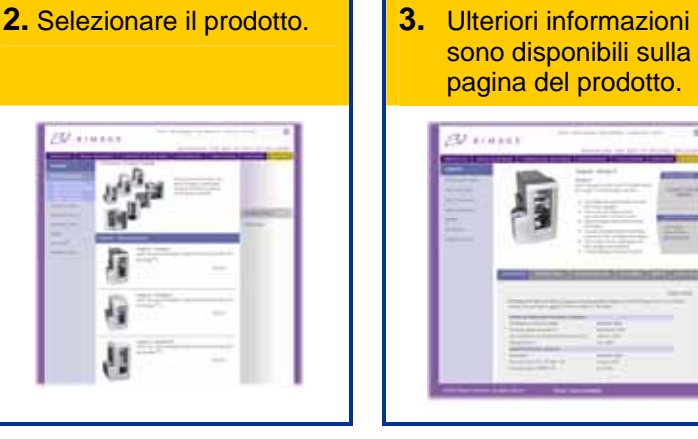

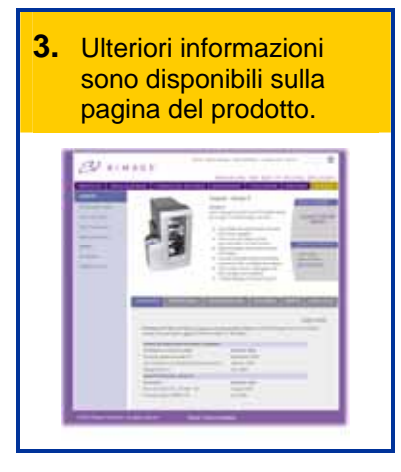

Dalla pagina del prodotto è possibile accedere a quando segue:

- Informazioni sugli ultimi aggiornamenti di software e firmware
- Specifiche dei prodotti
- Consigli per la risoluzione dei problemi e domande frequenti (FAQ)
- I documenti più recenti
- Suggerimenti per la stampa
- Download di firmware e driver aggiornati

# **Indice**

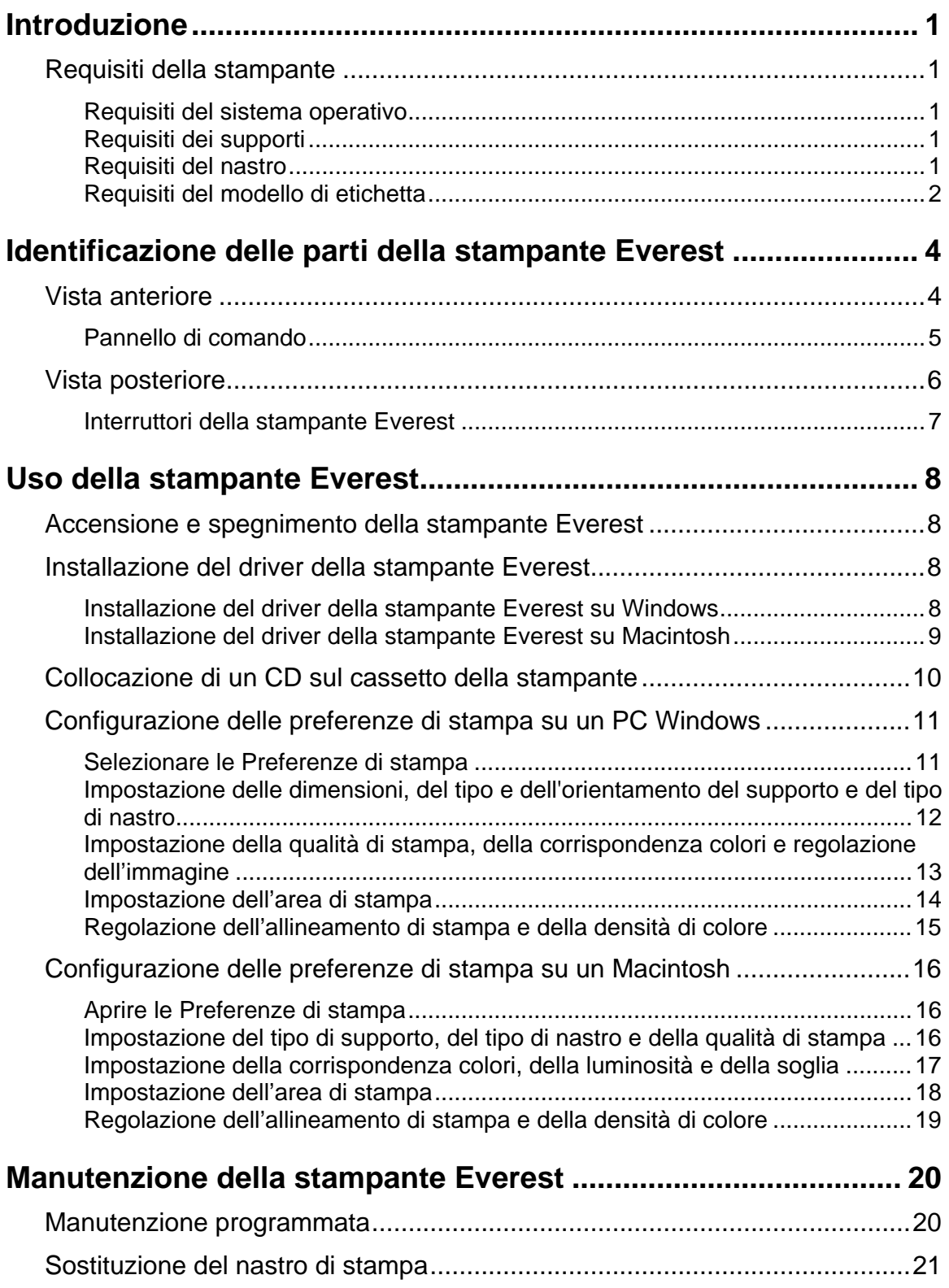

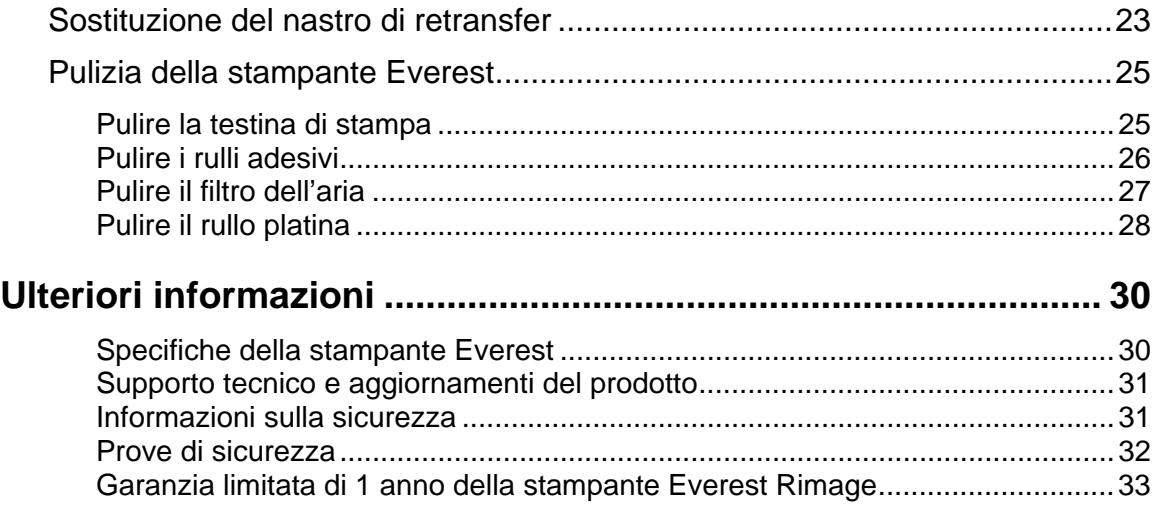

# <span id="page-201-0"></span>**Introduzione**

Il presente manuale fornisce le informazioni necessarie per utilizzare la stampante Everest Rimage, per identificarne le parti e per configurarne le preferenze di stampa. Per disimballare e configurare la stampante Everest, fare riferimento alle relative *istruzioni allegate al prodotto*.

# **Requisiti della stampante**

### **Requisiti del sistema operativo**

La stampante Everest è compatibile unicamente con Windows® 2000 e XP e con Macintosh® OSX v 10.3/10.4.

### **Requisiti dei supporti**

È necessario l'uso di dischi rivestiti con superficie progettata per la stampa a retransfer termico. I supporti dei Rimage Media Kit™ sono progettati per un uso ottimale nella stampante Everest.

Per maggiori informazioni sui Rimage Media Kit™ – pratici pacchetti di dischi stampabili con il procedimento del retransfer termico e di nastri, tutti garantiti da Rimage – contattare Rimage al numero verde USA 800-445-8288.

### **Requisiti del nastro**

La stampante Everest necessita di un nastro di stampa e di un nastro di retransfer. Il nastro di stampa standard ha tre colori: Ciano, magenta e giallo (CMY). Questi 3 colori si combinano nella stampa per creare dischi a colori. Sono disponibili anche nastri da stampa in nero e CMY + bianco (CMY+W).

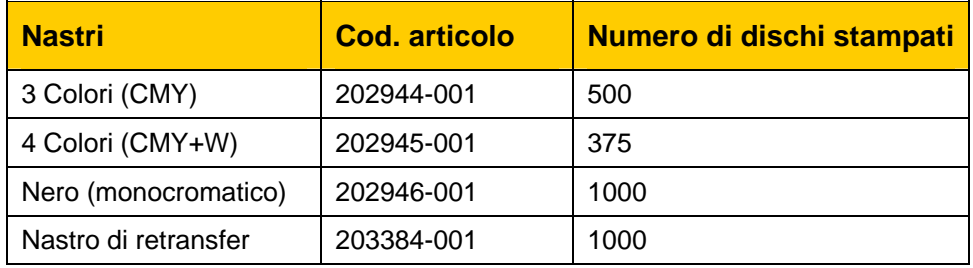

<span id="page-202-0"></span>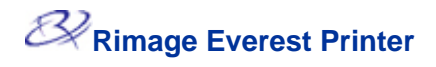

### **Requisiti del modello di etichetta**

Il software Windows compatibile della stampante Everest è corredato da un editor di etichette, CD Designer™, che viene installato sul PC durante l'installazione standard del software Rimage. Se si possiede un PC con Windows, è possibile utilizzare CD Designer per progettare le proprie etichette.

**Nota:** CD Designer non è compatibile con Macintosh e non viene installato con il software compatibile con Macintosh.

Se si possiede un'altra applicazione software che si preferisce o se si utilizza un computer Macintosh, è possibile creare un'etichetta e salvarla come file Acrobat<sup>®</sup> (.pdf), .jpg o .tiff.

# - **Importante!**

- o Se si utilizza una stampante Everest autonoma o una AutoEverest AutoPrinter, è possibile stampare utilizzando un file di etichetta creato con qualsiasi programma.
- o Se la propria stampante Everest è collegata ad un autoloader Rimage (eccetto l'AutoEverest AutoPrinter) **e** utilizza un software Windows compatibile, solo file Acrobat (.pdf) o CD Designer (.btw) possono essere stampati direttamente sulla stampante Everest.

Per creare un'etichetta con un'applicazione diversa da CD Designer, utilizzare i criteri che seguono.

- Profondità di colore: salvare la grafica dell'etichetta con il colore impostato su milioni di colori.
- DPI: utilizzare immagini o logo impostati su 300 DPI (punti/pollice).

• Dimensioni del disegno dell'etichetta: la dimensione totale del disco è di 120 mm (4,723"). Il foro è di 15 mm (0,59"). Le dimensioni dell'area di stampa e del mozzo variano secondo il produttore del disco.r.

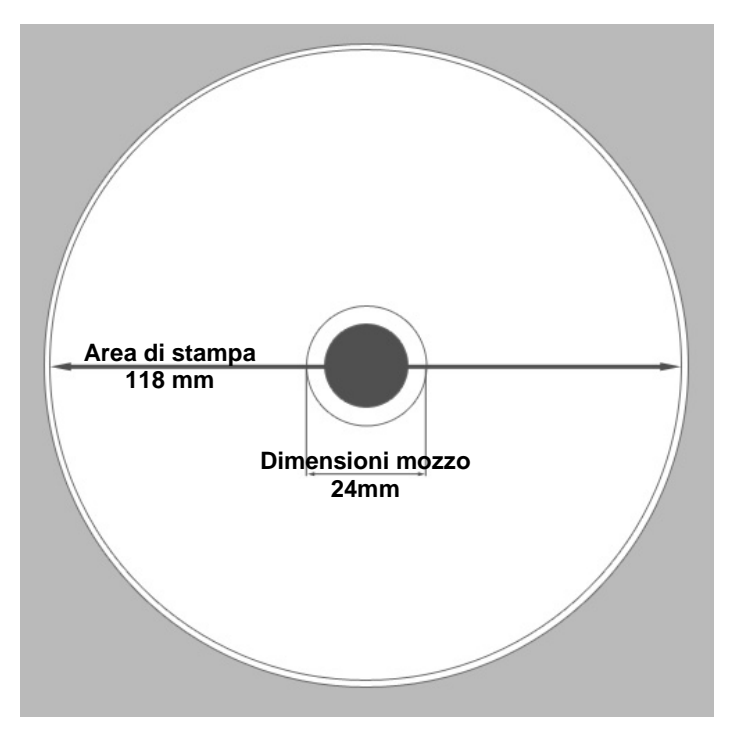

• Supporti: i supporti dei Rimage Media Kit™ hanno un'area di stampa di 24-118 mm. Sulla maggior parte delle etichette si consigliano impostazioni di stampa di 24 mm e 118 mm. Per maggiori informazioni sui Rimage Media Kit™ – pratici pacchetti di dischi stampabili con il procedimento del retransfer termico e di nastri, tutti garantiti da Rimage – contattare Rimage al numero verde USA 800-445-8288.

# <span id="page-204-0"></span>**Identificazione delle parti della stampante Everest**

Questa sezione illustra l'hardware e le funzioni della stampante Everest.

# **Vista anteriore**

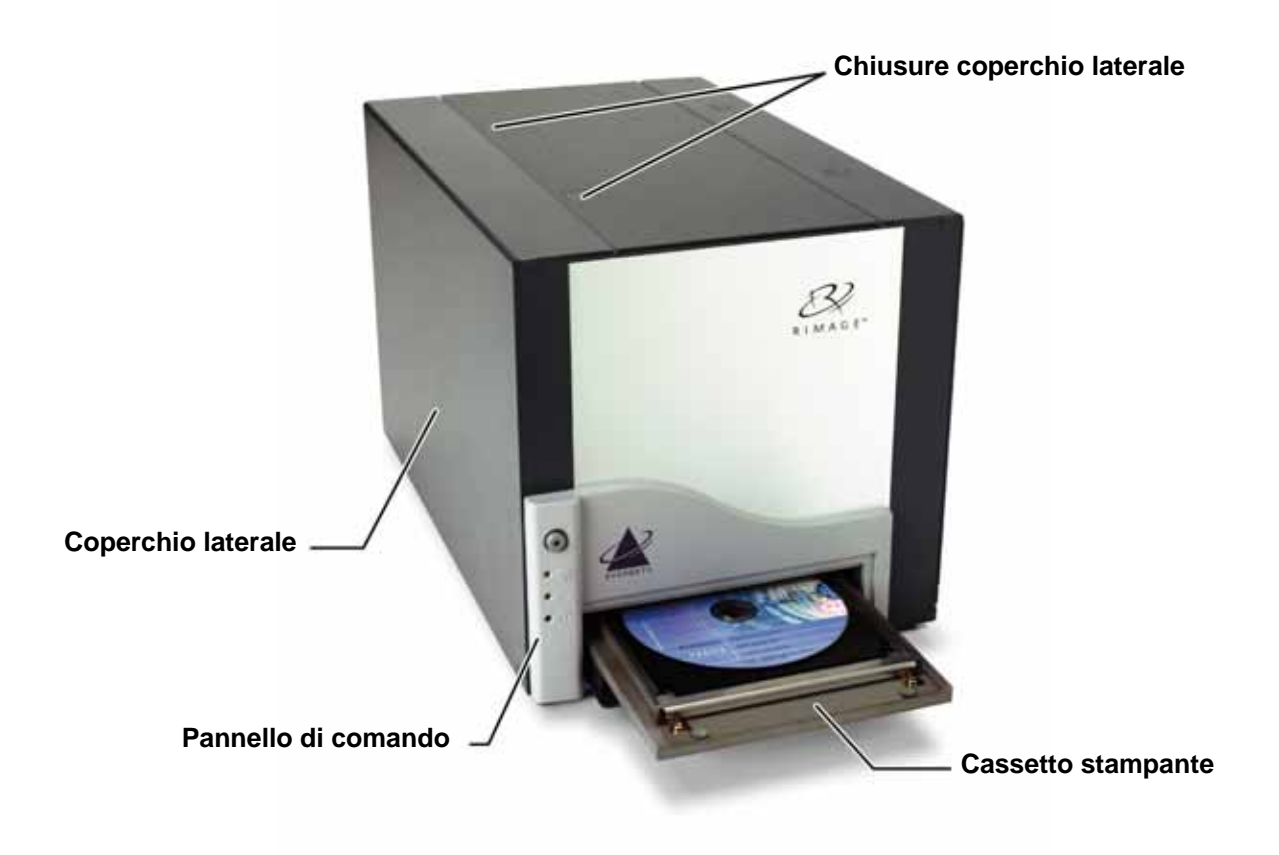

#### <span id="page-205-0"></span>**Pannello di comando**

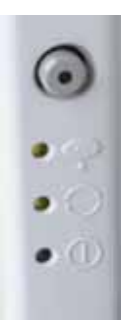

Il pannello di comando, posto sulla parte anteriore della stampante, comprende un pulsante operatore e quattro spie. Esso consente di monitorare e controllare la stampante.

#**Suggerimento:** Se tutte le spie lampeggiano, la stampante non ha effettuato un'inizializzazione corretta. Per la correzione del problema:

- **1.** Scollegare il **cavo di alimentazione**. La stampante Everest si spegne.
- **2.** Impostare il **selettore di modalità** sulla posizione corretta. Per maggiori informazioni, consultare la tabella di pagina [7](#page-207-0).
- **3.** Ricollegare il **cavo di alimentazione**. La stampante Everest si accende.

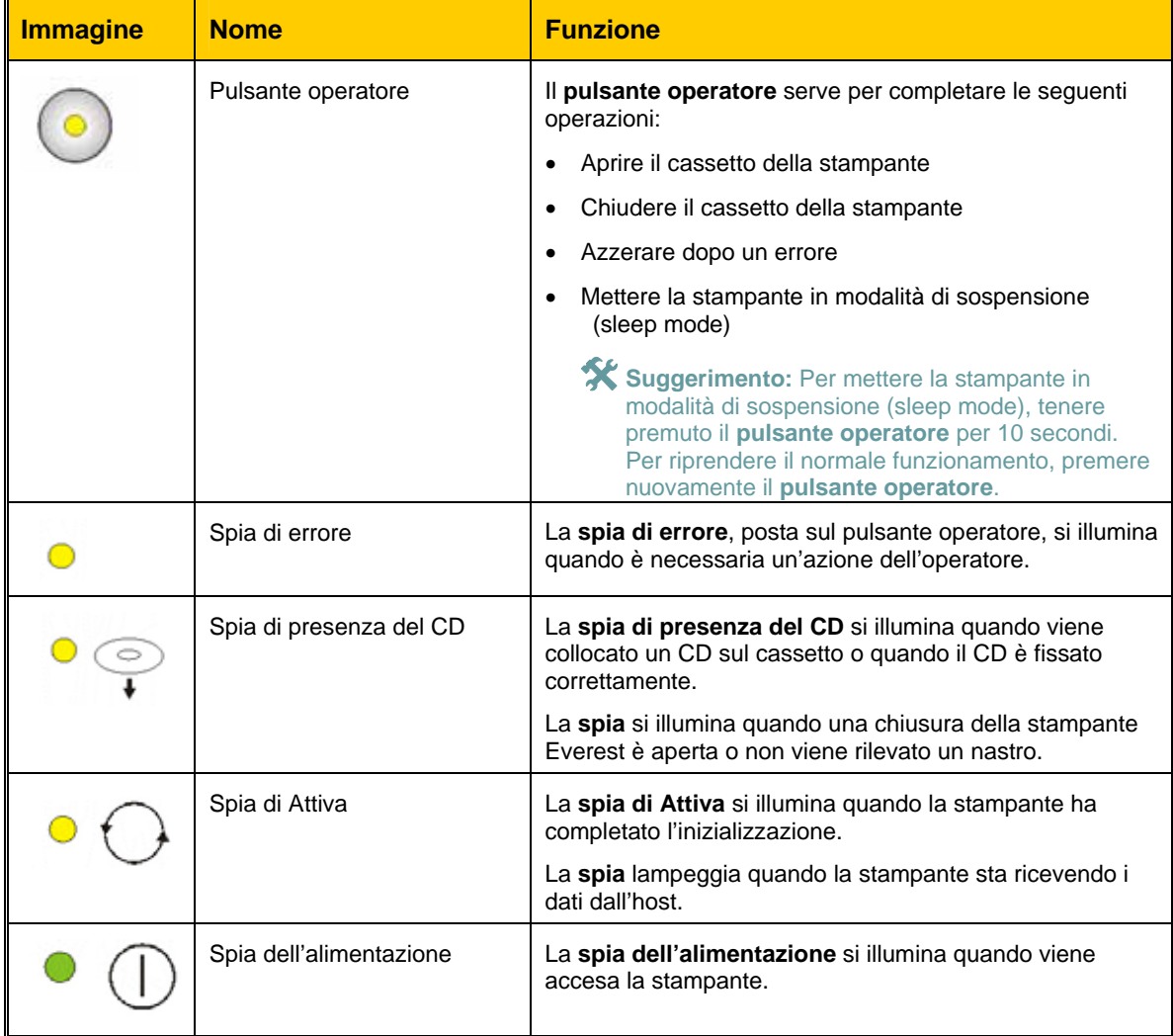

<span id="page-206-0"></span>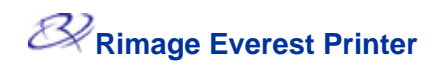

# **Vista posteriore**

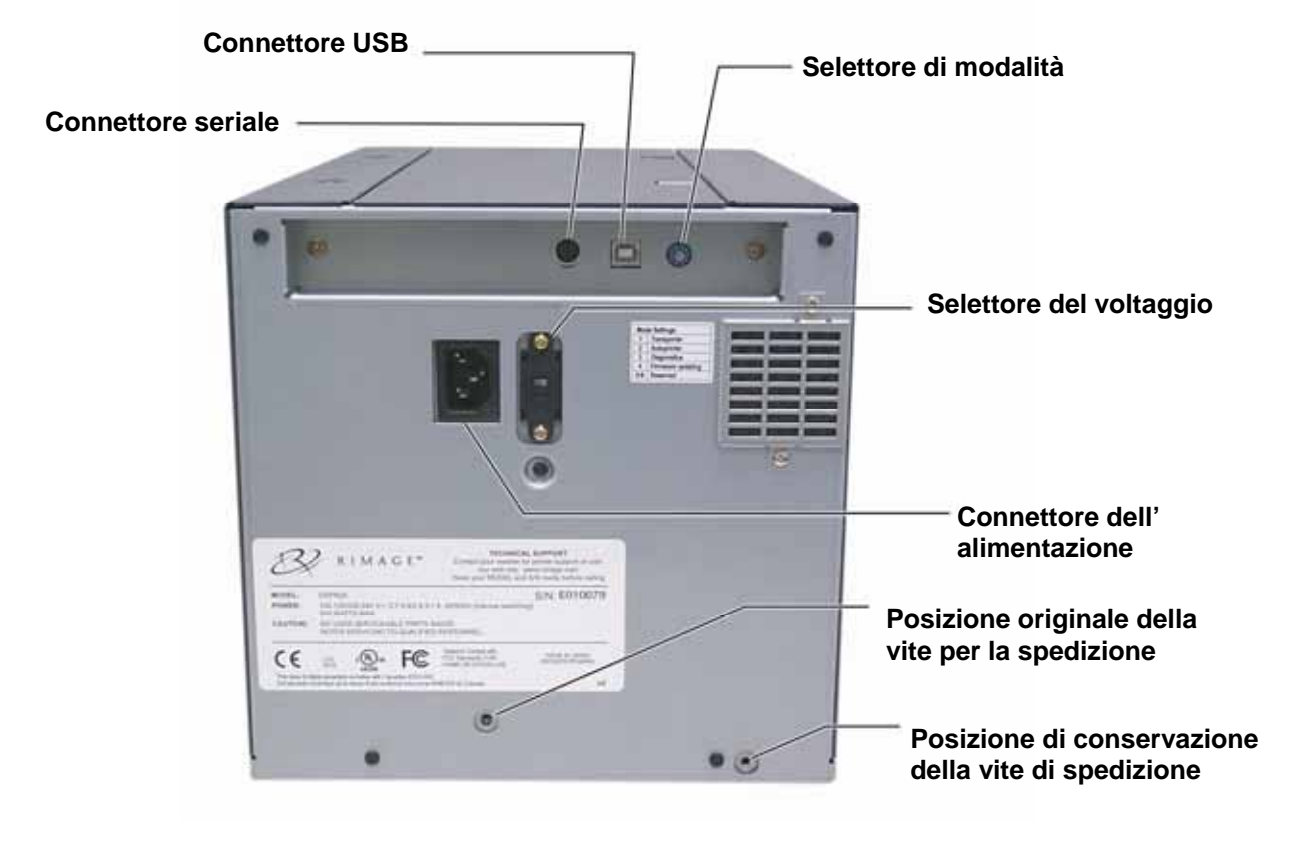

### **Identificazione delle parti della stampante Everest**

### <span id="page-207-0"></span>**Interruttori della stampante Everest**

Sulla parte posteriore della stampante Everest ci sono due switch: il selettore della modalità e quello della tensione a corrente alternata.

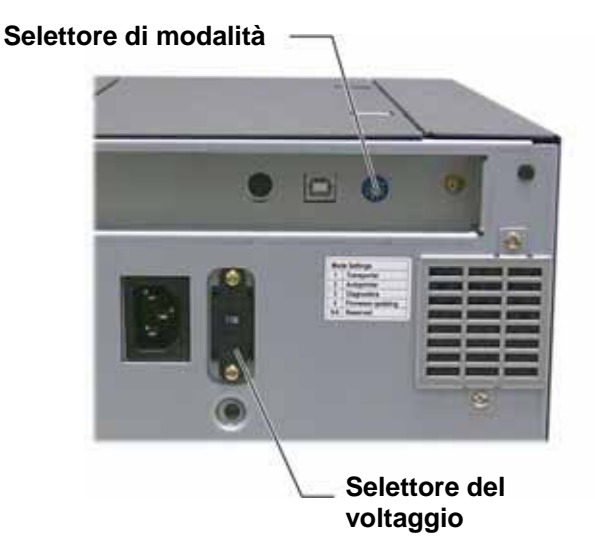

### **Selettore di modalità**

- **Importante!** Prima di cambiare l'impostazione del selettore della modalità, è necessario spegnere la stampante.

Il selettore di modalità è di tipo a rotazione ed è utilizzato per l'impostazione della modalità operativa della stampante. Per cambiare la modalità la stampante deve essere spenta. Dopo il cambio di modalità, riaccendere la stampante perché riconosca la modifica. La linea incisa sul selettore indica la modalità selezionata.

#### - **Importante:** Il selettore di modalità deve essere impostato per adattarlo al proprio tipo di apparecchiatura.

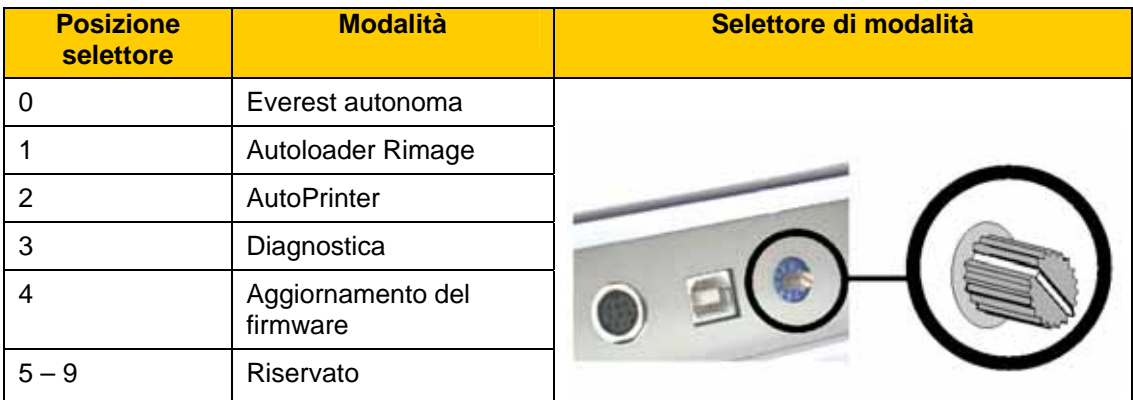

### **Selettore della tensione a corrente alternata.**

Lo switch della tensione a corrente alternata serve per selezionare la tensione della presa di alimentazione.

n **Avvertenza!** Impostare l'interruttore secondo la tensione AC della presa di corrente!

# <span id="page-208-0"></span>**Uso della stampante Everest**

Questa sezione fornisce le informazioni necessarie per l'uso della stampante Everest.

# **Accensione e spegnimento della stampante Everest**

La stampante Everest non ha un interruttore dell'alimentazione:

- **Nota:** Se resta inattiva per più di 30 minuti la stampante va in modalità di sospensione (sleep mode). In questa condizione, la stampante necessita di 2-3 minuti per scaldarsi dal momento in cui è stato inviato un lavoro.
- Se la stampante è collegata all'autoloader, si accende quando viene acceso l'autoloader. Per spegnerla, spegnere l'autoloader.
- Se la stampante è autonoma, per accenderla collegare il cavo di alimentazione dalla stampante ad una presa. Per spegnerla, scollegare il cavo.

# **Installazione del driver della stampante Everest**

Prima di stampare, è necessario installare il driver di stampa. **Se la stampante Rimage Everest è stata fornita anche con un autoloader (che ha un PC integrato o un control center), il driver per la stampante è già installato.** 

#### **Prima di iniziare:**

- 1. Collegare il **cavo USB**.
- 2. Collegare il **cavo di alimentazione.**
- 3. Accertarsi che la stampante sia accesa.
	- **Nota:** Se la stampante è autonoma (non collegata ad un autoloader), si accende quando si collega il cavo di alimentazione. Se la stampante è collegata ad un autoloader, si accende quando viene acceso l'autoloader. Per maggiori informazioni, fare riferimento a "Accensione e spegnimento della stampante Everest" a pagina 8.
- 4. Se si apre la Procedura guidata "*Trovato nuovo hardware*", selezionare **Annulla**.
- 5. Chiudere tutte le applicazioni aperte.

### **Installazione del driver della stampante Everest su Windows**

- <sup>1</sup>. Importante: Se era già installata una versione precedente di driver della stampante, rimuoverla prima di installare quella nuova.
- <sup>1</sup> Importante! Per installare il driver della stampante sul PC, è necessario possedere i privilegi di amministratore.
- 1. Collocare il CD del software sull'unità di lettura del PC.
- 2. **Selezionare:** Start > Esegui > Sfoglia.
- 3. Dal CD del software, selezionare il file **Setup.exe** del driver della stampante Everest.
- 4. Seguire le indicazioni per completare l'installazione.

#### <span id="page-209-0"></span>**Installazione del driver della stampante Everest su Macintosh**

- **Importante!** Per installare il driver della stampante è necessario accedere con un account di amministratore.
- 1. Installare il driver della stampante.
	- a. Inserire il CD del software sull'unità di lettura del computer.
	- b. Avviare il programma di **installazione (Installer) della Rimage Everest.**
	- c. Selezionare il pulsante **Installa**. L'installazione inizia.
	- d. Quando l'installazione è completata, selezionare **Esci**. L'installazione si completa e si chiude la relativa finestra.
- 2. Aggiungere la stampante Everest al proprio elenco di stampanti.
	- **Utilizzando OSX v 10.4** 
		- a. **Selezionare:** Impostazioni di sistema > Stampa e Fax. Si aprirà la finestra di *Stampa e fax*,
		- b. da cui selezionare  $\pm$  per visualizzare la finestra di selezione della *stampante*.
		- c. Dall'elenco di *nomi delle stampanti*, selezionare **CDPR21**.
		- d. Selezionare **Aggiungi**. La stampante viene aggiunta all'elenco delle stampanti e si chiude la finestra *di selezione delle stampanti*.
		- e. Chiudere la finestra *Stampa e fax*.

#### • **Utilizzando OSX v 10.3**

- a. **Scegliere:** Preferenze di sistema > Stampa e Fax per aprire la finestra di *Stampa e fax,*
- b. da cui selezionare **Configura stampanti** per visualizzare la finestra *dell'elenco delle stampanti*.
- c. da cui selezionare **Aggiungi**. La finestra dell'elenco *delle stampanti* si aggiorna per visualizzare le stampanti disponibili.
- d. Dal menu a comparsa dell'elenco delle stampanti, selezionare **USB**. Nell'elenco verrà visualizzato *CDPR21*.
- e. Dall'elenco di nomi di stampante, selezionare **CDPR21**.
- f. Selezionare **Aggiungi**. La stampante viene aggiunta *all'elenco delle stampanti* e la finestra di selezione si chiude.
- g. Chiudere la finestra *Stampa e fax*.

<span id="page-210-0"></span>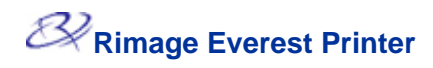

# **Collocazione di un CD sul cassetto della stampante**

Utilizzare questa procedura per collocare un disco sul cassetto della stampante.

- **Importante!** Per evitare di graffiare o di danneggiare la superficie di registrazione del disco, collocarlo correttamente sul cassetto.

- 1. Per aprire il cassetto della stampante, premere il **pulsante operatore**.
- 2. Collocare il disco sul **tappetino di stampa** con la superficie stampabile rivolta verso l'alto e l'anello di impilazione rivolto verso il tappetino.

- **Importante:** Il disco non deve poggiare sui perni di tenuta né su quello di centraggio.

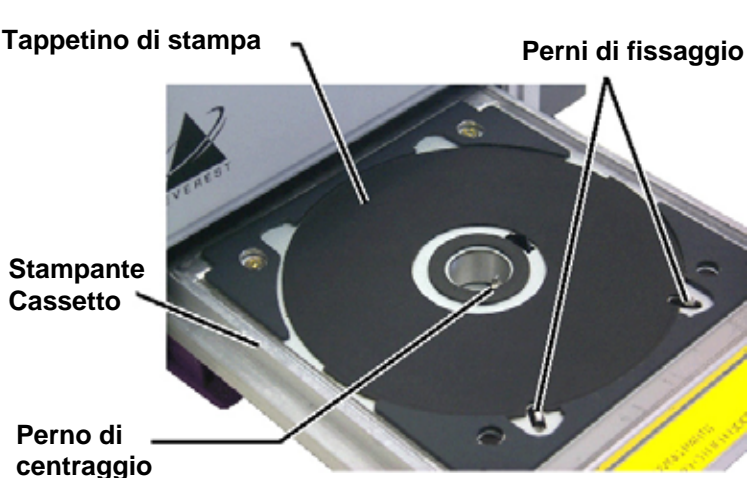

# <span id="page-211-0"></span>**Configurazione delle preferenze di stampa su un PC Windows**

Le Preferenze di stampa consentono di configurare la stampante Everest per la produzione ottimale delle etichette per dischi.

### <span id="page-211-1"></span>**Selezionare le Preferenze di stampa**

Utilizzare una delle due procedure illustrate qui di seguito per selezionare le Preferenze di stampa della stampante.

#### **Accesso alle Preferenze di stampa attraverso il menu di Start di Windows**

- **Nota:** Utilizzando questo metodo, le preferenze di stampa vengono salvate nelle impostazioni del driver della stampante. Se si stampano etichette con CD Designer, utilizzare la procedura qui di seguito.
- 1. **Scegliere:** Start > Impostazioni > Stampanti.
- 2. Cliccare con il tasto destro sulla stampante Everest desiderata. Verrà visualizzato il menu a discesa.
- 3. dal quale selezionare *Preferenze di stampa*. Si apre la finestra di dialogo delle *Preferenze di stampa* della stampante *Rimage Everest II*.

#### **Accesso alle Preferenze di stampa attraverso CD Designer**

- **Nota:** Con questo metodo le preferenze di stampa vengono salvate con il file di etichetta e vengono usate invece delle impostazioni del driver della stampante.
- 1. Aprire il file etichetta desiderato con CD Designer.
- 2. Dal menu *File*, selezionare **Stampa**. Per visualizzare la finestra di *Stampa*.
- 3. Dall'elenco a discesa dei *nomi delle stampanti*, selezionare **Everest**.
- 4. Selezionare il pulsante **Proprietà documento**. Si aprirà il dialogo *Proprietà di Rimage EVEREST*.

#### **Accesso alle Preferenze della stampante stampando file PDF**

Servirsi della procedura seguente per accedere alle preferenze di stampa per file PDF.

<sup>1</sup> Importante! La procedura che segue è valida solo se si stampano etichette in PDF, utilizzando un autoloader Rimage (eccetto AutoEverest AutoPrinter).

- 1. **Scegliere:** Start > Impostazioni > Stampanti.
- 2. Cliccare con il tasto destro sulla stampante Everest desiderata. Per visualizzare il menu a discesa,
- 3. da cui selezionare *Proprietà*. Si aprirà il dialogo *Proprietà di Rimage Everest II*.
- 4. Dalla finestra di dialogo *Prorprietà di Rimage Everest II*, selezionare la scheda *Avanzate*.
- 5. Al fondo della scheda Avanzate, selezionare Impostazioni predefinite di stampa, per aprire questa finestra di dialogo della *Rimage Everest II*.

### <span id="page-212-0"></span>**Impostazione delle dimensioni, del tipo e dell'orientamento del supporto e del tipo di nastro**

- 1. [Scegliere le Preferenze di stampa](#page-211-0) (fare riferimento a pagina [11\)](#page-211-1).
- 2. Selezionare la scheda *Principale*.
- 3. Visualizzare o modificare le Preferenze di stampa.
	- a. Dall'elenco a *discesa Tipo* supporto, selezionare il **tipo di supporto** desiderato.
	- b. Dall'elenco a *discesa Dimensioni* supporto, selezionare quelle **desiderate**.
	- c. Selezionare il numero desiderato di copie.
	- d. Selezionare l'**Orientamento** desiderato.
	- e. Dall'elenco a discesa *Nastro,* selezionare il **Tipo di nastro** appropriato.

Selezionando il nastro **CMY+White**, scegliere tra **Manuale** o **Auto**:

- Selezionare il pulsante radio **Manuale** per inviare un solo file di etichetta a colori e quindi inviare manualmente un altro file etichetta comunicando alla stampante dove applicare lo sfondo bianco.
- Selezionare l'opzione del pulsante radio **Auto** per stampare automaticamente uno sfondo bianco. Selezionando **Auto**, scegliere dall'elenco a discesa **Completa fondo bianco** o **Rendi il puro bianco trasparente**.
	- La selezione **Completa fondo bianco** applica uno sfondo bianco all'intera area di stampa del disco. L'area di stampa viene definita nella scheda *Avanzate*.
	- La selezione **Rendi il puro bianco trasparente** non stampa le aree dell'etichetta che sono di puro bianco.
- 4. Al termine delle scelte, selezionare **Applica**.
- 5. Scegliere **OK** per chiudere la finestra delle *Preferenze*.

### <span id="page-213-0"></span>**Impostazione della qualità di stampa, della corrispondenza colori e regolazione dell'immagine**

- 1. [Scegliere le Preferenze di stampa](#page-211-0) (fare riferimento a pagina [11\)](#page-211-1).
- 2. Selezionare la scheda *Avanzate*.
- 3. Visualizzare o modificare le Preferenze di stampa.
	- a. Dal riquadro *Qualità di stampa*, selezionare **quella desiderata**.
	- b. Dal riquadro di *corrispondenza colori (Color matching)*, selezionare **quello desiderato**.

**Nota:** L'impostazione predefinita della corrispondenza colori è **CMYK**.

c. Dall'elenco a discesa delle *Regolazioni immagine*, selezionare **Nessuna, Contrasto elevato, Colore Vivo** o **Personalizzate**.

#### Selezionando **Personalizzate**:

- i. Selezionare il pulsante **Impostazioni**, per visualizzare la finestra delle *Impostazioni personalizzate*.
- ii. Dall'elenco a discesa, selezionare le impostazioni desiderate della **Soglia di stampa**.
- iii. Per regolare il **contrasto** e la **saturazione** dell'immagine, spostare i relativi cursori.
- iv. Scegliere **OK** per chiudere la finestra delle *Impostazioni personalizzate*.
- 4. Al termine delle scelte, selezionare **Applica**.
- 5. Scegliere **OK** per chiudere la finestra delle *Preferenze*.

#### <span id="page-214-0"></span>**Impostazione dell'area di stampa**

Questa funzione consente di regolare le impostazioni per l'area di stampa per supporti CD/DVD standard da 120 mm. Ciò consente di impostare il diametro esterno e quello interno per stampare l'etichetta del disco senza oltrepassare i bordi del disco.

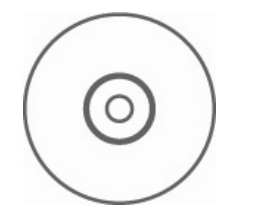

**X** Suggerimento: La maggior parte dei dischi come quello mostrato qui sopra ha le seguenti aree di stampa:

#### **Area standard**

Diametro esterno 118 mm

Diametro interno 38 mm

#### **Area mozzo**

Diametro esterno 35 mm

Diametro interno 24 mm

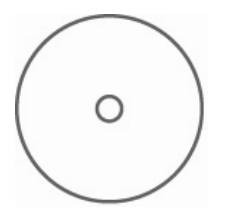

**X** Suggerimento: La maggior parte dei dischi come quello mostrato qui sopra ha le seguenti aree di stampa:

> Diametro esterno 118 mm Diametro interno 24 mm

- 1. [Scegliere le Preferenze di stampa](#page-211-0) (fare riferimento a pagina [11](#page-211-1)).
- 2. Selezionare la scheda *Avanzate*.
- 3. Visualizzare o modificare le Preferenze di stampa.
	- a. Per stampare sull'area del mozzo, selezionare nel riquadro *dell'Area di stampa* **Stampa su mozzo**.
	- b. Per modificare l'area di stampa, selezionare **Modifica**, per visualizzare la finestra delle *Impostazioni dell'Area di stampa*.
	- c. Nel riquadro delle *Impostazioni standard*, inserire:
		- il diametro esterno desiderato
		- il diametro interno desiderato
	- d. Per stampare su un disco con anello per impilazione, inserire nel riquadro delle *Impostazioni mozzo*:
		- il diametro esterno desiderato
		- il diametro interno desiderato
	- e. Selezionare **OK** per applicare le impostazioni.
	- f. Per chiudere la finestra senza applicare le impostazioni, selezionare **Annulla**.
- 4. Al termine delle scelte, selezionare **Applica**.
- 5. Scegliere **OK** per chiudere la finestra delle *Preferenze*.

### <span id="page-215-0"></span>**Regolazione dell'allineamento di stampa e della densità di colore**

- 1. [Scegliere le Preferenze di stampa](#page-211-0) (fare riferimento a pagina [11](#page-211-1)).
- 2. Selezionare la scheda *Utilità*.
- 3. Dalla scheda *Utilità*, scegliere **Monitoraggio stato**. La finestra di dialogo *Monitoraggio di stato* viene visualizzata ridotta sulla barra delle applicazioni.
- 4. Dalla barra delle applicazioni, selezionare *Monitoraggio stato*. È attiva la finestra di dialogo di *Monitoraggio stato*.

#**Suggerimento:** Sulla scheda di *Stato* è possibile visualizzare informazioni sulla stampante Everest, quali la versione corrente del firmware, l'avanzamento del processo di stampa, il tipo di nastro installato e la percentuale di foglio di retransfer restante.

- 5. Selezionare la scheda *Informazioni stampante*.
- 6. Visualizzare o modificare le Impostazioni di allineamento stampa,
	- a. dal cui riquadro selezionare il pulsante **Modifica**.
	- b. Selezionare le impostazioni desiderate di allineamento stampa.
- *7.* Visualizzare o modificare le Impostazioni *di densità colore.* 
	- a. Da questo riquadro selezionare il pulsante **Modifica**.
	- b. Selezionare le impostazioni desiderate di densità colore.
- 8. Per chiudere la finestra di dialogo del *Monitoraggio stato*, selezionare **Chiudi**.
# <span id="page-216-1"></span><span id="page-216-0"></span>**Configurazione delle preferenze di stampa su un Macintosh**

Le Preferenze di stampa consentono di configurare la stampante Everest per la produzione ottimale delle etichette per dischi.

**Nota:** La posizione delle preferenze descritte in questa sezione cambia a seconda del programma utilizzato per stampare il file di etichetta.

## **Aprire le Preferenze di stampa**

- 1. Aprire il file etichetta nell'applicazione a scelta.
- 2. Da menu *File*, selezionare **Stampa** per visualizzare la finestra di *Stampa*.
- 3. Dall'elenco a discesa delle *Stampanti*, selezionare **CDPR21**.

# **Impostazione del tipo di supporto, del tipo di nastro e della qualità di stampa**

- 1. [Scegliere le Preferenze di stampa](#page-216-0) (fare riferimento a pagina [16\)](#page-216-1).
- 2. Dal menu a comparsa del riquadro delle impostazioni predefinite, selezionare **Impostazioni Everest II**. Viene visualizzato il riquadro con le *Impostazioni*.
- 3. Visualizzare o modificare le Preferenze di stampa.
	- a. Dall'elenco a **discesa Tipo** supporto, selezionare il tipo di supporto desiderato.
	- b. Dall'elenco a discesa *Nastro*, selezionare il Tipo di nastro appropriato.

Dopo aver scelto **CMY + White** dall'elenco a discesa *Nastro*, dall'elenco a discesa *Modalità* selezionare una delle seguenti opzioni:

- L'opzione **Auto: La selezione Completa fondo bianco** applica uno sfondo bianco ovunque su tutta l'area di stampa del disco.
- L'opzione **Auto: La selezione Rendi il puro bianco trasparente** rende trasparenti le aree di puro bianco di un'immagine.
- **Manuale: Fase 1 (CMY)** e **Manuale: Fase 2 (Bianco**) consente di decidere manualmente dove applicare lo sfondo bianco.
- c. Selezionare la qualità di stampa desiderata.
- 4. Al termine delle scelte, selezionare **Stampa.**

## **Impostazione della corrispondenza colori, della luminosità e della soglia**

- 1. [Scegliere le Preferenze di stampa](#page-216-0) (fare riferimento a pagina [16\)](#page-216-1).
- 2. Dal menu a comparsa del riquadro delle impostazioni predefinite, selezionare **Colori Everest II**, per visualizzare il riquadro *Colori Everest II*.
- 3. Visualizzare o modificare le Preferenze di stampa.
	- a. Dall'elenco a discesa della *corrispondenza colori (Color matching)*, selezionare quello desiderato.
	- b. Dall'elenco a discesa del *metodo di corrispondenza (Matching method)*, selezionare quello desiderato.
	- c. Per modificare la luminosità dell'immagine, spostare il cursore della **Luminosità**.
	- d. Dall'elenco a discesa *Soglia*, selezionare quella desiderata.
- 4. Al termine delle scelte, selezionare **Stampa**.

# **Impostazione dell'area di stampa**

Questa funzione consente di regolare le impostazioni per l'area di stampa per supporti CD/DVD standard da 120 mm. Ciò consente di impostare il diametro esterno e quello interno per stampare l'etichetta del disco senza oltrepassare i bordi del disco stesso.

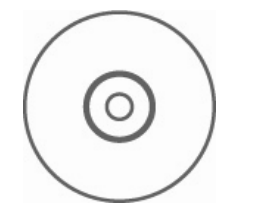

### #**Suggerimento:** La

maggior parte dei dischi come quello mostrato qui sopra ha le seguenti aree di stampa:

### **Area standard**

Diametro esterno 118 mm

Diametro interno 38 mm

### **Area mozzo**

Diametro esterno 35 mm

Diametro interno 24 mm

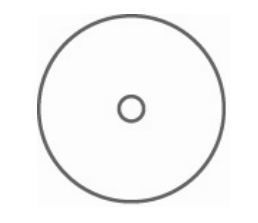

#**Suggerimento:** La maggior parte dei dischi come quello mostrato qui sopra ha le seguenti aree di stampa:

Diametro esterno 118 mm

Diametro interno 24 mm

- 1. [Scegliere le Preferenze di stampa](#page-216-0) (fare riferimento a pagina [16\)](#page-216-1).
- 2. Dal menu a comparsa del riquadro delle impostazioni predefinite, selezionare **Impostazioni area di stampa**, per visualizzare il riquadro delle *Impostazioni dell'Area di stampa*.
- 3. Visualizzare o modificare le Preferenze di stampa.
	- a. Per aumentare o diminuire l'area di stampa, inserire i valori desiderati nei campi *Esterno* e *Interno*.
	- b. Per impostare l'area di stampa per un disco con un anello per l'impilazione, selezionare **Avanzate**. Verranno visualizzate le impostazioni avanzate.
		- i. Per stampare l'area del mozzo interno del disco, selezionare *Stampa su mozzo*.
		- ii. Nei campi di *Mozzo esterno* e *Mozzo interno*, inserire le impostazioni desiderate.
- 4. Al termine delle scelte, selezionare **Stampa**.

# **Regolazione dell'allineamento di stampa e della densità di colore**

Nell'Utility Everest II è possibile regolare l'allineamento di stampa e la densità di colore.

**X Suggerimento:** L'Utility Everest II consente di visualizzare informazioni quali la versione corrente del firmware, il numero di serie e il tipo di nastro installato. Grazie all'Utility Everest II, è possibile anche aggiornare il firmware della propria stampante.

- 1. Accedere all'Utility Everest II.
	- **Nota:** Le impostazioni dell'Utility Everest II possono essere modificate unicamente se la stampante Everest è in attesa (non vi sono in corso processi di stampa).
	- a. **Scegliere:** Preferenze di sistema > Stampa e Fax. Si aprirà la finestra di *Stampa e fax*.
	- b. Se si sta utilizzando OS X v10.3, selezionare **Configurazione stampanti** nella finestra *Stampa e fax*. Verrà visualizzata la finestra dell'elenco delle **stampanti**.
	- c. Dall'elenco di nomi di stampante, selezionare **CDPR21**. Per aprire la finestra di dialogo *CDPR21*.
	- d. Dalla barra degli strumenti, selezionare *Utilità*. Si aprirà *l'Utility Everest II*.
- 2. Nell'Utility Everest II, selezionare la scheda *Allineamento*. Verranno visualizzate le impostazioni di allineamento.
- 3. Visualizzare o modificare le Impostazioni di allineamento
	- a. Per modificare l'allineamento orizzontale, nel riquadro delle *Impostazioni di allineamento orizzontale*, spostare il cursore **Tutti i colori**.
	- b. Per modificare l'allineamento verticale, nel riquadro delle *Impostazioni di allineamento verticale*, spostare i cursori **Colore** e **Monocromo**.
- 4. Visualizzare o modificare le Impostazioni di densità colore.
	- a. Nell'Utility Everest II, selezionare la scheda *Densità*, per visualizzare le impostazioni di densità.
	- b. Per modificare le *Impostazioni di densità del colore*, nel relativo riquadro, spostare i cursori **Ciano, Magenta** e **Giallo**.
	- c. Per modificare le *Impostazioni della densità della scala dei grigi*, spostare il cursore del **Nero** nel relativo riquadro.
- 5. Per salvare le modifiche alle impostazioni, selezionare **Salva**.

### **Oppure**

Per chiudere la finestra senza salvare le modifiche, selezionare **Esci**.

# **Manutenzione della stampante Everest**

- **Importante!** Per ottenere prestazioni ottimali, tenere la stampante Everest in un ambiente pulito e senza polvere.

Per mantenere le sue prestazioni a livelli ottimali, è necessario effettuarne la manutenzione. Le operazioni e la frequenza di manutenzione sono descritti nella tabella sottostante.

# **Manutenzione programmata**

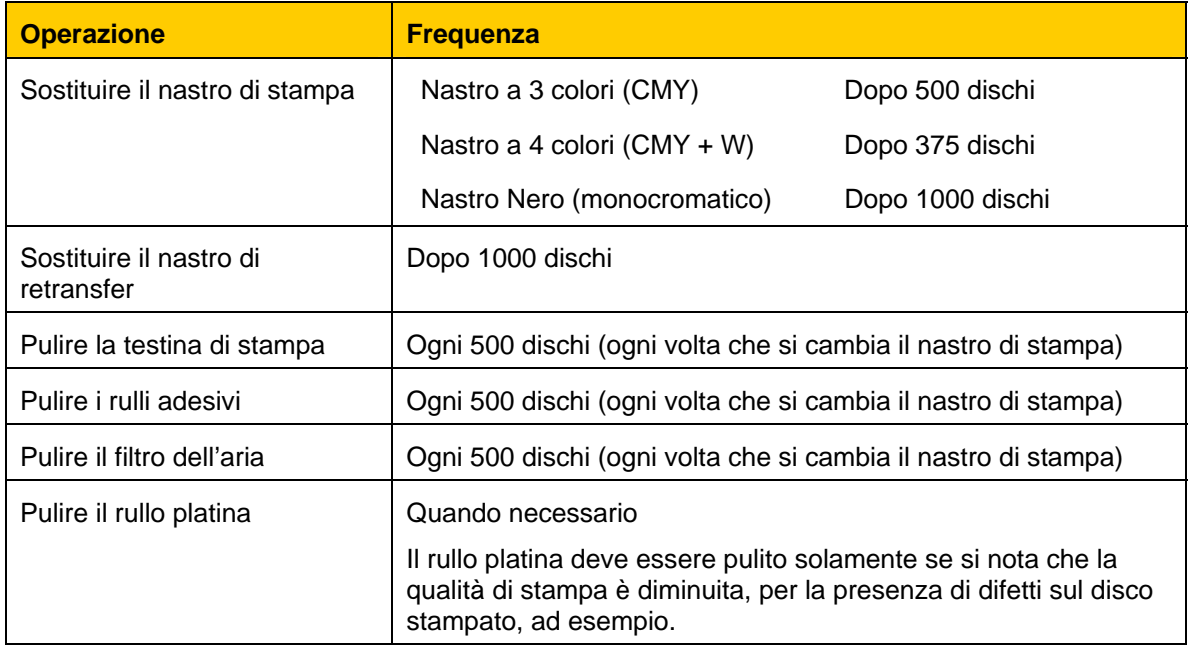

### **Strumenti necessari:**

- **<sup>\*</sup> Suggerimento:** Per ottenere risultati ottimali, servirsi del kit di pulizia che comprende gli attrezzi elencati qui di seguito.
- Tamponi di spugna con manici lunghi
- Alcool isopropilico di alta qualità

# <span id="page-221-1"></span><span id="page-221-0"></span>**Sostituzione del nastro di stampa**

Prima di sostituire il nastro di stampa Everest, lasciare che il nuovo nastro raggiunga la temperatura ambiente. In caso di maggiori differenze di temperatura e/o di umidità, lasciare trascorrere più tempo.

- **Importante!** I nastri devono essere conservati ad una temperatura compresa tra 10 e 32°C (50°- 90°F). Evitare l'umidità e la luce solare diretta. Non riutilizzare i nastri.

### **Prima di iniziare:**

Spegnere la **stampante**.

- 1. Rimuovere il **nastro di stampa**.
	- a. Premere i **fermi di chiusura del coperchio** laterale per aprirlo.
	- b. Abbassare il **coperchio laterale**.

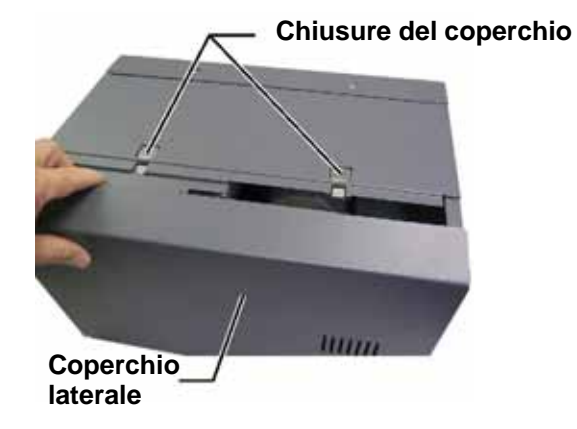

- c. Ruotare in senso antiorario la **chiusura 1**.
- d. Rimuovere il **supporto del nastro di stampa**.
- e. Rimuovere il **nastro di stampa** dal supporto.
- 2. Gettare il **nastro** consumato.
	- **X** Suggerimento: Eseguire le procedure di pulizia in assenza del nastro di stampa. Fare riferimento a "Pulizia della stampante Everest a pagina [25](#page-225-0).

**Supporto del nastro di stampa Chiusura 1** 

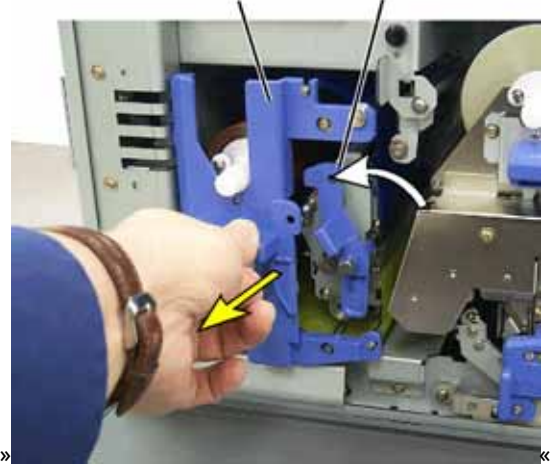

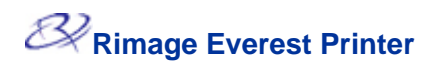

- **3.** Installare un nuovo **nastro di stampa.** 
	- a. Togliere il nuovo **nastro** di stampa dalla confezione.
	- b. Installare il **rullo di alimentazione** del **nastro** sulla parte superiore del supporto.
	- c. Inserire il **perno grande** nell'apertura grande e quello **piccolo** con una pressione.

**Nota:** Il nastro deve passare sul rullo adesivo.

- d. Avvolgere il nastro intorno ai **rulli di guida**.
- e. Installare il **rullo di avvolgimento**.
- f. Ruotare il **rullo di avvolgimento** in modo che il nastro sia allineato e piatto.

#**Suggerimento:** Per distendere il nastro potrebbe essere necessario sollevarlo dal rullo adesivo.

- **Nota:** Se si è installato un farlo avanzare in modo l'inchiostro raggiunga il rullo di avvolgimento. nastro monocromatico, che la porzione con
- 4. Riassemblare la **stampante**.
	- a. Far scorrere il **supporto** nella stampante.
	- b. Chiudere la **chiusura 1**.
	- c. Chiudere il **coperchio laterale**.
- 5. Accendere la **stampante**. La stampante è pronta.

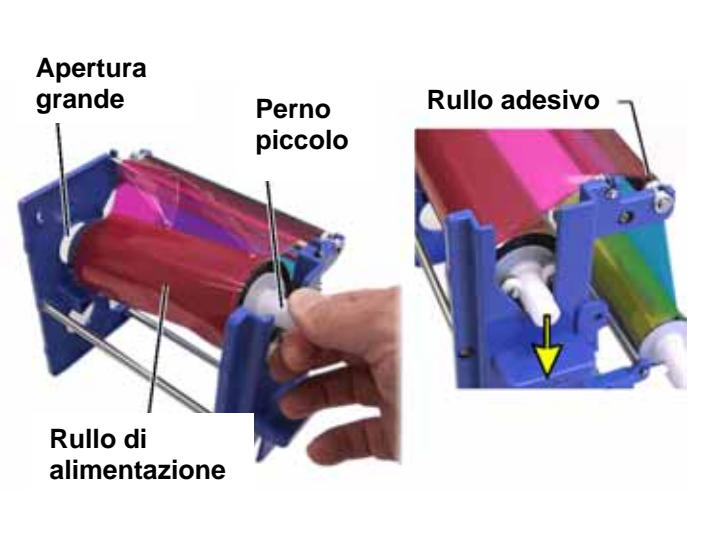

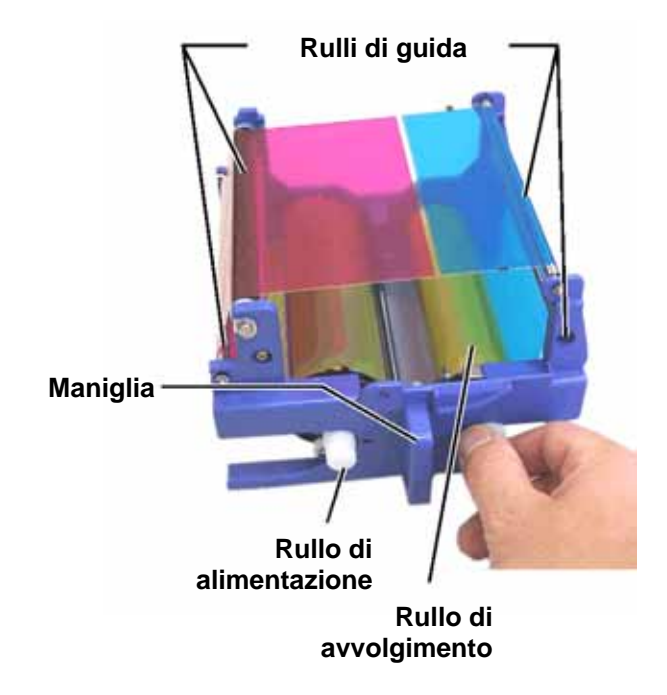

# <span id="page-223-0"></span>**Sostituzione del nastro di retransfer**

Prima di sostituire il nastro di retransfer Everest, lasciare che il nuovo nastro raggiunga la temperatura ambiente. In caso di maggiori differenze di temperatura e/o di umidità, lasciare trascorrere più tempo.

I nastri devono essere conservati ad una temperatura compresa tra 10 e 32°C (50°- 90°F). Evitare l'umidità e la luce solare diretta. Non riutilizzare i nastri.

### **Prima di iniziare:**

Spegnere la **stampante**.

- 1. Rimuovere il **nastro di retransfer**.
	- a. Premere i **fermi di chiusura** del coperchio laterale per aprirlo.
	- b. Abbassare il **coperchio laterale**.
	- c. Aprire le **chiusure 1, 2** e **3**.
	- d. Estrarre il **supporto del nastro di**

**Nota:** Il supporto del **nastro di retransfer** non può essere tolto dalla stampante.

e. Per togliere il **nastro di retransfer** dal supporto, sollevare i **rotoli** e con cautela far scorrere via il **nastro dal supporto**.

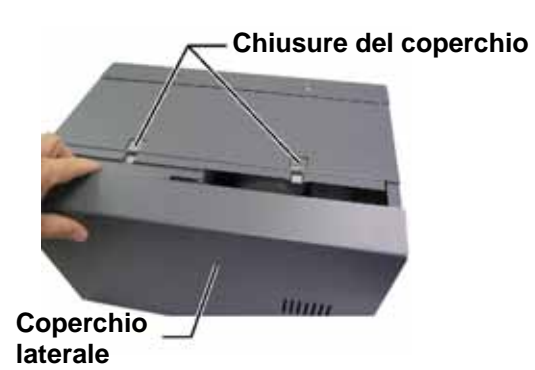

**Supporto del nastro di retransfer** 

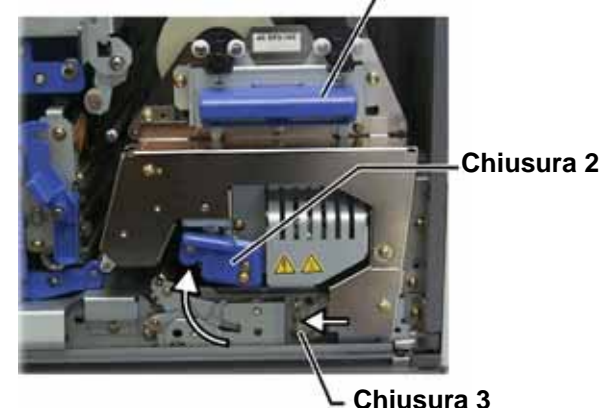

110632\_L 23

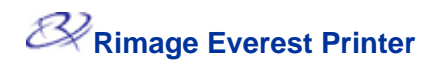

- 2. Gettare il **nastro di restransfer** consumato.
- 3. Installare un nuovo **nastro**.
	- a. Togliere il nuovo **nastro di retransfer** dalla confezione.
	- b. Con il rullo di alimentazione a sinistra, far scorrere entrambi i rulli del nastro di **retransfer sotto** il supporto.
	- c. Installare il **rullo di alimentazione** sulla sinistra del supporto e fare scattare il rullo in posizione.
	- d. Portare il **rullo di avvolgimento** in su e intorno ai rulli di guida e insediarlo con uno scatto.
	- e. Verificare che il **nastro di retransfer** sia allineato e disteso, attraverso tutte le guide.
	- f. Per eliminare il **gioco**, ruotare il rullo di avvolgimento in senso antiorario.

### **Rullo di alimentazione**

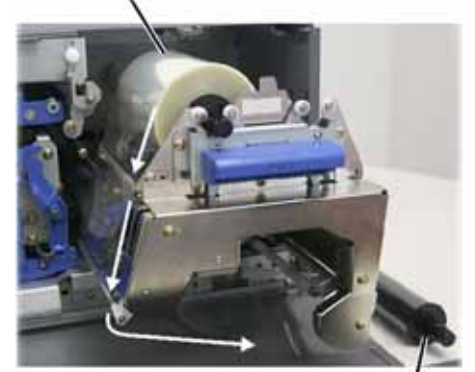

**Rullo di avvolgimento** 

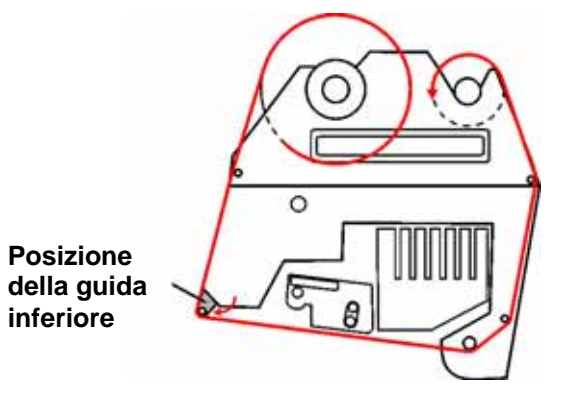

- 4. Riassemblare la **stampante**.
	- a. Far scorrere il **supporto nella stampante**.
	- b. Chiudere le **chiusure 1, 2** e **3**.
	- c. Chiudere il **coperchio laterale**.
- 5. Accendere la **stampante**. La stampante è pronta.

# <span id="page-225-0"></span>**Pulizia della stampante Everest**

# **Pulire la testina di stampa**

### **Prima di iniziare:**

Spegnere la **stampante**.

- 1. Accedere alla **testina di stampa**.
	- a. Premere i **fermi di chiusura** del coperchio laterale per aprirlo.
	- b. Abbassare il **coperchio laterale**.
	- c. Aprire la **chiusura 1**.
	- d. Rimuovere il **supporto del nastro di stampa**. Perindicazioni specifiche, consultare la pagine [21.](#page-221-0)
- 2. Pulire la **testina di stampa**.
	- **P** Attenzione! Pulire la testina passando da una parte all'altra, senza arrestarsi a metà.
	- **P** Attenzione! Non graffiare la testina di stampa. La zona bianca nell'illustrazione mostra l'area da pulire.

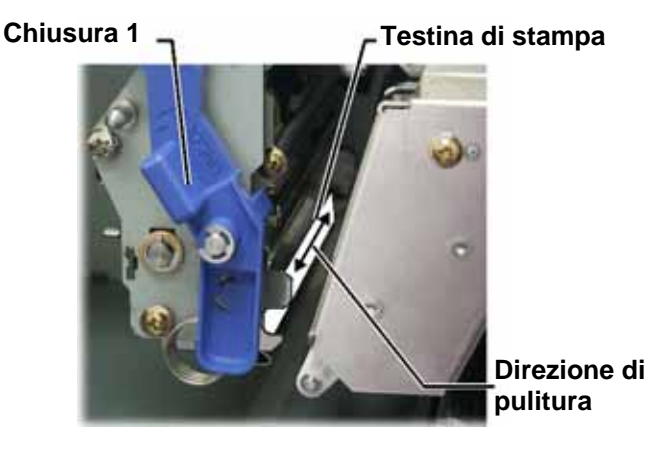

- a. Inumidire il **tampone di spugna** con **alcool isopropilico**.
- b. Passare il **tampone di spugna** da una parte all'altra della **testina**.
- c. Ripetere l'operazione finché la **testina** non è pulita da polvere e scorie.
- d. Rimuovere con il **tampone di spugna** l'eventuale accumulo di cera dal rullo sotto la testina di stampa.
- 3. Preparare la **stampante** per l'uso.
	- a. Installare il **supporto del nastro di stampa**.
	- b. Chiudere tutte le **chiusure**.
	- c. Chiudere il **coperchio laterale**.
	- d. Accendere la **stampante**. La stampante è pronta.

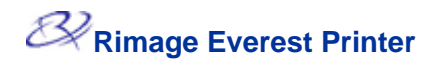

# **Pulire i rulli adesivi**

### **Prima di iniziare:**

Spegnere la **stampante**.

- 1. Rimuovere il **nastro di stampa**. Per indicazioni specifiche, consultare la pagina [21.](#page-221-1)
- 2. Per accedere ai rulli adesivi, togliere il **rullo di alimentazione** (la parte non utilizzata) del **nastro di stampa dal supporto**.
- 3. Pulire i **rulli adesivi**.
	- a. Inumidire il tampone di spugna con **alcool isopropilico**.
	- b. Pulire il **rullo adesivo 1** con il **tampone di spugna**.
	- **c.** Rimuovere con il **tampone di spugna** eventuale accumulo di cera dalle altre parti del **supporto del nastro.**
	- d. Reinstallare il **rullo di alimentazione** sul supporto del nastro di stampa.
	- e. Pulire il **rullo adesivo 2** all'interno della stampante con il **tampone di spugna**.
- 4. Preparare la **stampante** per l'uso.
	- a. Installare il **supporto del nastro di stampa**.
	- b. Chiudere tutte le **chiusure**.
	- c. Chiudere il **coperchio laterale**.
	- d. Accendere la **stampante**. La stampante è pronta.

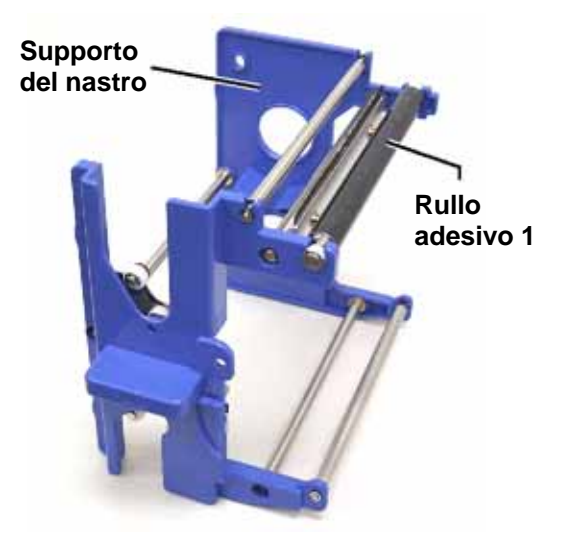

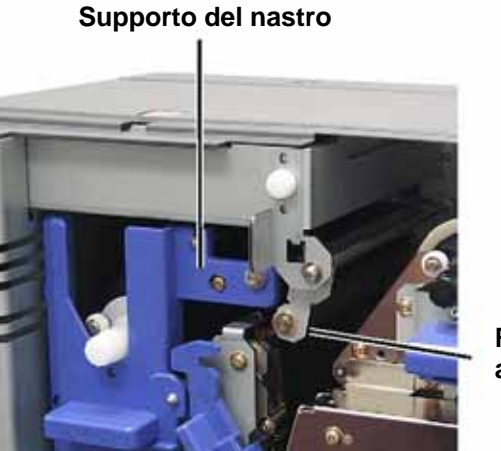

**Rullo adesivo 2** 

# **Pulire il filtro dell'aria**

### **Prima di iniziare:**

Spegnere la **stampante**.

- 1. Rimuovere il **filtro dell'aria**.
	- a. Togliere le **due viti** che fissano il coperchio della ventola sulla parte posteriore della stampante Everest.
	- b. Rimuovere il **filtro dell'aria**.
- 2. Pulire il **filtro dell'aria**
	- a. con acqua.
	- b. Lasciarlo asciugare.
- 3. Preparare la **stampante** per l'uso.
	- a. Quando il **filtro** è asciutto, collocarlo all'interno del **coperchio della ventola**.
	- b. Fissare il **coperchio** con le **due viti**.
	- c. Accendere la **stampante**. La stampante è pronta.

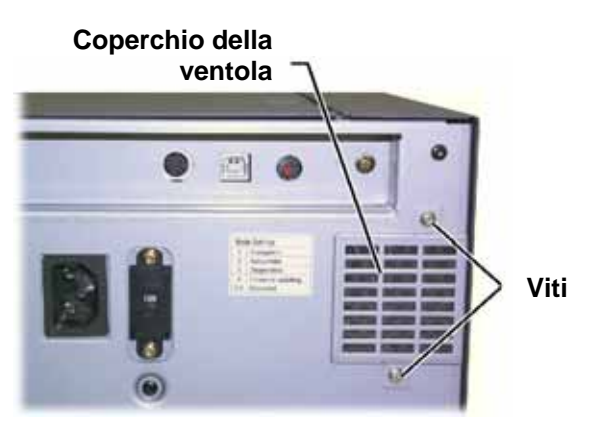

# **Pulire il rullo platina**

- **Importante!** Il rullo platina deve essere pulito solamente se si nota che la qualità di stampa è diminuita, rilevando, ad esempio, la presenza di difetti sul disco stampato.

### **Prima di iniziare:**

- 1. Accertarsi che la stampante sia spenta.
- 2. Posizionare su 3 il selettore di **modalità sul retro** della stampante (modalità diagnostica).
- 3. Accendere la **stampante**.

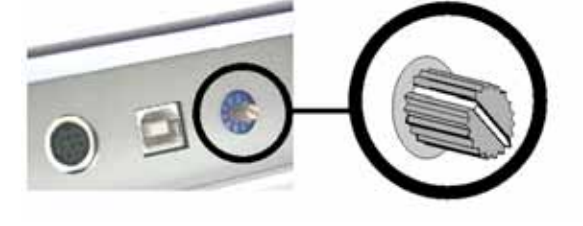

- 1. Accedere al **rullo platina**.
	- a. Premere i **fermi di chiusura** del **coperchio laterale** per aprirlo.
	- b. Abbassare il **coperchio laterale**.
	- c. Aprire le **chiusure 1, 2** e **3.**
	- d. Rimuovere il **supporto del nastro di stampa**. Per indicazioni specifiche, consultare la pagina [21.](#page-221-0)
	- e. Estrarre il **supporto del nastro di retransfer.** Per indicazioni specifiche, consultare la pagine [23.](#page-223-0)

**Nota:** Il supporto del nastro di retransfer non può essere rimosso dalla stampante.

- 2. Per accedere e selezionare la diagnostica 1, tenere premuto il **pulsante operatore** per 2 secondi. Il rullo platina ruota e la spia dei Attiva sul pannello anteriore lampeggia.
- 3. Pulire il **rullo platina**.
	- **P** Attenzione! Pulendo il rullo platina con i tamponi di spugna, non premere troppo, per non danneggiarlo, lasciando segni di graffiature sul disco stampato.
	- a. Inumidire il **tampone di spugna** con **alcool isopropilico**.
	- b. Mentre il **rullo platina** ruota, passarvi il **tampone di spugna**, lasciando che il rullo compia un giro completo prima di passare all'area successiva.

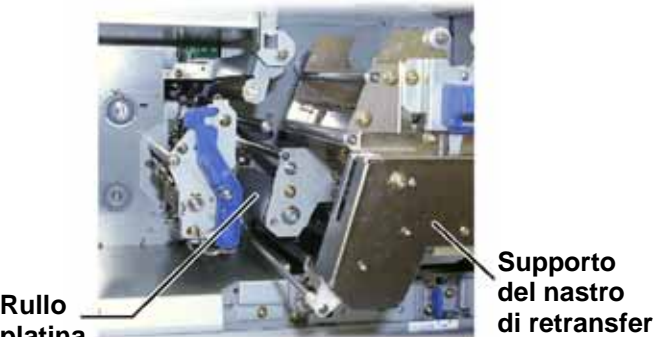

**platina** 

**Supporto del nastro** 

- 4. Per uscire dalla modalità di diagnostica premere e rilasciare il **pulsante operatore**.
- 5. Spegnere la **stampante**.
- 6. Preparare la **stampante** per l'uso.
	- a. Installare il **supporto del nastro di stampa**.
	- b. Installare il **supporto del nastro di retransfer**.
	- c. Chiudere tutte le **chiusure**.
	- d. Chiudere il **coperchio laterale**.
	- e. Impostare il **selettore di modalità** sulla posizione operativa corretta. Per maggiori informazioni consultare la pagina [7.](#page-207-0)
	- f. Accendere la **stampante**. La stampante è pronta.

# **Ulteriori informazioni**

# **Specifiche della stampante Everest**

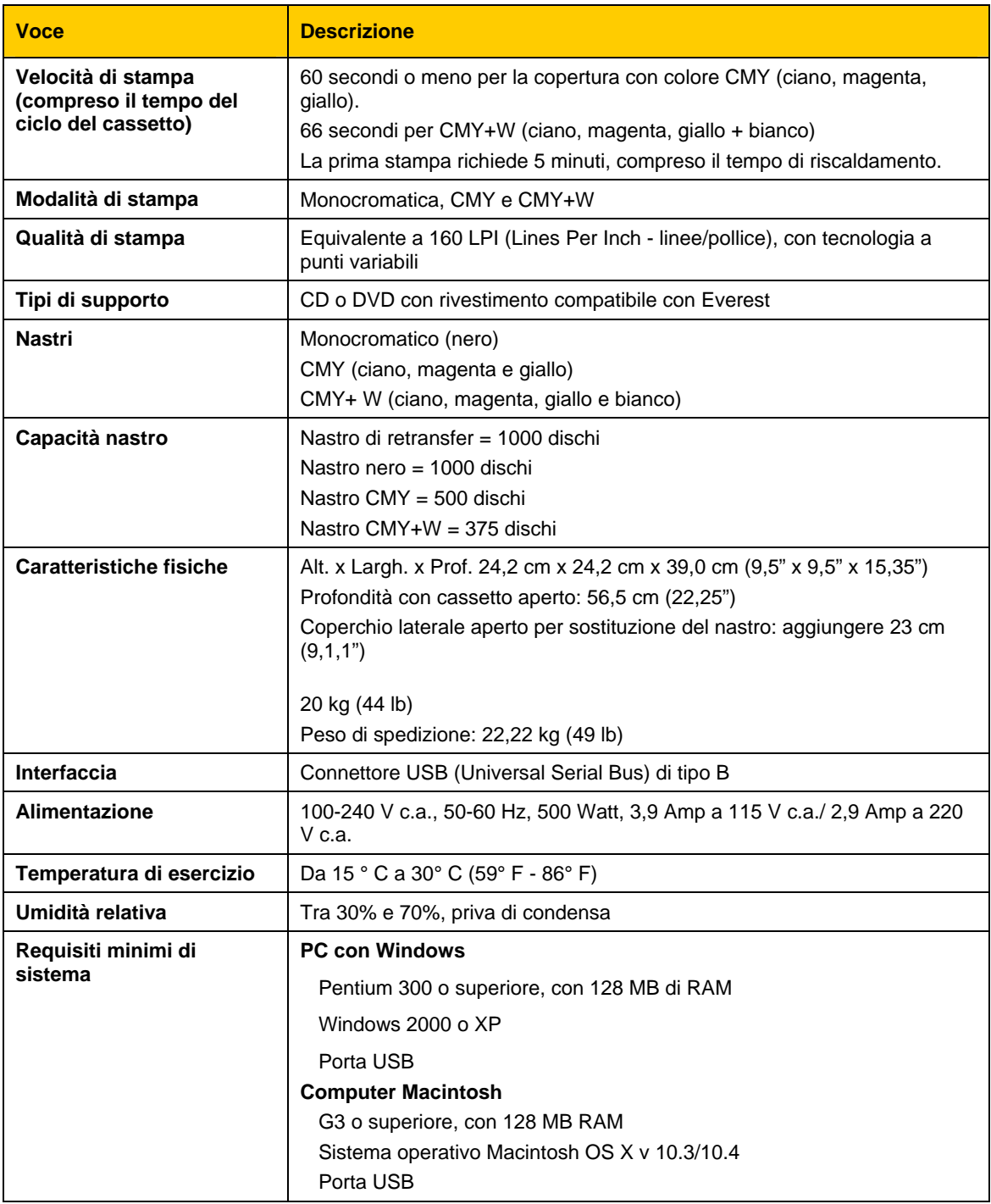

## **Supporto tecnico e aggiornamenti del prodotto**

Il supporto per la stampante Rimage Everest è disponibile attraverso il proprio rivenditore autorizzato.

- **Importante:** Registrando la stampante Rimage Everest è possibile essere avvisati tempestivamente sulla disponibilità degli aggiornamenti.

### **Informazioni sulla sicurezza**

Il manuale e le indicazioni sul prodotto consentono un uso corretto e sicuro. I marchi sottostanti servono a proteggere l'utente da infortuni e l'apparecchiatura da danni.

- n **Avvertenza!** Secondo le norme ANSI (American National Standards Institute), per indicare situazioni che potrebbero essere causa di lesioni corporali per il personale che utilizza l'apparecchiatura o ne effettua la manutenzione, viene utilizzato un messaggio di avviso.
- **D** Attenzione: Indica che la mancata osservanza di questa indicazione potrebbe provocare la perdita o il danneggiamento dell'apparecchiatura, del prodotto, del software o dei dati.

Per garantire la sicurezza, prima di utilizzare l'apparecchiatura si prega di leggere le norme precauzionali della Guida per l'utente, assicurandosi di conoscerle bene e di averle comprese.

### **Norme precauzionali di sicurezza**

- A Avvertenza! Questa stampante ha un interruttore a scorrimento per la tensione posto sulla parte posteriore. Prima dell'uso, controllare che l'impostazione della tensione sia corretta. Non utilizzare voltaggi diversi da 110 V c.a. o 220 V c.a. per evitare il rischio di incendi o di scosse elettriche.
- A Avvertenza! Non smontare stampante né utilizzare attrezzi su di essa. Affidare l'esecuzione di tutte le procedure di intervento ad un tecnico autorizzato, oppure inviare la stampante per la riparazione. Non intervenire sulla stampante con il cavo dell'alimentazione inserito nella presa della corrente.
- A Avvertenza! Il quadro anteriore della stampante può essere aperto a mano. Non inserire le dita.
- **A** Avvertenza! Non toccare il rullo di riscaldamento.
- A Avvertenza! L'interno della stampante contiene bordi taglienti.
- A Avvertenza! Tenere lontano dalla portata dei bambini.
- **Attenzione!** Le apparecchiature con tensione di rete a c.a. o a basse tensioni a c.c., quali interruttori, alimentatori, fusibili, ventole, motori non passo-passo, devono essere sostituite con componenti approvati da Rimage, per mantenere l'approvazione sulla sicurezza emessa da UL.
- $\bullet$ consenta lo scollegamento immediato del cavo di alimentazione. Staccando il cavo dalla presa, tenere **Attenzione!** Questa stampante non ha interruttore di accensione. L'alimentazione viene disinserita completamente staccando il cavo. Rimage consiglia di installare la stampante in una posizione che sempre la spina.
- **Attenzione!** Non usare la stampante in caso di surriscaldamento o di odori insoliti, per non rischiare incendi o scosse elettriche. Se questo si verifica, scollegare immediatamente il cavo dalla presa e contattare il rivenditore per la riparazione.
- **P** Attenzione! Il prodotto è stato progettato per l'uso in ufficio.
- $\mathbf 0$ **Attenzione!** Prevedere uno spazio sufficiente per l'apertura del cassetto della stampante. Non toccare il cassetto in movimento.
- **Attenzione!** Se l'alimentazione è inserita e il coperchio laterale viene aperto, la stampante si arresta. Non toccare mai l'interno della stampante quando è in funzione. Non cercare di eludere il dispositivo di blocco.

# **Prove di sicurezza**

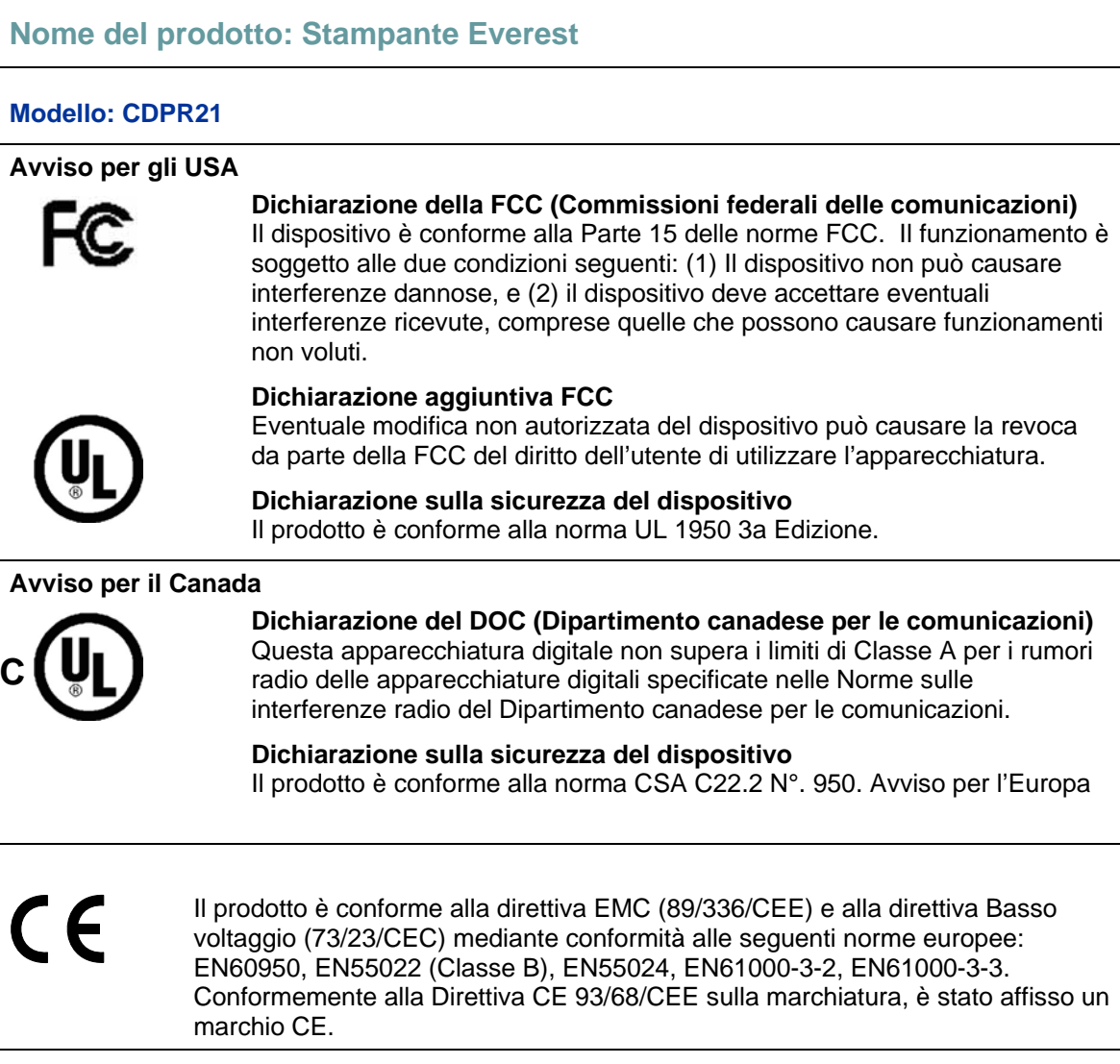

# **Garanzia limitata di 1 anno della stampante Everest Rimage**

Rimage garantisce, unicamente all'utente finale, che tutte le parti non di consumo della stampante Everest o Everest II sono prive di difetti nei materiali o di manodopera per 12 mesi, secondo i termini che seguono:

- Rimage si impegna a sostituire o a riparare, a propria discrezione , eventuali parti non di consumo che si rivelino difettose nel periodo della Garanzia.
- Valida dalla data di spedizione del prodotto all'utente.
- Riparazione in azienda:
	- Alla sede Rimage in Minnesota da un'ubicazione all'interno degli USA o del Canada, con un tempo normale di risposta di 15 giorni lavorativi.
	- Alla sede Rimage in Germania, da un'ubicazione in Europa, con un tempo normale di risposta di 15 giorni lavorativi.
	- Alla sede Rimage in Minnesota, da un'ubicazione all'esterno degli USA o del Canada, con un tempo normale di risposta di 25 giorni lavorativi.
- Con un ulteriore addebito sono disponibili Sostituzione avanzata o contratti di Manutenzione a risposta rapida.
- Rimage si impegna al pagamento degli oneri di spedizione merce via terra per i componenti spediti all'utente.

L'utilizzo di parti non certificate da Rimage può annullare la presente Garanzia.

La presente Garanzia **non copre** quanto segue:

- Interventi effettuati alla sede del cliente, o eventuali perdite di dati.
- Costi di spedizione per apparecchiature o componenti inviati allo stabilimento Rimage.
- Malfunzionamenti di apparecchiature dovuti a riparazioni effettuate da tecnici non autorizzati o certificati da Rimage.
- Miglioramenti di software e/o firmware rilasciati successivamente all'acquisto del prodotto.
- Apparecchiature o parti manomesse, usate in modo scorretto, trascurate o che sono state in qualche modo modificate senza il consenso scritto di Rimage.
- Apparecchiature o parti danneggiate per cause dovute a spedizione o incidente, o danneggiate da fulmini, temporali, acqua o sbalzi di tensione.
- Prodotti di consumo della stampante come nastri, fogli di retransfer o testine di stampa.

Il trasferimento della presente Garanzia è vietato senza il consenso scritto di Rimage. Rimage è il destinatario della presente Garanzia. In caso di contraddizione tra essa e altri accordi allegati o relativi a prodotti Rimage, prevale la presente Garanzia. Se un eventuale termine di questa Garanzia risultasse illegale o inapplicabile, ciò non influenzerà la legalità e l'applicabilità delle restanti clausole. La presente Garanzia deve essere interpretata secondo le leggi dello Stato del Minnesota, senza generare conflitti con le normative legali.

Rimage deve ricevere avviso scritto di eventuali richieste di garanzia per difetti o guasti entro cinque (5) giorni dal rilevamento di tale guasto o difetto. Per interventi in garanzia, contattare Rimage al numero + 1 (952) 946-0004.

La Garanzia limitata di cui sopra è la sola Garanzia Rimage relativa alla famiglia Rimage Everest di stampanti di CD Perfect Image®. Tutte le altre Garanzie, scritte o orali, esplicite o implicite, contrattuali o legali, comprese, ma non limitate a eventuali Garanzie di commerciabilità o di idoneità a qualsiasi scopo particolare, sono escluse e disconosciute in modo specifico. In nessun caso la responsabilità di Rimage prevista da questa Garanzia potrà superare l'obbligo di riparazione o di sostituzione, a discrezione di Rimage, di un prodotto garantito e, senza limitare quanto detto in precedenza, l'obbligo di Rimage previsto dalla presente Garanzia non potrà superare il costo del prodotto coperto.

Free Manuals Download Website [http://myh66.com](http://myh66.com/) [http://usermanuals.us](http://usermanuals.us/) [http://www.somanuals.com](http://www.somanuals.com/) [http://www.4manuals.cc](http://www.4manuals.cc/) [http://www.manual-lib.com](http://www.manual-lib.com/) [http://www.404manual.com](http://www.404manual.com/) [http://www.luxmanual.com](http://www.luxmanual.com/) [http://aubethermostatmanual.com](http://aubethermostatmanual.com/) Golf course search by state [http://golfingnear.com](http://www.golfingnear.com/)

Email search by domain

[http://emailbydomain.com](http://emailbydomain.com/) Auto manuals search

[http://auto.somanuals.com](http://auto.somanuals.com/) TV manuals search

[http://tv.somanuals.com](http://tv.somanuals.com/)